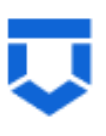

**Инструкция по работе с типовыми процессами проведения контрольных (надзорных) мероприятий в ГИС ТОР КНД (в соответствии с Федеральным законом «О государственном контроле (надзоре) и муниципальном контроле в Российской Федерации» от 31.07.2020 № 248)**

(версия от 28.04.2023)

На 126 листах

# <span id="page-1-0"></span>Оглавление

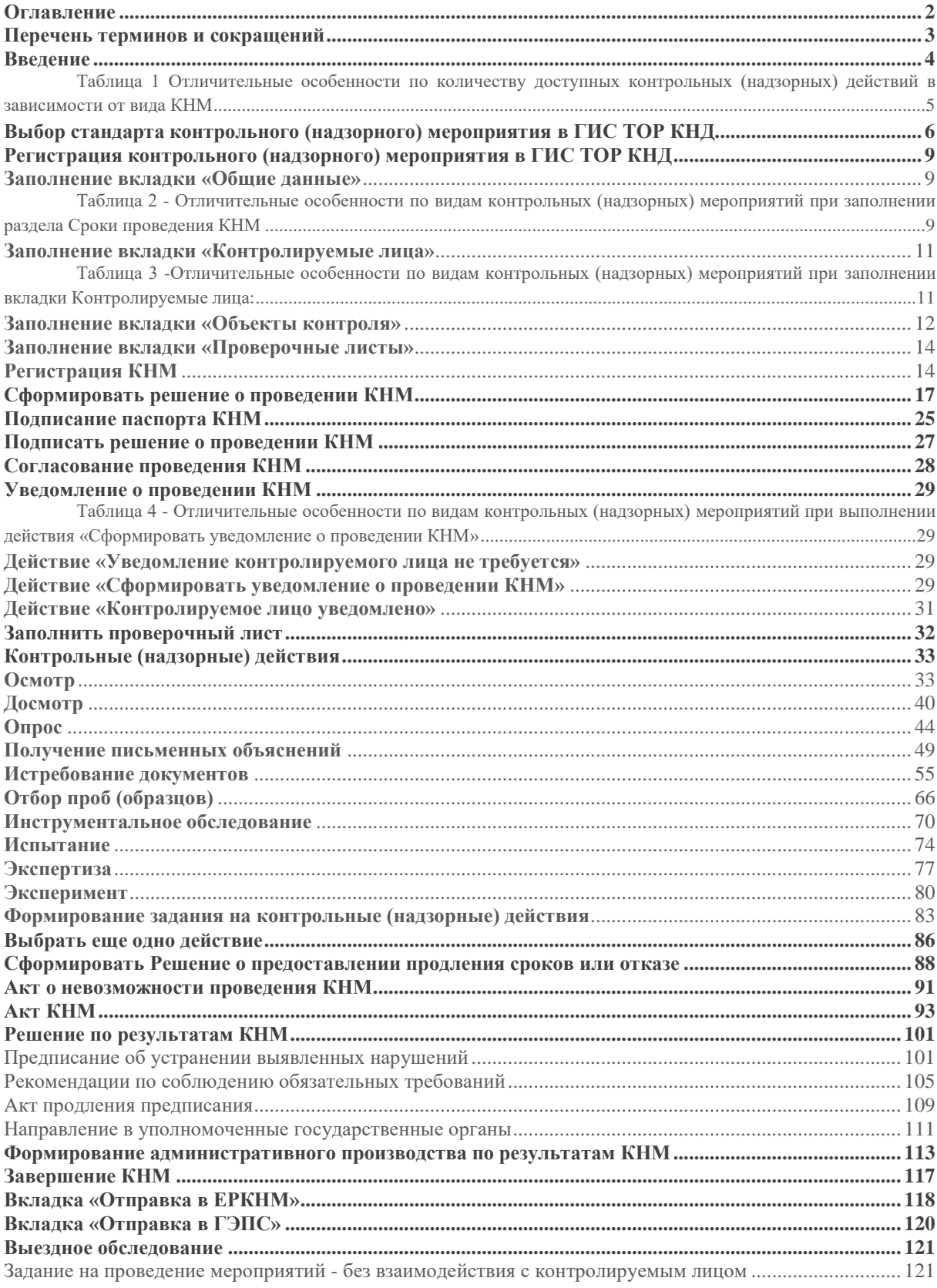

**Перечень терминов и сокращений**

<span id="page-2-0"></span>

| Термин, сокращение   | Определение                                                                                                    |  |  |  |  |
|----------------------|----------------------------------------------------------------------------------------------------|--|--|--|--|
| ГИС ТОР КНД, система | Государственная информационная система «Типовое облачное<br>контрольной<br>автоматизации<br>(надзорной)<br>решение<br>$\Pi{\rm O}$<br>деятельности»                                                                                     |  |  |  |  |
| ФГИС ЕРКНМ           | государственная информационная<br>Федеральная<br>система<br>«Единый реестр контрольных (надзорных) мероприятий»                                                                                                    |  |  |  |  |
| ЕПГУ                 | Единый<br>портал<br>государственных<br>муниципальных<br>И<br>услуг (ЕПГУ)                                                                                                    |  |  |  |  |
| ГЭПС                 | Государственная электронная почтовая система, главной<br>задачей которой является обеспечение<br>взаимодействия<br>физических, а<br>также<br>юридических<br>ЛИЦ<br>органами<br>$\mathbf c$<br>государственной власти и муниципалитетов. |  |  |  |  |
| <b>KHM</b>           | Контрольные (надзорные) мероприятие                                                                                                    |  |  |  |  |
| КЛ                   | Контролируемое лицо                                                                                                    |  |  |  |  |
| ΠФ                   | Печатная форма документа                                                                                                    |  |  |  |  |
| ЮЛ                   | Юридическое лицо                                                                                                    |  |  |  |  |
| ИП                   | Индивидуальный предприниматель                                                                                                    |  |  |  |  |
| ΦЛ                   | Физическое лицо                                                                                                    |  |  |  |  |
| Стандарт КНМ         | Стандарт контрольного (надзорного) мероприятия определяет<br>перечень контрольных (надзорных) действий доступных<br>пользователю в процессе регистрации КНМ в зависимости от<br>вида КНМ                                                |  |  |  |  |

#### **Введение**

<span id="page-3-0"></span>В данной инструкции рассмотрен процесс оформления и проведения контрольных (надзорных) мероприятий с использованием ГИС ТОР КНД в соответствии с Федеральным законом «О государственном контроле (надзоре) и муниципальном контроле в Российской Федерации» от 31.07.2020 № 248-ФЗ.

Для каждого вида КНМ с участием Минэкономразвития России подготовлены стандарты КНМ, которые определяют перечень контрольных (надзорных) действий доступных пользователю в процессе оформления и проведения КНМ в зависимости от вида КНМ. Перечень контрольных (надзорных) действий доступных пользователю в процессе регистрации КНМ зависит от выбранного стандарта КНМ. При использовании стандарта КНМ в процессе выполнения контрольных (надзорных) действий формируются соответствующие типовые печатные формы. Поэтому важно выбирать стандарт, который предназначен для регистрации соответствующего вида КНМ.

Перед работой необходимо настроить личный кабинет в ГИС ТОР КНД. Подробно процесс настройки личного кабинета описан в инструкции «Инструкция по настройке личного кабинета для контрольных (надзорных) мероприятий в ГИС ТОР КНД по 248-ФЗ». Данная инструкция размещена на портале knd.gov.ru и в личном кабинете КНО в ГИС ТОР КНД в разделе «Помощь».

Перечень возможных контрольных (надзорных) действий КНМ доступных пользователю при осуществлении КНМ в зависимости от вида КНМ представлен в таблице (Таблица 1).

<span id="page-4-0"></span>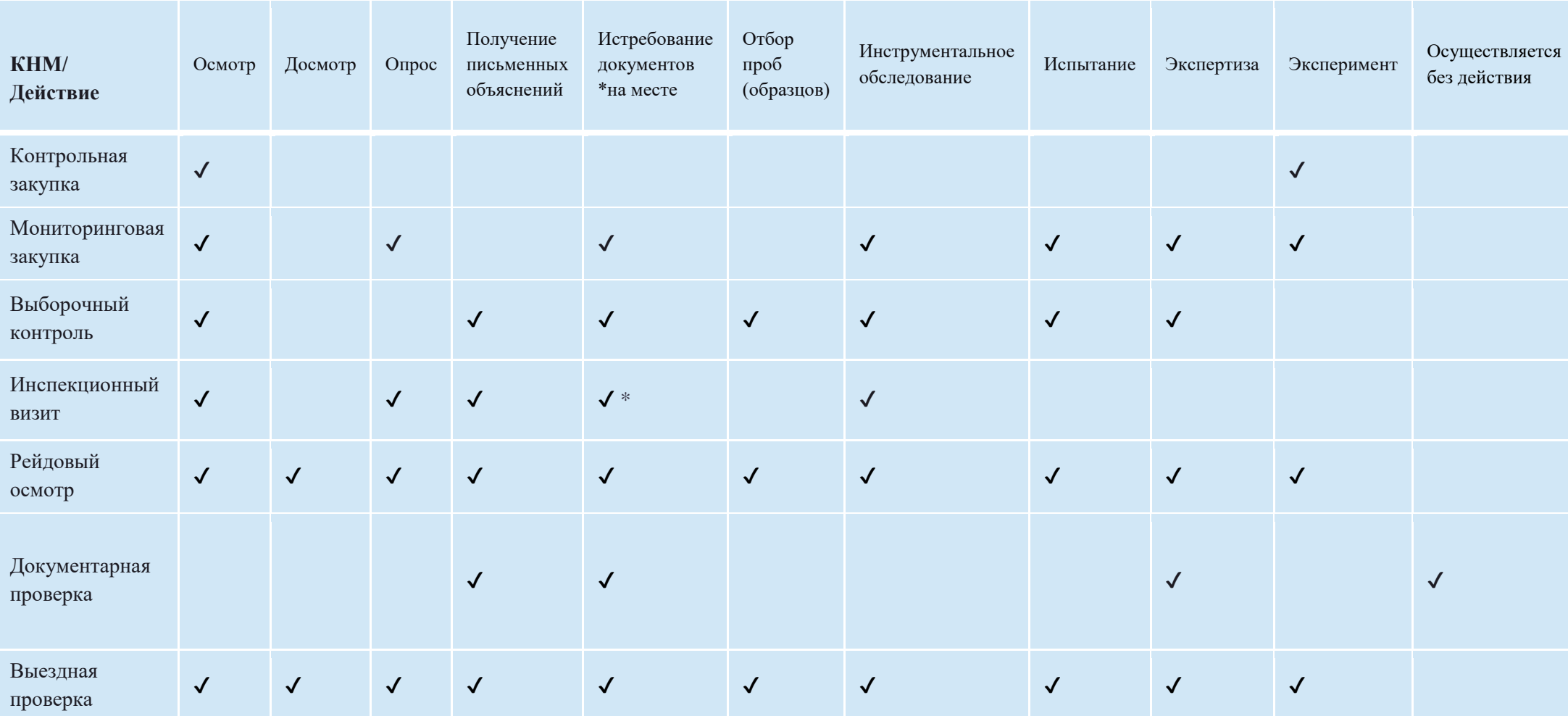

**Таблица 1 Отличительные особенности по количеству доступных контрольных (надзорных) действий в зависимости от вида КНМ**

# **Выбор стандарта контрольного (надзорного) мероприятия в ГИС ТОР КНД**

<span id="page-5-0"></span>Оформление и проведение контрольных (надзорных) мероприятий в ГИС ТОР КНД осуществляется в модулях «Кабинет руководителя (новый)» и «Кабинет инспектора (новый)» [\(Рисунок 1\)](#page-5-1).

*Примечание: Указанное в названии модуля слово «(Новый)» введено временно и по завершению внедрения будет исключено. Неактуальные («старые») модули будут соответствующим образом отмечены и в дальнейшем выведены из общего пользования.*

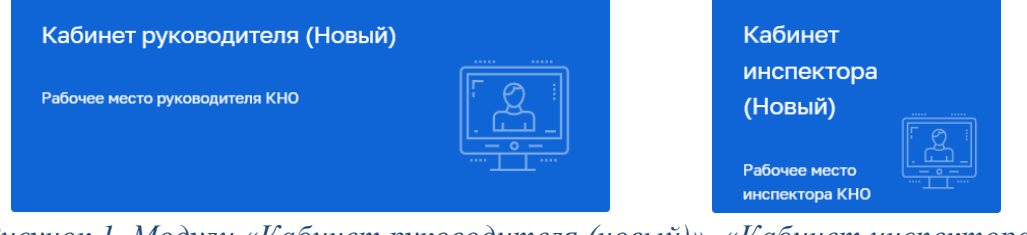

*Рисунок 1. Модули «Кабинет руководителя (новый)», «Кабинет инспектора (новый)»*

<span id="page-5-1"></span>Для просмотра списка КНМ необходимо внутри модуля в темно-синем поле меню слева выбрать раздел «КНМ» подраздел «Контрольные (надзорные) мероприятия» (Рисунок 2).

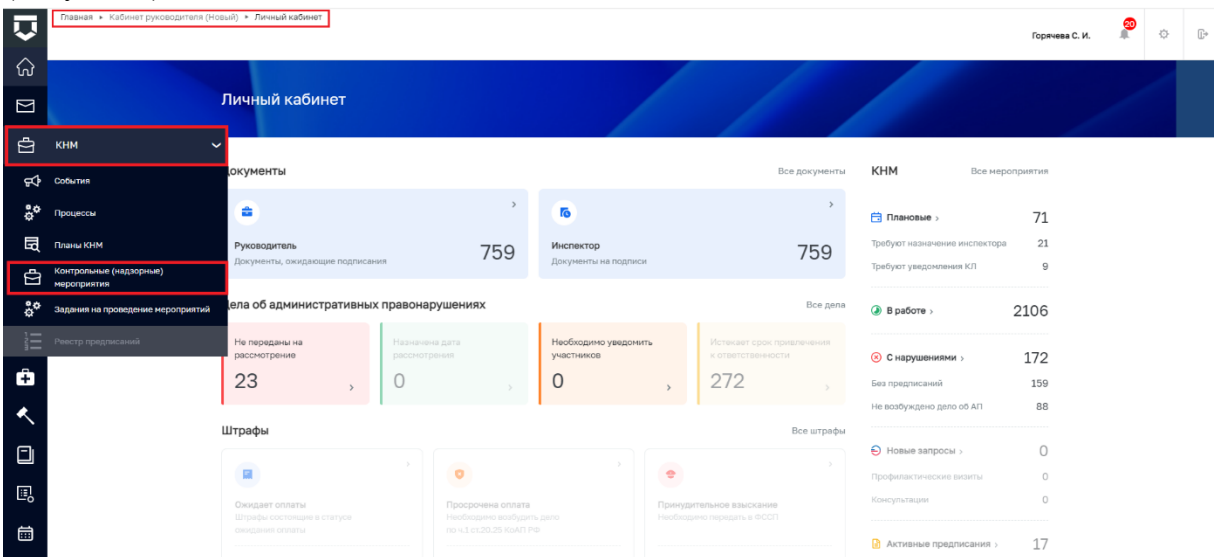

*Рисунок 2. Раздел «КНМ»*

В экранной форме списка КНМ (Рисунок 3):

 в сером поле меню слева расположены фильтры для быстрого поиска необходимого КНМ;

в средней части экрана размещается список КНМ;

 в правой части экрана отображается краткая информация о КНМ. Чтобы просмотреть краткую информацию о конкретном КНМ необходимо выделить его курсором из списка КНМ в средней части экрана.

Для перехода к существующему КНМ дважды кликните левой кнопкой мыши по требуемому КНМ или выделите данное КНМ курсором в средней части экрана и в поле краткой информации нажмите кнопку «Перейти».

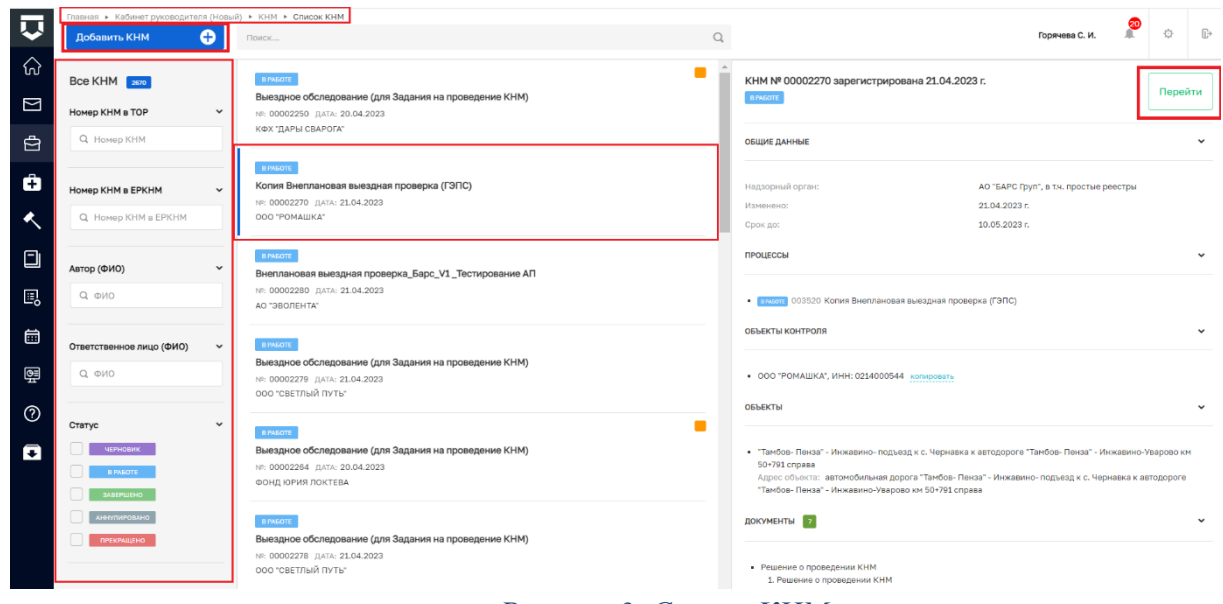

#### *Рисунок 3. Список КНМ*

Для создания нового мероприятия необходимо нажать кнопку «Добавить КНМ» в верхнем левом углу экранной формы «Список КНМ» (Рисунок 3) - осуществится переход к выбору стандарта КНМ.

*Напоминаем: В ГИС ТОР КНД стандарты КНМ предусмотрены для каждого вида КНМ. Стандарт КНМ определяет перечень контрольных (надзорных) действий доступных пользователю в процессе регистрации КНМ в зависимости от вида КНМ. Перечень контрольных (надзорных) действий доступных пользователю в процессе регистрации КНМ зависит от выбранного стандарта КНМ. Поэтому важно выбирать стандарт, который настроен и предназначен для регистрации соответствующего вида КНМ.*

Далее наведите мышкой на необходимый стандарт и нажмите на кнопку «Создать» (Рисунок 4). Для поиска стандарта КНМ можно воспользоваться фильтрами в сером поле меню слева или строкой поиска, расположенной вверху над перечнем стандартов.

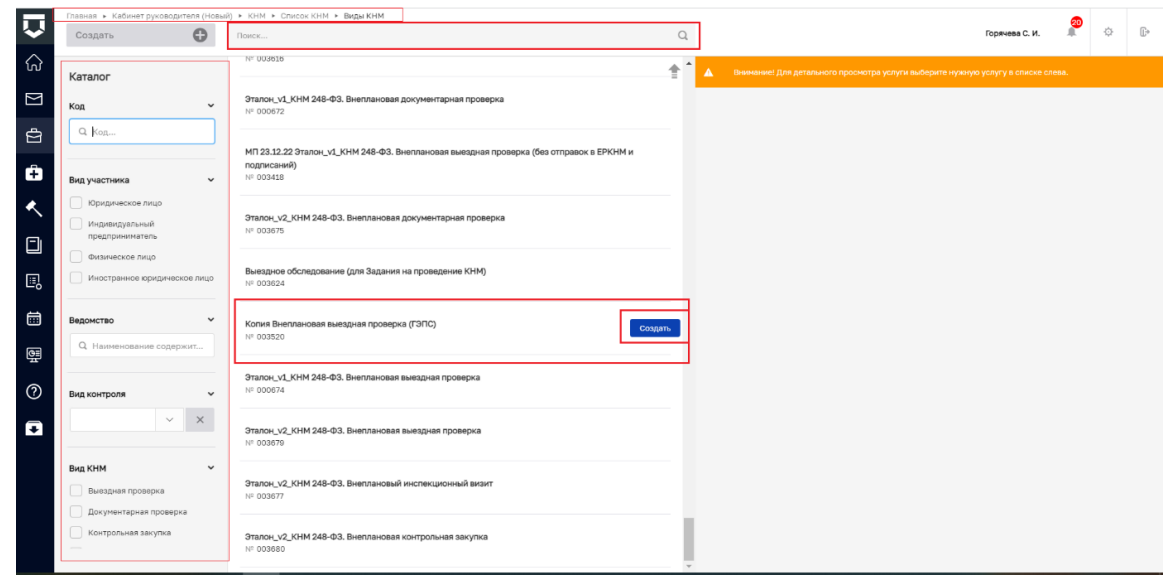

*Рисунок 4. Выбор стандарта КНМ*

После выбора стандарта пользователю станет доступна экранная форма «Создание КНМ», предназначенная для регистрации КНМ (Рисунок 5).

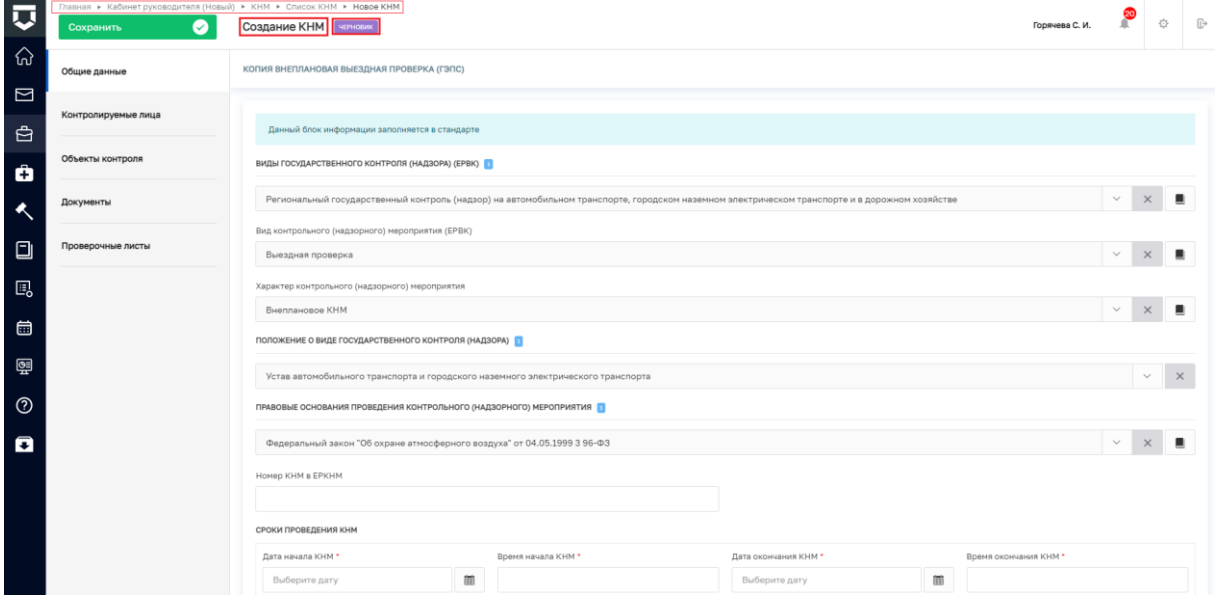

*Рисунок 5 - экранная форма "Создание КНМ"*

#### **Регистрация контрольного (надзорного) мероприятия в ГИС ТОР КНД**

<span id="page-8-0"></span>Для регистрации КНМ пользователю необходимо заполнить информацию во вкладках экранной формы «Создание КНМ», расположенных в сером поле меню слева (Рисунок 5). Поля, отмеченные «\*» подлежат обязательному заполнению.

#### **Заполнение вкладки «Общие данные»**

<span id="page-8-1"></span>Автоматически на основании информации указанной при настройке стандарта заполняются поля разделов:

**ВИДЫ ГОСУДАРСТВЕННОГО КОНТРОЛЯ (НАДЗОРА) (ЕРВК);**

**ПОЛОЖЕНИЕ О ВИДЕ ГОСУДАРСТВЕННОГО КОНТРОЛЯ (НАДЗОРА);**

 **ПРАВОВЫЕ ОСНОВАНИЯ ПРОВЕДЕНИЯ КОНТРОЛЬНОГО (НАДЗОРНОГО) МЕРОПРИЯТИЯ.**

Поле «Номер КНМ в ЕРКНМ» заполняется автоматически после регистрации КНМ в ЕРКНМ.

В разделе **СРОКИ ПРОВЕДЕНИЯ КНМ** необходимо заполнить поля:

Дата начала КНМ \* - можно выбрать дату, начиная с текущей;

Время начала КНМ \*;

 Дата окончания КНМ \* - для выбора доступно 14 календарных дней с указанной даты начала КНМ;

Время окончания КНМ \*;

Срок непосредственного взаимодействия (часов) \*.

<span id="page-8-2"></span>Таблица 2 - Отличительные особенности по видам контрольных (надзорных) мероприятий при заполнении раздела Сроки проведения КНМ

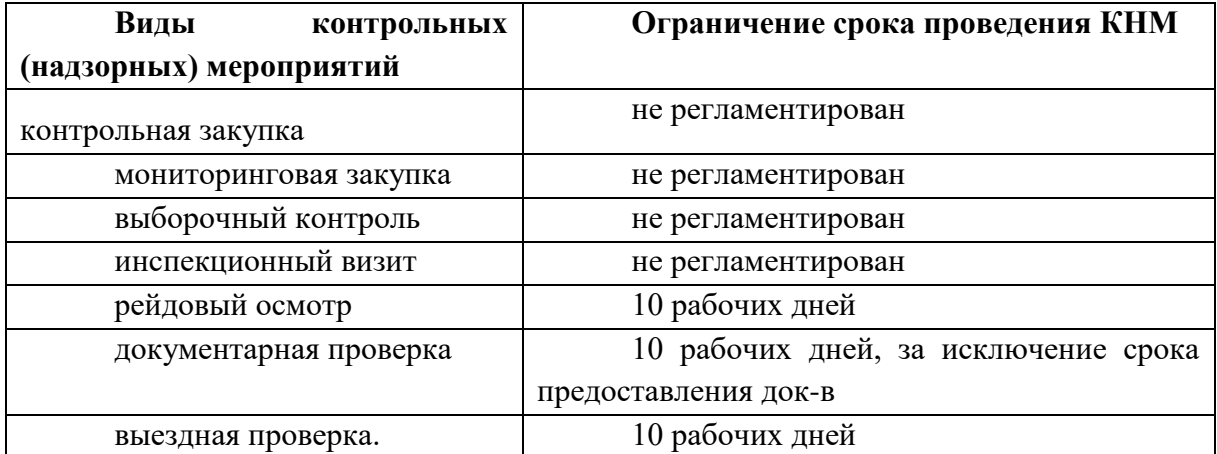

В разделе **СОГЛАСОВАНИЕ С ПРОКУРАТУРОЙ** необходимо заполнить поля:

 Необходимость согласования **\* -** указывается требуется или нет согласование КНМ. После регистрации КНМ данные, указанные в этом поле, направляются в ЕРКНМ и не будут доступны для редактирования;

 Наименование прокуратуры \* - значение в данном поле автоматически заполнено данными, указанными в модуле «Настройки системы (Новый)» при настройке личного кабинета и доступно для редактирования;

 Административно территориальная единица \* - значение в данном поле автоматически заполнено данными, указанными в модуле «Настройки системы (Новый)» при настройке личного кабинета и доступно для редактирования.

При активном флажке **«**Проводится совместно» отображается поле **КНО, СОВМЕСТНО С КОТОРЫМИ ПРОИЗВОДИТСЯ КНМ (ЕРВК)** \* (Рисунок 6).

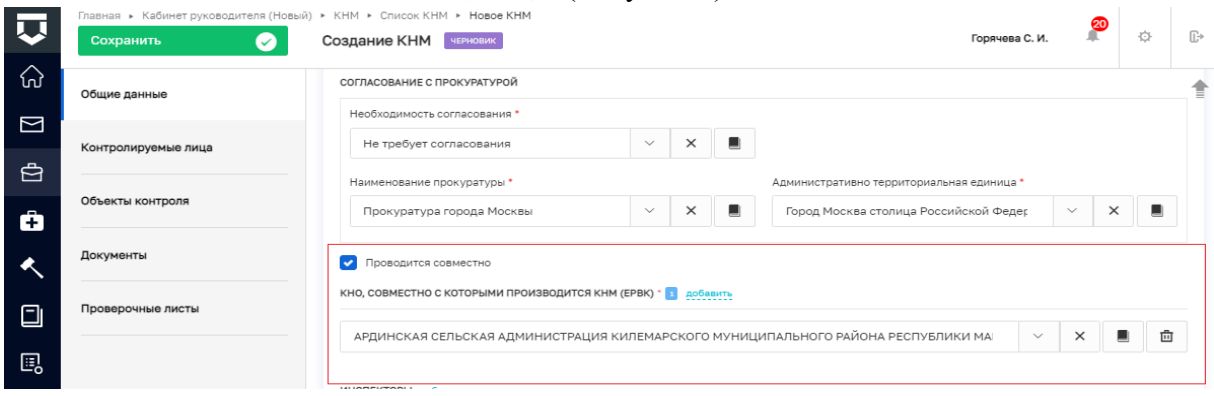

*Рисунок 6 - флажок "Проводится совместно"*

В разделе **ИНСПЕКТОРЫ** для перечисления инспекторов, участвующих в проведении КНМ, с помощью кнопки «добавить» реализована возможность добавить необходимое количество полей:

 ФИО\* – из выпадающего списка осуществляется выбор инспектора, участвующего в мероприятии. Скорректировать информацию в данном поле можно будет в момент заполнения Решения о проведении КНМ;

 Должность (ЕРВК)\* – из выпадающего списка осуществляется выбор должности инспектора, на основании указанных значений в справочнике ЕРВК. Скорректировать информацию в данном поле можно будет в момент заполнения Решения о проведении КНМ.

Флажок Отметка об использовании проверочного листа – при проставлении флажка станет доступно поле с выбором шаблона проверочного листа (Рисунок 7).

*Примечание: выше поля выбора шаблона проверочного листа размещена информационная подсказка о порядке добавления шаблонов проверочных листов в систему, в тексте подсказки («Шаблон проверочных листов») размещена гиперссылка, позволяющая открыть в новом окне справочник шаблонов проверочных листов и дополнить его.*

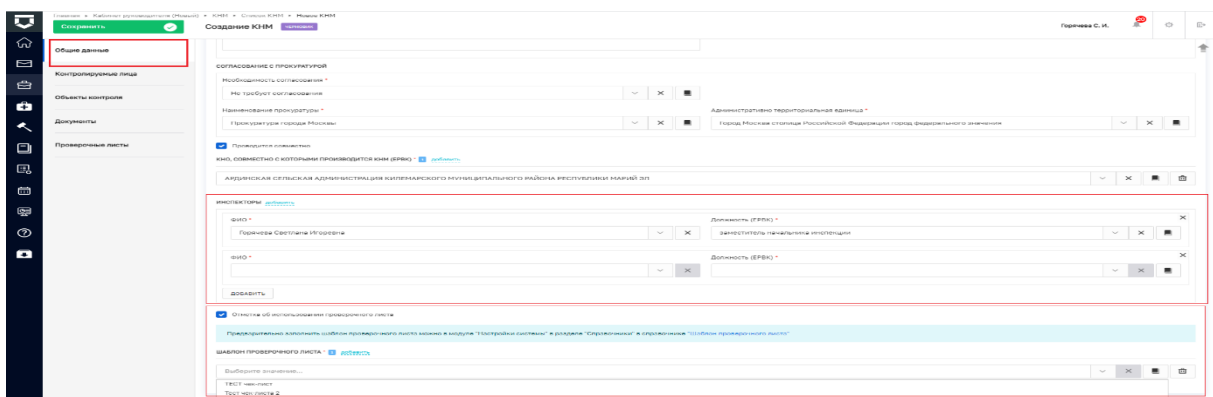

### *Рисунок 7- разделы экранной формы*

Чтобы сохранить внесенную информацию и перейти к заполнению вкладки «Контролируемые лица» необходимо нажать кнопку «Сохранить».

Обратите внимание, после сохранения в левом меню появилась кнопка

«Регистрация» и «Проверить корректность» (Рисунок 8).

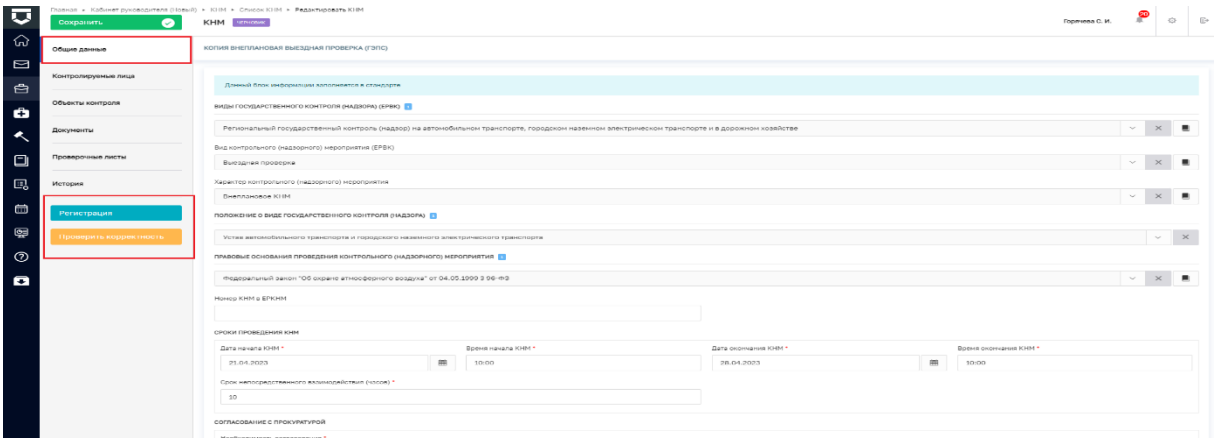

### *Рисунок 8 - сохранение - вкладка Общие данные*

Кнопка «Проверить корректность» позволяет проверить правильность заполнения полей, в случае наличия ошибок рядом с наименованием вкладок отображается маркер о том, что на вкладке содержатся ошибки (Рисунок 9).

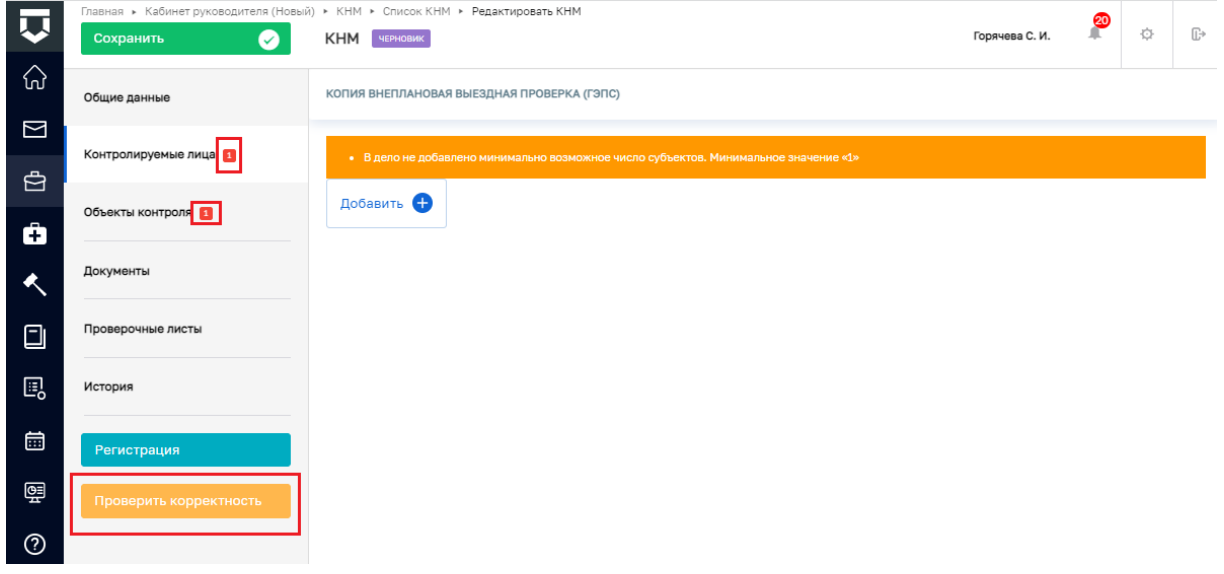

### *Рисунок 9 - маркер наличия ошибок*

#### **Заполнение вкладки «Контролируемые лица»**

<span id="page-10-1"></span><span id="page-10-0"></span>Таблица 3 -Отличительные особенности по видам контрольных (надзорных) мероприятий при заполнении вкладки Контролируемые лица:

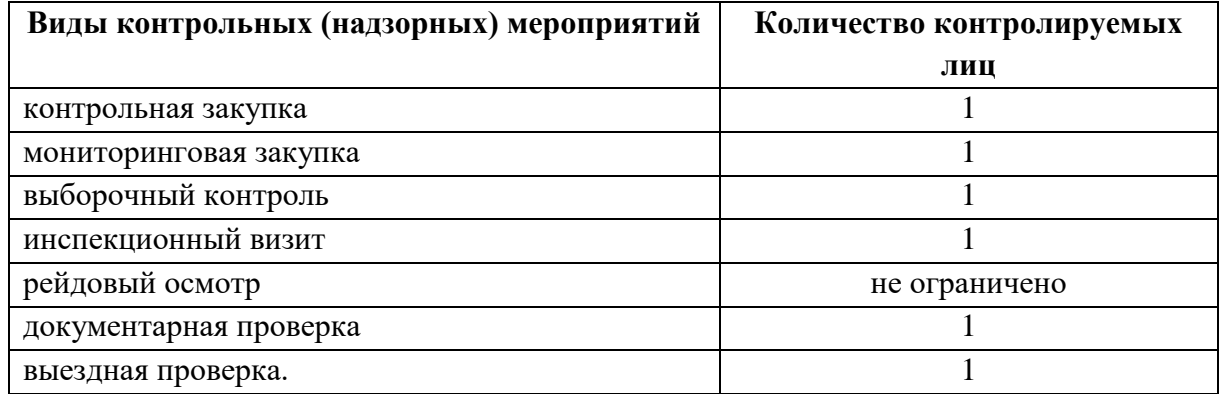

Во вкладке «Контролируемые лица» необходимо нажать кнопку «Добавить» (Рисунок 10) и выбрать тип контролируемого лица (Рисунок 11):

 Для типов ЮЛ, иностранное ЮЛ и ИП доступен поиск или выбор контролируемого лица из реестра (с перечнем реестра можно ознакомиться в модуле «Кабинет руководителя (Новый)» / «Кабинет инспектора (Новый)», разделе «Учет», подразделе «Субъекты»). После выбора контролируемого лица нажмите на кнопку «Применить».

 Для типа ФЛ заполните форму вручную и нажмите на кнопку «Применить» (Рисунок 12)

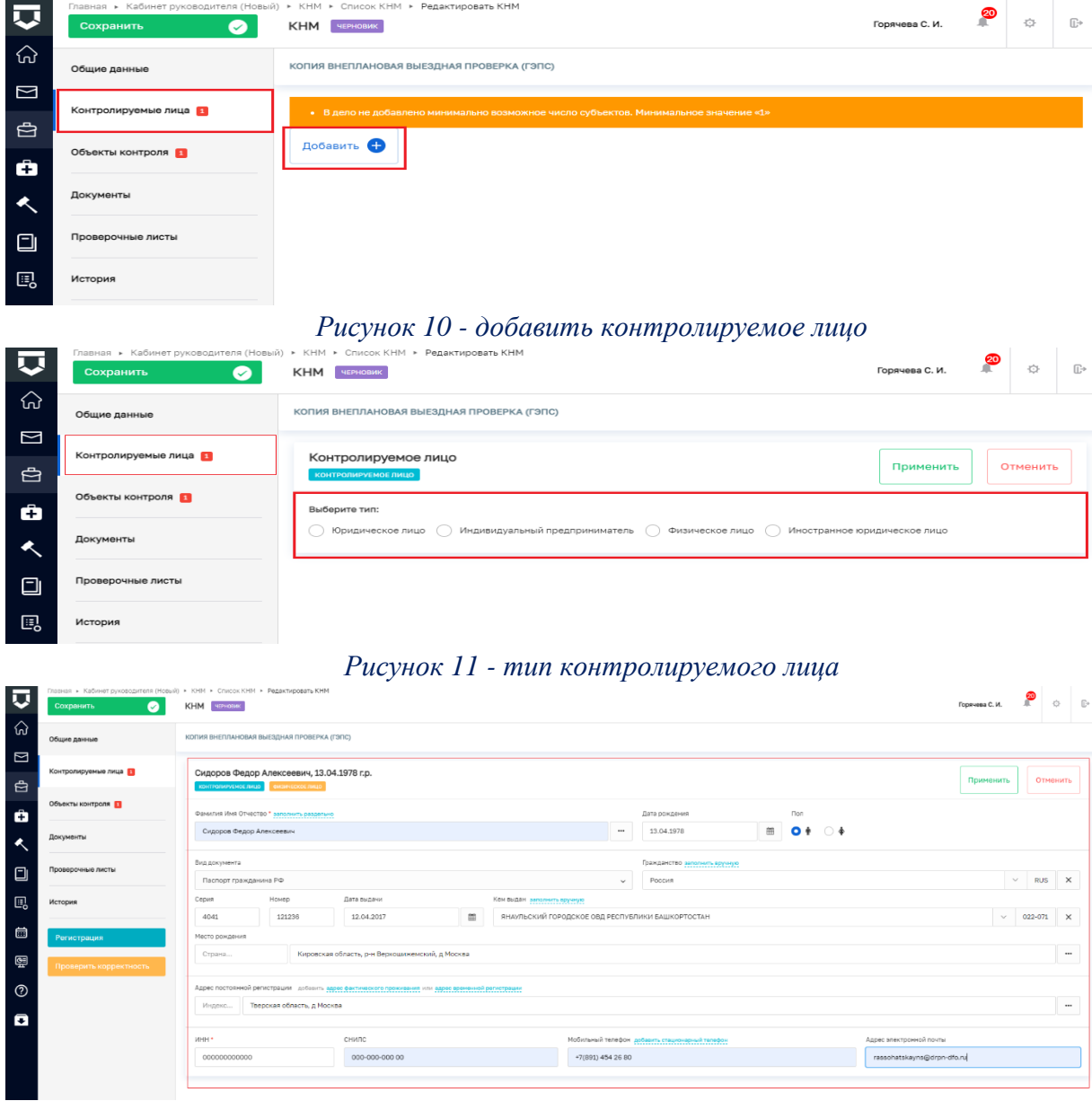

### *Рисунок 12 - добавление ФЛ*

Для сохранения указанной информации необходимо нажать кнопку «Применить» и далее перейти во вкладку «Объекты контроля».

### **Заполнение вкладки «Объекты контроля»**

<span id="page-11-0"></span>Во вкладке «Объекты контроля» необходимо нажать кнопку «Добавить» и выбрать требуемый объект, например, в реестре объектов КНО (с перечнем реестра можно ознакомиться в модуле «Кабинет руководителя (Новый)» / «Кабинет инспектора (Новый)», разделе «Учет», подразделе «Объекты КНО») или добавить новый объект вручную (Рисунок 13):

 Чтобы выбрать объект из реестра объектов необходимо использовать кнопку «Выбрать из реестра».

 Чтобы добавить объект вручную необходимо заполнить поля: Наименование \*, Кадастровый номер, Адрес объекта \*, Регион, Широта, Долгота.

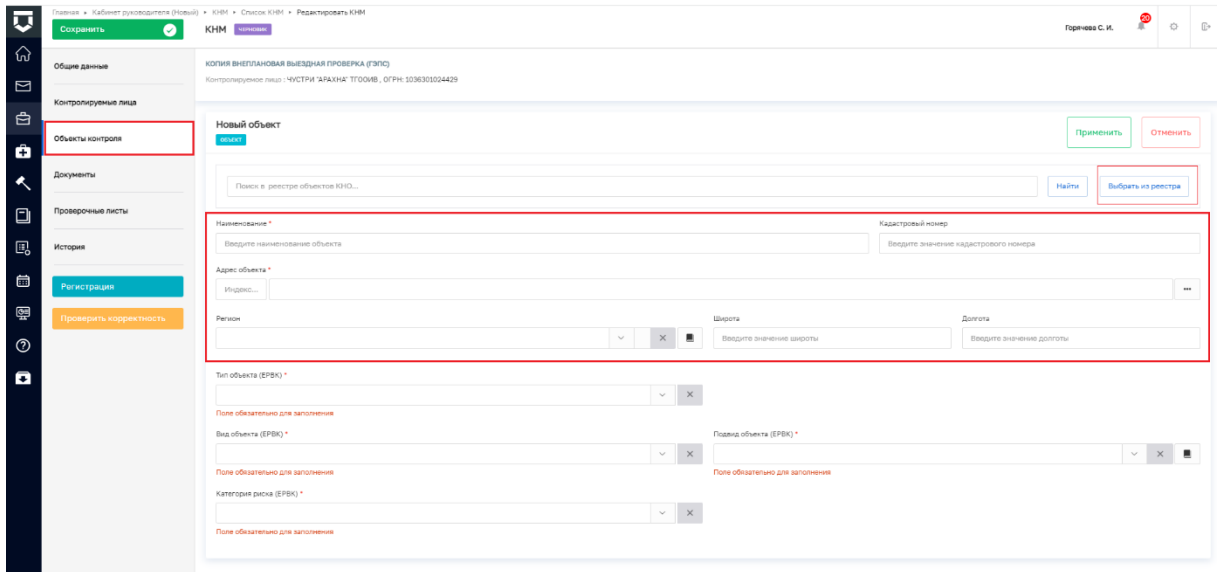

# *Рисунок 13 - выбор объекта*

Для каждого объекта необходимо выбрать значения из выпадающего списка в полях (Рисунок 14):

 Тип объекта (ЕРВК) выпадающий список формируется из значений, указанных в ЕРВК;

 Вид объекта (ЕРВК) выпадающий список формируется из значений, указанных в ЕРВК;

 Подвид объекта(ЕРВК) выпадающий список формируется из значений, указанных в ЕРВК;

 Категория риска (ЕРВК) либо Класс опасности (ЕРВК) (наименование поля зависит от вида контроля) выпадающий список формируется из значений, указанных в ЕРВК.

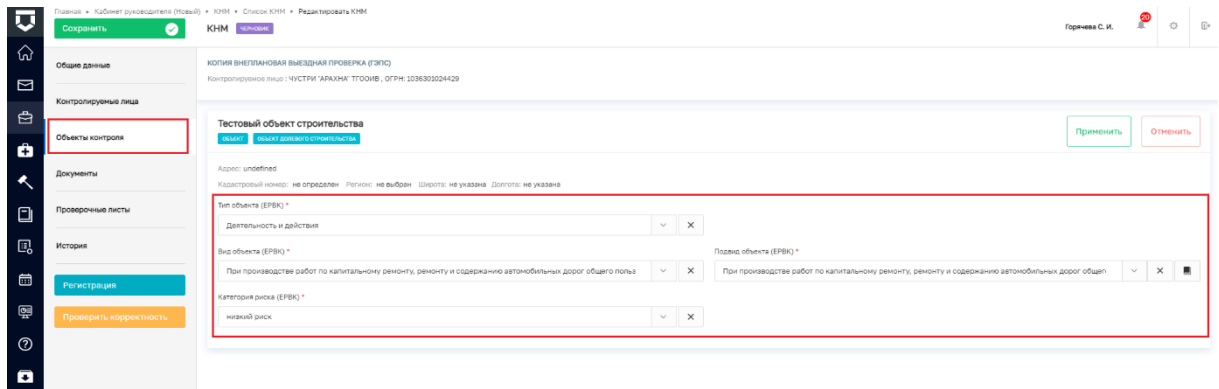

### *Рисунок 14 - заполнение полей во вкладке Объекты контроля*

Для сохранения внесенной информации необходимо нажать кнопку «Применить». При необходимости с помощью кнопки «Добавить» можно добавить объекты контроля, например, для рейдового осмотра.

*Примечание: Поля Тип, Вид, Подвид объекта, Категория риска (или, если применимо, Класс опасности) заполняются значениями, которые указаны для данного вида контроля в ЕРВК. При необходимости добавления или корректировки доступных значений необходимо внести изменения в ЕРВК.*

Если во вкладке «Общие данные» была проставлена отметка об использовании проверочного листа, то необходимо заполнить вкладку «Проверочные листы».

#### **Заполнение вкладки «Проверочные листы»**

<span id="page-13-0"></span>Во вкладке **«**Проверочные листы» необходимо нажать кнопку «Добавить**»** и выбрать необходимый шаблон проверочного листа (Рисунки 15 и 16).

Шаблоны проверочных листов формируются в модуле «Настройки системы (Новый)» разделе «Справочники» подразделе «Справочники», поиск справочника «Шаблон проверочного листа» осуществляется в сером поле меню по коду nsiUnifiedcontrolListTemplate.

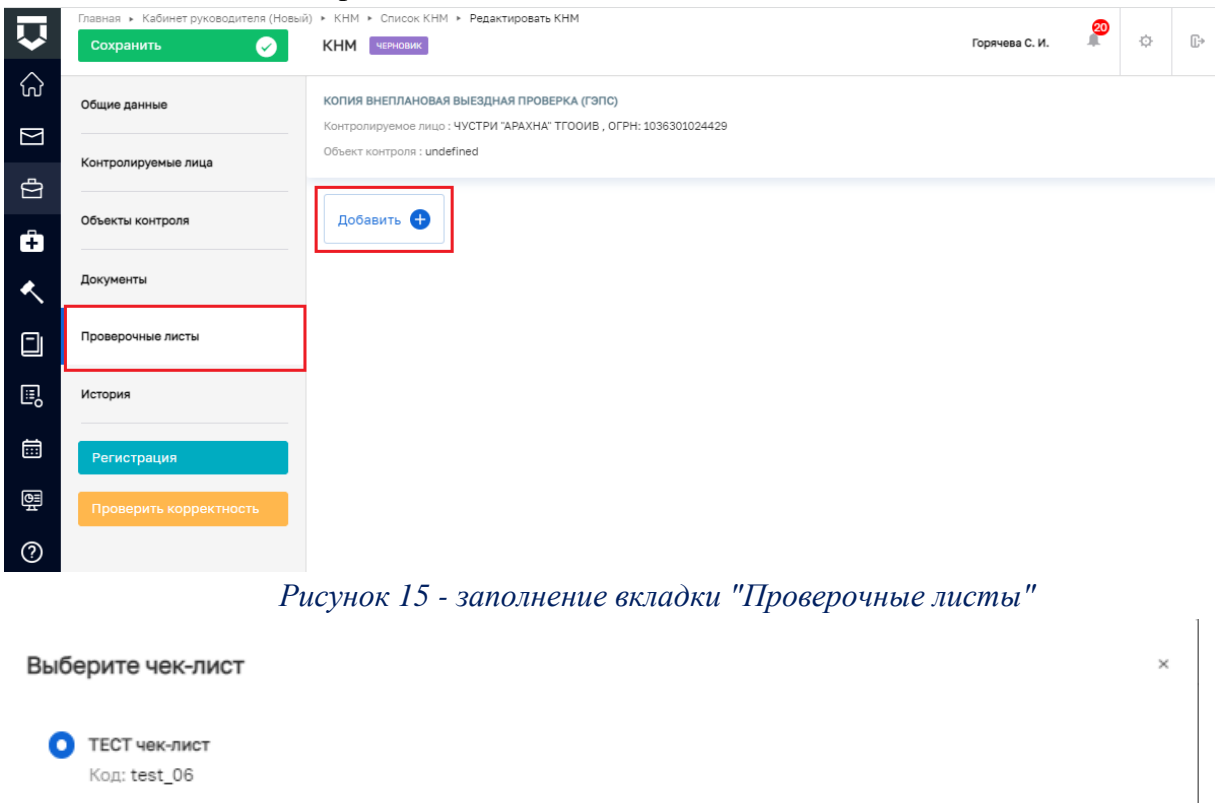

*Рисунок 16 - выбор шаблона проверочного листа*

Отмена

Выбрать

Если контролируемых лиц и/или объектов контроля несколько, то необходимо каждому контролируемому лицу и объекту указать соответствующий проверочный лист.

#### **Регистрация КНМ**

<span id="page-13-1"></span>С помощью кнопки «Проверить корректность» необходимо убедиться, что все вкладки заполнены правильно и нажать кнопку «Регистрация» (Рисунок 17).

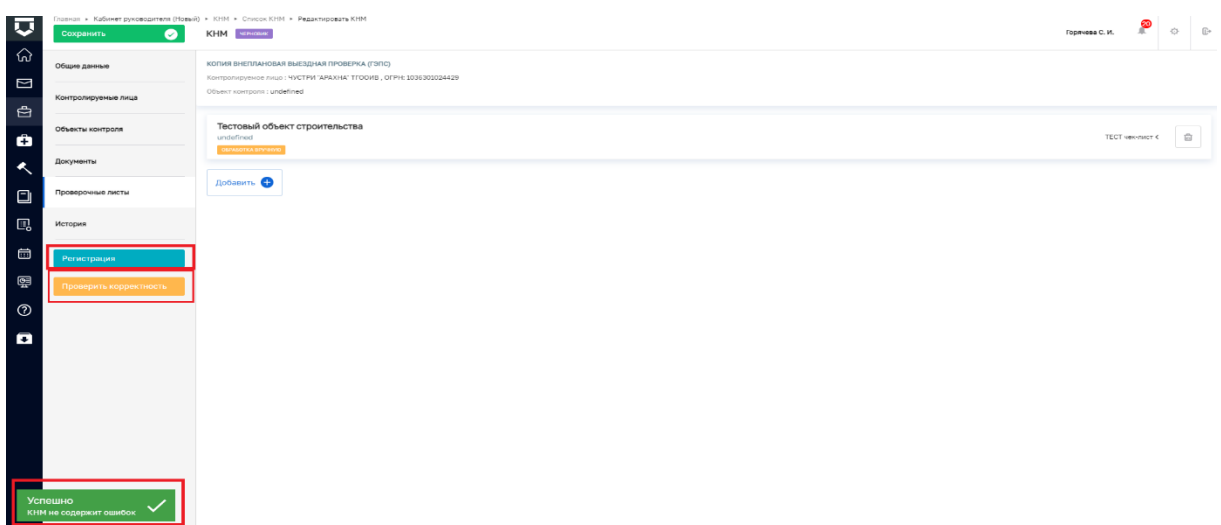

### *Рисунок 17 - проверка заполнения вкладок*

После регистрации автоматически инициируется системная операция «Получение QR-кода», статус КНМ изменится на «В работе», КНМ получит системный номер, а общие данные, контролируемые лицо и объекты контроля станут недоступны для редактирования (Рисунок 18).

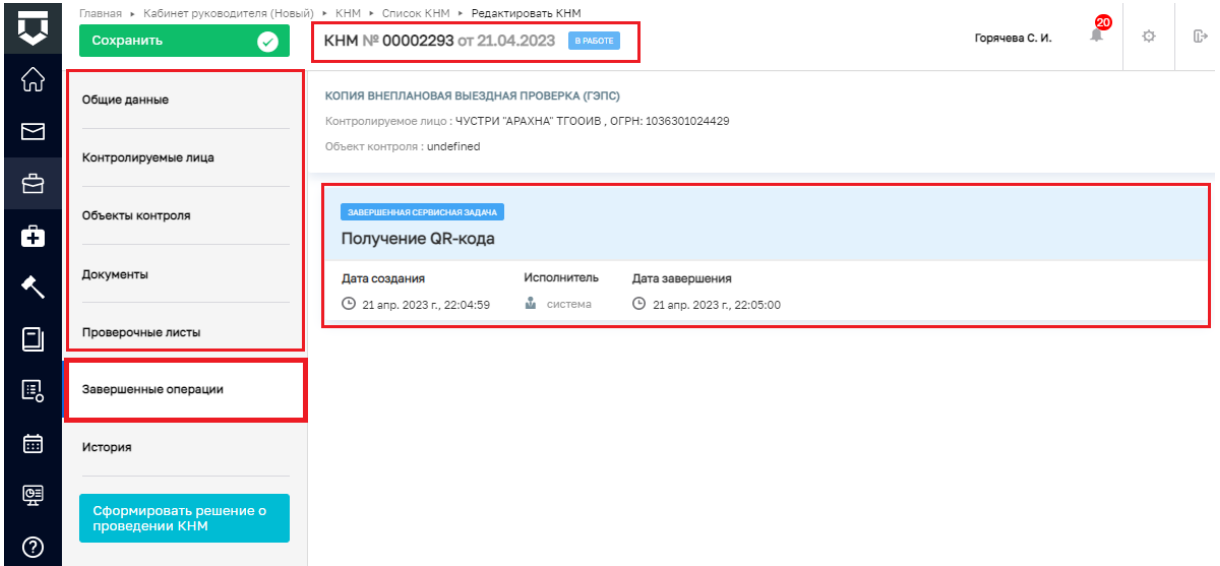

### *Рисунок 18 - регистрация КНМ*

После завершения системной операции «Получение QR-кода» во вкладке «Общие данные» в поле «Номер КНМ в ЕРКНМ**»** отобразится соответствующее значение, во вкладке «Документы» появится QR-код (Рисунок 19), в сером поле меню слева станет доступна кнопка «Сформировать решение о проведении КНМ» (Рисунок 18).

Информация о статусе взаимодействия с ЕРКНМ доступна во вкладке «Отправка в ЕРКНМ» (Рисунок 19).

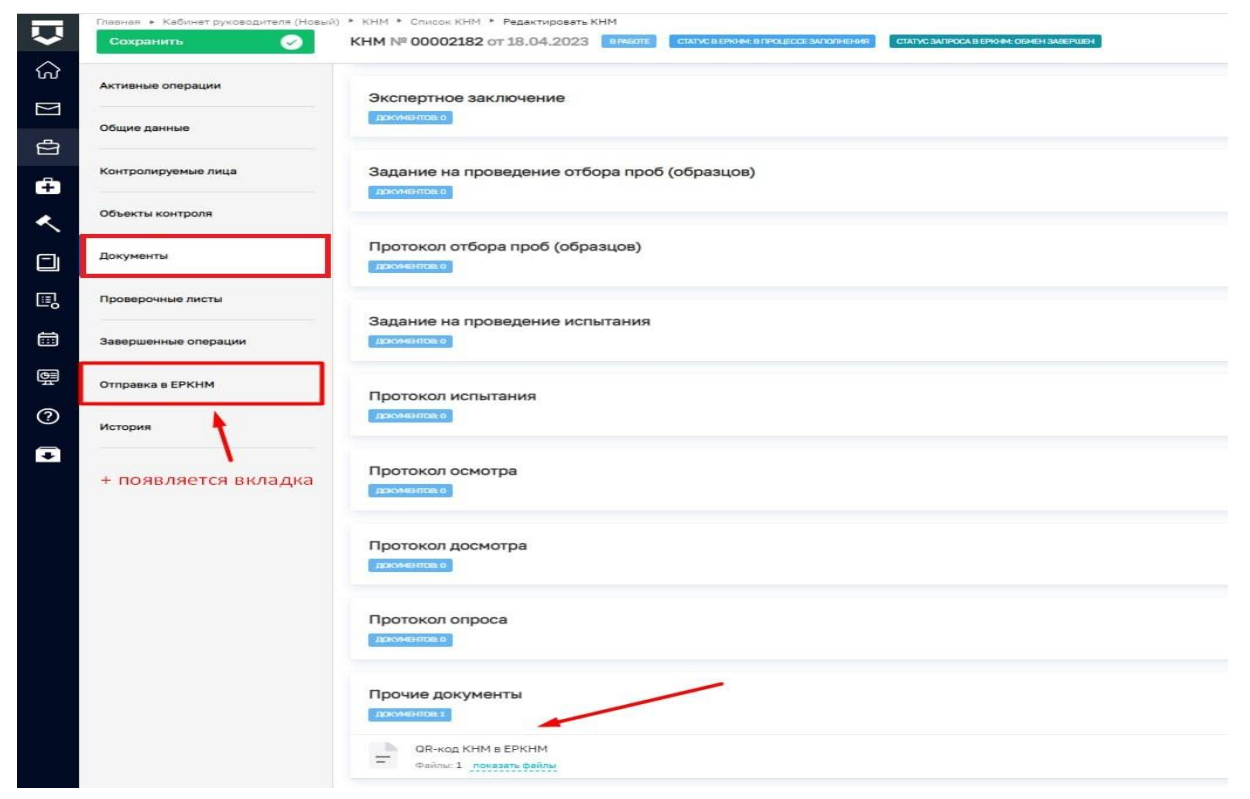

*Рисунок 19 - QR-код*

### **Сформировать решение о проведении КНМ**

<span id="page-16-0"></span>Действие по формированию решения о проведении КНМ доступно пользователю после регистрации КНМ в системе. Для инициации данного действия необходимо нажать кнопку «Формировать решение о проведении КНМ», расположенную в сером поле меню слева (Рисунок 20).

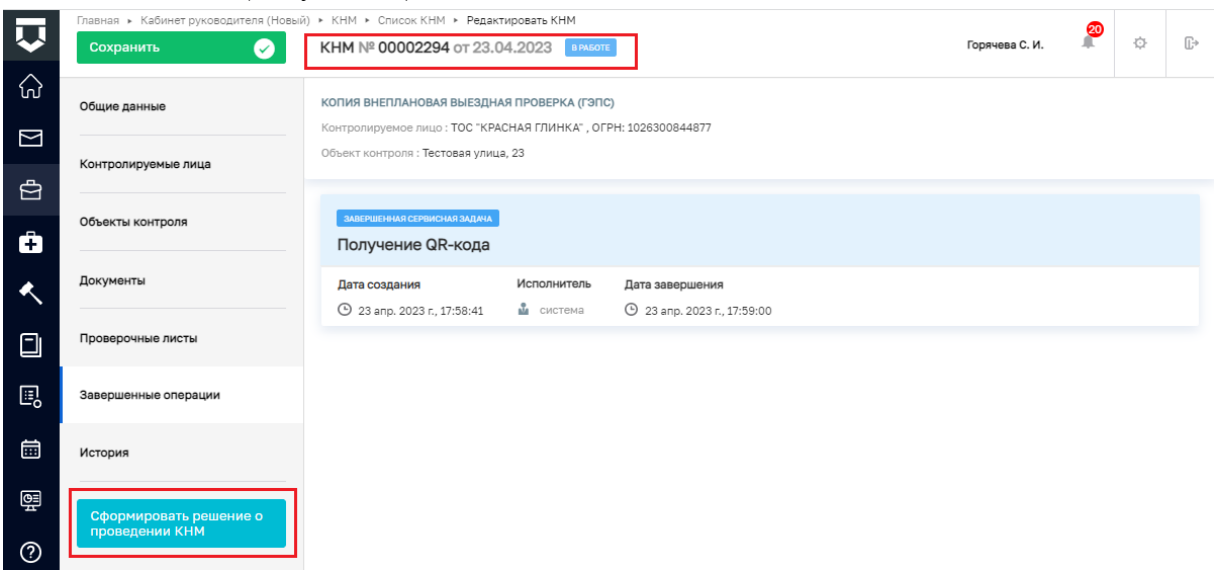

# *Рисунок 20 - кнопка "Формировать решение о проведении КНМ"*

В открывшейся экранной форме «Обработка события «Сформировать решение о проведении КНМ»» для отображения полей, которые требуется заполнить необходимо нажать кнопку «Добавить» (Рисунок 21).

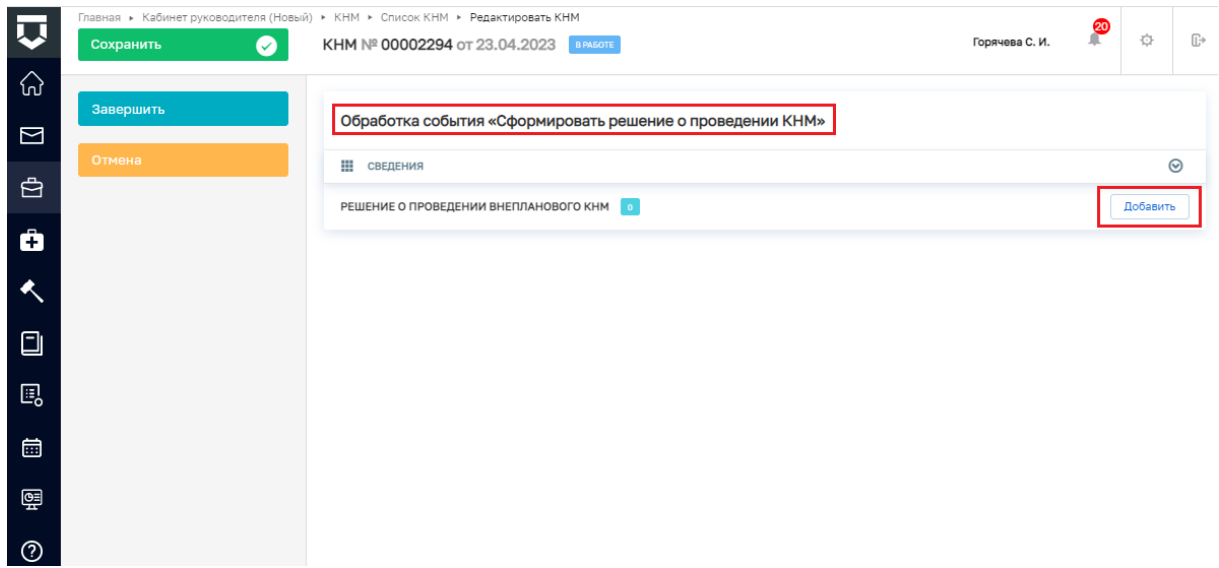

*Рисунок 21 - отображение полей*

В разделе **ОСНОВНЫЕ ДАННЫЕ** необходимо заполнить поля (Рисунок 22):

Номер решения – заполняется автоматически, доступно для редактирования;

 Дата издания решения – заполняется автоматически текущей датой, доступно для редактирования;

 Время издания решения – заполняется автоматически текущим временем, доступно для редактирования;

 $\checkmark$  Место вынесения решения – заполняется автоматически алресом КНО;

В разделе **ДАТЫ ПРОВЕДЕНИЯ КНМ** необходимо заполнить поля (Рисунок 22):

 Дата начала КНМ, Время начала КНМ, Дата окончания КНМ, Время окончания КНМ – заполнены автоматически на основании данных указанных при заполнении вкладки «Общие данные», не доступны для редактирования;

 Срок проведения (дней) – поле автоматически рассчитывается в ЕРКНМ, при заполнении Решения можно внести корректировку значения;

 Срок непосредственного взаимодействия (часов) **-** пред заполняется из Общих данных с возможность корректировки;

В разделе **СОГЛАСОВАНИЕ С ПРОКУРАТУРОЙ** необходимо заполнить поля (Рисунок 22):

 Необходимость согласования, Наименование прокуратуры, Административно-территориальная единица - заполнены автоматически на основании данных указанных при заполнении вкладки «Общие данные», не доступны для редактирования.

*Примечание: Для КНМ, которые требуют согласования с прокуратурой, отображается обязательный блок полей «Файл основания», в котором требуется указать тип файла и сами файлы для формирования и направления в прокуратуру комплекта файлов основания.*

| $\overline{\mathbf{v}}$<br>$\bullet$<br>Сохранить | Главная » Кабинет руководителя (Новый) > КНМ > Слисок КНМ > Редактировать КНМ<br>КНМ № 00002294 от 23.04.2023 в назов |                        |                                                                       |                         | Æ<br>Горячева С. И.    | 登         | $\Box$ |
|---------------------------------------------------|----------------------------------------------------------------------------------------------------|------------------------|-----------------------------------------------------------------------|-------------------------|------------------------|-----------|--------|
| ଚ<br>Завершить<br>$\Box$                          | Обработка события «Сформировать решение о проведении КНМ»                                                             |                        |                                                                       |                         |                        |           |        |
| Этмена<br>$\oplus$                                | Е СВЕДЕНИЯ                                                                                                    |                        |                                                                       |                         |                        | $\odot$   |        |
| Ġ                                                 | Решение о проведении внепланового КНМ                                                                                 |                        |                                                                       |                         | ПРИМЕНИТЬ              | ЗАКРЫТЬ   |        |
| $\triangleleft$                                   | ОСНОВНЫЕ ДАННЫЕ                                                                                                    |                        |                                                                       |                         |                        | $\ddot{}$ |        |
|                                                   | Номер решения *                                                                                                    | Дата издания решения * |                                                                       | Время издания решения * |                        |           |        |
| $\Box$                                            | $\mathsf{A}$<br>000249                                                                                                | 23.04.2023             | 田                                                                     | 18:09                   |                        |           |        |
| 国。                                                | Место вынесения решения *<br>Индекс   г. Москва, ул. Арбат, д. 4                                                      |                        |                                                                       |                         |                        | $\sim$    |        |
| $\qquad \qquad \Box$                              |                                                                                                    |                        |                                                                       |                         |                        |           |        |
| 嚠                                                 | ДАТЫ ПРОВЕДЕНИЯ КНМ<br>Дата начала КНМ *<br>Время начала КНМ *                                                        |                        | Дата окончания КНМ *                                                  | Время окончания КНМ *   |                        |           |        |
|                                                   | 09:00<br>24.04.2023                                                                                                   |                        | 05.05.2023                                                            | m<br>10:00              |                        |           |        |
| $\odot$                                           | Срок проведения (дней)                                                                                                |                        | Срок непосредственного взаимодействия (часов) *                       |                         |                        |           |        |
| D                                                 | 10                                                                                                    |                        | 10                                                                    |                         |                        |           |        |
|                                                   |                                                                                                    |                        |                                                                       |                         |                        |           |        |
|                                                   | СОГЛАСОВАНИЕ С ПРОКУРАТУРОЙ                                                                                           |                        |                                                                       |                         |                        |           |        |
|                                                   | Информация о необходимости согласования с прокуратурой была заполнена в разделе «Общие данные» и размещена в ЕРКНМ    |                        |                                                                       |                         |                        |           |        |
|                                                   | Необходимость согласования *                                                                                          |                        |                                                                       |                         |                        |           |        |
|                                                   | Не требует согласования                                                                                               |                        |                                                                       |                         |                        |           |        |
|                                                   | Наименование прокуратуры *                                                                                            |                        | Административно территориальная единица *                             |                         |                        |           |        |
|                                                   | Прокуратура города Москвы                                                                                             | ٠                      | Город Москва столица Российской Федерации город федерального значения |                         | $\mathsf{x}$<br>$\vee$ | ٠         |        |
|                                                   | OCHORANNE PROBERENNA VIAL                                                                                             |                        |                                                                       |                         |                        |           |        |

*Рисунок 22 - заполнение экранной формы*

В разделе **ОСНОВАНИЕ ПРОВЕДЕНИЯ КНМ** в поле «Тип основания» выбор значения осуществляется из выпадающего списка, который формируется из справочника ЕРКНМ.

В разделе ПРЕДМЕТ КНМ в поле «Описание предмета КНМ (ЕРВК)» – необходимо выбрать из выпадающего списка тип предмета на основании указанных в ЕРВК данных.

*Примечание: в зависимости от выбранного значения станут доступны для выбора обязательные требования, разрешительные документы или иные документы.*

После заполнения поля «Описание предмета КНМ (ЕРВК)» отобразится раздел **ОБЯЗАТЕЛЬНЫЕ ТРЕБОВАНИЯ,** в котором с помощью флажка «Использовать внутренний справочник ТОР вместо РОТ» необходимо выбрать справочник из которого будет осуществляться выбор значения при заполнении поля «**ОБЯЗАТЕЛЬНЫЕ ТРЕБОВАНИЯ, ПОДЛЕЖАЩИЕ ПРОВЕРКЕ» (**Рисунок 23). Чтобы добавить обязательные требования необходимо воспользоваться кнопкой «добавить».

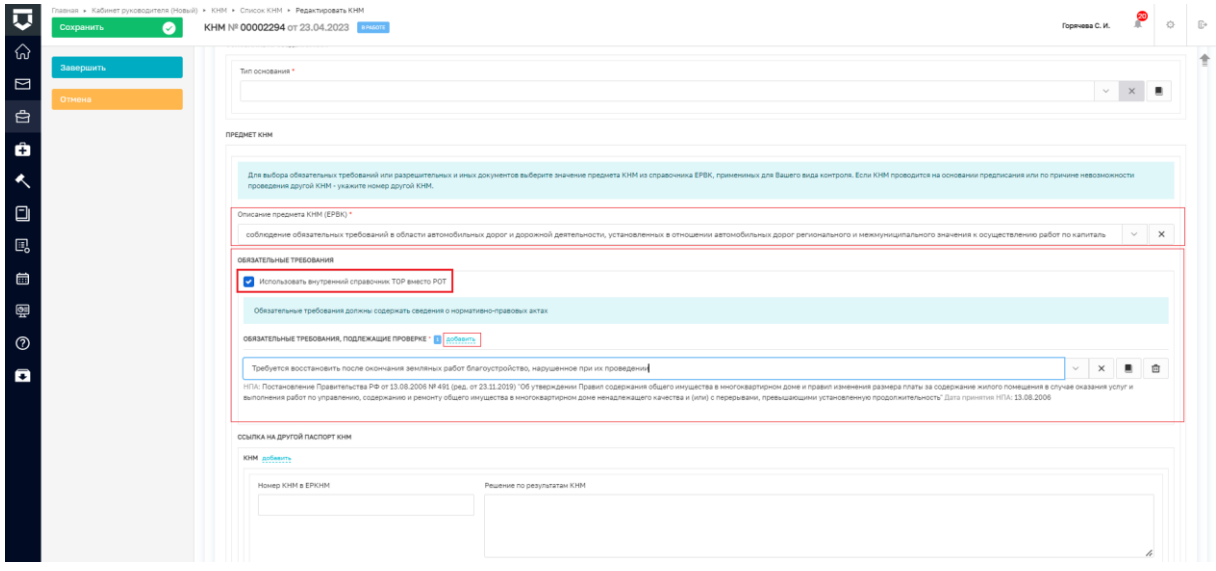

*Рисунок 23 -раздел "Обязательные требования"*

Раздел **ССЫЛКА НА ДРУГОЙ ПАСПОРТ КНМ** заполняется в случае, если КНМ формируется по итогам предписания и по причине невозможности проведения другой КНМ (Рисунок 24).

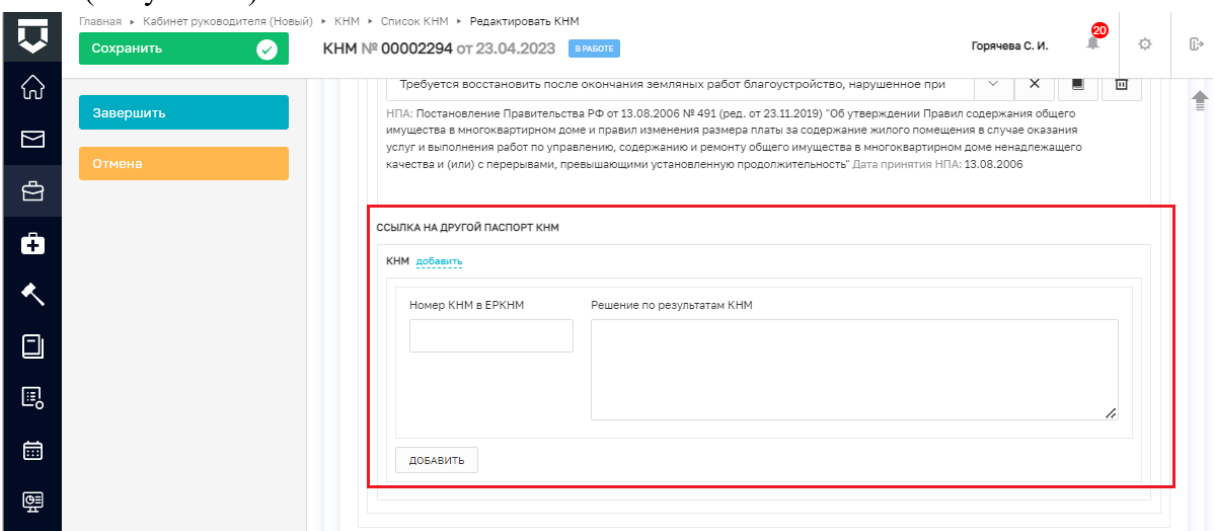

*Рисунок 24 - раздел Ссылка на другой паспорт КНМ*

Далее пользователю необходимо проставить отметку об использовании в процессе проведения КНМ средств дистанционного взаимодействия с контролируемыми лицами. Данная отметка осуществляется с помощью радиокнопки «да»/ «нет» в части раздела «Сведения об использовании в рамках КНМ средств дистанционного взаимодействия с контролируемыми лицами» (Рисунок 25). В случае, если установлена радиокнопка «да», отображается блок полей для указания ссылки, даты и времени проведения видеовстречи, а также флажок, с помощью которого можно указать, что использовалось мобильное приложение «Инспектор».

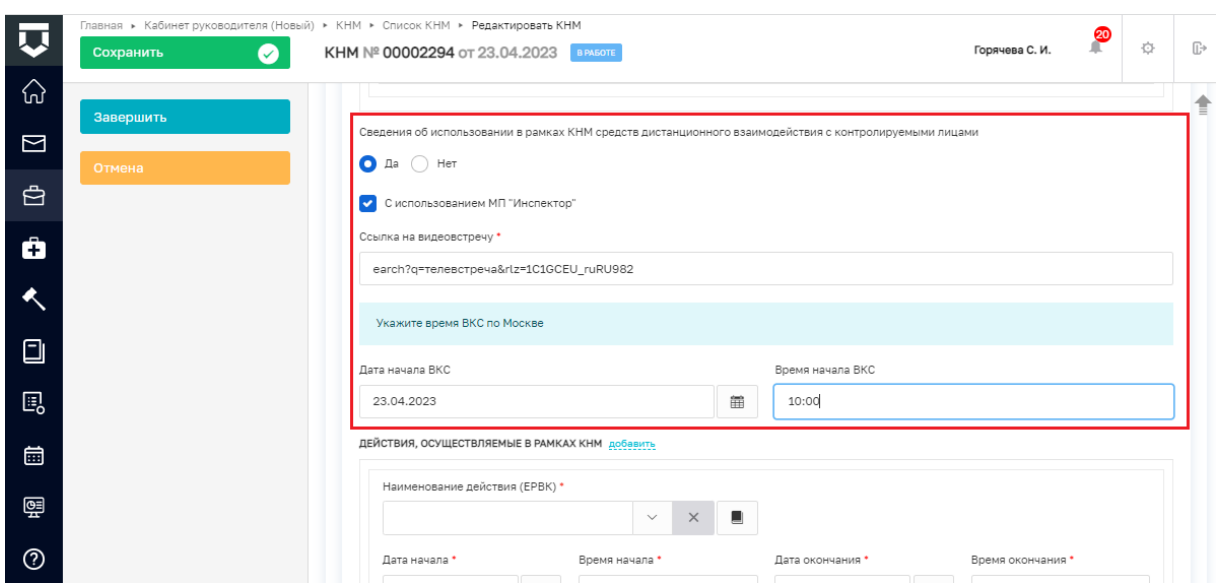

*Рисунок 25 - отметка о дистанционном взаимодействии*

В разделе **ДЕЙСТВИЯ, ОСУЩЕСТВЛЯЕМЫЕ В РАМКАХ КНМ** (Рисунок 26) необходимо с помощью кнопки «добавить» указать количество контрольных (надзорных) действий, которые будут осуществляться в рамках данного КНМ и для каждого выбранного действия заполнить поля **«**Наименование действия (ЕРВК)», «Дата начала», «Время начала», «Дата окончания», «Время окончания» – перечень действий, доступных для выбора, определяется на основании требований законодательства в соответствии с видом контроля и типом КНМ, даты ограничены сроками проведения КНМ.

*Примечание: при дальнейшей работе в системе по осуществлению данного КНМ пользователю будут доступны только те контрольные (надзорные) действия, которые указаны в блоке «ДЕЙСТВИЯ, ОСУЩЕСТВЛЯЕМЫЕ В РАМКАХ КНМ» при заполнении экранной формы «Обработка события «Сформировать решение о проведении КНМ»*

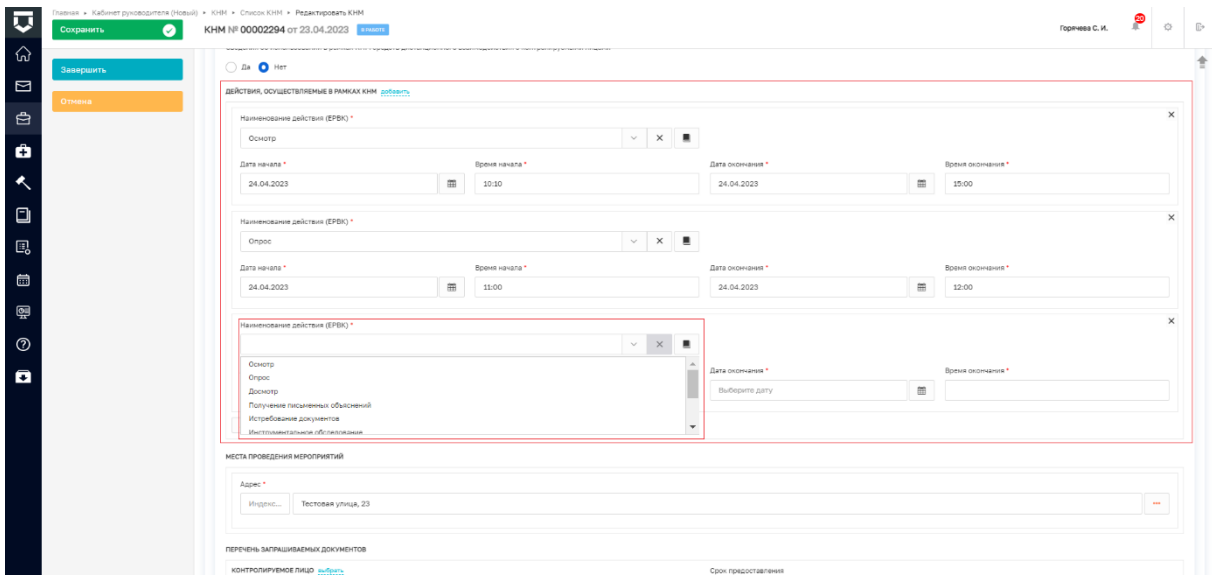

*Рисунок 26 - раздел ДЕЙСТВИЯ, ОСУЩЕСТВЛЯЕМЫЕ В РАМКАХ КНМ*

Раздел **МЕСТА ПРОВЕДЕНИЯ МЕРОПРИЯТИЙ** автоматически заполняется адресом объекта контроля.

20

В разделе **ПЕРЕЧЕНЬ ЗАПРАШИВАЕМЫХ ДОКУМЕНТОВ** в части «Контролируемое лицо» с помощью кнопки «выбрать» необходимо из выпадающего списка выбрать контролируемое лицо, в случае, если предусмотрено контрольное (надзорное) действие по истребованию документов. Выпадающий список формируется из значений, указанных при заполнении вкладки «Контролируемые лица» (Рисунок 27).

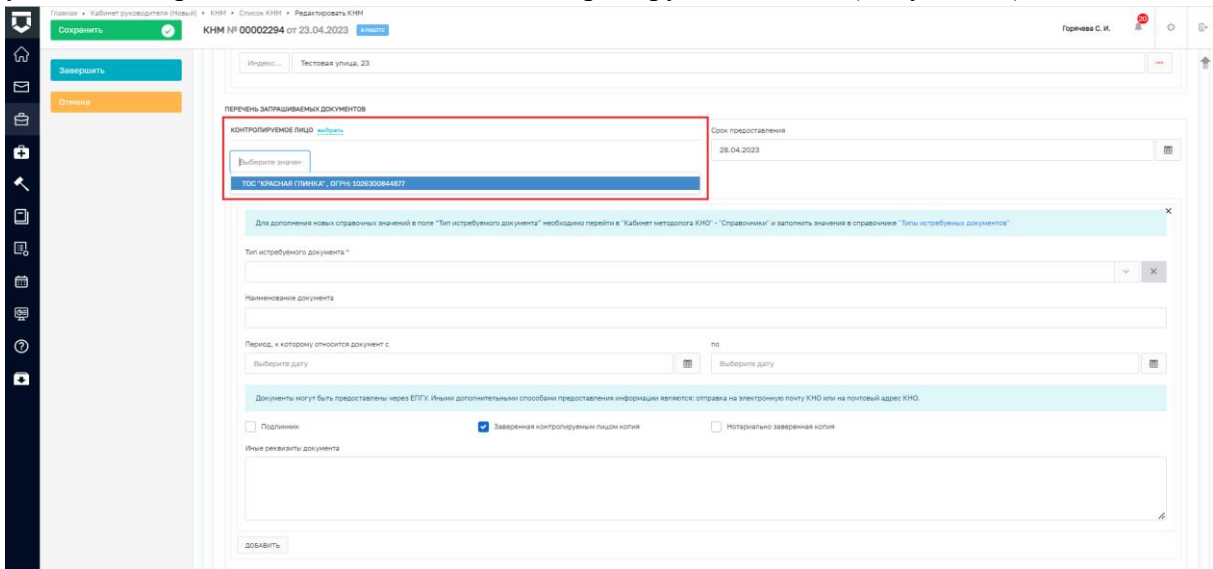

#### *Рисунок 27 - выбор контролируемого лица*

Для отображения полей в части **ДОКУМЕНТ** необходимо использовать кнопку «добавить» (Рисунок 28).

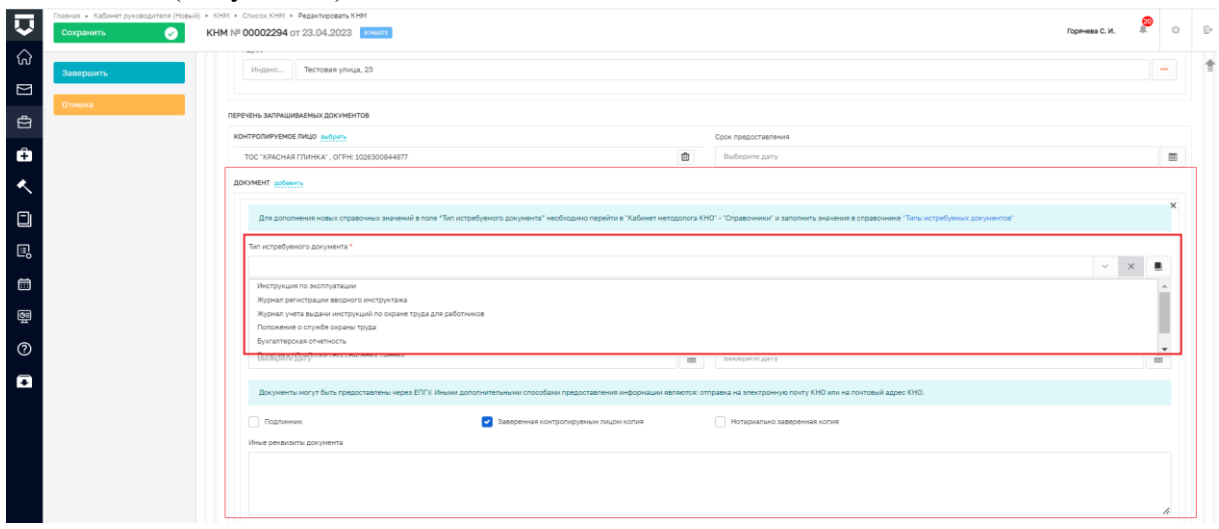

*Рисунок 28 - реквизиты документа*

В полях:

 Тип истребуемого документа \* - выбор значения осуществляется из выпадающего списка сформированного на основании одноименного справочника «Типы истребуемых документов». Для дополнения новых справочных значений в поле "Тип истребуемого документа" необходимо перейти в модуль "Настройки системы (Новый)" раздел меню "Справочники" и заполнить значения в справочнике ["Типы истребуемых](https://demo.knd.gov.ru/kno-metodolog/dictionaries/nsiUnifiedRequiredDocumentType/items)  [документов".](https://demo.knd.gov.ru/kno-metodolog/dictionaries/nsiUnifiedRequiredDocumentType/items) Ссылка на справочник размещена в текстовой подсказке над полем «Тип истребуемого документа».

Наименование документа – текстовое поле, заполняется при необходимости.

 Период, к которому относится документ c по – указывается период за который должен быть предоставлен документ.

 Подлинник/ Заверенная контролируемым лицом копия/ Нотариально заверенная копия с помощью флажка устанавливается вид документа.

 Иные реквизиты документа - текстовое поле, заполняется при необходимости.

В поле «Иные сведения» - указываются иные сведения, предусмотренные положением о виде контроля.

В разделе **ЛИЦА, УПОЛНОМОЧЕННЫЕ НА ПРОВЕДЕНИЕ КНМ** автоматически указывается ФИО и должность инспектора/-ов, указанных при заполнении вкладки «Общие данные» (Рисунок 29).

*Примечание: на данном шаге есть возможность скорректировать/добавить/изменить список инспекторов. При корректировке значений в данном блоке они так же будут скорректированы во вкладке «Общие данные».*

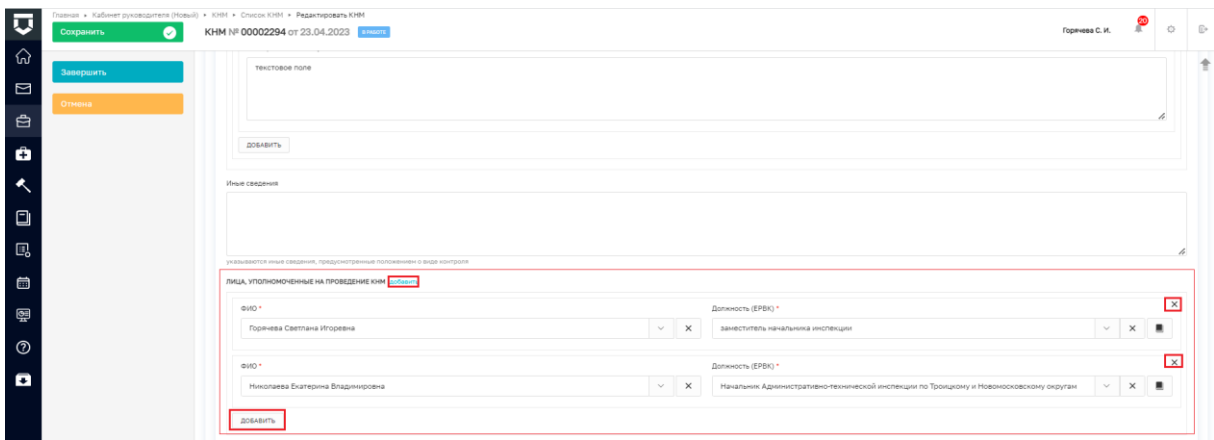

*Рисунок 29 - Лица, уполномоченные на проведение КНМ*

В разделе **СВЕДЕНИЯ ОБ ЭКСПЕРТАХ, ЭКСПЕРТНЫХ ОРГАНИЗАЦИЯХ И ИНЫХ ЛИЦАХ, ПРИВЛЕКАЕМЫХ ДЛЯ ПРОВЕДЕНИЯ КНМ** в поле «**Тип привлекаемого лица \*»** из выпадающего списка осуществляется выбор типа привлекаемого лица, в зависимости от выбранного значения (Рисунок 30):

 для дальнейшего заполнения отображается либо поле для указания ФИО физического лица, например, эксперта, либо поле для указания наименования юридического лица, например, экспертной организации.

 заполнение полей ФИО/Наименование осуществляется либо вручную, либо посредством выбора значения из справочника.

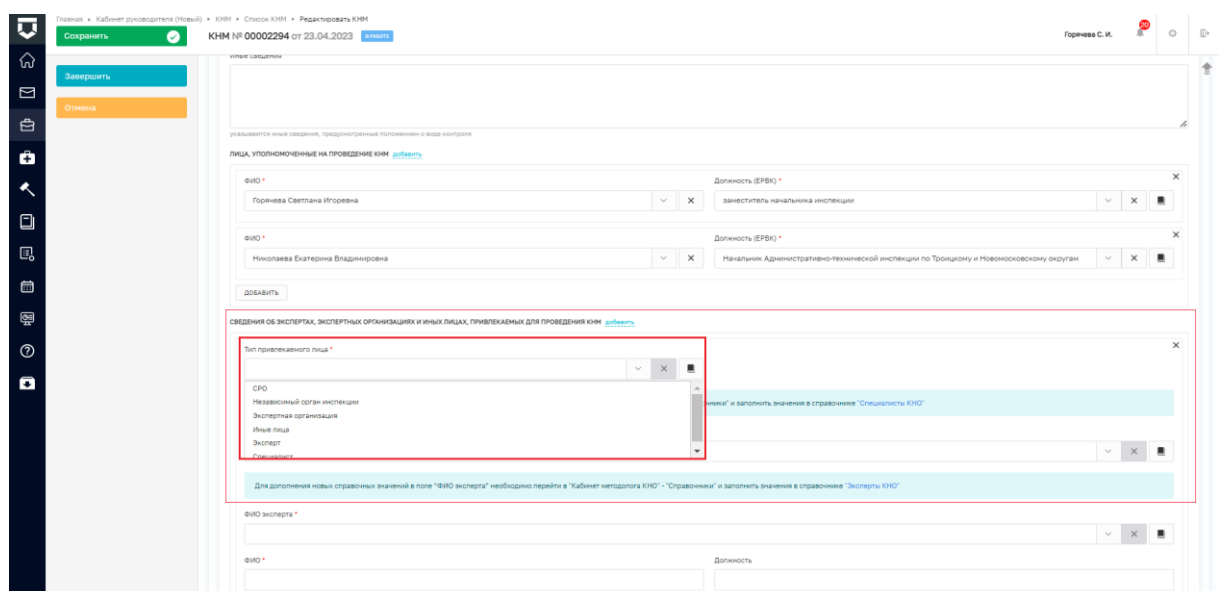

*Рисунок 30 - Тип привлекаемого лица*

*Примечание: Например, для дополнения новых справочных значений в поле "ФИО эксперта" необходимо перейти в модуль "Настройки системы (Новый)" - "Справочники" и заполнить значения в справочнике ["Эксперты КНО".](https://demo.knd.gov.ru/kno-metodolog/dictionaries/nsiUnifiedExperts/items) Подсказка с указанием ссылки на справочник отображается в экранной форме (Рисунок 31).*

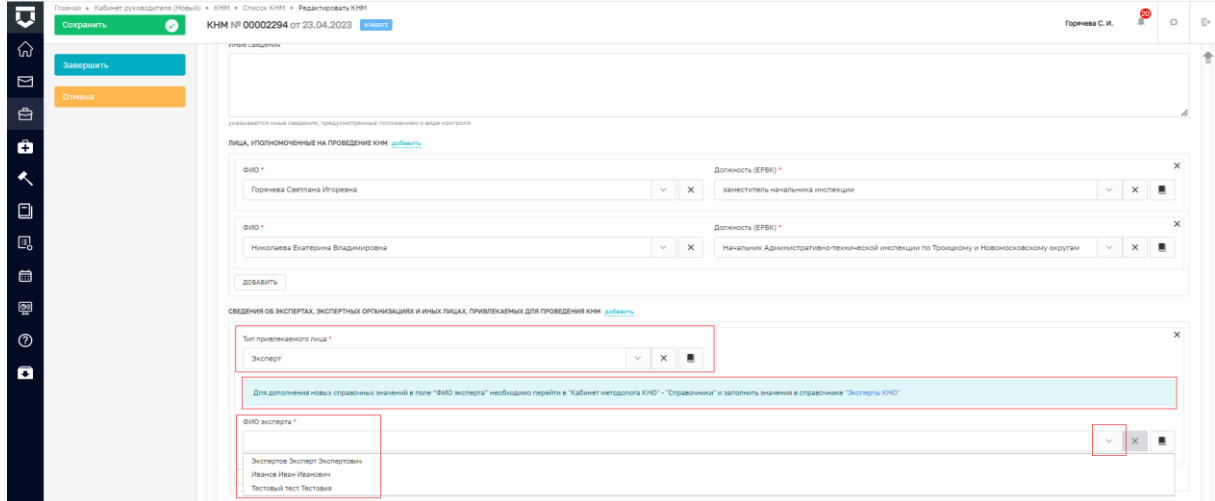

*Рисунок 31- текстовая подсказка*

В разделе **ЛИЦО, ПРИНЯВШЕЕ РЕШЕНИЕ О ПРОВЕДЕНИИ КНМ** в полях «ФИО \*» и «Должность (ЕРВК) \*» указываются соответствующие данные. Выпадающий список значений в поле «Должность (ЕРВК) \*» формируется на основании данных указанных в личном кабинете КНО в ЕРВК.

В разделе **ЛИЦО, ПОДГОТОВИВШЕЕ ПРОЕКТ РЕШЕНИЯ** осуществляется выбор соответствующего значения из выпадающего списка.

Раздел **ШАБЛОН ПРОВЕРОЧНОГО ЛИСТА** заполняется автоматически на основании данных указанных во вкладке Общие данные.

Для формирования печатной формы Решения необходимо в разделе ДОКУМЕНТЫ нажать кнопку «добавить» и далее либо с помощью значка «принтера» сформировать печатную форму документа, либо с помощью значка «скрепка» прикрепить файл, содержащий документ (Рисунок 32).

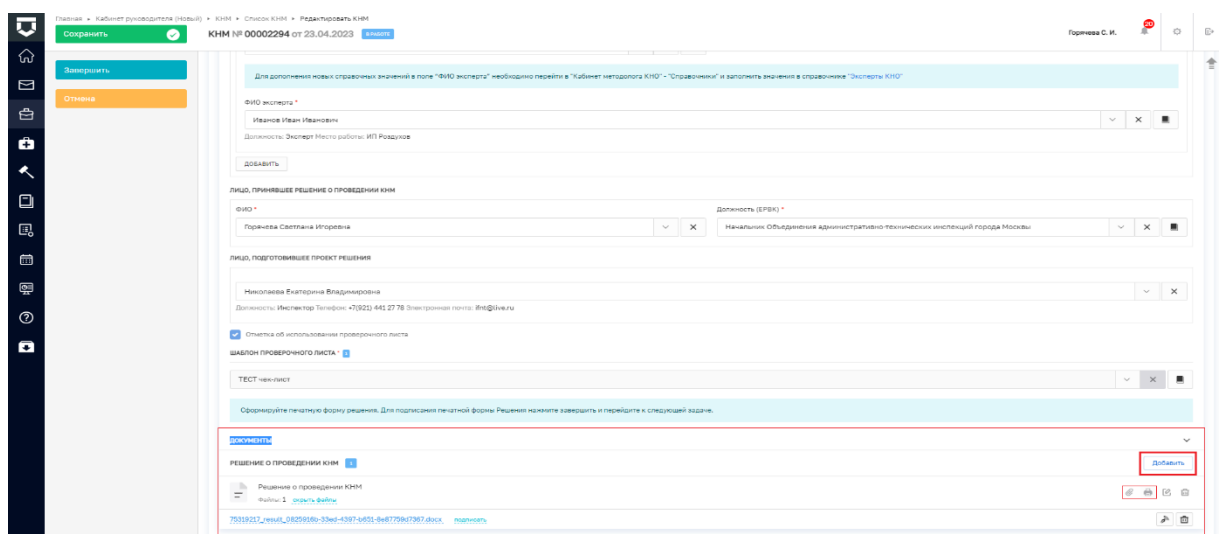

*Рисунок 32 - формирование печатной формы*

*Обратите внимание! Подписание ПФ осуществляется на следующем шаге уполномоченным на это лицом при выполнении действия «Подписать решение о проведении КНМ».*

Далее необходимо нажать на кнопку «Применить» в верхнем правом углу экранной формы, затем в сером поле меню слева нажать на кнопку «Завершить», - в сером поле меню слева станет доступна кнопка инициирующая действие «Подписать решение о проведении КНМ» (Рисунок 33).

| $\overline{\mathbf{v}}$ | $\bullet$<br>Сохранить                | Главная » Кабинет руководителя (Новый) » ЮНИ » Список КНИ » Редактировать КНМ<br>KHM Nº 00002294 or 23.04.2023 | Горячева С. И. |  | $\Omega$ |
|-------------------------|---------------------------------------|----------------------------------------------------------------------------------------------------|----------------|--|----------|
| ଜ<br>$\Box$             | Общие данные                          | КОПИЯ ВНЕПЛАНОВАЯ ВЫЕЗДНАЯ ПРОВЕРКА (ГЭПС)<br>Контролируемое лицо: ТОС "КРАСНАЯ ГЛИНКА", ОГРН: 1026300844877   |                |  |          |
| 白                       | Контролируемые лица                   | Объект контроля: Тестовая улица, 23                                                                            |                |  |          |
| ÷                       | Объекты контроля                      | <b>MACPUCHHOE COSMTHE</b><br>Сформировать решение о проведении КНМ                                             |                |  |          |
| $\blacktriangle$        | Документы                             | Ш свядяния<br>Исполнитель<br>Дата завершения<br>Дата создания                                                  |                |  | $\odot$  |
| $\Box$                  | Проверочные листы                     | <b>В</b> Горячева Светлана Игоревна<br>23 ano. 2023 r. 21:23:52<br>23 ano. 2023 r., 17:59:00                   |                |  |          |
| 鳳                       | Завершенные операции                  | ЗАВЕРЖЕННАЯ СЕРВИСНАЯ ЗАДАЧА<br>Получение QR-кода                                                              |                |  |          |
| 6                       | История                               | Дата создания<br>Исполнитель<br>Дата завершения                                                                |                |  |          |
| 耍                       | Подписать решение о<br>проведении КНМ | 23 anp. 2023 r., 17:58:41<br>23 anp. 2023 r., 17:59:00<br><b>А</b> система                                     |                |  |          |
| $\odot$                 |                                       |                                                                                                    |                |  |          |
| $\blacksquare$          |                                       |                                                                                                    |                |  |          |

*Рисунок 33 - кнопка "Подписать решение о проведении КНМ"*

#### **Подписание паспорта КНМ**

<span id="page-24-0"></span>Чтобы подписать паспорт КНМ необходимо в сером поле меню слева нажать на кнопку «Подписание паспорта КНМ». Откроется экранная форма *«*Обработка события «Подписание паспорта КНМ»». На экранной форме в разделе «Дополнительная информация» отображается текстовая подсказка: «Подпишите полученный от ЕРКНМ файл паспорта КНМ. Недопустимо прикрепление собственного файла паспорта КНМ или внесение изменений в существующий. Если паспорт не отображается – обновите страницу. Для отправки подписанного паспорта КНМ в ЕРКНМ нажмите «Завершить»

В разделе **«ДОКУМЕНТЫ»** необходимо нажать кнопку «Добавить» отобразится полученный со стороны ЕРКНМ паспорт КНМ (Рисунок 34).

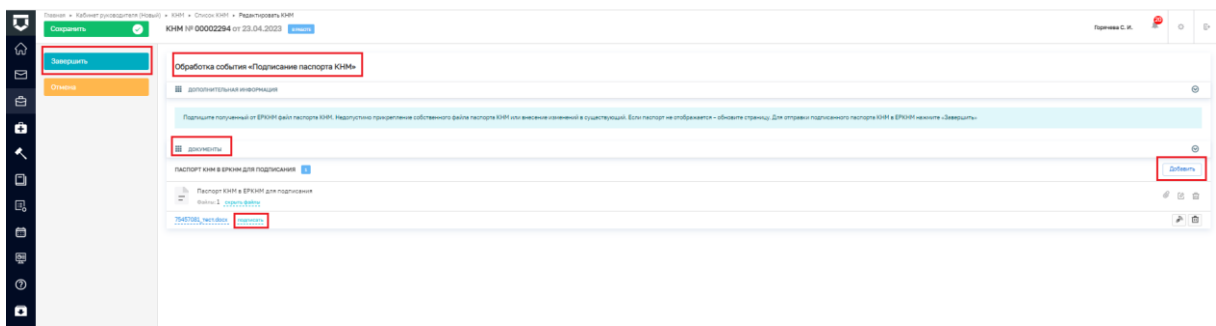

#### *Рисунок 34 - подписание паспорта КНМ*

Нажмите на кнопку «подписать», выберите электронную подпись и подпишите печатную форму. Далее в сером поле меню слева нажмите кнопку «Завершить» – осуществиться переход к следующей активной операции «Отправка подписанного паспорта КНМ в ЕРКНМ» (Рисунок 35).

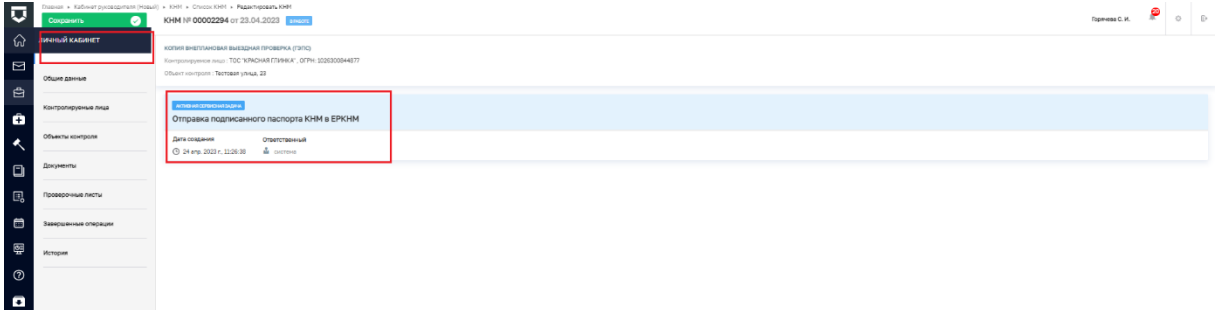

# *Рисунок 35 - активная операция "Отправка подписанного паспорта КНМ в ЕРКНМ"*

После того, как операция «Отправка подписанного паспорта КНМ в ЕРКНМ» переместится из вкладки «Активные операции» во вкладку «Завершенные операции» в сером поле меню слева отобразятся кнопки инициирующие действия «Уведомление контролируемого лица не требуется» и «Сформировать уведомление о проведении КНМ» (Рисунок 36).

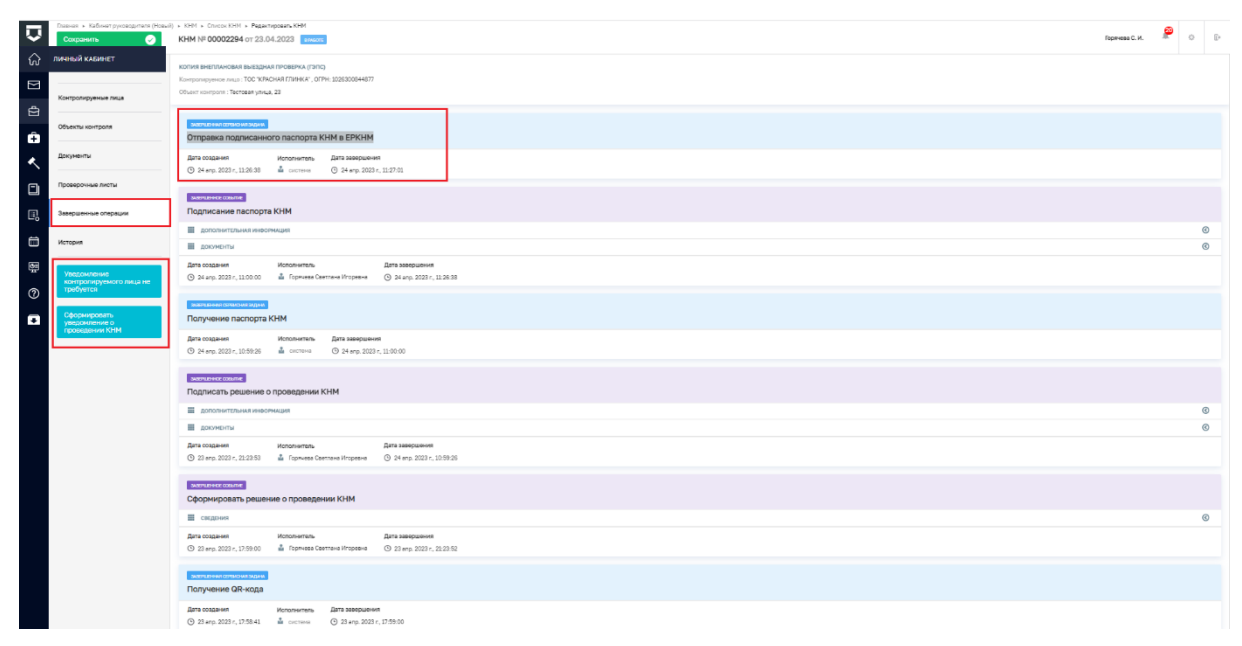

*Рисунок 36 - уведомление о проведении*

### **Подписать решение о проведении КНМ**

<span id="page-26-0"></span>Чтобы подписать решение о проведении КНМ необходимо нажать на одноименную кнопку в сером поле меню слева. Откроется экранная форма Обработка события «Подписать решение о проведении КНМ» (Рисунок 37). Поля данной экранной формы отображаются для информации, возможности для редактирования нет.

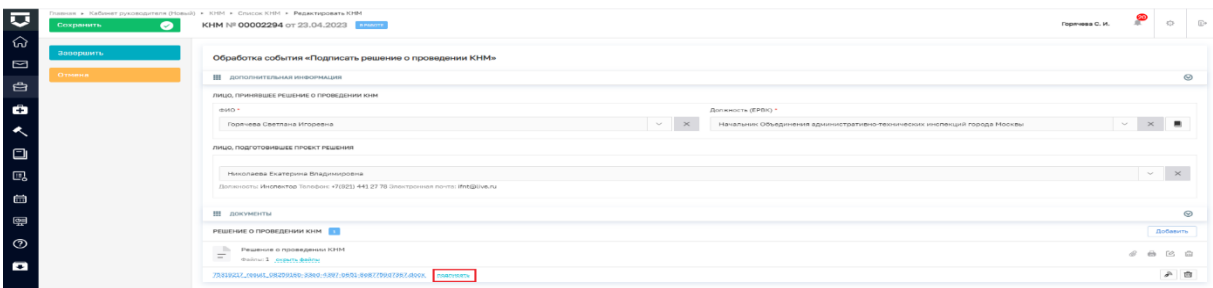

#### *Рисунок 37 - подпись Решения*

Нажмите на кнопку «подписать», выберите электронную подпись и подпишите печатную форму (Рисунок 38).

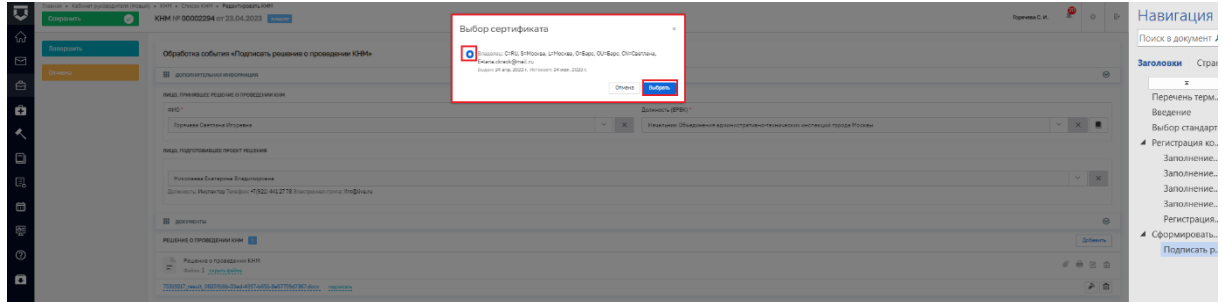

#### *Рисунок 38 - выбор ЭП*

Далее необходимо в сером поле меню слева нажать кнопку «Завершить» – осуществиться переход к следующей активной операции «Получение паспорта КНМ» (Рисунок 39).

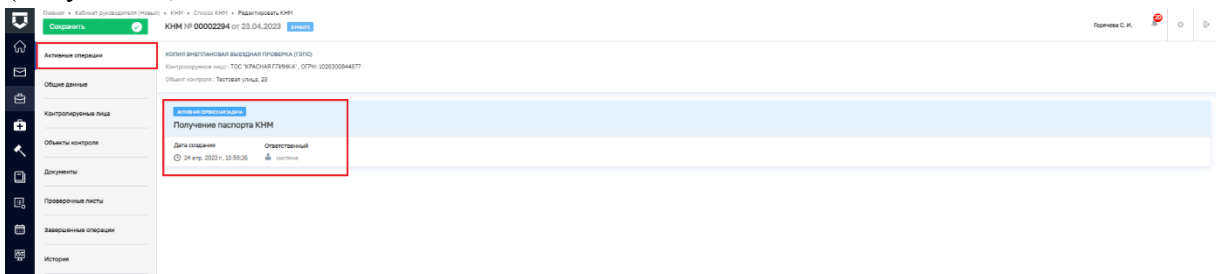

### *Рисунок 39 - Получение паспорта КНМ*

После того, как операция «Получение паспорта КНМ» переместится из вкладки «Активные операции» во вкладку «Завершенные операции» в сером поле меню слева отобразится кнопка инициирующая действие «Подписание паспорта КНМ» (Рисунок 40).

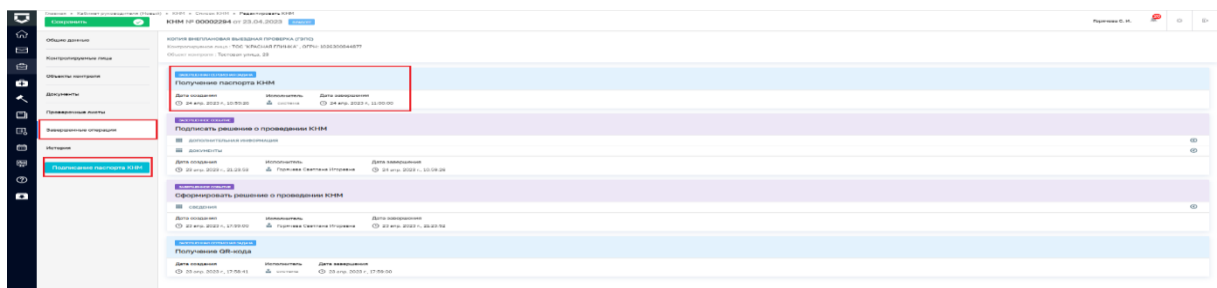

### *Рисунок 40 - кнопка "Подписание паспорта КНМ"*

#### **Согласование проведения КНМ**

<span id="page-27-0"></span>После того, как операция «Отправка подписанного паспорта КНМ в ЕРКНМ» переместится из вкладки «Активные операции» во вкладку «Завершенные операции» запустится сервисная задача «Согласование проведения КНМ» (Рисунок 41).

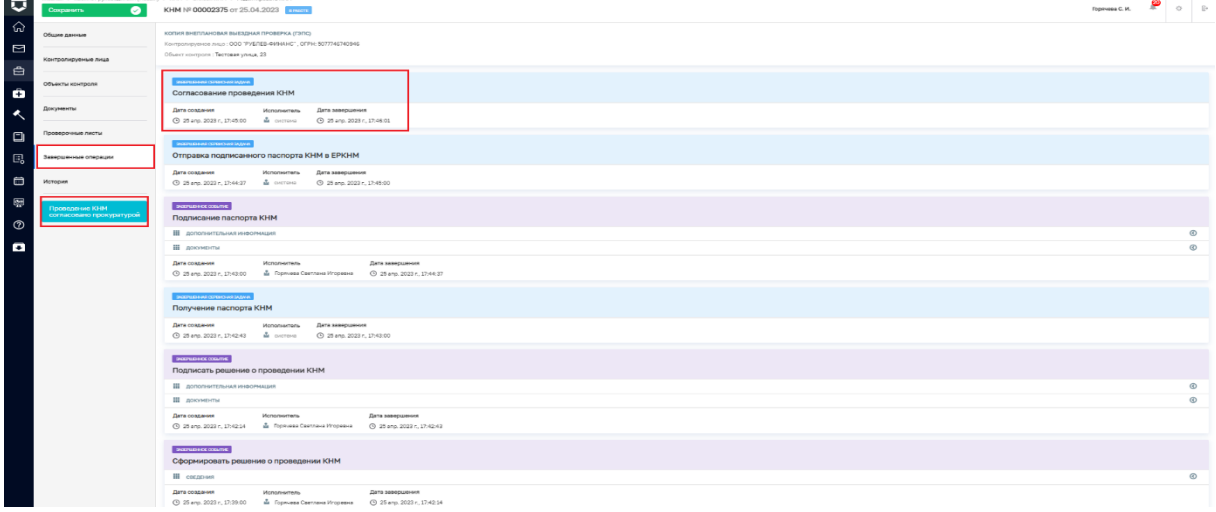

#### *Рисунок 41 - согласование с прокуратурой*

После того, как сервисная задача «Согласование проведения КНМ» отобразится во вкладке «Завершенные операции» в сером поле меню слева станет доступна инициирующая кнопка «Проведение КНМ согласовано с прокуратурой». Когда КНМ будет согласована пользователю необходимо нажать в сером поле меню слева кнопку «Проведение КНМ согласовано с прокуратурой» (Рисунок 42).

| $\overline{\mathbf{v}}$ |                                                       | Nessus + Kafoner pycosopyrent (Hossi) + 10-91 + Crocox IO-91 + Pegastoposata IO-91                                                                    | $m_{\rm F}$ $m_{\rm F}$ $m_{\rm F}$ $m_{\rm F}$ $m_{\rm F}$ |            |  |
|-------------------------|-------------------------------------------------------|----------------------------------------------------------------------------------------------------|-------------------------------------------------------------|------------|--|
|                         | <b>Coxparers</b><br>$\bullet$                         | KHM Nº 00002375 or 25.04.2023                                                                                                    |                                                             |            |  |
| $\widehat{\omega}$      | Общие данные                                          | KONHR BHENNAHOBAR BUE3DHAR NPOBEPKA (TONG                                                                                                    |                                                             |            |  |
| $\Box$                  |                                                       | Контрольруемое лицо : ОСО "РУБЛЕВ-ФИНАНС", ОГРН: 5077746740946                                                                                        |                                                             |            |  |
|                         | Контролируеные лица                                   | Object corroom : Techose vieux, 22                                                                                                    |                                                             |            |  |
| $\Theta$                |                                                       |                                                                                                    |                                                             |            |  |
|                         | Объекты контроля                                      | <b>INSTRUMENT COSMITAE</b>                                                                                                    |                                                             |            |  |
| $\bullet$               |                                                       | Проведение КНМ согласовано прокуратурой                                                                                                    |                                                             |            |  |
| $\hat{\phantom{a}}$     | Досуманты                                             | Дата создания<br>Дата завершения<br><b><i><u>ISONSANTERY</u></i></b>                                                                                  |                                                             |            |  |
|                         |                                                       | (3) 25 ano. 2023 r. 17:46:01 de l'opevopo Controllo Vironesio (3) 25 ano. 2023 r. 17:47:35                                                            |                                                             |            |  |
| $\Box$                  | Проверочные листы                                     | <b>SEPEDIAN CONFORMATION</b>                                                                                                    |                                                             |            |  |
| $\Box$                  | Эзвершенные операции                                  | Согласование проведения КНМ                                                                                                    |                                                             |            |  |
|                         |                                                       | Дата создания<br>Использитель Дата завершения                                                                                                    |                                                             |            |  |
| $\bullet$               | История                                               |                                                                                                    |                                                             |            |  |
|                         |                                                       |                                                                                                    |                                                             |            |  |
| 圈                       | Уведомление<br>контролируемого лица не -<br>требуется | <b>SAFERD EMISSION CONTINUES.</b>                                                                                                    |                                                             |            |  |
| $\circ$                 |                                                       | Отправка подлисанного паслорта КНМ в ЕРКНМ                                                                                                    |                                                             |            |  |
|                         |                                                       | Дета создания<br>Исполнитель Дета завершения                                                                                                    |                                                             |            |  |
| o                       | Сформировать<br>уведомление о<br>проведении КПИ       | ① 25 ano. 2022 c. 27:44:37 晶 crements ___ ① 25 ano. 2022 c. 17:45:00                                                                                  |                                                             |            |  |
|                         |                                                       | <b>DEPERTICIONATIE</b>                                                                                                    |                                                             |            |  |
|                         |                                                       | Подписание паспорта КНМ                                                                                                    |                                                             |            |  |
|                         |                                                       | <b>Н</b> дополнительных информация                                                                                                    |                                                             | $^{\circ}$ |  |
|                         |                                                       | Ш документы                                                                                                    |                                                             | $\infty$   |  |
|                         |                                                       | Дата создания<br>Исполнитель<br>Дето завершения                                                                                                    |                                                             |            |  |
|                         |                                                       | © 25 апр. 2023 г., 17:43:00 - Ф. Порешева Светлана Игореана - © 25 апр. 2023 г., 17:44:37                                                             |                                                             |            |  |
|                         |                                                       |                                                                                                    |                                                             |            |  |
|                         |                                                       | <b>SANTUARTHALLOWATHALMORA</b>                                                                                                    |                                                             |            |  |
|                         |                                                       | Получение паспорта КНМ                                                                                                    |                                                             |            |  |
|                         |                                                       | Дата создания<br>Исполнитель Дата завершения                                                                                                    |                                                             |            |  |
|                         |                                                       |                                                                                                    |                                                             |            |  |
|                         |                                                       | эмительное совытие                                                                                                    |                                                             |            |  |
|                         |                                                       | Подписать решение о проведении КНМ                                                                                                    |                                                             |            |  |
|                         |                                                       | Ш дополнительных информация                                                                                                    |                                                             | $\circ$    |  |
|                         |                                                       |                                                                                                    |                                                             | $\circ$    |  |
|                         |                                                       | Ш досумоты                                                                                                    |                                                             |            |  |
|                         |                                                       | Дата создания<br><b>Hononeerony</b><br>Дата заворщение<br>(3) 25 кгг, 2023 г, 17:42:54 - А. Горячева Светлана Игоревна - (3) 25 кгг, 2023 г, 17:42:43 |                                                             |            |  |
|                         |                                                       |                                                                                                    |                                                             |            |  |
|                         |                                                       |                                                                                                    |                                                             |            |  |

*Рисунок 42 - согласовано прокуратурой*

#### **Уведомление о проведении КНМ**

<span id="page-28-0"></span>Действие «Сформировать уведомление о проведении КНМ» для выездной проверки является обязательным.

Действие «Уведомление контролируемого лица не требуется» используется если КНМ проводится ввиду невозможности проведения ранее согласованной КНМ или КНМ проводится в незамедлительном порядке.

*Примечание: Вы можете указать информацию об уведомлении, направленном в рамках ранее согласованной КНМ или указать дату начала КНМ, а в качестве способа уведомления – указать «Иное».*

<span id="page-28-1"></span>Таблица 4 - Отличительные особенности по видам контрольных (надзорных) мероприятий при выполнении действия «Сформировать уведомление о проведении КНМ»

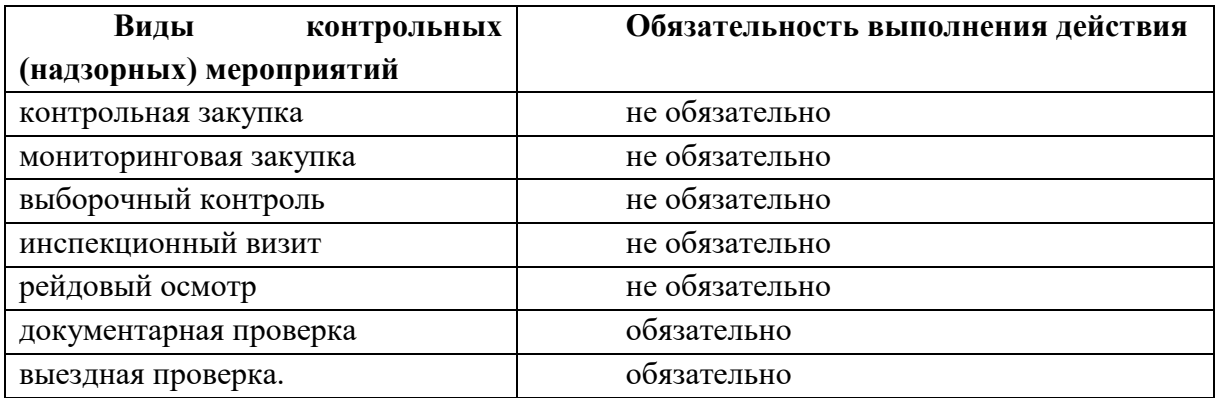

#### **Действие «Уведомление контролируемого лица не требуется»**

<span id="page-28-2"></span>При нажатии на кнопку «Уведомление контролируемого лица не требуется» откроется экранная форма обработки события.

Для заполнения полей экранной формы «Обработка события «Уведомление контролируемого лица не требуется»» необходимо нажать кнопку «Добавить» и при необходимости прикрепить файл уведомления, направленного в рамках ранее согласованного КНМ (Рисунок 43).

![](_page_28_Picture_171.jpeg)

### *Рисунок 43 - Обработка события*

Чтобы завершить действие необходимо в правом верхнем углу нажать кнопку «Применить» и затем в сером поле меню слева кнопку «Завершить».

#### **Действие «Сформировать уведомление о проведении КНМ»**

<span id="page-28-3"></span>Чтобы сформировать уведомление о проведении КНМ необходимо в сером поле меню слева нажать на кнопку одноименную кнопку инициирующую действие. Откроется экранная форма *«*Обработка события «Сформировать уведомление о проведении КНМ»». Чтобы пользователю стали доступны поля для заполнения необходимо нажать кнопку «Добавить» (Рисунок 44).

![](_page_29_Picture_139.jpeg)

*Рисунок 44 - экранная форма Уведомления*

В разделе Основные данные поля:

 Номер уведомления – заполняется автоматически, поле доступно для редактирования;

 Дата уведомления– заполняется автоматически, поле доступно для редактирования;

В разделе **КОНТРОЛИРУЕМОЕ ЛИЦО** отображается контролируемое лицо, информация о котором была указана во вкладке Контролируемое лицо**.**

В разделе **МЕСТО ПРОВЕДЕНИЯ МЕРОПРИЯТИЙ** отображается адрес объекта контроля.

Поля «Дата начала проведения КНМ» и «Время начала КНМ» заполняются автоматически.

В разделе **ПЕРЕЧЕНЬ ПРЕДОСТАВЛЯЕМЫХ ДОКУМЕНТОВ** в подразделе Документ с помощью кнопки «добавить» можно добавить наименование необходимого документа В системе реализована возможность множественного перечисления документов с помощью кнопки «добавить».

**ДАЛЕЕ** необходимо выбрать значение из выпадающего списка в поле **«**Лицо, подписывающее уведомление».

В разделе **ДОКУМЕНТЫ** с помощью кнопки "Добавить» и значка «скрепки» необходимо прикрепить файл Уведомления о проведении КНМ (Рисунок 45).

| $\overline{\mathbf{v}}$<br>Coxparem. | -<br>Главная > Кабинетруководителя (Новый) > XXIII > Список КНИ > Редектировать ЮНИ<br>KHM Nº 00002294 or 23.04.2023                                                                                                    |   |                                              |                       | ۴<br>$\epsilon$<br>$\circ$<br>Горачева С. И. |
|--------------------------------------|----------------------------------------------------------------------------------------------------|---|----------------------------------------------|-----------------------|----------------------------------------------|
| $\bullet$<br>′ଇ                      |                                                                                                    |   |                                              |                       |                                              |
| Заверцить:<br>$\Box$                 | Обработка события «Сформировать уведомление о проведении КНМ»                                                                                                    |   |                                              |                       |                                              |
| Mexia                                | Ш сведочия                                                                                                    |   |                                              |                       | $\odot$                                      |
| $\ddot{a}$<br>ô                      | Уведомление о проведении проверки                                                                                                    |   |                                              |                       | <b>ПРИМЕНИТЬ</b><br>закемпы                  |
| $\lambda$                            | ОСНОВНЫЕ ДАННЫЕ                                                                                                    |   |                                              |                       |                                              |
|                                      | Номер уверзиления                                                                                                    |   | Дете уведочления                             |                       |                                              |
| $\Box$                               | 000249                                                                                                    | A | 24.04.2023                                   | $\overline{\text{m}}$ |                                              |
| $\mathbb{E}_{\mathbf{0}}$            | КОНТРОЛИРУЕМОЕ ЛИЦО выбрать                                                                                                    |   |                                              |                       |                                              |
| $\Box$                               | TCC 'KPACHAR F/WHKA', OFFH: 1026300844877<br>место проведения мереприятий                                                                                                    |   |                                              |                       | 酉                                            |
| 圞                                    | Agpec                                                                                                    |   |                                              |                       |                                              |
|                                      | Индекс. Тестовая улица, 23                                                                                                    |   |                                              |                       | $\sim$                                       |
| $^\circledR$                         |                                                                                                    |   |                                              |                       |                                              |
| $\blacksquare$                       | Дата начала проведения КНМ<br>24.04.2023                                                                                                    |   | Boerre vauana KHM<br>$\blacksquare$<br>09:00 |                       |                                              |
|                                      | ПЕРЕЧЕНЬ ПРЕДОСТАВЛЯЕМЫХ ДОКУМЕНТОВ                                                                                                    |   |                                              |                       |                                              |
|                                      | Перечень предоставляемых документов не добавлены                                                                                                    |   |                                              |                       |                                              |
|                                      | Лицо, подписывающее уведомление                                                                                                    |   |                                              |                       |                                              |
|                                      |                                                                                                    |   |                                              |                       | $\times$                                     |
|                                      | докимонты                                                                                                    |   |                                              |                       |                                              |
|                                      | УВЕДОМЛЕНИЕ О ПРОВЕДЕНИИ ЮНМ                                                                                                    |   |                                              |                       | Добавить                                     |
|                                      | $\begin{tabular}{ll} \hline \multicolumn{3}{ c }{\phantom{ }} \multicolumn{3}{ c }{\phantom{ }} \multicolumn{3}{ c }{\phantom{ }} \multicolumn{3}{ c }{\phantom{ }} \multicolumn{3}{ c }{\phantom{ }} \multicolumn{3}{ c }{\phantom{ }} \multicolumn{3}{ c }{\phantom{ }} \multicolumn{3}{ c }{\phantom{ }} \multicolumn{3}{ c }{\phantom{ }} \multicolumn{3}{ c }{\phantom{ }} \multicolumn{3}{ c }{\phantom{ }} \multicolumn{3}{ c }{\phantom{ }} \multicolumn{3}{ c }{\phantom{ }}$ |   |                                              |                       |                                              |
|                                      | 75461836_rect.docx nagrecars                                                                                                    |   |                                              |                       | 产自                                           |
|                                      |                                                                                                    |   |                                              |                       |                                              |

*Рисунок 45 - экранная форма Уведомления*

Далее необходимо нажать кнопку «Применить» в правом верхнем углу экранной формы и в сером поле меню слева нажать кнопку «Завершить». В сером поле меню станет доступна кнопка «Контролируемое лицо уведомлено».

## **Действие «Контролируемое лицо уведомлено»**

<span id="page-30-0"></span>Чтобы в экранной форме «Обработка события «Контролируемое лицо уведомлено» стали доступны поля для заполнения необходимо нажать кнопку «Добавить» (Рисунок 46).

![](_page_30_Picture_144.jpeg)

### *Рисунок 46 - экранная форма*

В разделе **ОСНОВНЫЕ ДАННЫЕ** в полях «Дата уведомления контролируемого лица» и «Способ уведомления» необходимо указать соответствующие значения.

В разделе **ДОКУМЕНТЫ** отображается файл Уведомления, направленного контролируемому лицу.

Далее необходимо нажать кнопку «Применить» в правом верхнем углу экранной формы и в сером поле меню слева нажать кнопку «Завершить».

После завершения действия «Контролируемое лицо уведомлено» автоматически запускаются сервисные задачи (Рисунок 47).

![](_page_30_Picture_145.jpeg)

# *Рисунок 47 - сервисные задачи*

В сером поле меню слева пользователю доступны кнопки инициирующие действия (перечень доступных действий зависит от указанных контрольный (надзорных) действий при формировании Решения):

Выбрать еще одно действие.

- Сформировать требование о предоставлении документов.
- Зафиксировать предоставленные документы.
- Сформировать Решение о предоставлении продления сроков или отказе.
- Заполнить проверочный лист.
- Сформировать протокол осмотра.
- Сформировать протокол опроса.
- Сформировать протокол истребования документов на месте.
- Акт о невозможности проведения КНМ.

### **Заполнить проверочный лист**

<span id="page-31-0"></span>Действие «Заполнить проверочный лист» доступно пользователю после выполнения действия «Контролируемое лицо уведомлено». Для инициации необходимо в сером поле меню слева нажать кнопку «Заполнить проверочный лист» откроется экранная форма «Обработка события «Заполнить проверочный лист». Чтобы добавить проверочный лист необходимо нажать кнопку «Добавить» (Рисунок 48).

![](_page_31_Picture_93.jpeg)

### *Рисунок 48 - экранная форма*

И в диалоговом окне отметитm необходимый проверочный лист (Рисунок 49).

| $\overline{\nabla}$             |                        | Главная » Кабинет руководителя (Новый) » КНИ » Список КНМ » Редактировать КНМ |                                  |                     |         |
|---------------------------------|------------------------|-------------------------------------------------------------------------------|----------------------------------|---------------------|---------|
|                                 | $\bullet$<br>Сохранить | KHM Nº 00002294 or 23.04.2023                                                 | Выберите чек-лист<br>$\times$    | Æ<br>Порячева С. И. | $O$ $R$ |
| $\widehat{\omega}$<br>$\boxdot$ | Завершить              | Обработка события «Заполнить проверочный лист»                                | O TECT VAN FIRST<br>Kep: test_06 |                     |         |
|                                 | Отмена                 | Ш пловелочный лист                                                            | <b>Bulgary</b><br>Otheres        |                     | $\odot$ |
| $\mathbb{S}$                    |                        | Тестовый объект 010321                                                        |                                  |                     |         |
| â                               |                        | Тестовая улица, 23<br>анисталично                                             |                                  | TECT-second C B     |         |
|                                 |                        |                                                                               |                                  |                     |         |
| $\prec$                         |                        | <b>Addisons</b>                                                               |                                  |                     |         |
|                                 |                        |                                                                               |                                  |                     |         |
| $\Box$                          |                        |                                                                               |                                  |                     |         |
| $\mathbb{H}^1_0$                |                        |                                                                               |                                  |                     |         |
|                                 |                        |                                                                               |                                  |                     |         |
|                                 |                        |                                                                               |                                  |                     |         |
| $\frac{1}{\binom{N}{2}}$        |                        |                                                                               |                                  |                     |         |
|                                 |                        |                                                                               |                                  |                     |         |
| $^\circledR$                    |                        |                                                                               |                                  |                     |         |
|                                 |                        |                                                                               |                                  |                     |         |
| $\Box$                          |                        |                                                                               |                                  |                     |         |
|                                 |                        |                                                                               |                                  |                     |         |
|                                 |                        |                                                                               |                                  |                     |         |

*Рисунок 49 - добавление проверочного листа*

Для работы с проверочным листом необходимо в правом верхнем углу экранной формы открыть поля для заполнения (Рисунок 50).

![](_page_31_Picture_94.jpeg)

*Рисунок 50 - поля проверочного листа*

В полях «Инспектор» и «Дата проведения проверки» необходимо указать соответствующие значения. С помощью флажка «Отправить в мобильное приложение» установить необходимость отправки в мобильное приложение. Напротив, каждого вопроса проверочного листа проставить отметку о результате (Рисунок 51).

| ঢ়<br>$\bullet$<br>Сокранить<br>$\hat{w}$ | пазная » Кабинет руководителя (Hotsail) » КНИ » Список КНМ » Редактировать КНМ<br>КНМ № 00002294 от 23.04.2023 влюст                                                                                                    | Dongwess C. M.        |
|-------------------------------------------|----------------------------------------------------------------------------------------------------|-----------------------|
| Завершить<br>$\Box$                       | Обработка события «Заполнить проверочный лист»                                                                                                    |                       |
| Отмена                                    | Ш пловелочный лист                                                                                                    | $\odot$               |
| 白<br>Ô                                    | Тестовый объект 010321<br>Techogan vitiriza, 23<br>отимотиличено Инспектор: Горячева Светана Игоровна Дата проведенит: 25.04.2023                                                                                                    | TECT were most ~      |
| $\triangleleft$                           | Дата проведения проверки<br><b>WHOTWATOD</b><br>$\sim$<br>m<br>Отпревить в нобильное приложение<br>$\times$ 25.04.2023<br>Горячева Светлана Игоревна                                                                                    |                       |
| O                                         | Организацию ли оказания успут по уборки и выкашивнию газонов, поделению теропорок, онитки от нуоря урн, проинтки лининой канализации, уборке крылы и площаю глера водом и подваже, опранность малых архитектурных форм? приде<br>$\sim$ |                       |
| 国                                         | Использование земельного участка в соответствии с правоустанаемыемы документами (разрешенное использование) Статья 42 Земельного издекса РФ <sub>пран</sub> цинин, файх<br>$\mathbf{2}$                                                 | $\bullet$<br>$\infty$ |
| e<br>團                                    | Добалить ©                                                                                                    |                       |
| $^{\circ}$                                |                                                                                                    |                       |
| $\blacksquare$                            |                                                                                                    |                       |

*Рисунок 51 - вопросы проверочного листа*

Чтобы завершить действие по заполнению проверочного листа необходимо нажать кнопку «Завершить».

Во вкладке «Завершенные операции» отобразится запись о завершенном событии «Заполнить проверочный лист» (Рисунок 52).

| ⊽                                                                       | Сохранить<br>$\bullet$                                       | Главная » Кабинетруководителя (Hosuil) » КНМ » Список КНМ » Редектировать КНМ<br>KHM Nº 00002294 or 23.04.2023                                  | Topmess C. Vi. | $0$ $\rightarrow$ |              |
|-------------------------------------------------------------------------|--------------------------------------------------------------|----------------------------------------------------------------------------------------------------|----------------|-------------------|--------------|
| ଳ<br>$\Box$                                                             | Общие данные                                                 | Контролируемое лицо: ТОС "КРАСНАЯ ГЛИНКА", ОГРН. 1026300844877<br>Olivest spensors : Techoean yavaya, 23                                        |                |                   | $\triangleq$ |
| 白                                                                       | Контролируеные лица                                          | <b>WARTLEHEIN CHRACHARLIGAN</b><br>Отправка в ГЭПС                                                                                              |                |                   |              |
| ô                                                                       | Объекты контроля                                             | Дета создания<br>Дета завершения<br>Исполнитель                                                                                                 |                |                   |              |
| $\triangleleft$                                                         | Документы                                                    | ⊙ 24 апр. 2023 г., 14 20:00 - № октона<br>4 24 anp. 2023 r., 14:21:03                                                                           |                |                   |              |
| Θ                                                                       | Проверочные листы                                            | марказмания пенсилами<br>Формирование данных для отправки в ГЭПС                                                                                |                |                   |              |
| $\mathbb{F}_\circ$                                                      | Завершенные операции                                         | Дата создания<br>Исполнитель Дата завершения<br>© 24 arm. 2023 г. 1419.00 - Ф система © 24 arm. 2023 г. 14:20.00                                |                |                   |              |
| $\qquad \qquad \qquad \qquad \qquad \qquad \qquad \qquad \qquad \qquad$ | Отправка в ГЭПС                                              | завидноси симочазидна                                                                                                    |                |                   |              |
| 圝                                                                       | История                                                      | Создать уведомление<br>Дета создания<br>Исполнитель Дата завершения                                                                             |                |                   |              |
| $^{\circ}$                                                              | Выбрать еще одно<br>действие                                 |                                                                                                    |                |                   |              |
| o                                                                       | Сформировать требование<br>о предоставлении                  | аказывана созданны дам.<br>Отправка в ЕРКНМ                                                                                                    |                |                   |              |
|                                                                         | <b>ДОКУМВИТОВ</b>                                            | Дата создания<br>Исполнитель Дата завершения<br>© 24 вгр. 2023 г., 1418:25 = № системе © 24 вгр. 2023 г., 14:19:00                              |                |                   |              |
|                                                                         | Зафиясировать<br>предоставленные<br>документы                | зависимое соватие                                                                                                    |                |                   |              |
|                                                                         | <b>Сформировать Решение о</b><br>гредоставлении              | Заполнить проверочный лист<br>П провречный лист                                                                                                 |                |                   | $^{\circ}$   |
|                                                                         | продления среков или<br><b>OTKA3C</b>                        | Дата создания<br>Дата завершения<br>Исполнитель<br>© 24 его. 2023 г., 1418:25 - Ф Горячева Светлана Игоревна © 24 его. 2023 г., 17:05-41        |                |                   |              |
|                                                                         | Сформировать протокол<br>осмотра                             | мельно соыле                                                                                                    |                |                   |              |
|                                                                         | Сформировать протокол<br>oripoca                             | Контролируемое лицо уведомлено<br>Ш сведония                                                                                                    |                |                   | $^{\circ}$   |
|                                                                         | Сформировать протокол<br>истробования документов<br>на месте | Дата завесшения<br>Дита создания<br><b>Исполнитель</b><br>© 24 его. 2023 г. 14:03:11 - Д. Горячева Светлана Игоревна © 24 его. 2023 г. 14:18:25 |                |                   |              |
|                                                                         | Акт о невозножности<br>проведения КНМ                        | <b>SASPLIDERS COLLITING</b><br>Сформировать уведомление о проведении КНМ                                                                        |                |                   |              |
|                                                                         | П сведония                                                   |                                                                                                    |                |                   |              |

*Рисунок 52 - вкладка "Завершенные операции"*

### **Контрольные (надзорные) действия**

### **Осмотр**

<span id="page-32-1"></span><span id="page-32-0"></span>Для того, чтобы сформировать протокол осмотра выполните следующую последовательность действий:

1. Нажмите на кнопку «Сформировать протокол осмотра» [\(Рисунок](#page-33-0) *53*53), – система откроет окно «Обработка события «Сформировать протокол осмотра»» [\(Рисунок](#page-33-1) *54*54).

![](_page_33_Picture_129.jpeg)

*Рисунок 53. Сформировать протокол осмотра*

<span id="page-33-0"></span>2. Нажмите на кнопку «Добавить» [\(Рисунок](#page-33-1) *54*54), – система откроет экранную форму «Осмотр» [\(Рисунок 55\)](#page-35-0).

![](_page_33_Picture_130.jpeg)

# *Рисунок 54. Обработка события "Сформировать протокол осмотра"*

<span id="page-33-1"></span>3. Заполните поля экранной формы «Осмотр» (Рисунок 55). Данные, которые пользователь заполняет вручную:

 В блоке «ОБЩАЯ ИНФОРМАЦИЯ»: значение в поле «Номер протокола осмотра» заполняется автоматически, при необходимости значение можно изменить; значение в поле «Дата составления» выбирается из календаря или вводится с клавиаутуры; значение в поле «Место составления» заполянется следующими способами: вводом с клавиатуры после нажатия на иконку с тремя точками и последующим заполнением полей адресных элементов или вводом с клавиатуры с последующим выбором значения;

 В блоке «ДАТА И ВРЕМЯ ПРОВЕДЕНИЯ ОСМОТРА»: значения в полях «Дата начала» и «Дата окончания» выбираются из календаря или вводятся с клавиаутуры; значения в полях «Время начала» и «Время окончания» выбираются по нажатию на иконку с часами или вводятся с клавиатуры;

 В поле «Контролируемое лицо» значение выбирается из выпадающего списка;

 В блоке «ЛИЦО, СОСТАВИВШЕЕ ПРОТОКОЛ» в полях «ФИО» и «Должность» значения выбиратются из выпадающего списка;

 В блоке «ЛИЦА, УЧАСТВУЮЩИЕ В ОСМОТРЕ» значение в поле «Роль» выбирается из выпадающего списка;

 В блоке «СВЕДЕНИЯ ОБ ЭКСПЕРТАХ, СПЕЦИАЛИСТАХ, УЧАСТВУЮЩИХ В КОНТРОЛЬНОМ (НАДЗОРНОМ) ДЕЙСТВИИ» нажмите на кнопку «Добавить» и в появившемся поле «Тип привлекаемого лица» выберите значение из выпадающего списка, которое влияет на появление дополнительных полей;

 В блоке «ОБЯЗАТЕЛЬНЫЕ ТРЕБОВАНИЯ» значение в поле «Наименование ОТ» автоматически заполнено и не подлежит редактированию;

 В блоке «ОСМАТРИВАЕМЫЙ ОБЪЕКТ» значение в поле «ОБЪЕКТ КОНТРОЛЯ» выбирается из выпадающего списка; значение в поле «Характеристика осматриваемого объекта» выбирается из выпадающего списка; значения в полях «Дата начала» и «Дата окончания» выбираются из календаря или вводятся с клавиатуры; значения в полях «Время начала» и «Время окончания» выбираются по нажатию на иконку с часами или вводятся с клавиатуры; значения в полях «Описание» и «Результат» вводятся с клавиатуры;

 В блоке «РЕЗУЛЬТАТ ОСМОТРА» значение в поле «Результат» вводится с клавиатуры;

 В блоке «ЗАМЕЧАНИЯ К ПРОТОКОЛУ» в поле «Имеются замечания к протоколу» установите галку при наличии замечаний. После установки галки появится поле «ДОБАВЬТЕ ЗАМЕЧАНИЕ», напротив которого нажмите на кнопку «Добавить». После нажатия на кнопку «Добавить» появятся поля «ФИО» и «Замечание», заполнение которых осуществляется вводом с клавиатуры;

 В блоке «ФОРМАТ ПРОВЕДЕНИЯ ДЕЙСТВИЯ» в поле «Выберете один из форматов» выберите значение из выпадающего списка. При выборе значения «Только с использованием дистанционных технологий» появятся поля: поле флажок «Проводилась ВКС» с предустановленной галкой; блок «СВЕДЕНИЯ ОБ ИСПОЛЬЗОВАНИИ ВИДЕО-КОНФЕРЕНЦ-СВЯЗИ» с полями: поле флажок без предустановленной галки «С использованием мобильного приложения "Инспектор"»; значение в поле «Дата проведения» выбирается из календаря или вводятся с клавиатуры; значение в поле «Время проведения» выбирается по нажатию на иконку с часами или вводится с клавиатуры; значение в поле «Ссылка на файл или место хранения файла» вводится с клавиатуры; прикрепите файл в поле «ПРИКРЕПИТЬ ФАЙЛ». При выборе значения «Только с использованием дистанционных технологий» дополнительно к тем полям, которые появились при выборе значения «Только с использованием дистанционных технологий» появятся поля: поле флажок «Проводилась видеосъемка» с предустановленной галкой; блок «СВЕДЕНИЯ ОБ ИСПОЛЬЗОВАНИИ ТЕХНИЧЕСКИХ СРЕДСТВ», в котором поле «Ссылка на файл или место хранения файла» заполняется вводом с клавиатуры. При выборе значения «Дистанционные технологии не применялись» появляются дополнительные поля: поле флажок «Проводилась видеосъемка» с предустановленной галкой; значение в поле «Ссылка на файл или место хранения файла» вводится с клавиатуры; прикрепите файл в поле «ПРИКРЕПИТЬ ФАЙЛ»;

 В блоке «ПРИЛОЖЕНИЯ»: в поле «Тип вложения» выберите значение из выпадающего списка; в поле «Прикрепите файл» прикрепите файл; в поле «Описание» введите значение с клавиатуры;

 В поле «Контактное лицо (для отправки уведомления в ЕПГУ)» выберите значение из выпадающего списка.

![](_page_35_Picture_50.jpeg)

# *Рисунок 55. Экранная форма "Осмотр"*

<span id="page-35-0"></span>4. В правой нижней части экрана нажмите на кнопку «Добавить» [\(Рисунок 56\)](#page-35-1), – система добавит блок «Документы» [\(Рисунок 57\)](#page-36-0).

![](_page_35_Picture_51.jpeg)

# *Рисунок 56. Добавление протокола осмотра*

<span id="page-35-1"></span>5. Добавьте файл документа одним из следующих способов: нажмите на кнопку «Загрузить файл» (кнопка в виде скрепки) и далее выберите файл с компьютера или нажмите на кнопку «Сформировать печатную форму» (кнопка в виде принтера) [\(Рисунок](#page-36-0)  [57\)](#page-36-0), – система добавит файл документа [\(Рисунок 58\)](#page-36-1).
| <b>ДОКУМЕНТЫ</b>                                | $\checkmark$ |
|-------------------------------------------------|--------------|
| ПРОТОКОЛ ОСМОТРА 1                              | Добавить     |
| $\frac{1}{n-1}$<br>Протокол осмотра<br>Файлы: О | 8 面          |

*Рисунок 57. Добавление файла документа*

6. Нажмите на кнопку «Подписать» [\(Рисунок 58\)](#page-36-0), – система откроет модальное окно «Подтверждение доступа» [\(Рисунок 59\)](#page-36-1).

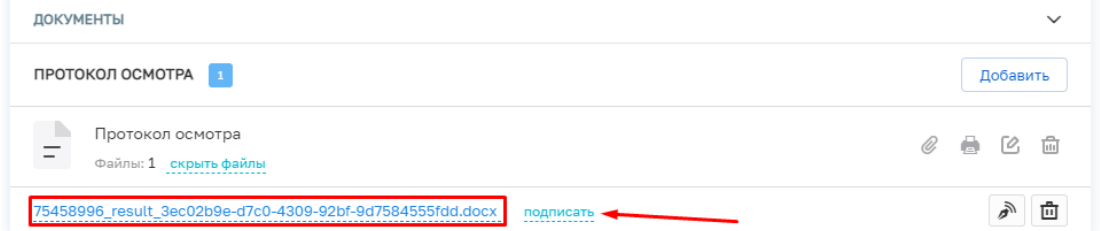

<span id="page-36-0"></span>*Рисунок 58. Подписание документа*

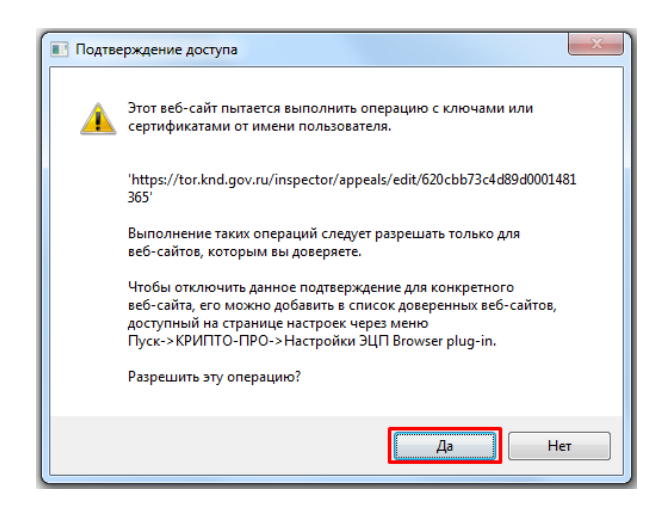

*Рисунок 59. Модальное окно "Подтверждение доступа"*

<span id="page-36-1"></span>7. Подтвердите действие, нажав на кнопку «Да» [\(Рисунок 59\)](#page-36-1), – система откроет модальное окно «Выбор сертификата» [\(Рисунок 60\)](#page-36-2).

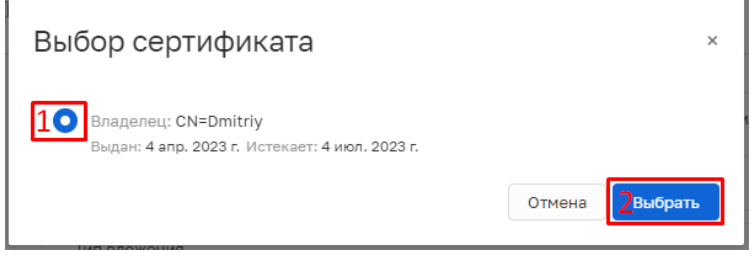

*Рисунок 60. Модальное окно "Выбор сертификата"*

<span id="page-36-2"></span>8. Установите галку в поле «Владелец» (1) и нажмите на кнопку «Выбрать» (2) [\(Рисунок 60\)](#page-36-2), – система откроет модальное окно «Сообщение» [\(Рисунок](#page-37-0) *61*61).

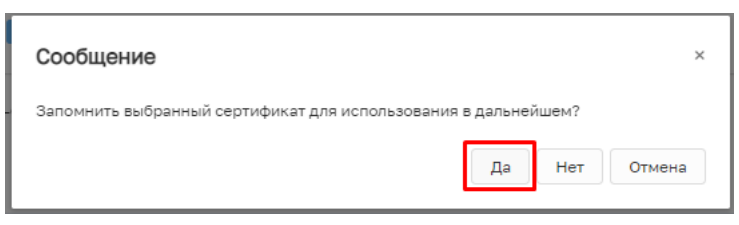

*Рисунок 61. Модальное окно "Сообщение"*

<span id="page-37-0"></span>9. Подтвердите действие, нажав на кнопку «Да» [\(Рисунок 61\)](#page-37-0), – система откроет модальное окно «Аутентификация – КриптоПро CSP» [\(Рисунок](#page-37-1) *62*62).

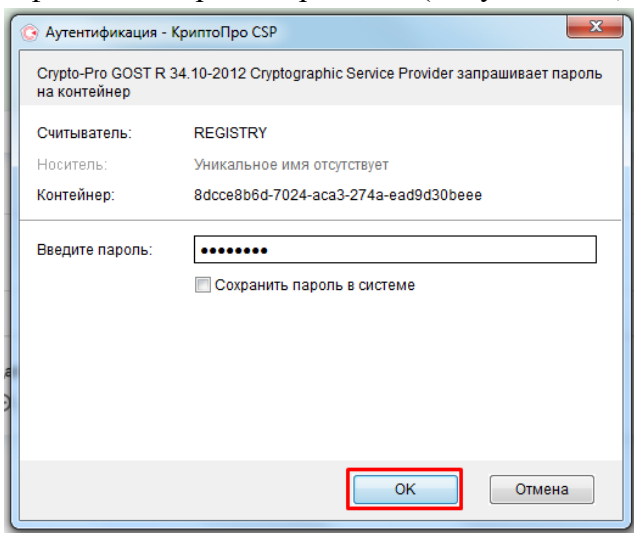

*Рисунок 62. Модальное окно "Аутентификация – КриптоПро CSP"*

<span id="page-37-3"></span><span id="page-37-1"></span>10. Подтвердите действие, нажав на кнопку «Ок» [\(Рисунок 62\)](#page-37-1), – система в левой нижней части экрана отобразит всплывающее уведомление «Успешно. Данные подписаны» [\(Рисунок](#page-37-2) *63*63). Образ электронной цифровой подписи отображается на печатной форме документа в файле формата pdf.

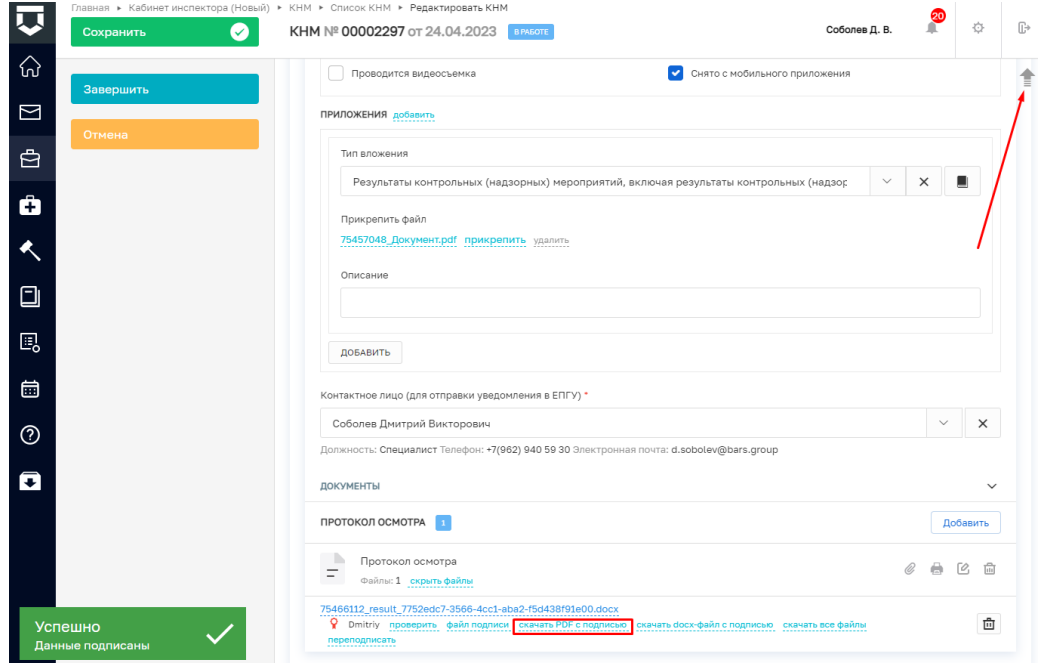

<span id="page-37-2"></span>*Рисунок 63. Файл документа подписан*

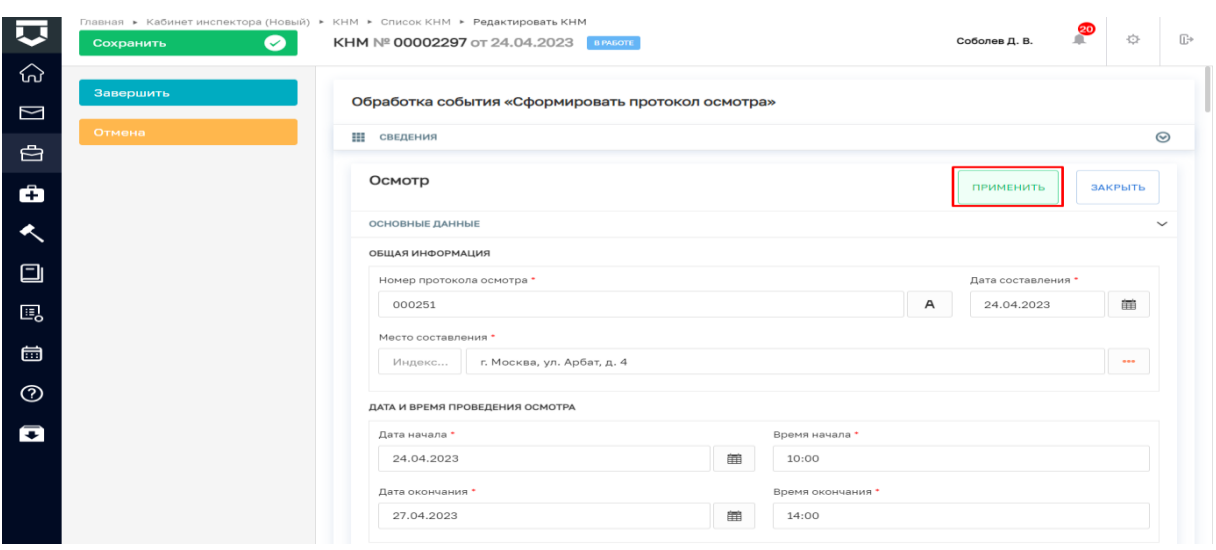

### 11. Нажмите на кнопку «Применить» [\(Рисунок](#page-38-0) *64*64).

*Рисунок 64. Применение введённых данных*

<span id="page-38-0"></span>12. Нажмите на кнопку «Завершить» [\(Рисунок](#page-38-1) *65*65), – система запустит системную задачу «Отправка в ЕРКНМ» [\(Рисунок 666](#page-38-2)).

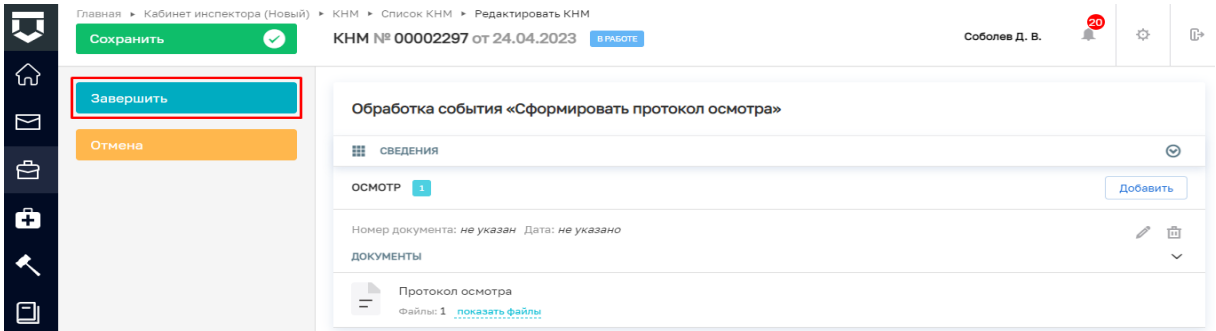

# *Рисунок 65. Завершение работы с событием "Сформировать протокол осмотра"*

<span id="page-38-1"></span>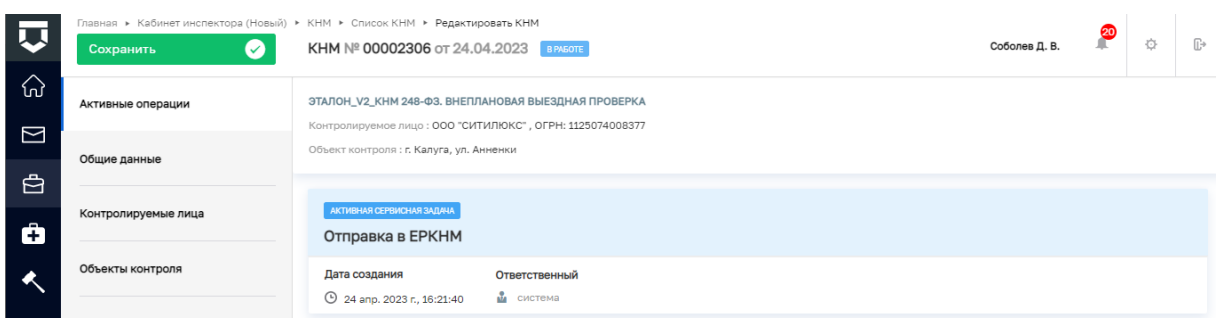

*Рисунок 66. Отправка в ЕРКНМ*

<span id="page-38-2"></span>Резюмируем: После того, как пользователь завершит выполнение контрольного (надзорного) действия:

 система запустит системную задачу «Отправка в ЕРКНМ», которая отобразится во вкладке «Активные операции». Системная задача «Отправка в ЕРКНМ» после завершения отобразится во вкладке «Завершенные операции»;

 пользователь может продолжить работу по проведению КНМ, выбрав в сером поле меню слева кнопку инициирующую необходимое действие.

## **Досмотр**

Процесс оформления и проведения досмотра в ГИС ТОР КНД инициируется кнопкой «Сформировать протокол досмотра», расположенной на сером поле меню слева Рисунок 67). Данная кнопка отображается для пользователя после выполнения действия по уведомлению контролируемого лица.

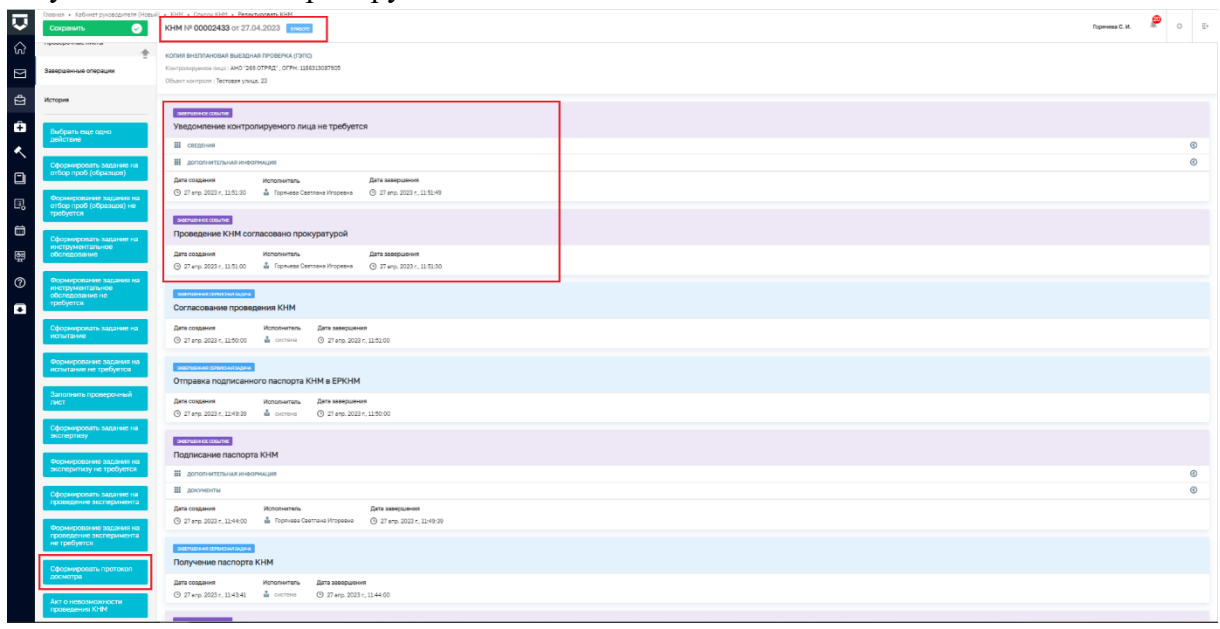

*Рисунок 67 - кнопка "Сформировать протокол досмотра"*

После нажатия на кнопку «Сформировать протокол досмотра» отображается экранная форма Обработка события «Сформировать протокол досмотра». Чтобы стали доступны поля для заполнения экранной формы необходимо нажать кнопку «Добавить» (Рисунок 68).

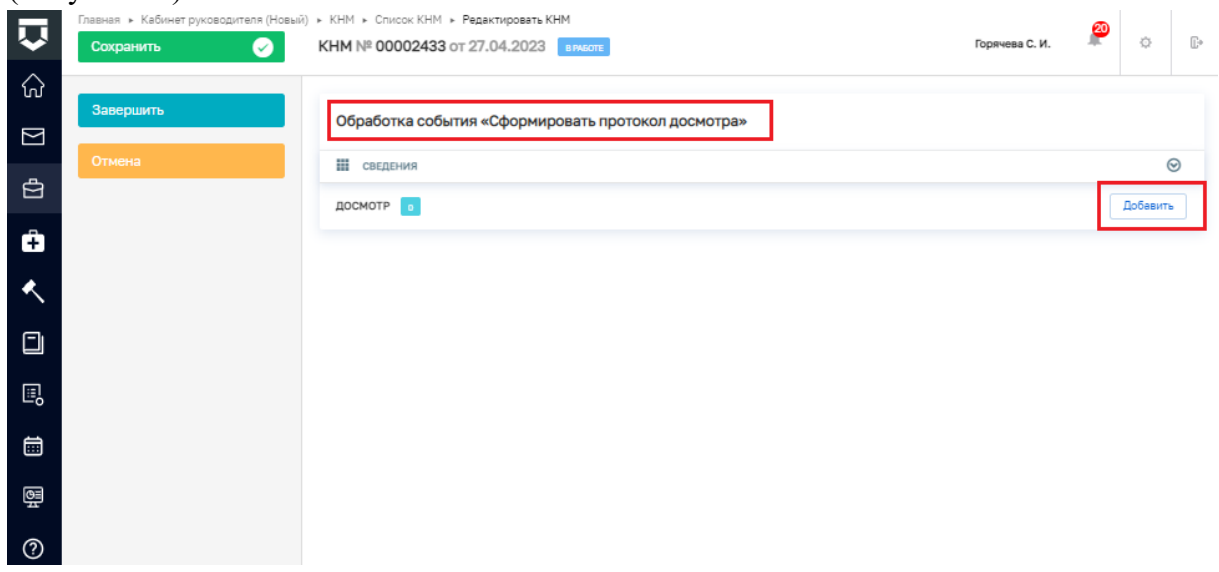

## *Рисунок 68 - экранная форма*

В разделе **ОБЩАЯ ИНФОРМАЦИЯ** поля Номер протокола досмотра \*, Дата составления \*, Место составления \* - заполняются автоматически.

В разделе ДАТА И ВРЕМЯ ПРОВЕДЕНИЯ ДОСМОТРА в полях Дата начала \*, Время начала \*, Дата окончания \*, Время окончания \* указываются соответствующие значения.

В разделе **ЛИЦО, СОСТАВИВШЕЕ ПРОТОКОЛ** в полях ФИО и Должность указываются соответствующие значения. При необходимости указать несколько ответственных можно воспользоваться кнопкой добавить.

В разделе **ЛИЦО, ПРОВОДИВШЕЕ ДОСМОТР** в полях ФИО и Должность автоматически указываются соответствующие значения. При необходимости указать несколько ответственных можно воспользоваться кнопкой добавить. Выпадающие списки для заполнения полей формируются из данных, которые были указаны при заполнении вкладки Общие данные разделе **ИНСПЕКТОРЫ.**

В разделе **ЛИЦА, УЧАСТВУЮЩИЕ В ДОСМОТРЕ** в поле Роль выбор, осуществляется из выпадающего списка (Рисунок 69). Поле ФИО/Наименование \* заполняется автоматически на основании значения в поле Роль.

| <b>COXOMMITS</b><br>$\sim$ | TAXIBLINE & Kieffenant process reports reported (Mission) & KIMPE & Crossman KIMPE & Photographysics (CMPE)<br>KHM Nº 00002433 or 27.04.2023                                                                                 | Disparanea C. H. |
|----------------------------|----------------------------------------------------------------------------------------------------|------------------|
| <b>Albanuarn</b>           | Secretary of the standard and<br>Догемоного, *                                                                                                    |                  |
| <b>PRAISER</b>             | He ykasawo                                                                                                    | $-18$            |
|                            | <b>GOSSINTH</b>                                                                                                    |                  |
|                            | лицо, пловодившее досмотр • дублего                                                                                                    |                  |
|                            | $-0.010$ <sup>+</sup><br><b>Granadens</b>                                                                                                    |                  |
|                            | $\mathbf{x}$<br>консультамт отделя по надвору за электрономтажных работани Управления по надвору за строительством объектов инженерной инфра)<br>Concesso Continues Mrogenes                                                 |                  |
|                            | $0010 -$<br>Danausers."                                                                                                    |                  |
|                            | $\vee$ X<br>камаультамт отдела по надзору за электрономтажных работани Управления по надзору за строительством объектов инженерной инфрас<br>Codones Grottown Brechoogury                                                    |                  |
|                            | <b>GOGADIATI</b>                                                                                                    |                  |
|                            | TIRGA, VANDTENOGURE E GODHOTPE 1 GODHUTT                                                                                                    |                  |
|                            | Pone <sup>1</sup>                                                                                                    |                  |
|                            |                                                                                                    |                  |
|                            | Контролируемое лицо<br>Processiment co-room over one mus-                                                                                                    |                  |
|                            | Представитель контролируемого лица                                                                                                    |                  |
|                            | <b>Hyde Ango</b>                                                                                                    |                  |
|                            | СВЕДЕНИЯ ОБ ЭКСПЕРТАХ, СПЕЦИАЛИСТАХ, УЧАСТВУЮЩИХ В КОНТРОЛЬНОМ (НАДЗОРНОМ) ДЕЙСТВИМ не добавлены досудины                                                                                                    |                  |
|                            | <b>OSHEATS/IN+INS TPENDEAHING</b>                                                                                                    |                  |
|                            | Massachungsage OT 1<br>Технология вниманиями, полняя положения возможных вайте Влагодовичёство, шапушкования пласов поглашающих                                                                                              | $\vee$ <b>x</b>  |
|                            | 1976 Поставляемыми Правительства РФ он 15.06.1956 #6.451 (рад. от 25.11.2015) "Об утверждении Правил содаржания общито начущетва в высото вирокрании довом игравля размера извести размера извести пользование в отрадание в |                  |
|                            | Апов межализировали какализа и (клаб и извезденно), извезденно уливенно межализировализирования (Пантинопользую 1978) 2000.                                                                                                  |                  |
|                            |                                                                                                    |                  |
|                            | Harrisonaugusta OT *                                                                                                    |                  |

*Рисунок 69 - поле Роль*

В разделе **СВЕДЕНИЯ ОБ ЭКСПЕРТАХ, СПЕЦИАЛИСТАХ, УЧАСТВУЮЩИХ В КОНТРОЛЬНОМ (НАДЗОРНОМ) ДЕЙСТВИИ** при необходимости добавить информацию необходимо воспользоваться кнопкой «добавить», отобразится поле Тип привлекаемого лица, в котором необходимо выбрать из выпадающего списка соответствующее значение (Рисунок 70). Обратите внимание на текстовую подсказку о работе со справочниками, в тексте подсказки находится ссылка на справочник.

| Coxparemy | Theorem > Kellurer purcessines (Hossel) > 8301 > Crucca: KHN > Pagescriposens KHM<br>KHM Nº 00002433 or 27.04.2023 present<br><b>FLORIDAGE C. K</b>                                                                                                    |                    |
|-----------|----------------------------------------------------------------------------------------------------|--------------------|
|           |                                                                                                    |                    |
| Запершить | gato*<br>Должность"                                                                                                    |                    |
|           | Соболее Дмитрий Викторович<br>$\mathord{\hspace{1pt}\scriptstyle\vee}\hspace{1pt} \mathord{\hspace{1pt}\times}\hspace{1pt}}$<br>консультант отделя по надзору за электрононтажными работами Управления по надзору за строительством объектов инженерной инфрас<br>$\sim$                                                                                        | $\times$           |
|           |                                                                                                    |                    |
|           | доблажть                                                                                                    |                    |
|           | ЛИЦА, УЧАСТВУЮЩИЕ В ДОСМОТРЕ * Antioxens                                                                                                    |                    |
|           | Pone <sup>1</sup>                                                                                                    |                    |
|           | Контролируемое лицо                                                                                                    |                    |
|           | GEO/Historicanses <sup>+</sup>                                                                                                    |                    |
|           | AHO "269 OTPRД", OTPH, 1186313087905                                                                                                    |                    |
|           |                                                                                                    |                    |
|           | доблайть                                                                                                    |                    |
|           | СВЕДЕНИЯ ОБ ЭНОПЕРТАХ, СПЕЦИАЛИСТАХ, УЧАСТВУЮЩИХ В КОНТРОЛЬНОМ (НАДЗОРНОМ) ДЕЙСТВАМ унбанить                                                                                                    |                    |
|           | Tim ripranexaerero nisue                                                                                                    |                    |
|           | $\vee$ $\times$ $\blacksquare$<br>Экспертная раганизация                                                                                                    |                    |
|           | Для дополнания новых справочных эначаний в поло "Наиминования экспертной соганизации" наобходимо парейти в модуль "Настройки системы" - "Справочники" и заполнить эначения в оправочнике "Экспертные организации"                                                                                                    |                    |
|           | Намнанование экспертной организации                                                                                                    |                    |
|           | <b>BAPC FPYTE</b>                                                                                                    | $~\vee~$ $~\times$ |
|           | VEG 2 358251500 OFFIC 1121690063923                                                                                                    |                    |
|           | добланть                                                                                                    |                    |
|           |                                                                                                    |                    |
|           | ОБВЗАТЕЛЬНЫЕ ТРЕБОВАНИЯ                                                                                                    |                    |
|           | Homebrooks use OT *                                                                                                    |                    |
|           | Требуется вростемовить проле окончания земляных работ благохстройство, нарушенное при их проведения                                                                                                    | $\vee$ X           |
|           | НПА Постановление Превительства РФ от 13.08.2006 № 481 (ред. от 23.11.2008) "05 утверждении Превит осдержания общего никольковпирион доме и правил коменник размеро платы за содержание жилого помещения в случае оказания ус<br>доне ненедлежещего какистая и (или) с перерывании, превышершины установленную продолжительность" Дата похинтия НПА: 13.08.2006 |                    |
|           | Herries-genere OT *                                                                                                    |                    |
|           | Далжна быть организовано бесперебойное криторуточное предоставление кримунальной урлуги по горячему водоснебжению                                                                                                    | $\vee$ X           |
|           | НПА: пл «в» п. 3) Превил предоставания коммунальных услуг собственныхм и пользователям помещений в многоквартирных домах и жилих доков, утвержденных Постановленных Превиленых па от 06.05.2011 № 354 Дото принятия НПА: не о                                                                                                    |                    |

*Рисунок 70 - поле Тип привлекаемого лица*

В разделе **ОБЯЗАТЕЛЬНЫЕ ТРЕБОВАНИЯ** перечень обязательных требований отображается автоматически.

В части Досмотр необходимо указать информацию о досматриваемом объекте. При необходимости можно воспользоваться кнопкой «добавить», чтобы указать информацию о нескольких объектах.

В разделе **ОБЪЕКТ КОНТРОЛЯ НАЖАТЬ КНОПКУ** «выбрать» и выбрать значение из выпадающего списка. перечень значений формируется из данных, которые указаны во вкладке «Контролируемое лицо».

В полях Характеристика осматриваемого объекта \*, Дата начала \*, Время начала \*, Дата окончания \*, Время окончания \*, Адрес \*, Номер помещения, Описание, Результат заполняются соответствующими значениями.

В разделе Результат досмотра необходимо заполнить текстовое поле Результат.

В разделе **СВЕДЕНИЯ ОБ ИСПОЛЬЗОВАНИИ ТЕХНИЧЕСКИХ СРЕДСТВ** проставить флажок если проводится видеосъемка или снято с мобильного приложения "Инспектор".

В разделе **ПРИЛОЖЕНИЯ** из выпадающего списка выбрать соответствующее значение в поле Тип вложения, прикрепить файл вложения и заполнить текстовое поле – Описание.

В поле Контактное лицо (для отправки уведомления в ЕПГУ) из выпадающего списка выбрать необходимое значение.

В поле **КОНТРОЛИРУЕМОЕ ЛИЦО (ДЛЯ ОТПРАВКИ В ГЭПС)** автоматически указано контролируемое лицо.

В разделе **ДОКУМЕНТЫ** реализована возможность прикрепить или сформировать печатную форму протокола досмотра. Для добавления или формирования печатной формы протокола досмотра необходимо нажать кнопку «добавить», потом с помощью значка «принтера» - сформировать или «скрепки» - прикрепить документ (Рисунок .71)

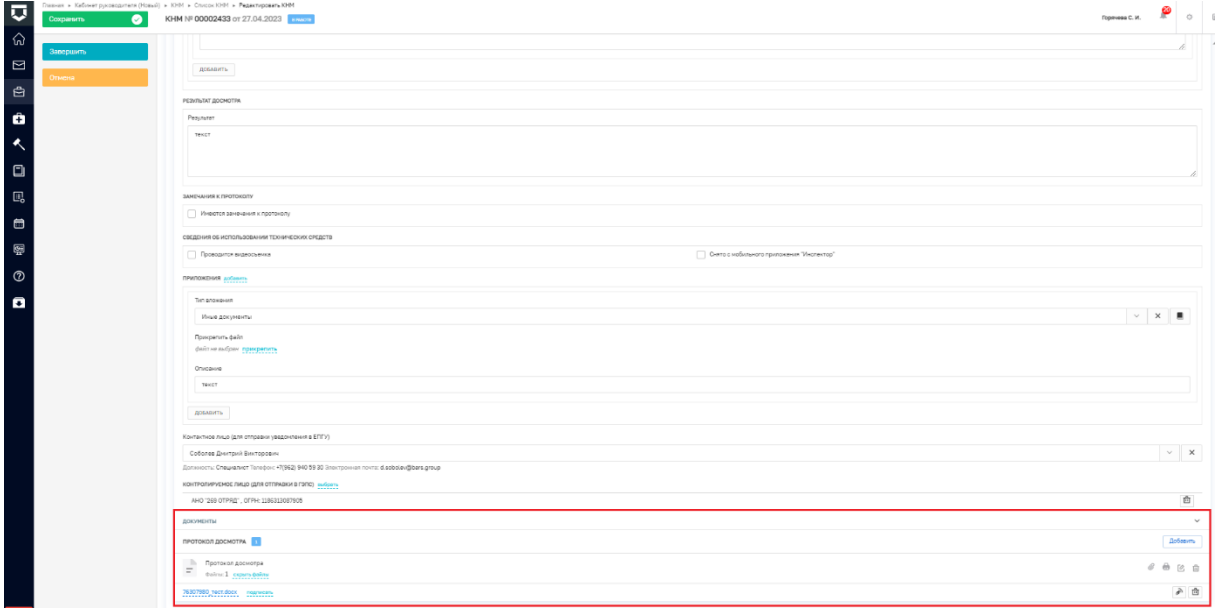

#### *Рисунок 71 - формирование печатной формы*

После заполнения всех полей экранной формы необходимо нажать кнопку «Применить» в правом верхнем углу экранной формы и затем в сером поле меню слева кнопку «Завершить».

Резюмируем: После того, как пользователь завершит выполнение контрольного (надзорного) действия:

 система запустит системную задачу «Отправка в ЕРКНМ», которая отобразится во вкладке «Активные операции». Системная задача «Отправка в ЕРКНМ» после завершения отобразится во вкладке «Завершенные операции»;

 пользователь может продолжить работу по проведению КНМ, выбрав в сером поле меню слева кнопку инициирующую необходимое действие.

### **Опрос**

Для того, чтобы сформировать протокол опроса выполните следующую последовательность действий:

1. Нажмите на кнопку «Сформировать протокол опроса» [\(Рисунок](#page-43-0) *72*72), – система откроет окно «Обработка события «Сформировать протокол опроса»» [\(Рисунок](#page-43-1)  *[73](#page-43-1)*73).

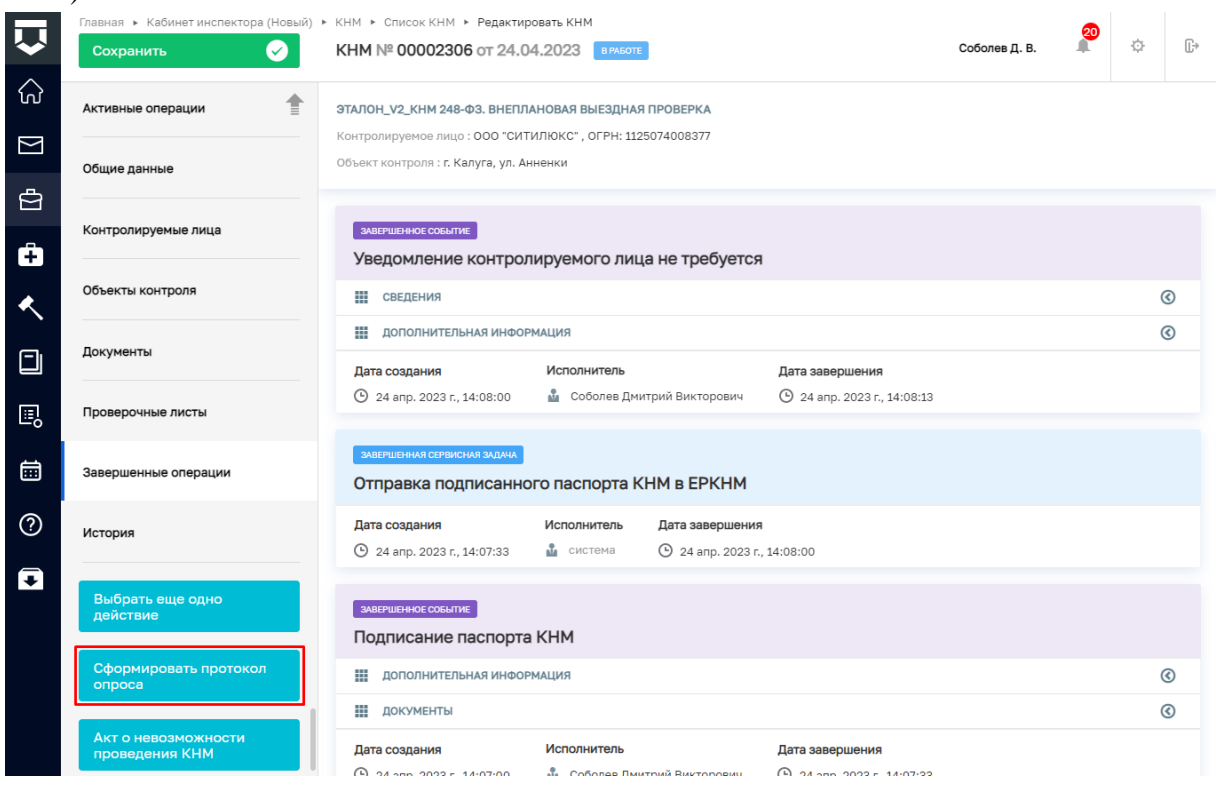

*Рисунок 72. Сформировать протокол опроса*

<span id="page-43-0"></span>2. Нажмите на кнопку «Добавить» [\(Рисунок](#page-43-1) *73*73), – система откроет экранную форму «Опрос» [\(Рисунок](#page-45-0) *74*74).

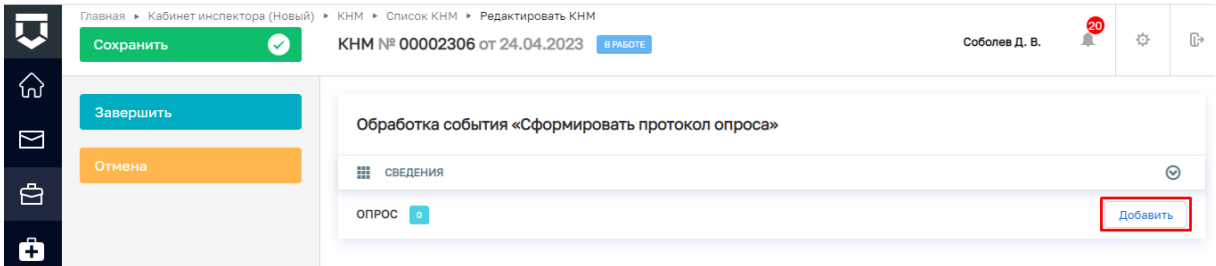

*Рисунок 73. Обработка события "Сформировать протокола опроса"*

<span id="page-43-1"></span>3. Заполните поля экранной формы «Опрос» [\(Рисунок](#page-45-0) *74*74):

 В блоке «ОБЩАЯ ИНФОРМАЦИЯ»: значение в поле «Номер протокола осмотра» заполняется автоматически, при необходимости значение можно изменить; значение в поле «Дата составления» выбирается из календаря или вводится с клавиатуры; значение в поле «Место составления» заполняется следующими способами: вводом с клавиатуры после нажатия на иконку с тремя точками и последующим

заполнением полей адресных элементов или вводом с клавиатуры с последующим выбором значения;

 В блоке «ДАТА И ВРЕМЯ ПРОВЕДЕНИЯ ОПРОСА»: значения в полях «Дата начала» и «Дата окончания» выбираются из календаря или вводятся с клавиатуры; значения в полях «Время начала» и «Время окончания» выбираются по нажатию на иконку с часами или вводятся с клавиатуры;

 В поле «Контролируемое лицо» значение выбирается из выпадающего списка;

 В блоке «МЕСТО ПРОВЕДЕНИЯ ОПРОСА» поле «Место опроса» заполняется следующими способами: вводом с клавиатуры после нажатия на иконку с тремя точками и последующим заполнением полей адресных элементов или вводом с клавиатуры с последующим выбором значения;

 В блоке «ОПРАШИВАЕМОЕ ЛИЦО» заполняются поля: при установке значения «Да» в поле «Опрашивается контролируемое лицо (представитель)» появляются поля: в поле «Тип лица» выберите значение из выпадающего списка; значение в полях «ФИО», «Серия документа», «Номер документа», «Кем выдан (Код органа)», «Место рождения» и «Телефон» вводится с клавиатуры; значение в полях «Дата рождения», «Дата выдачи документа» и «Дата доверенности» вводится с клавиатуры или выбирается из календаря; значение в поле «Вид документа, удостоверяющего личность» выбирается из выпадающего списка; значение в поле заполняется следующими способами: вводом с клавиатуры после нажатия на иконку с тремя точками и последующим заполнением полей адресных элементов или вводом с клавиатуры с последующим выбором значения (Поля «Дата доверенности» и «Номер доверенности или иного документа» появляются при выборе значения «Представитель контролируемого лица» в поле «Опрашивается контролируемое лицо (представитель)») . При установке значения «Нет» в поле «Опрашивается контролируемое лицо (представитель)» появятся поля: установите «Да» или «Нет» в поле «Опрашиваемое лицо является сотрудником»; значение в полях «ФИО», «Серия документа», «Номер документа», «Кем выдан (Код органа)», «Место рождения» и «Телефон» вводится с клавиатуры; значение в полях «Дата рождения» и «Дата выдачи документа» вводится с клавиатуры или выбирается из календаря; значение в поле «Вид документа, удостоверяющего личность» выбирается из выпадающего списка; значение в поле заполняется следующими способами: вводом с клавиатуры после нажатия на иконку с тремя точками и последующим заполнением полей адресных элементов или вводом с клавиатуры с последующим выбором значения (Поле «Должность» появляется при выборе значения «Да» в поле «Опрашиваемое лицо является сотрудником»);

 В блоке «ИНЫЕ ЛИЦА, УЧАСТВУЮЩИЕ В ОПРОСЕ» нажмите на кнопку «Добавить» и заполните поля: значение в поле «Роль» выберите из выпадающего списка, значение в поле «ФИО», «Должность», «Место работы» вводится с клавиатуры;

 В блоке «ОБЯЗАТЕЛЬНЫЕ ТРЕБОВАНИЯ»: значение в поле «Наименование ОТ» автоматически заполнено и не подлежит редактированию; при установке галки в поле «Обязательное требование НЕ СОБЛЮДЕНО» заполните поля: значение в поле «Нарушение» вводится с клавиатуры; значение в поле «Категория нарушения» выбирается из выпадающего списка; установите или не устанавливайте галку в поле «Нарушение устранено»;

 В блоке «ПЕРЕЧЕНЬ ВОПРОСОВ И ОТВЕТОВ» введите с клавиатуры значения в поля «Вопрос» и «Ответ»;

 В блоке «ЗАМЕЧАНИЯ К ПРОТОКОЛУ» при наличии замечаний нажмите на кнопку «Добавить», установите галку в поле «Имеются», и заполните поля «ФИО» и «Замечания», введя значения с клавиатуры;

 В блоке «ФОРМАТ ПРОВЕДЕНИЯ ДЕЙСТВИЯ» в поле «Выберете один из форматов» выберите значение из выпадающего списка. При выборе значения «Только с использованием дистанционных технологий» появятся поля: поле флажок «Проводилась ВКС» с предустановленной галкой; блок «СВЕДЕНИЯ ОБ ИСПОЛЬЗОВАНИИ ВИДЕО-КОНФЕРЕНЦ-СВЯЗИ» с полями: поле флажок без предустановленной галки «С использованием мобильного приложения "Инспектор"»; значение в поле «Дата проведения» выбирается из календаря или вводятся с клавиатуры; значение в поле «Время проведения» выбирается по нажатию на иконку с часами или вводится с клавиатуры; значение в поле «Ссылка на файл или место хранения файла» вводится с клавиатуры; прикрепите файл в поле «ПРИКРЕПИТЬ ФАЙЛ». При выборе значения «Только с использованием дистанционных технологий» дополнительно к тем полям, которые появились при выборе значения «Только с использованием дистанционных технологий» появятся поля: поле флажок «Проводилась видеосъемка» с предустановленной галкой; блок «СВЕДЕНИЯ ОБ ИСПОЛЬЗОВАНИИ ТЕХНИЧЕСКИХ СРЕДСТВ», в котором поле «Ссылка на файл или место хранения файла» заполняется вводом с клавиатуры. При выборе значения «Дистанционные технологии не применялись» появляются дополнительные поля: поле флажок «Проводилась видеосъемка» с предустановленной галкой; значение в поле «Ссылка на файл или место хранения файла» вводится с клавиатуры; прикрепите файл в поле «ПРИКРЕПИТЬ ФАЙЛ»;

 В блоке «ПРИЛОЖЕНИЯ»: в поле «Тип вложения» выберите значение из выпадающего списка; в поле «Прикрепите файл» прикрепите файл; в поле «Описание» введите значение с клавиатуры;

 В поле «Контактное лицо (для отправки уведомления в ЕПГУ)» выберите значение из выпадающего списка.

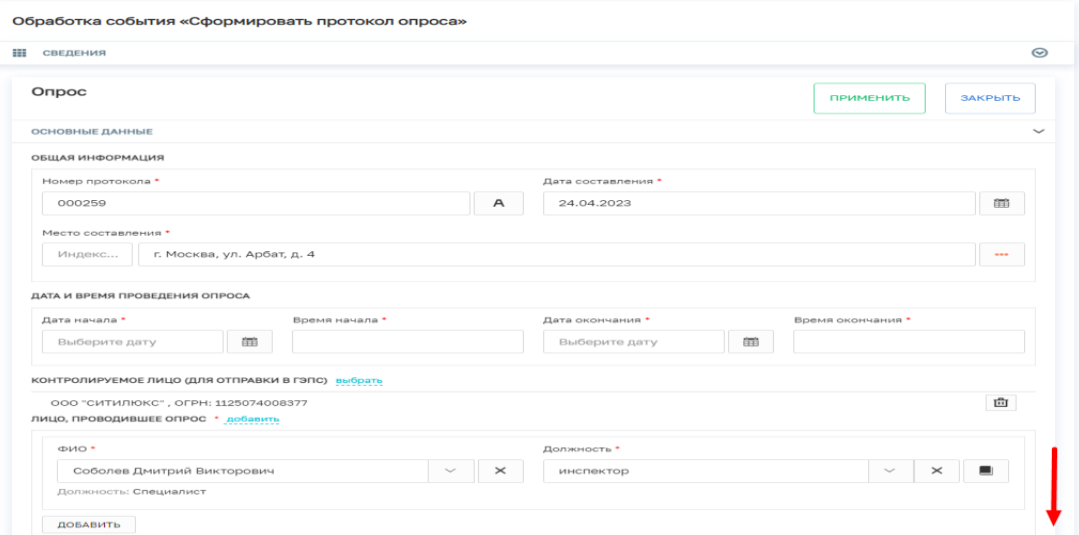

<span id="page-45-0"></span>*Рисунок 74. Экранная форма "Опрос"*

4. В правой нижней части экрана нажмите на кнопку «Добавить» [\(Рисунок](#page-46-0)  *[75](#page-46-0)*75), – система добавит блок «Документы».

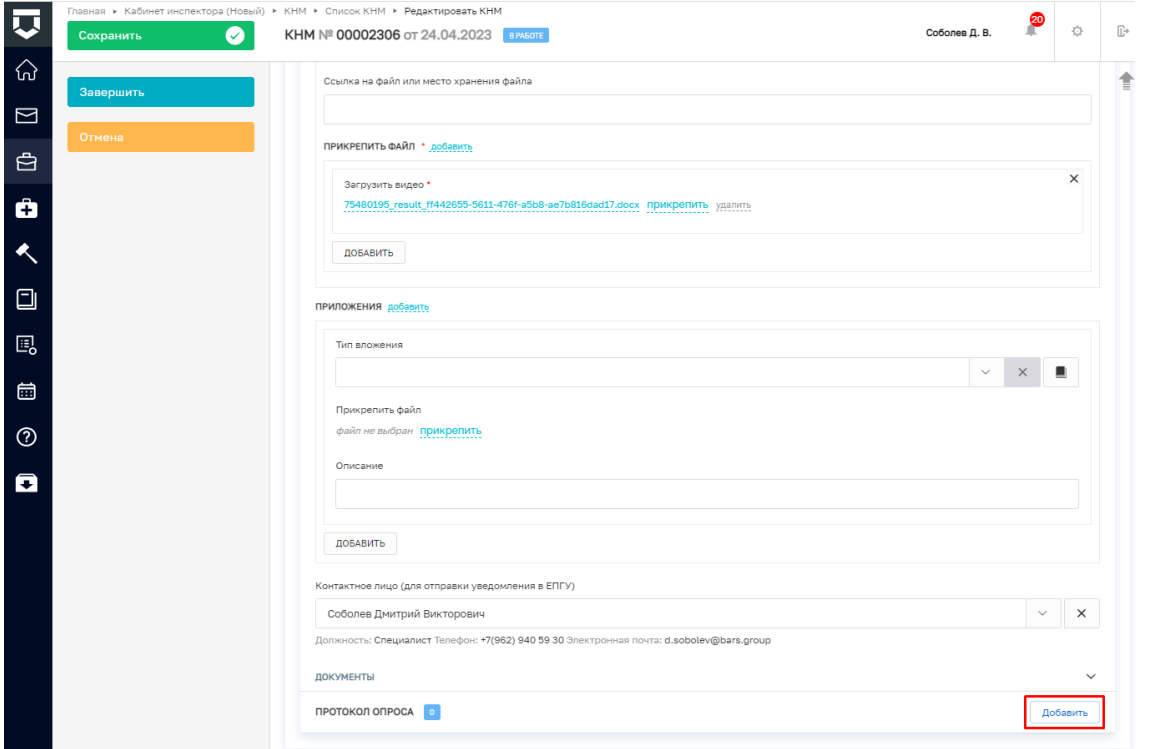

## *Рисунок 75. Добавление протокола осмотра*

<span id="page-46-0"></span>5. Добавление файла документа и его последующее подписание подробно рассмотрено в главе «Протокол осмотра» с п. [5](#page-35-0) по п. [10.](#page-37-3)

6. Нажмите на кнопку «Применить» [\(Рисунок](#page-46-1) *76*76).

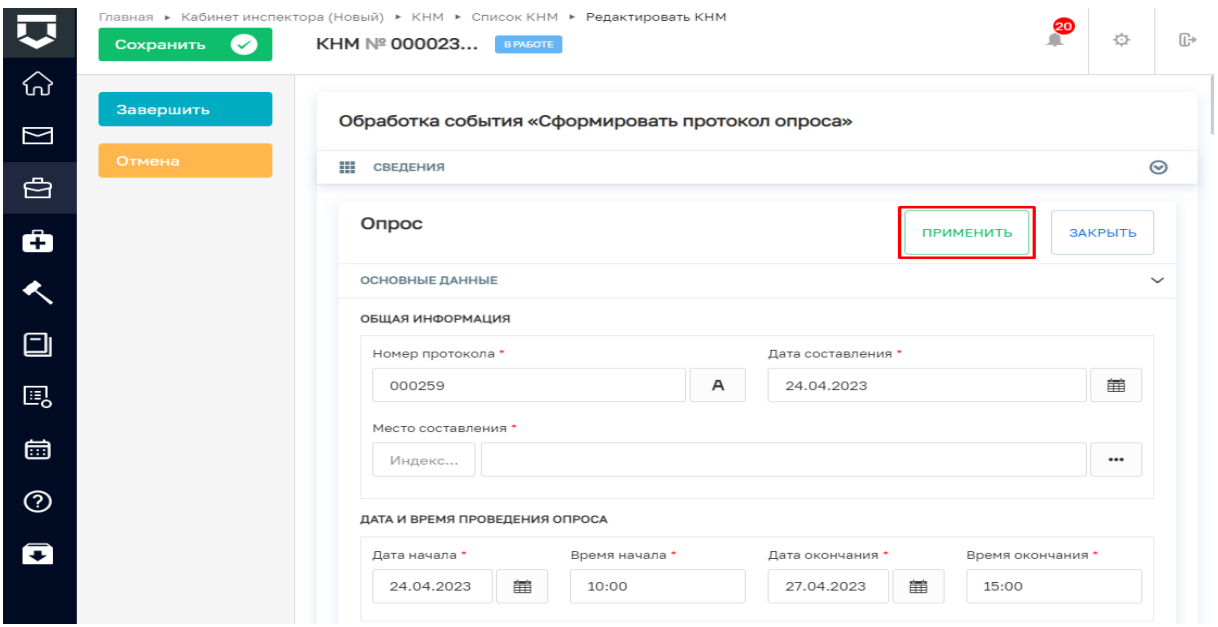

# *Рисунок 76. Применение введённых данных*

<span id="page-46-1"></span>7. Нажмите на кнопку «Завершить» [\(Рисунок](#page-47-0) *77*77), – система запустит системную задачу «Отправка в ЕРКНМ» [\(Рисунок](#page-47-1) *78*78).

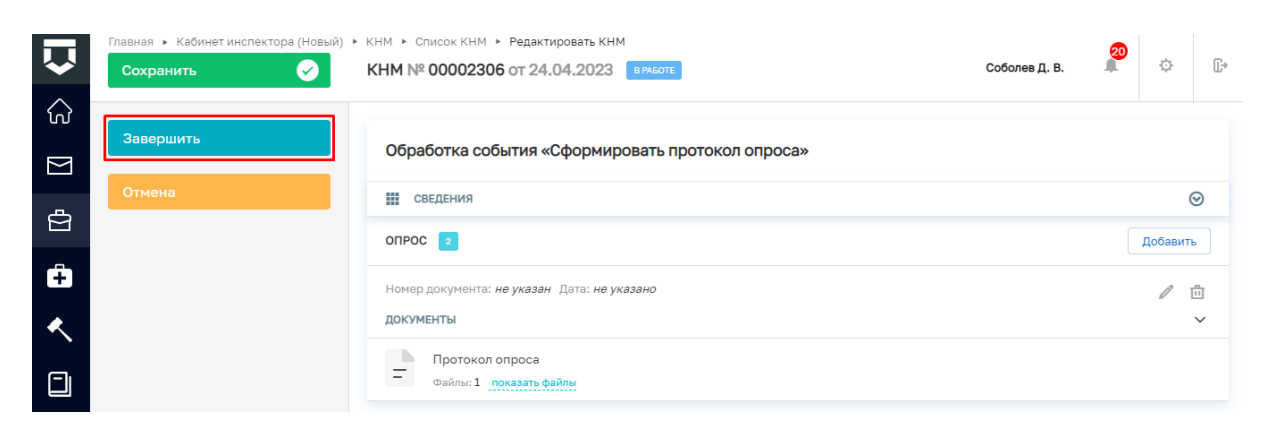

# *Рисунок 77. Завершение работы с событием "Сформировать протокол опроса"*

<span id="page-47-0"></span>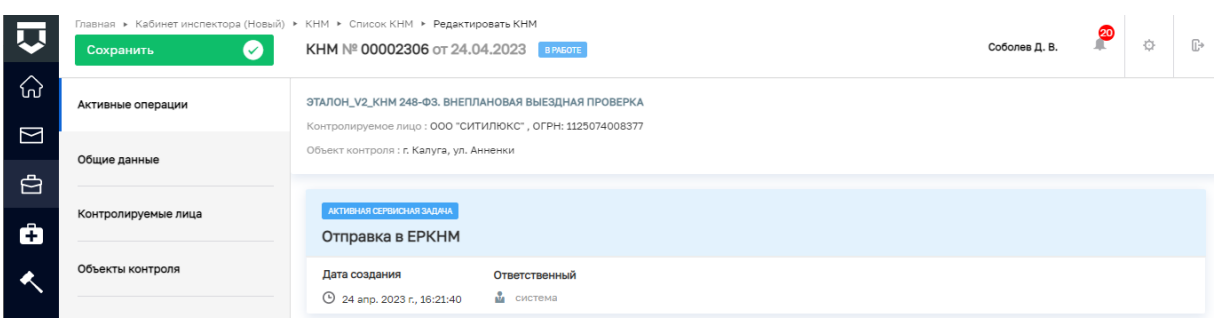

### *Рисунок 78. Отправка в ЕРКНМ*

<span id="page-47-1"></span>Резюмируем: После того, как пользователь завершит выполнение контрольного (надзорного) действия:

 система запустит системную задачу «Отправка в ЕРКНМ», которая отобразится во вкладке «Активные операции». Системная задача «Отправка в ЕРКНМ» после завершения отобразится во вкладке «Завершенные операции»;

 пользователь может продолжить работу по проведению КНМ, выбрав в сером поле меню слева кнопку инициирующую необходимое действие.

#### **Получение письменных объяснений**

После фиксации данных об отправке уведомления контролируемому лицу, осуществляется переход к проведению действий, которые были выбраны при подготовке решения о проведении КНМ. В данном разделе рассмотрим проведение действия – получение письменных объяснений.

Обращаем внимание, что данное действие может проводится по двум сценариям, либо последовательно:

- «Сформировать запрос письменных объяснений»
- «Сформировать протокол письменных объяснений (без запроса)»,

либо если запроса письменных объяснений не требуется, пользователь сразу может перейти к действию - «Сформировать протокол письменных объяснений (без запроса)» (Рисунок 79):

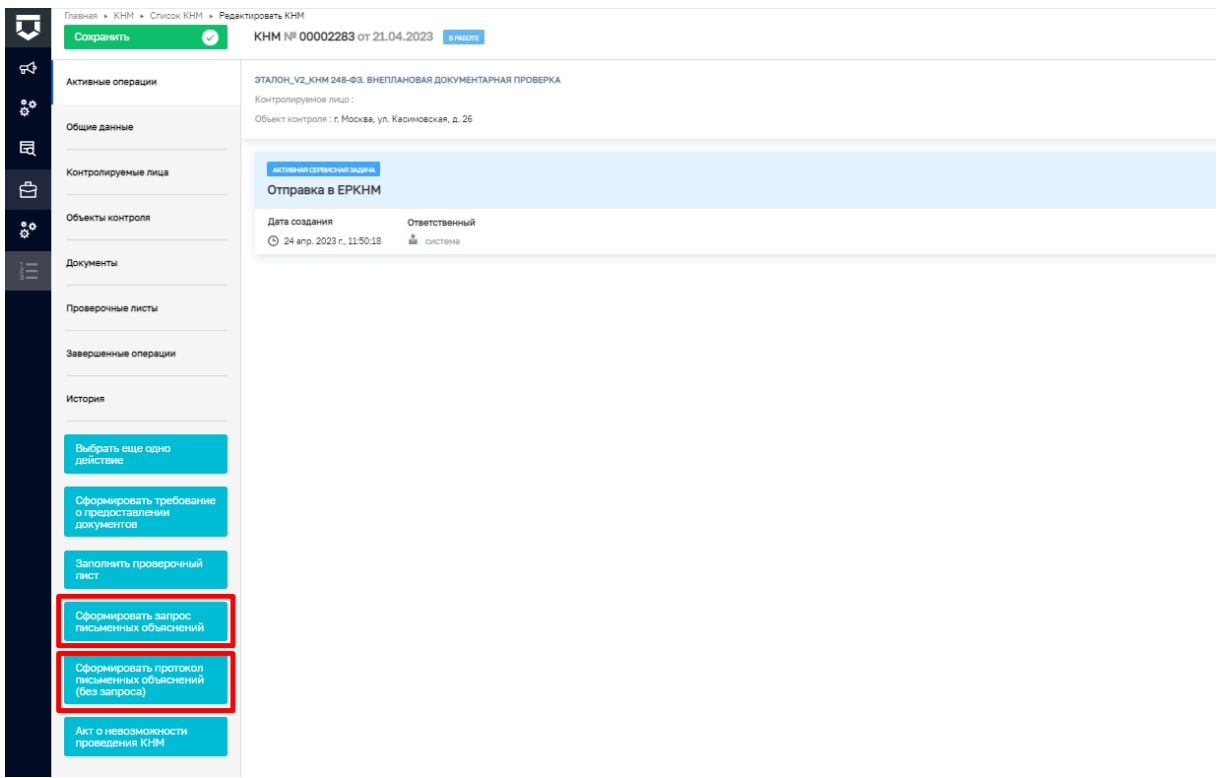

*Рисунок 79 выбор действия*

При выборе действия - сформировать запрос письменных объяснений, необходимо сформировать письменные объяснения (запрос) путем нажатия на кнопку добавить (Рисунок 80)

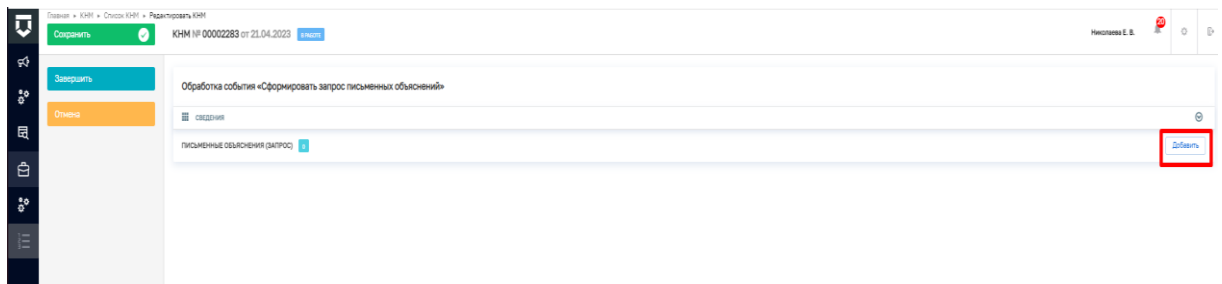

## *Рисунок 80 - добавить письменные объяснения (запрос)*

Далее откроется экранная форма письменных объяснений (запроса), где часть полей заполняются автоматически на основании данных внесённых ранее, а часть полей пользователю необходимо дозаполнить вручную (Рисунок 81)

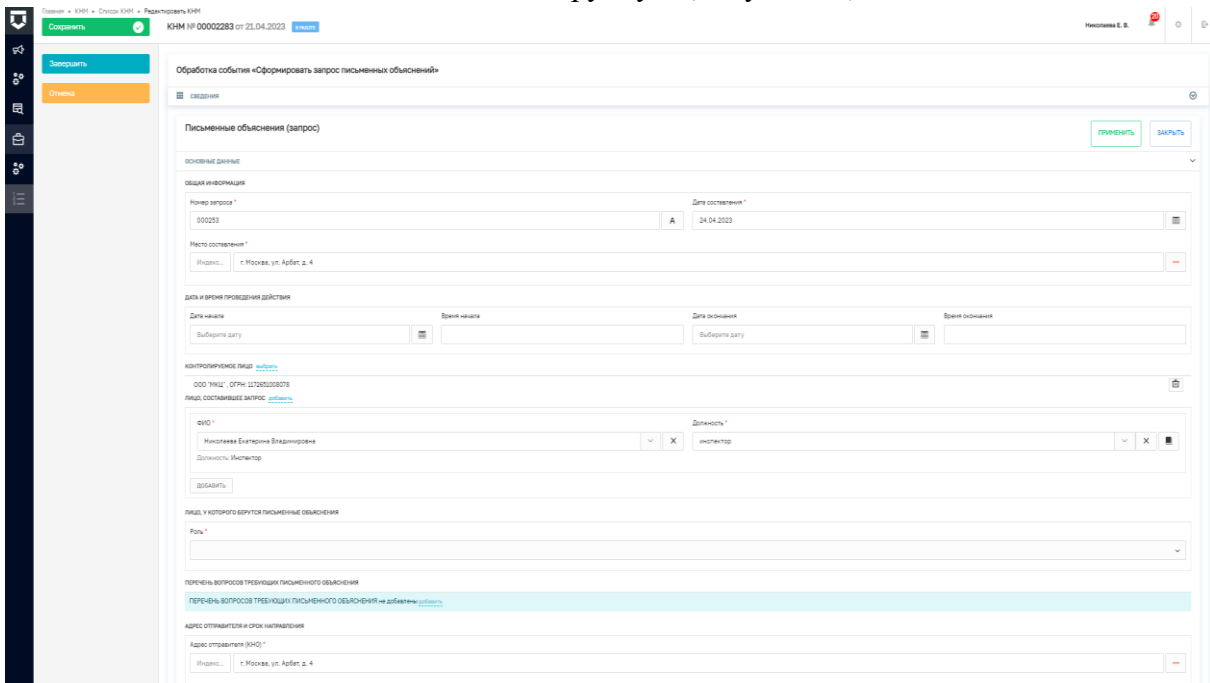

*Рисунок 81 - экранная форма письменные объяснения (запрос)*

Сведения, которые пользователь заполняет вручную:

 Дата начала – время начала и дата окончания – время окончания проведения действия;

 Лицо, у которого берутся письменные объяснения - в выпадающем списке необходимо выбрать соответствующую роль. При выборе значения – контролируемое лицо, появляется дополнительно поле – контролируемое лицо, необходимо выбрать (подтвердить) значение из выпадающего списка, при выборе значения представитель контролируемого лица, появятся дополнительные поля (ФИО, Должность, дата доверенности, номер доверенности и иного документа), данные сведения заполняются пользователем, при выборе значения – иное лицо, необходимо заполнить два дополнительных поля (ФИО и должность);

 Перечень вопросов требующих письменного объяснения – путем нажатия на кнопку добавить появляется дополнительное поле – вопрос, в котором необходимо указать вопрос, требующий письменных разъяснений. Для добавления множественных значений необходимо добавить дополнительные поля (Рисунок 82)

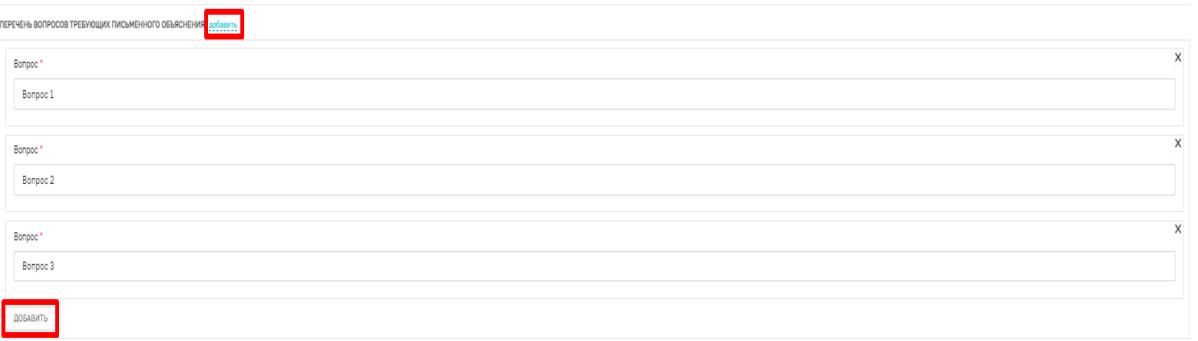

### *Рисунок 82 - добавление множественных значений*

 Адрес отправителя и срок направления - указываются сведения об электронной почте отправителя (КНО) и крайний срок отправки запроса;

 Адрес получателя - указываются сведения об адресе направления (адрес получателя запроса), а также его электронная почта;

 При необходимости в разделе приложения к запросу прикладываются дополнительные текстовые материалы, в поле тип вложения из выпадающего списка необходимо выбрать наименование типа вложения, в поле - прикрепить файл добавить соответствующее вложение, поле описание дополнить в произвольной форме (Рисунок 83)

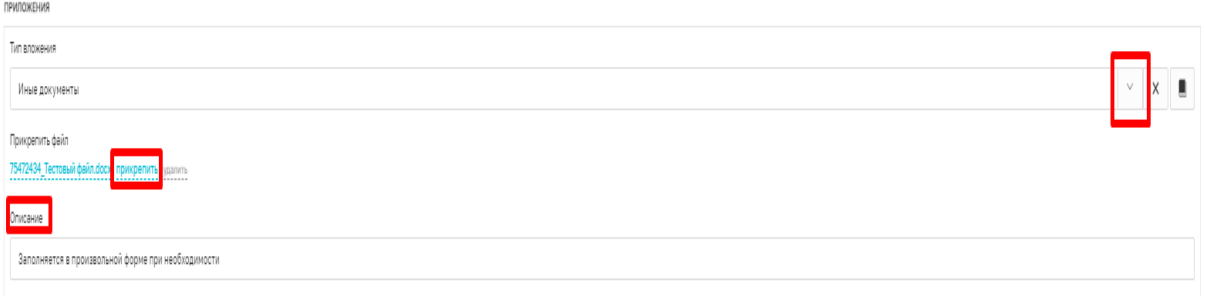

*Рисунок 83 - приложения*

 $\checkmark$  Контактное лицо (для отправки уведомления в ЕПГУ) - заполняется путем выбора соответствующего значения из выпадающего списка.

После заполнения всех значений экранной формы - письменные объяснения (запрос) необходимо путем нажатия на кнопку – добавить (в нижней правой части экрана), далее с помощью значка «принтера» сформировать печатную форму документа, либо с помощью значка «скрепка» прикрепить файл, содержащий документ, сформированную печатную форму необходимо подписать электронной подписью (Рисунок 84).

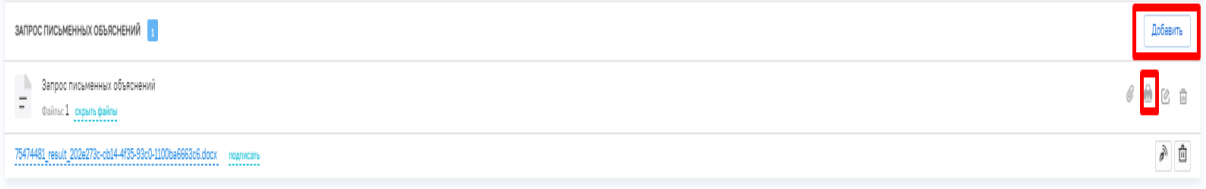

#### *Рисунок 84 - печатная форма*

Далее поднимитесь вверх страницы и нажмите на кнопку «Применить», затем нажмите на кнопку «Завершить» - осуществиться переход к следующей активной операции «Сформировать протокол письменных объяснений».

51

После выбора действия – **«Сформировать протокол письменных объяснений»**, необходимо сформировать письменные объяснения (ответ) путем нажатия на кнопку добавить и заполнения соответствующих полей экранной формы (Рисунок 85)

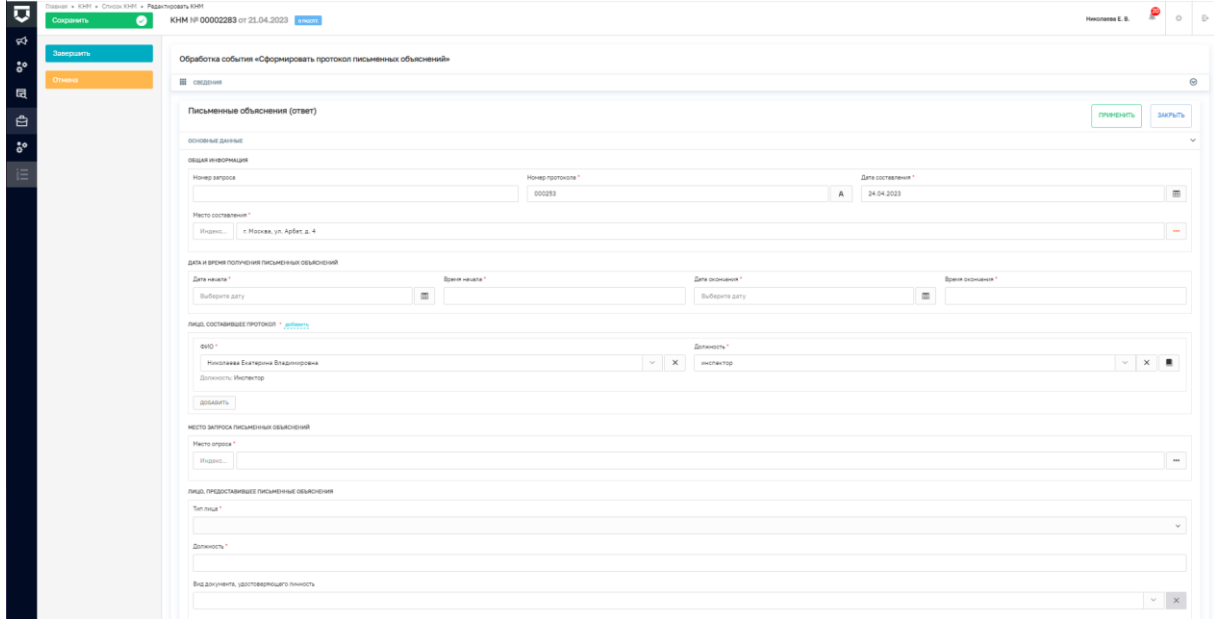

### *Рисунок 85 - экранная форма - письменные объяснения (ответ)*

Сведения, которые пользователь заполняет вручную:

 Дата начала – время начала и дата окончания – время окончания получения письменных объяснений;

 $\checkmark$  Место запроса письменных объяснений – указывается адрес места опроса. Данное поле заполняется путем ввода необходимых данных и выбора, найденного системой значения, либо путем нажатия значка «…» и ввода соответствующих значений вручную;

 Лицо, предоставившее письменные объяснения - в выпадающем списке необходимо выбрать соответствующий тип лица, предоставившего письменные объяснения. Также заполняются поля:

- Должность\*;
- Вид документа, удостоверяющего личность значение выбирается из выпадающего списка;
- Серия и номер документа, удостоверяющего личность;
- Дата выдачи, кем выдан;
- Адрес места регистрации или жительства.

При выборе значения – контролируемое лицо, появляются дополнительные поля для заполнения – Фамилия, Имя, Отчество, ИНН – руководителя контролируемого лица;

 Объяснения – заполняется при необходимости в произвольной форме, активация флажка «прочитано» означает……. (Рисунок 86).

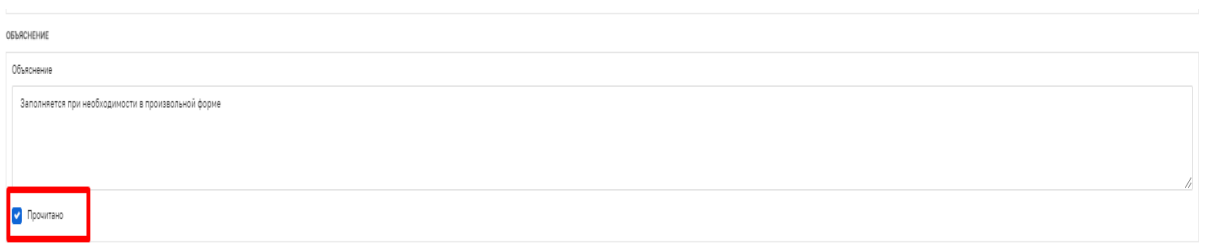

### *Рисунок 86 - Объяснение*

Обязательные требования .

**DOMONVELLIN** 

 Перечень вопросов и ответов\* - в указанных полях фиксируются вопросы, и полученные на них ответы (разъяснения). Для добавления множественных значений необходимо добавить дополнительные поля (Рисунок 87).

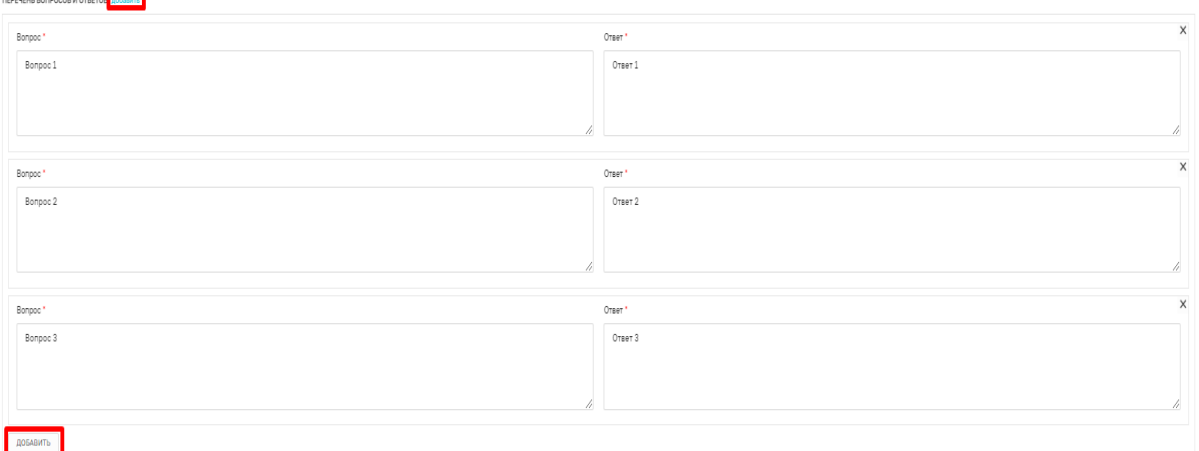

#### *Рисунок 87 - добавление множественных значений*

 При необходимости в разделе приложения к запросу прикладываются дополнительные текстовые материалы, в поле тип вложения из выпадающего списка необходимо выбрать наименование типа вложения, в поле - прикрепить файл добавить соответствующее вложение, поле описание дополнить в произвольной форме (Рисунок 88)

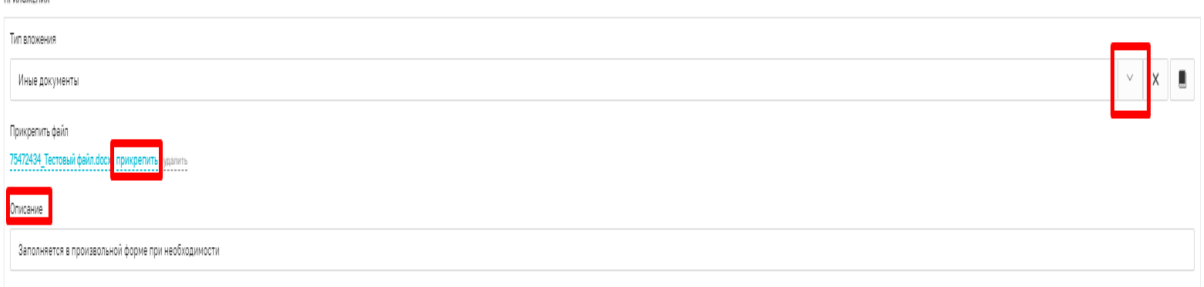

## *Рисунок 88 - приложения*

 $\checkmark$  Контактное лицо (для отправки уведомления в ЕПГУ) - заполняется путем выбора соответствующего значения из выпадающего списка;

 Контролируемое лицо (для отправки в ГЭПС) - необходимо выбрать (подтвердить) значение из выпадающего списка.

После заполнения всех значений экранной формы - письменные объяснения (ответ) необходимо путем нажатия на кнопку – добавить (в нижней правой части экрана), далее с помощью значка «принтера» сформировать печатную форму документа, либо с помощью значка «скрепка» прикрепить файл, содержащий документ, сформированную печатную форму необходимо подписать электронной подписью (Рисунок 89).

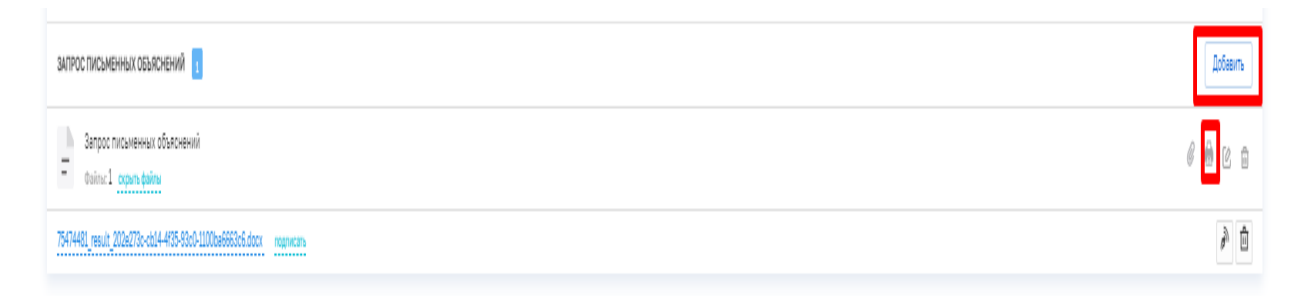

## *Рисунок 89 - печатная форма*

Далее поднимитесь вверх страницы и нажмите на кнопку «Применить», затем нажмите на кнопку «Завершить» - осуществиться переход к следующей активной операции в зависимости от выбранного процесса.

Резюмируем: После того, как пользователь завершит выполнение контрольного (надзорного) действия:

 система запустит системную задачу «Отправка в ЕРКНМ», которая отобразится во вкладке «Активные операции». Системная задача «Отправка в ЕРКНМ» после завершения отобразится во вкладке «Завершенные операции»;

 пользователь может продолжить работу по проведению КНМ, выбрав в сером поле меню слева кнопку инициирующую необходимое действие.

#### **Истребование документов**

После фиксации данных об отправке уведомления контролируемому лицу, осуществляется переход к проведению действий, которые были выбраны при подготовке решения о проведении КНМ. В данном разделе рассмотрим проведение действия – истребование документов.

Обращаем внимание, что данное действие может проводится по двум сценариям, либо последовательно:

- «Сформировать требование о предоставлении документов»
- «Зафиксировать предоставленные документы»,

либо если требования о предоставлении не требуется, пользователь сразу может перейти к действию - «Зафиксировать предоставленные документы» (Рисунок 90):

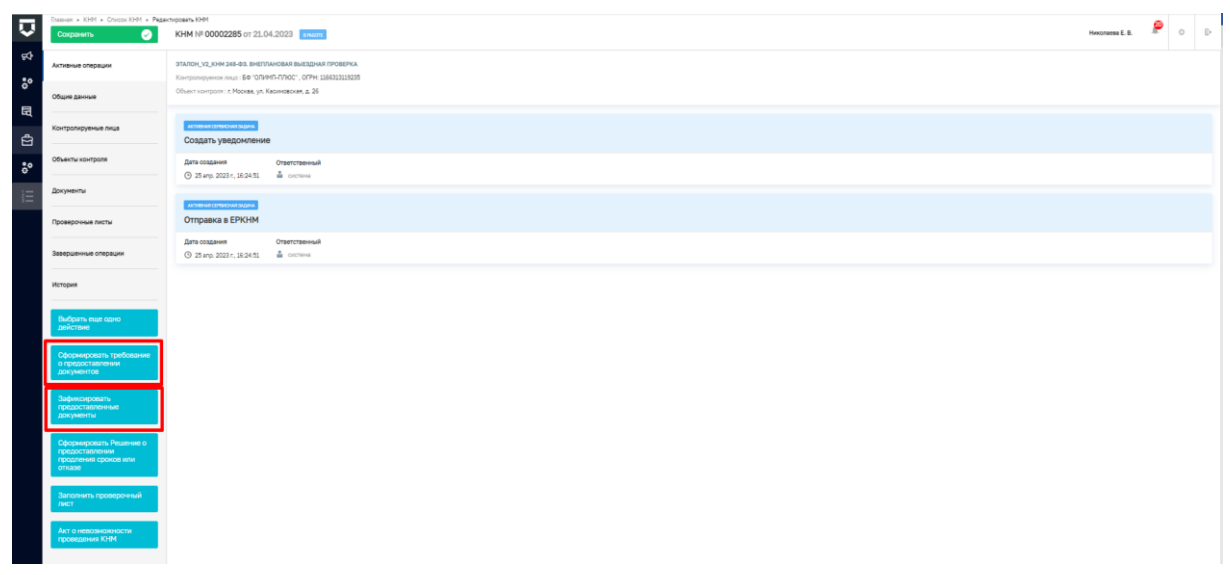

#### *Рисунок 90 - выбор сценария*

При выборе действия - сформировать требование о предоставлении документов, необходимо сформировать само требование путем нажатия на кнопку добавить (Рисунок 91).

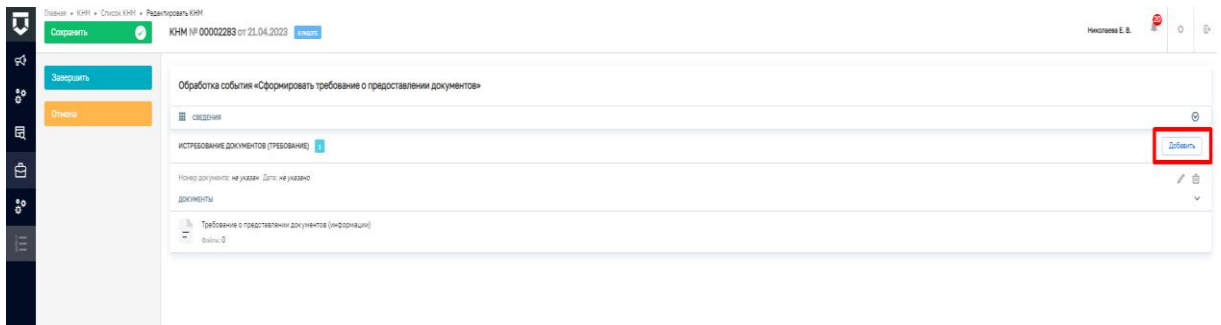

### *Рисунок 91 - истребование документов (требование)*

Далее откроется экранная форма истребование документов (требование), где часть полей заполняются автоматически на основании данных внесённых ранее, а часть полей пользователю необходимо дозаполнить вручную (Рисунок 92).

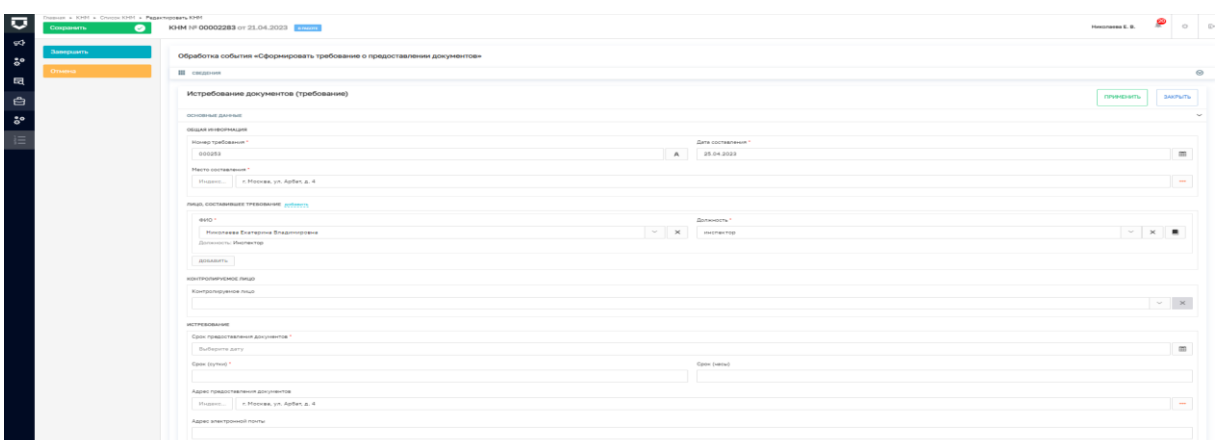

## *Рисунок 92 - экранная форма истребование документов (требование)*

Сведения, которые пользователь заполняет вручную:

 Контролируемое лицо - необходимо выбрать (подтвердить) значение из выпадающего списка;

 $\checkmark$  Истребование - Срок предоставления документов<sup>\*</sup> - поле заполняется путем выбора соответствующей даты в календаре; срок (сутки)\* и срок (часы), адрес электронной почты – поля заполняются в произвольном формате;

 Запрошенные документы в рамках решения – информация о типе истребуемого документа и наименование документа заполняется автоматически на основании сведений, внесенных в решении о проведении КНМ. Необходимо дозаполнить поля - период, к которому относится документ путем выбора соответствующих дат в календаре, а также активировать флажок по формату истребуемого документа. Поле иные реквизиты документа заполняется в произвольном формате при необходимости. Поля отметка о предоставлении, способ получения документов заполняются путем выбора соответствующего значения из выпадающего списка. В данном разделе при необходимости возможно прикрепить файл в формате docx. Для добавления множественных значений необходимо добавить дополнительные поля (Рисунок 93).

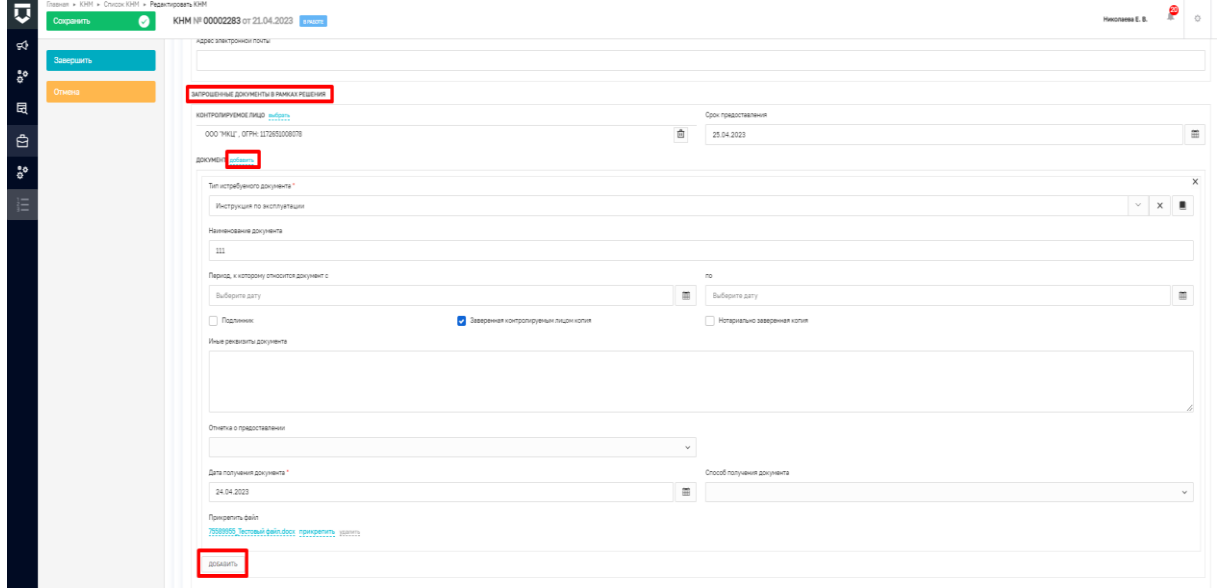

*Рисунок 93 - запрос документов в рамках решения*

 Перечень запрашиваемых документов – данный раздел заполняется сведениями о документах, ранее не указанных в решении. Поле тип истребуемого документа заполняется путем выбора соответствующего значения из выпадающего списка, наименование документа заполняется в произвольном формате, поля - период, к которому относится документ путем выбора соответствующих дат в календаре, также необходимо активировать флажок по формату истребуемого документа. Поле иные реквизиты документа заполняется в произвольном формате при необходимости;

 Информация – при необходимости в данном разделе заполняется поле описание требуемой информации в произвольном формате;

 Контактное лицо (для отправки уведомления в ЕПГУ) – заполняется путем выбора соответствующего значения из выпадающего списка;

 $\checkmark$  Копия направлена – дата направления - поле заполняется путем выбора соответствующей даты в календаре, способ отправки – заполняется путем выбора соответствующего значения из выпадающего списка;

 $\checkmark$  Даты проведения КНМ – в данном разделе указываются планируемые даты проведения КНМ путем выбора соответствующей даты в календаре;

 $\checkmark$  Сроки приостановления КНМ – в данном разделе указываются наименование действия -значение выбирается из выпадающего списка (справочник ЕРВК), дата начала и дата окончания, указанного действия - путем выбора соответствующей даты в календаре, а также результат приостановки – поле заполняется в произвольном формате. При необходимости возможно прикрепить файл решения о приостановлении КНМ. Для добавления множественных значений необходимо добавить дополнительные поля (Рисунок 94).

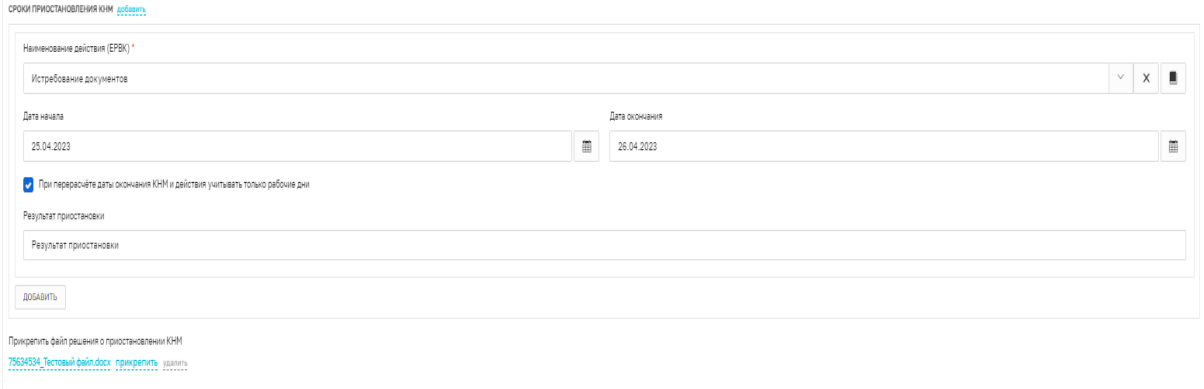

*Рисунок 94 - сроки приостановления КНМ*

 Приложения – в данном разделе указывается тип вложения –заполняется путем выбора соответствующего значения из выпадающего списка, описание заполняется в произвольном формате при необходимости. Также при необходимости возможно прикрепить файл, соответствующий типу вложения. Для добавления множественных значений необходимо добавить дополнительные поля (Рисунок 95).

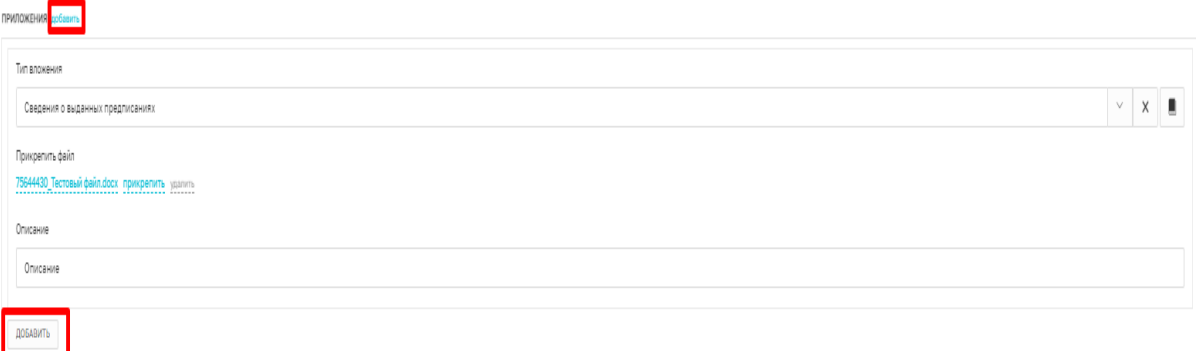

## *Рисунок 95 - приложения*

После заполнения всех значений экранной формы – истребование документов (требование) необходимо путем нажатия на кнопку – добавить (в нижней правой части экрана), далее с помощью значка «принтера» сформировать печатную форму документа, либо с помощью значка «скрепка» прикрепить файл, содержащий документ, сформированную печатную форму необходимо подписать электронной подписью (Рисунок 96).

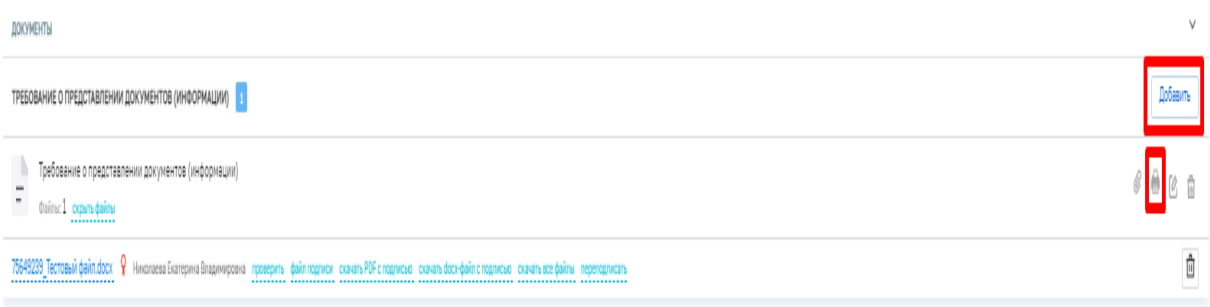

### *Рисунок 96 - печатная форма*

Далее поднимитесь вверх страницы и нажмите на кнопку «Применить», затем нажмите на кнопку «Завершить» - осуществиться переход к следующей активной операции «Зафиксировать предоставленные документы» (Рисунок 97)

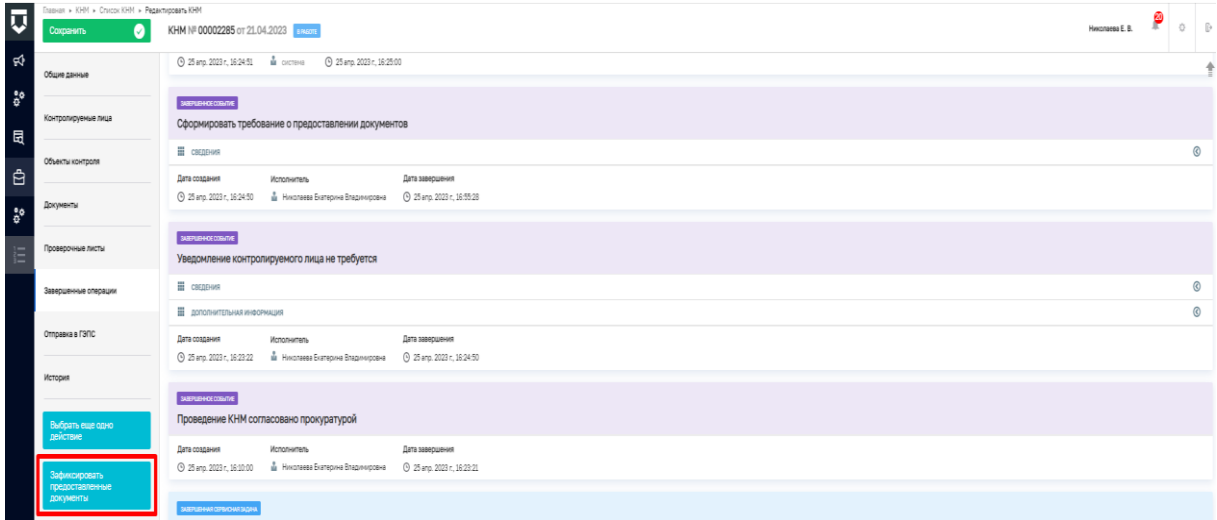

## *Рисунок 97 - переход к активной операции «Зафиксировать*

После выбора действия – зафиксировать предоставленные документы, необходимо внести данные путем нажатия на кнопку добавить (Рисунок 98).

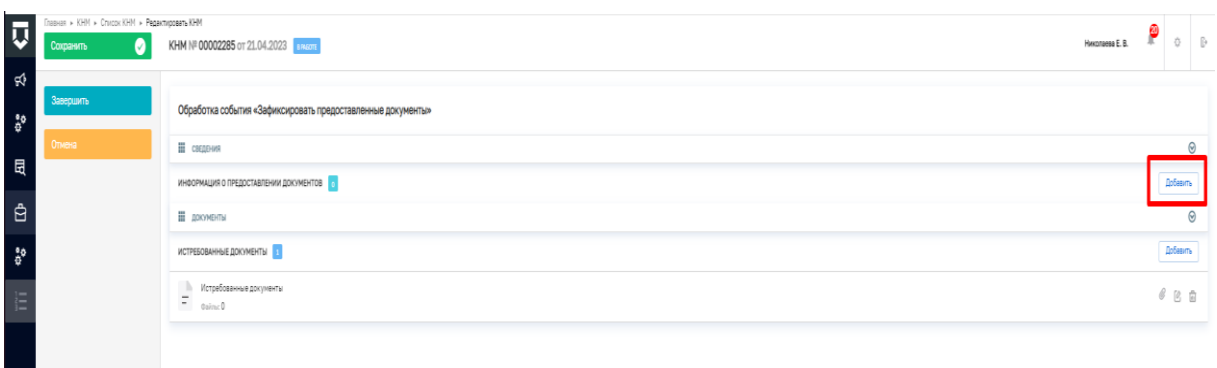

### *Рисунок 98 - информация о предоставлении документов*

Также на данном шаге фиксируются истребованные документы, полученные от подконтрольного лица, путем прикрепления соответствующих файлов (Рисунок 99).

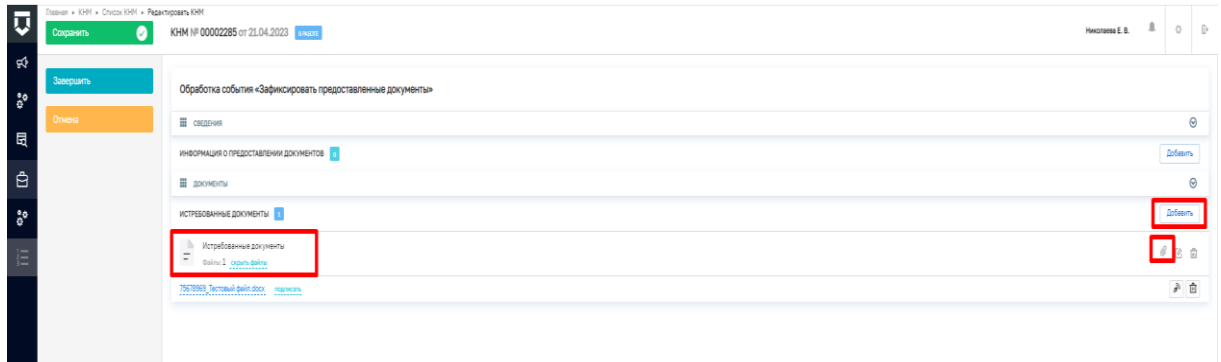

# *Рисунок 99 - файлы истребованных документов*

Далее откроется экранная форма - информация о предоставлении документов, где часть полей заполняются автоматически на основании данных внесённых ранее, а часть полей пользователю необходимо дозаполнить вручную (Рисунок 100).

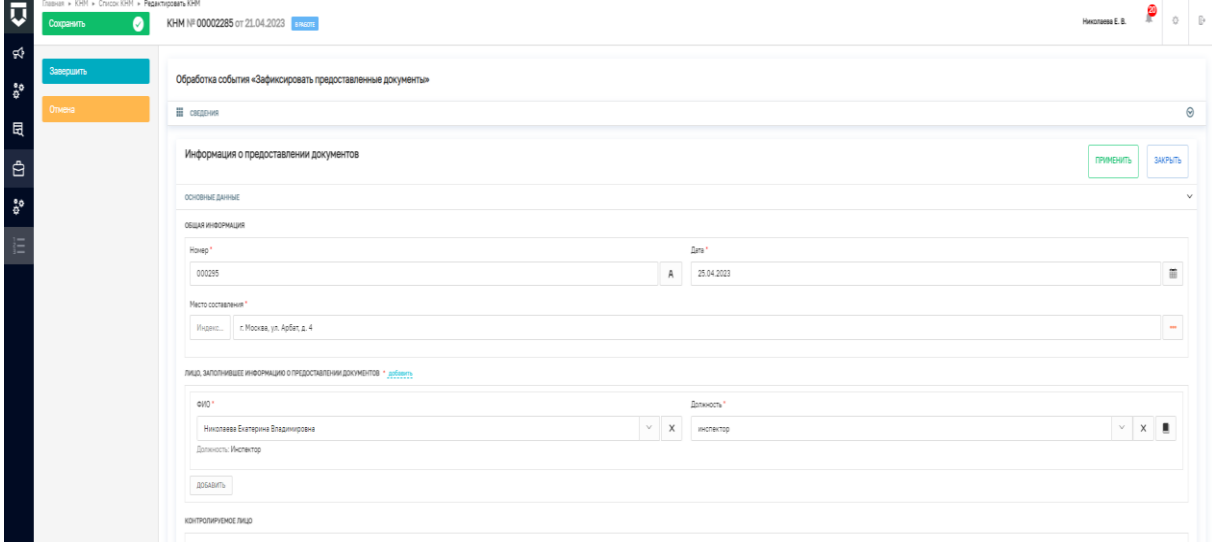

*Рисунок 100 - ЭФ информация о предоставлении документов*

Сведения, которые пользователь заполняет вручную:

 Поля - документ – основание (информация о предоставлении документов), документ – основание (требование о предоставлении документов), документ – основание (решение о проведении КНМ) - необходимо выбрать (подтвердить) значение из выпадающего списка;

 Запрошенные документы – в данном разделе фиксируются сведения о ранее запрошенных у подконтрольного лица документах. Поле тип истребуемого документа заполняется путем выбора соответствующего значения из выпадающего списка, наименование документа заполняется в произвольном формате, поля - период, к которому относится документ путем выбора соответствующих дат в календаре, также необходимо активировать флажок по формату истребуемого документа. Поле иные реквизиты документа заполняется в произвольном формате при необходимости. Также при необходимости возможно прикрепить файл, соответствующий истребуемому документу. Для добавления множественных значений необходимо добавить дополнительные поля (Рисунок 101).

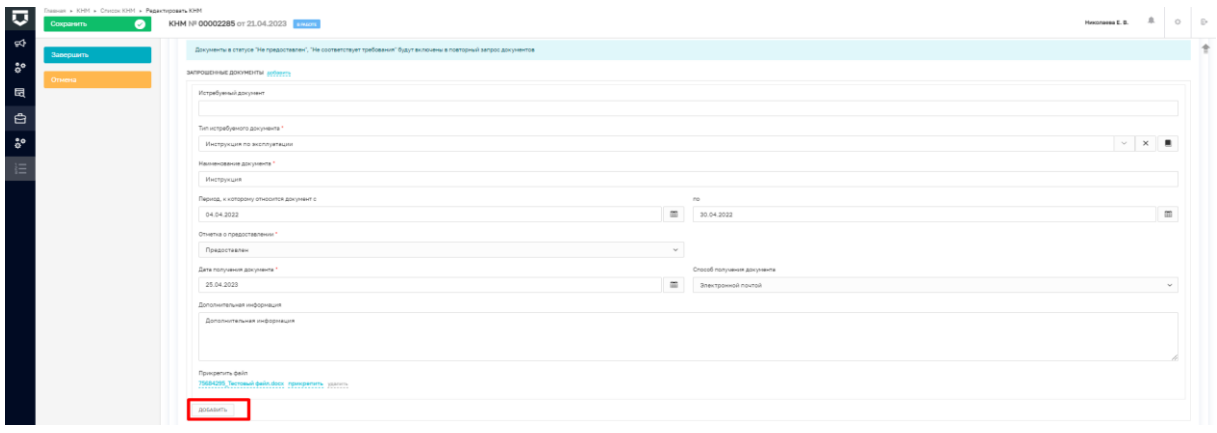

*Рисунок 101 - запрошенные документы*

 Информация – в данном разделе указываются сведения - описание требуемой информации, заполняется в произвольном формате, а также отметку о предоставлении и дату получения информации. Также в данном разделе при необходимости указывается информация о повторном запросе документа путем активации флажка - требуется повторный запрос документов. При активации указанного флажка дополнительно заполняются поля – срок предоставления документа, срок предоставления, адрес предоставления документа и адрес электронной почты. Для добавления множественных значений необходимо добавить дополнительные поля (Рисунок 102).

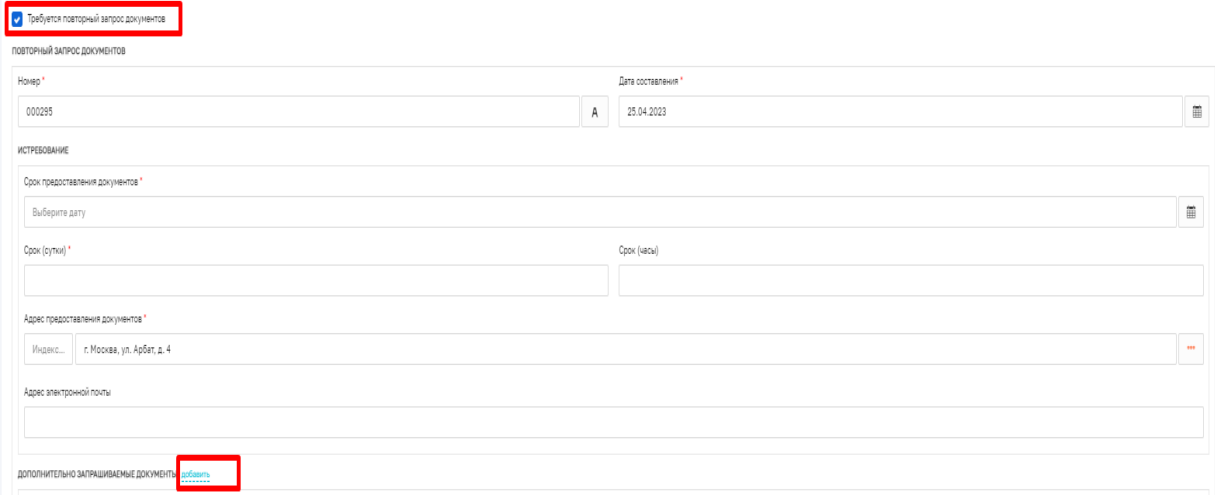

*Рисунок 102 - повторный запрос документов*

 Дополнительно запрашиваемые документы – данные раздел необходимо заполнить в случае активации флажка требуется повторный запрос документов. Поле тип истребуемого документа заполняется путем выбора соответствующего значения из выпадающего списка, наименование документа заполняется в произвольном формате, поля - период, к которому относится документ путем выбора соответствующих дат в календаре, также необходимо активировать флажок по формату истребуемого документа. Поле иные реквизиты документа заполняется в произвольном формате при необходимости. Также при необходимости возможно прикрепить файл, соответствующий истребуемому документу. Для добавления множественных значений необходимо добавить дополнительные поля;

 Даты проведения КНМ - в данном разделе указываются планируемые даты проведения КНМ путем выбора соответствующей даты в календаре;

 Сроки приостановления КНМ – в данном разделе указываются наименование действия - значение выбирается из выпадающего списка (справочник ЕРВК), дата начала и дата окончания, указанного действия - путем выбора соответствующей даты в календаре, а также результат приостановки – поле заполняется в произвольном формате. При необходимости возможно прикрепить файл решения о приостановлении КНМ. Для добавления множественных значений необходимо добавить дополнительные поля.

После заполнения всех значений экранной формы – в случае если пользователь активировал флажок по повторному запросу документов необходимо путем нажатия на кнопку – добавить (в нижней правой части экрана) с помощью значка «скрепка» прикрепить файл и подписать электронной подписью.

Далее поднимитесь вверх страницы и нажмите на кнопку «Применить», затем нажмите на кнопку «Завершить» - осуществиться переход к следующей активной операции «Зафиксировать предоставленные документы» или «Сформировать протокол по истребованным документам».

*Обращаем внимание, что в случае повторного запроса документов у подконтрольного лица, пользователь ГИС ТОР КНД должен повторно зафиксировать данные о предоставленных документах, и после повторной фиксации будет осуществлён переход к активной задаче «Сформировать протокол по истребованным документам». Кроме того, при необходимости при осуществлении действия «Истребование документов» доступна активная задача – «Сформировать решение о предоставлении продления сроков или отказе» (Рисунок 103). Подробно процесс формирования решения о предоставлении продления сроков или отказе описан в главе - «Сформировать Решение о предоставлении продления сроков или отказе».*

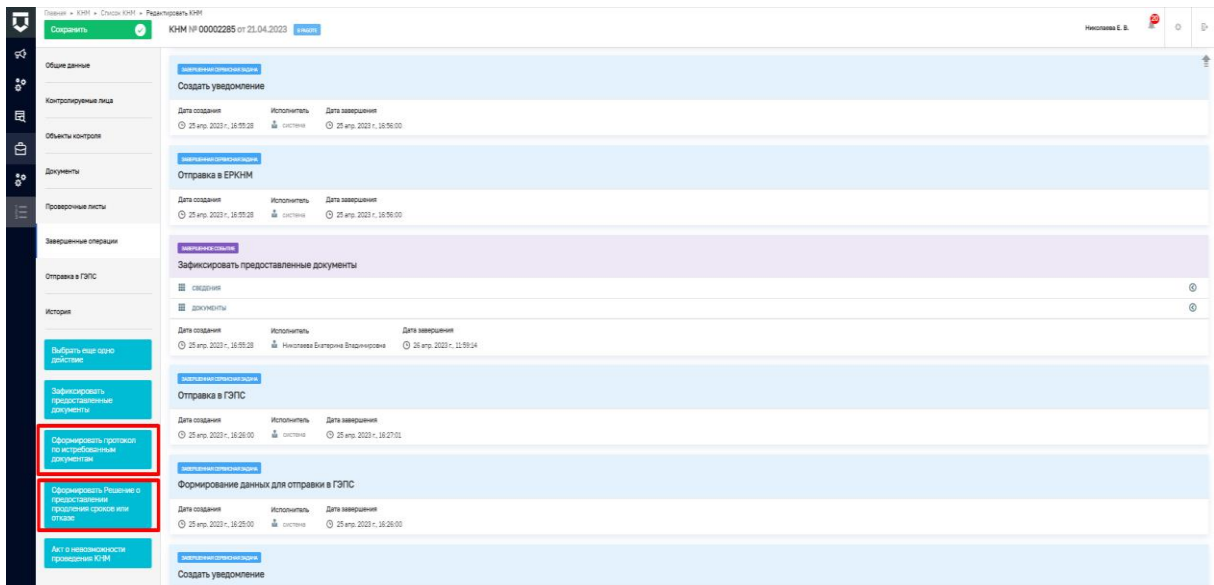

# *Рисунок 103 - переход к активной задаче – «формирование протокола по истребованным документам»*

После выбора действия – сформировать протокол по истребованным документам, необходимо внести данные путем нажатия на кнопку добавить. Также на данном шаге при необходимости фиксируются истребованные документы, полученные от подконтрольного лица, путем прикрепления соответствующих файлов. Прикрепленные файлы необходимо подписать электронной подписью. (Рисунок 104).

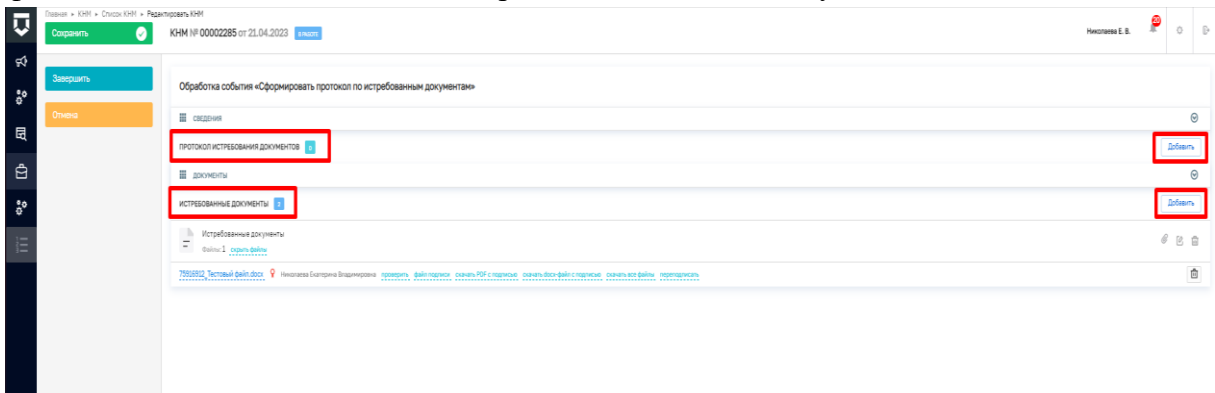

#### *Рисунок 104 - формирование протокола по истребованным документам*

Далее откроется экранная форма протокол истребования документов, где часть полей заполняются автоматически на основании данных внесённых ранее, а часть полей пользователю необходимо дозаполнить вручную.

Сведения, которые пользователь заполняет вручную:

 Дата и время проведения истребования - указывается дата и время начала и дата, и время окончания проведения истребования с учетом возможных сроков продления истребования - путем выбора соответствующей даты в календаре;

 Лицо, составившее протокол – заполняется путём выбора соответствующих значений из выпадающего списка. Для добавления множественных значений необходимо добавить дополнительные поля;

 Контролируемое лицо - необходимо выбрать (подтвердить) значение из выпадающего списка;

 $\checkmark$  Истребование - Срок предоставления документов<sup>\*</sup> - поле заполняется путем выбора соответствующей даты в календаре; срок (сутки)\* и срок (часы) – поля заполняются в произвольном формате;

 Запрошенные документы - поле тип истребуемого документа заполняется путем выбора соответствующего значения из выпадающего списка, наименование документа заполняется в произвольном формате, поля - период, к которому относится документ и дата получения документа, путем выбора соответствующих дат в календаре, отметка о предоставлении и способ получения документа заполняются путем выбора соответствующего значения из выпадающего списка. Поле – дополнительная информация заполняется в произвольном формате при необходимости. В данном разделе при необходимости возможно прикрепить файл в формате docx. Для добавления множественных значений необходимо добавить дополнительные поля.

 $\checkmark$  Обязательные требования на основании которых проводится истребование в данном разделе необходимо выбрать значения по наименованию НПА, структурной единицы НПА и обязательного требования, регулируемого указанным НПА. При этом к выбору значений представлены два вида справочников:

1. НПА (РОТ – реестр обязательных требований) – значение выбирается из справочника РОТ, в случае, если указанные значения были добавлены и утверждены в данной системе (Рисунок 105);

2. НПА (ЕРКНМ) – значение выбирается из справочника ЕРКНМ в случае если указанные значения в РОТ еще не утверждены (Рисунок 106).

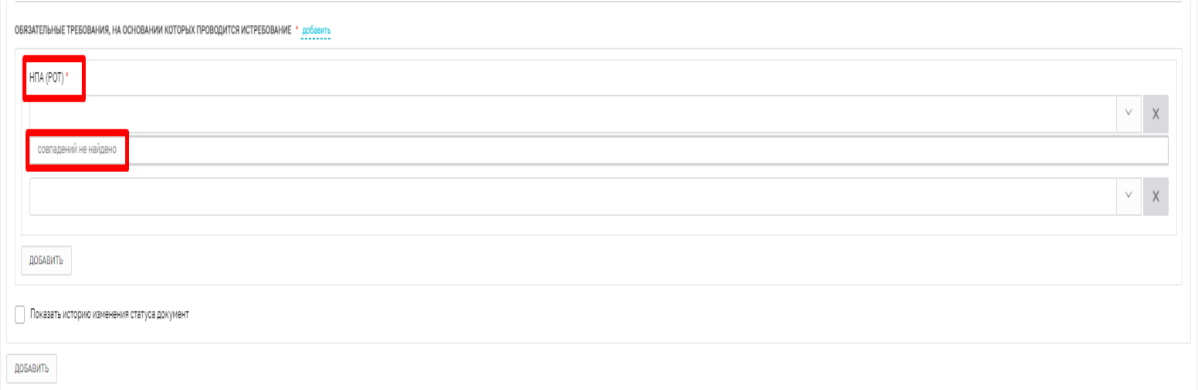

## *Рисунок 105 - НПА (РОТ) – значения отсутствуют*

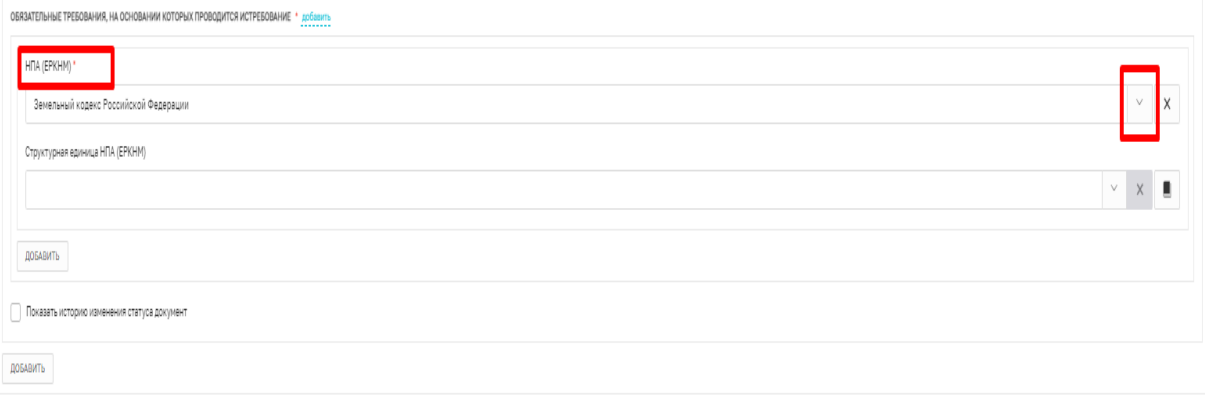

*Рисунок 106 - НПА (ЕРКНМ) – выбор необходимого значения*

Структурная единица – значение выбирается из выпадающего списка, обязательные требования на основании которых проводится истребование (ЕРКНМ) необходимо добавить, само значение выбирается из выпадающего списка (Рисунок 107).

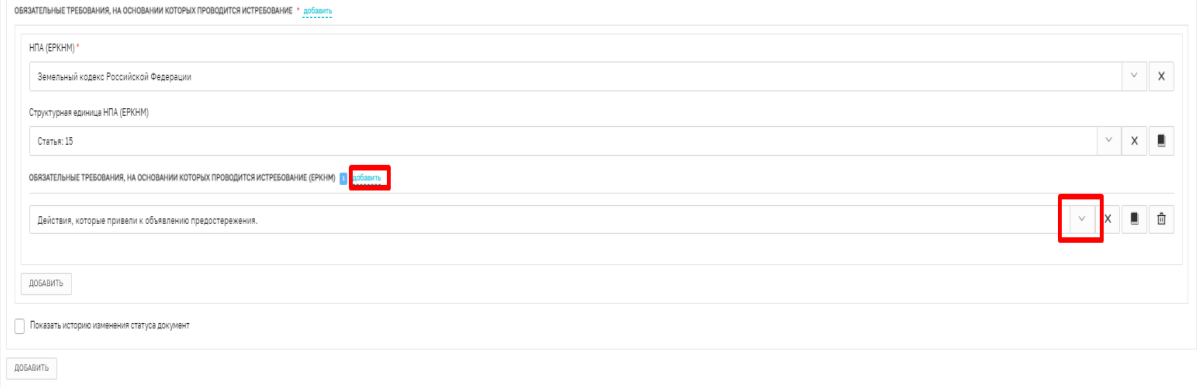

## *Рисунок 107 - обязательные требования на основании которых проводится истребование (ЕРКНМ)*

Для добавления множественных значений необходимо добавить дополнительные поля (Рисунок 108).

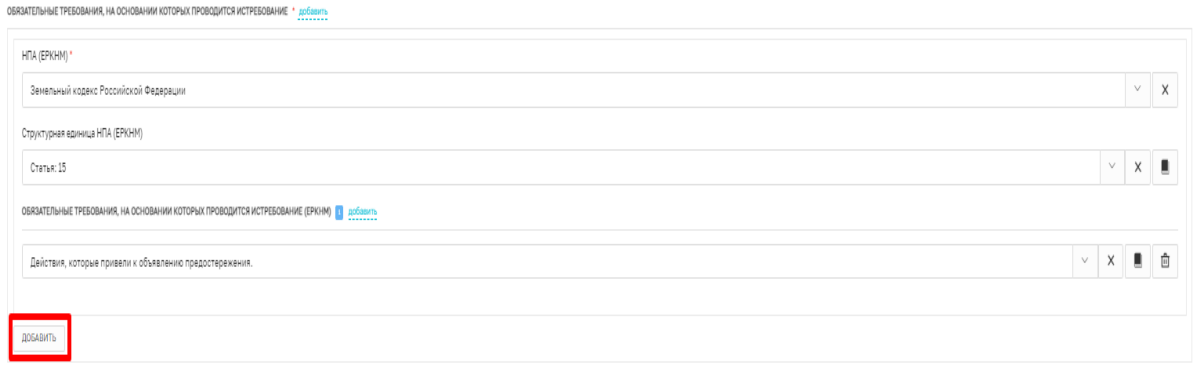

*Рисунок 108 - добавление множественных значений по разделу обязательные требования*

Обращаем внимание, что для добавления множественных значений по разделу запрошенные документы необходимо также добавить дополнительные поля (Рисунок 109).

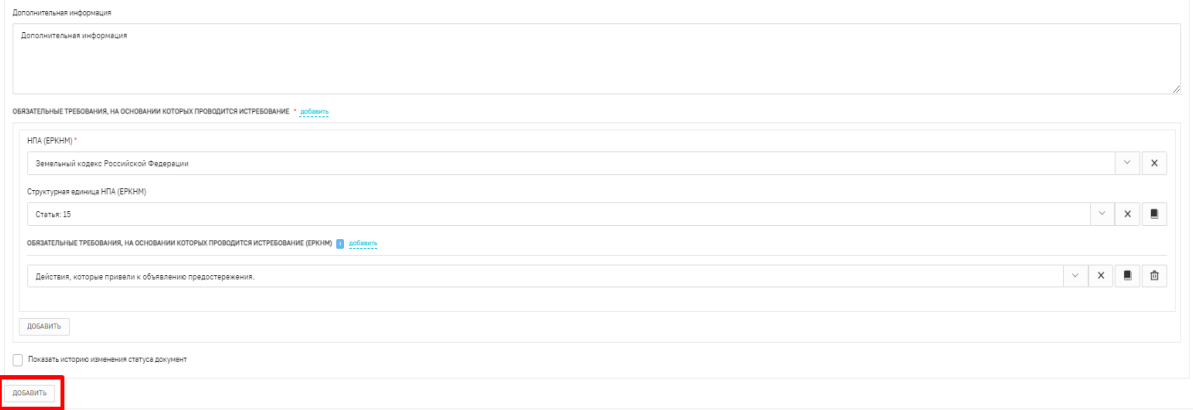

*Рисунок 109 - добавление множественных значений по разделу запрошенные документы*

 $\checkmark$  Активация флажка – показать историю изменения статуса документа отображает информацию по всем документам - основаниям, составленным в процессе проведения данного действия с отметкой о предоставлении;

Информация - в данном разделе указываются сведения - описание требуемой информации, заполняется в произвольном формате, а также отметку о предоставлении и дату получения информации;

Приложения - в данном разделе указывается тип вложения –заполняется путем выбора соответствующего значения из выпадающего списка, описание - заполняется в произвольном формате при необходимости. Также при необходимости возможно прикрепить файл, соответствующий типу вложения. Для добавления множественных значений необходимо добавить дополнительные поля;

 $\checkmark$  Контактное лицо (для отправки уведомления в ЕПГУ) – заполняется путем выбора соответствующего значения из выпадающего списка.

После заполнения всех значений экранной формы – протокол истребования документов необходимо путем нажатия на кнопку добавить – с помощью значка «скрепка» прикрепить файл и подписать электронной подписью.

Далее поднимитесь вверх страницы и нажмите на кнопку «Применить», затем нажмите на кнопку «Завершить» - осуществиться переход к следующей активной операции «Акт КНМ» или осуществлению действия, указанного в решении о проведении КНМ.

Резюмируем: После того, как пользователь завершит выполнение контрольного (надзорного) действия:

 система запустит системную задачу «Отправка в ЕРКНМ», которая отобразится во вкладке «Активные операции». Системная задача «Отправка в ЕРКНМ» после завершения отобразится во вкладке «Завершенные операции»;

 пользователь может продолжить работу по проведению КНМ, выбрав в сером поле меню слева кнопку инициирующую необходимое действие.

# **Отбор проб (образцов)**

Для того, чтобы сформировать протокол отбора проб (образцов) пользователю необходимо выполнить одно из двух действий (Рисунок 110):

Сформировать задания на отбор проб (образцов).

 Формирование задания на отбор проб (образцов) не требуется. Подробно процесс формирования задания описан в главе «Формированию задания на контрольные (надзорные) действия».

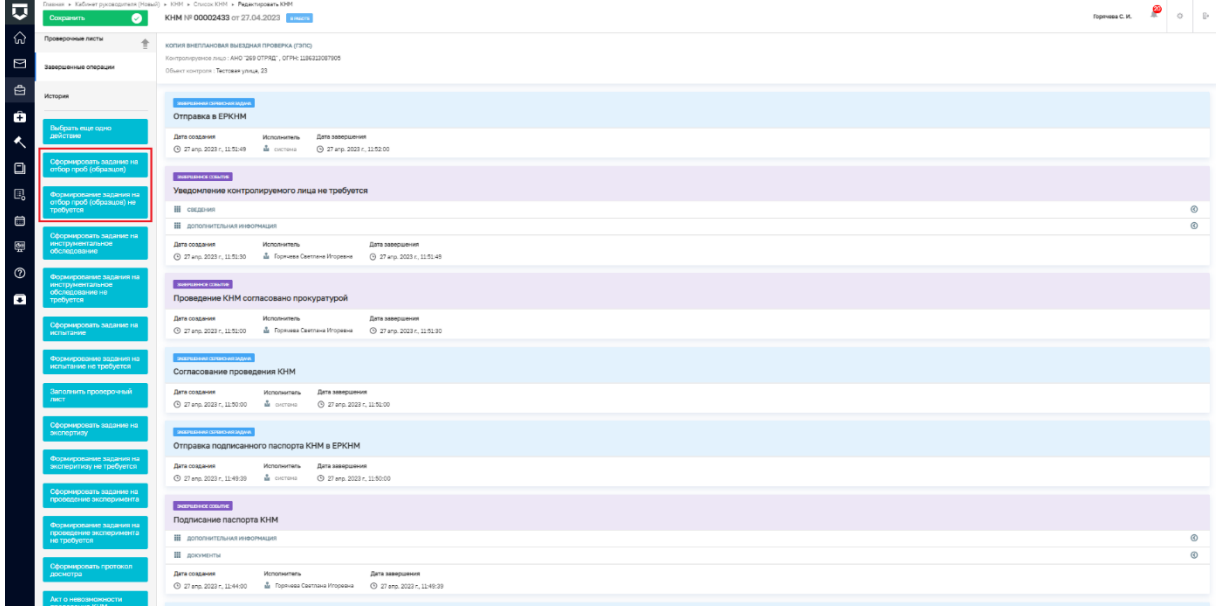

# *Рисунок 110 - задание на отбор проб (образцов)*

Процесс оформления и проведения отбора проб (образцов) в ГИС ТОР КНД инициируется кнопкой «Сформировать протокол отбора проб (образцов)», расположенной на сером поле меню слева, которая станет доступна пользователю после выполнения одного из вышеперечисленных действий по формированию задания.

После нажатия на кнопку «Сформировать протокол отбора проб (образцов)» отображается экранная форма Обработка события «Сформировать протокол отбора проб (образцов)». Чтобы стали доступны поля для заполнения экранной формы необходимо нажать кнопку «Добавить» (Рисунок 111).

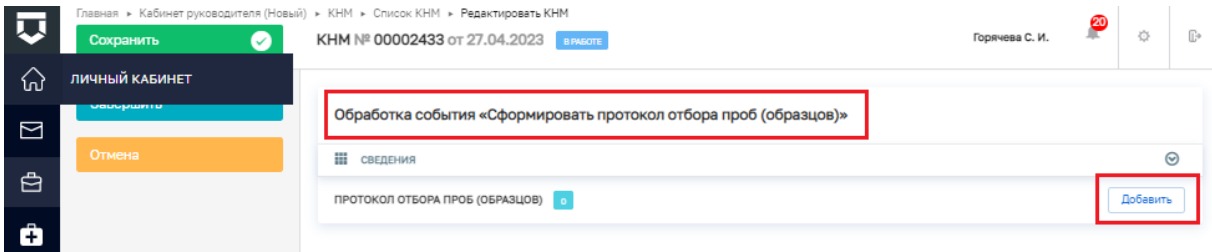

## *Рисунок 111 - добавить поля экранной формы*

В разделе **ОБЩАЯ ИНФОРМАЦИЯ** поля Номер задания на отбор, Номер протокола отбора проб (образцов) \*, Дата составления \*, Место составления \* заполняются автоматически, если было сформировано задание на отбор проб (образцов).

В разделе **ДАТА И ВРЕМЯ ПРОВЕДЕНИЯ ОТБОРА ПРОБ (ОБРАЗЦОВ)** поля Дата начала \*, Время начала, Дата окончания \*, Время окончания заполняются соответствующими значениями.

В разделе **ЛИЦО, СОСТАВИВШЕЕ ПРОТОКОЛ** в полях ФИО и Должность указываются соответствующие значения. При необходимости можно добавить ответственного с помощью кнопки «добавить».

В разделе **МЕСТО И ЦЕЛЬ ОТБОРА ПРОБ (ОБРАЗЦОВ)** заполняется текстовое поле Методика отбора \*.

В разделе **НОРМАТИВНО-ТЕХНИЧЕСКАЯ ДОКУМЕНТАЦИЯ, РЕГЛАМЕНТИРУЮЩАЯ ОТБОР ПРОБ (ОБРАЗЦОВ)** в поле **НОРМАТИВНО-ТЕХНИЧЕСКАЯ ДОКУМЕНТАЦИЯ** с помощью кнопки «добавить» открыть поле для выбора из выпадающего списка необходимого значения (Рисунок 112).

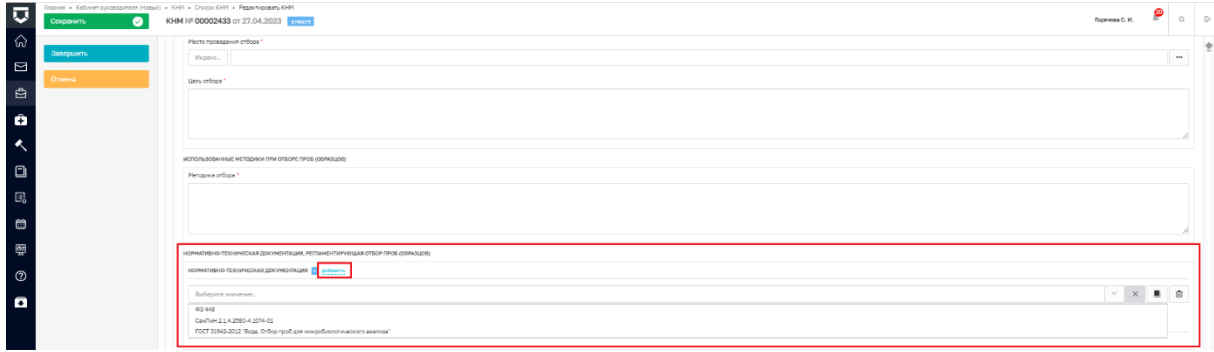

*Рисунок 112 - нормативно-техническая документация*

Аналогично в разделе **НОРМАТИВНО-ТЕХНИЧЕСКАЯ ДОКУМЕНТАЦИЯ, РЕГЛАМЕНТИРУЮЩАЯ ОБЪЕМ ЛАБОРАТОРНЫХ ИССЛЕДОВАНИЙ И ИХ ОЦЕНКУ** с помощью кнопки «добавить» добавить поле для выбора соответствующего значения (Рисунок 113).

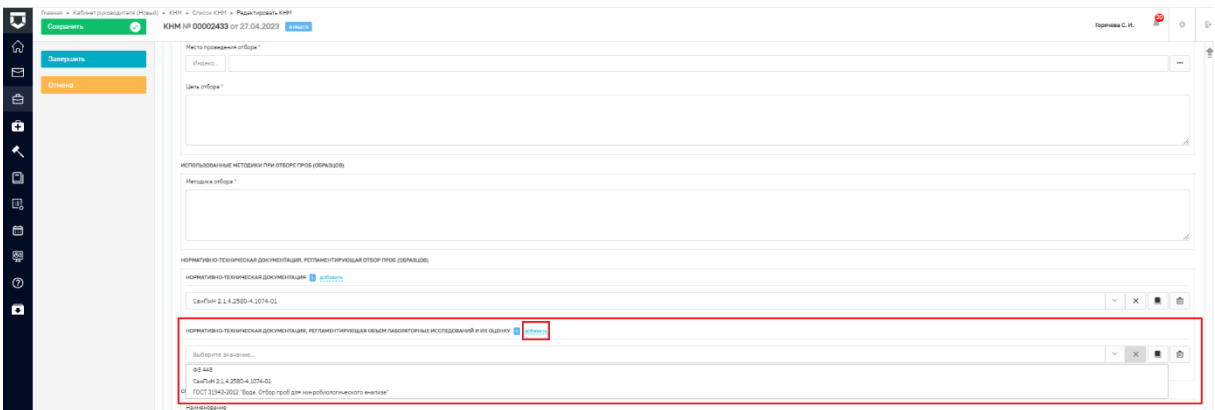

*Рисунок 113 - нормативно-техническая документация, регламнтирующая объем лабораторных исследований и их оценку*

В разделе СРЕДСТВО ОТБОРА заполнить текстовые поля Наименование и Заводской номер.

В разделе СВЕДЕНИЯ ОБ ОТОБРАННЫХ ОБРАЗЦАХ (ПРОБАХ) В ПОЛЕ **Тип образца (пробы) \*** выбрать соответствующее значение.

В разделе ПРОБЫ (ОБРАЗЦЫ) заполнить текстовые поля Номер пробы (образца) \*, Наименование \*, Количество \*, Единицы измерения \*, Место отбора пробы (образца) \*, Условия хранения и транспортировки \*, Дополнительная информация. И установить флажок, если проба опечатана.

В разделе **ЛИЦА, ПРОВОДИВШИЕ ОТБОР ПРОБ (ОБРАЗЦОВ)** установить флажок, если тип лица совпадает с лицом, составившим протокол либо выбрать необходимое значение в поле Тип лица.

В разделе **ЗАМЕЧАНИЯ К ПРОТОКОЛУ** установить флажок, если к протоколу имеются замечания и, если от подписания протокола контролируемое лицо (его представитель) отказался.

В разделе **СВЕДЕНИЯ ОБ ИСПОЛЬЗОВАНИИ ТЕХНИЧЕСКИХ СРЕДСТВ** установить флажок, если проводится видеосъемка и, если снято с использованием мобильного приложения инспектора.

В разделе **ПРИЛОЖЕНИЯ** заполнить поля Тип документа и Описание и прикрепить файл, если имеется приложение. При необходимости добавить информацию более чем об одном приложении можно воспользоваться кнопкой «добавить».

В разделе **КОНТРОЛИРУЕМОЕ ЛИЦО** информация отбражается автоматически.

В поле Контактное лицо (для отправки уведомления в ЕПГУ) из выпадающего списка выбрать необходимое значение.

В разделе **ОБЪЕКТ КОНТРОЛЯ** с помощью кнопки «выбрать» выбрать из выпадающего списка необходимое значение. Выпадающий список формируется из значений, указанных при заполнении вкладки Объект контроля.

В разделе **ДОКУМЕНТЫ** реализована возможность прикрепить или сформировать печатную форму протокола отбора проб (образцов). Для добавления или формирования печатной формы протокола отбора проб (образцов) необходимо нажать кнопку «добавить», потом с помощью значка «принтера» - сформировать или «скрепки» прикрепить документ (Рисунок 114)

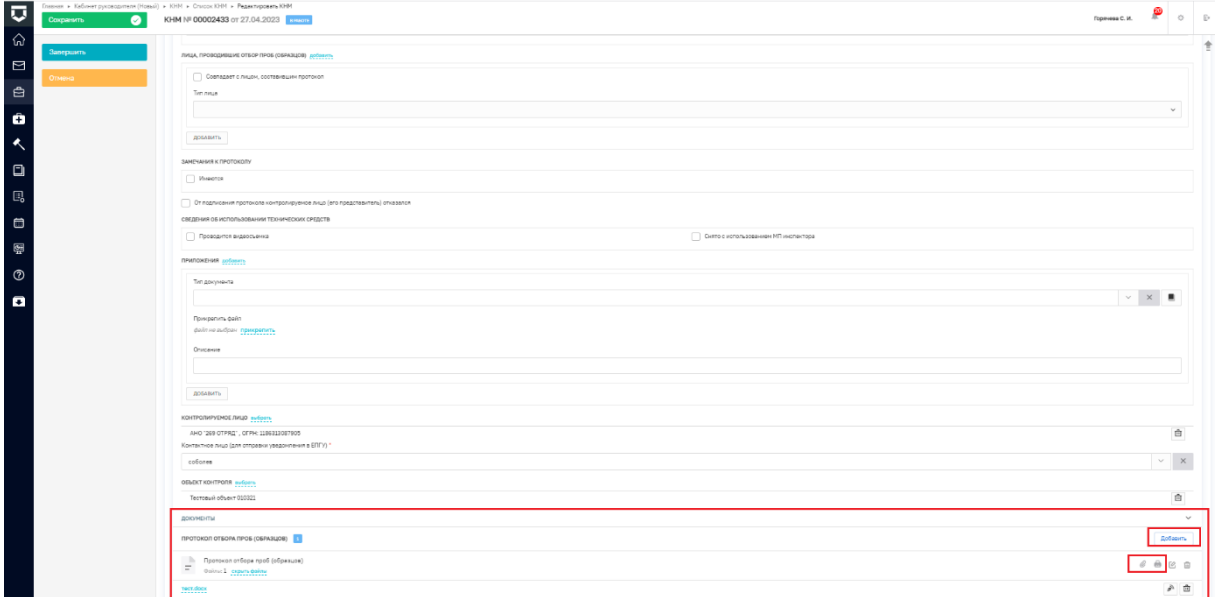

#### *Рисунок 114 - печатная форма*

После заполнения всех полей экранной формы необходимо нажать кнопку «Применить» в правом верхнем углу экранной формы и затем в сером поле меню слева кнопку «Завершить».

Резюмируем: После того, как пользователь завершит выполнение контрольного (надзорного) действия:

 система запустит системную задачу «Отправка в ЕРКНМ», которая отобразится во вкладке «Активные операции». Системная задача «Отправка в ЕРКНМ» после завершения отобразится во вкладке «Завершенные операции»;

 пользователь может продолжить работу по проведению КНМ, выбрав в сером поле меню слева кнопку инициирующую необходимое действие.

#### **Инструментальное обследование**

После фиксации данных об отправке уведомления контролируемому лицу, осуществляется переход к проведению действий, которые были выбраны при подготовке решения о проведении КНМ. В данном разделе рассмотрим проведение действия – инструментальное обследование.

Обращаем внимание, что данное действие может проводится по двум сценариям, либо послеловательно:

- «Сформировать задание на инструментальное обследование»;
- «Сформировать протокол инструментального обследования»

либо если формирования задания на инструментальное обследование не требуется, пользователь выбирает действие - «Формирование задания на инструментальное обследование не требуется» и переходит к задаче - «Сформировать протокол инструментального обследования» (Рисунок 115):

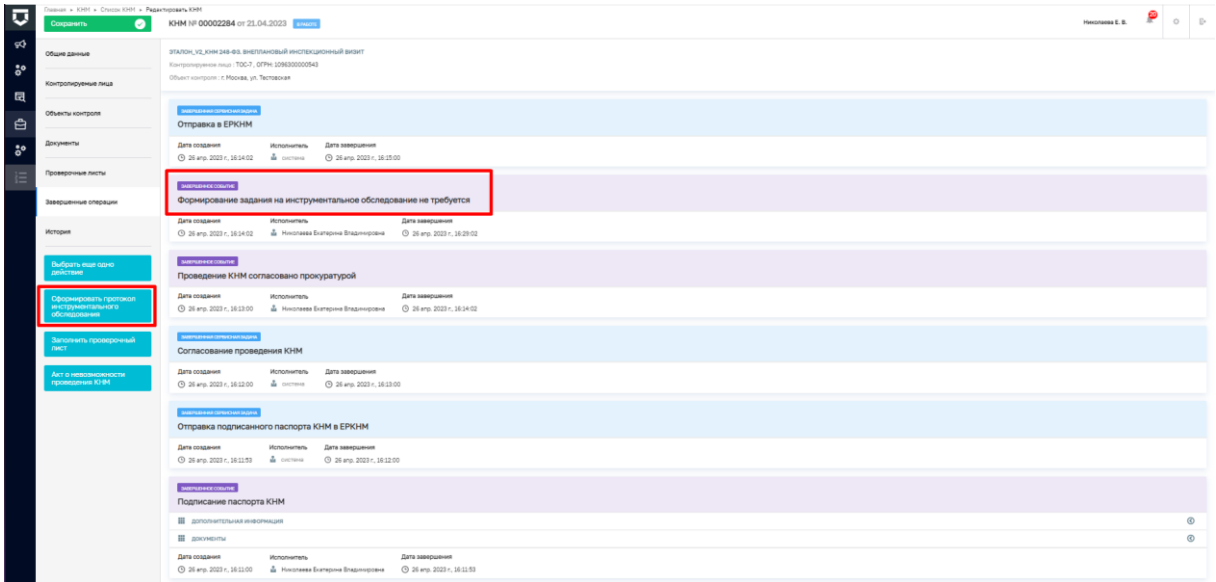

#### *Рисунок 115 - протокол инструментального обследования*

Подробно процесс формирования задания на инструментальное обследование описан в главе «Формированию задания на контрольные (надзорные) действия».

При выборе действия – «сформировать протокол инструментального обследования», необходимо сформировать протокол инструментального обследования путем нажатия на кнопку добавить.

Далее откроется экранная форма протокола инструментального обследования, где часть полей заполняются автоматически на основании данных внесённых ранее, а часть полей пользователю необходимо дозаполнить вручную (Рисунок 116).

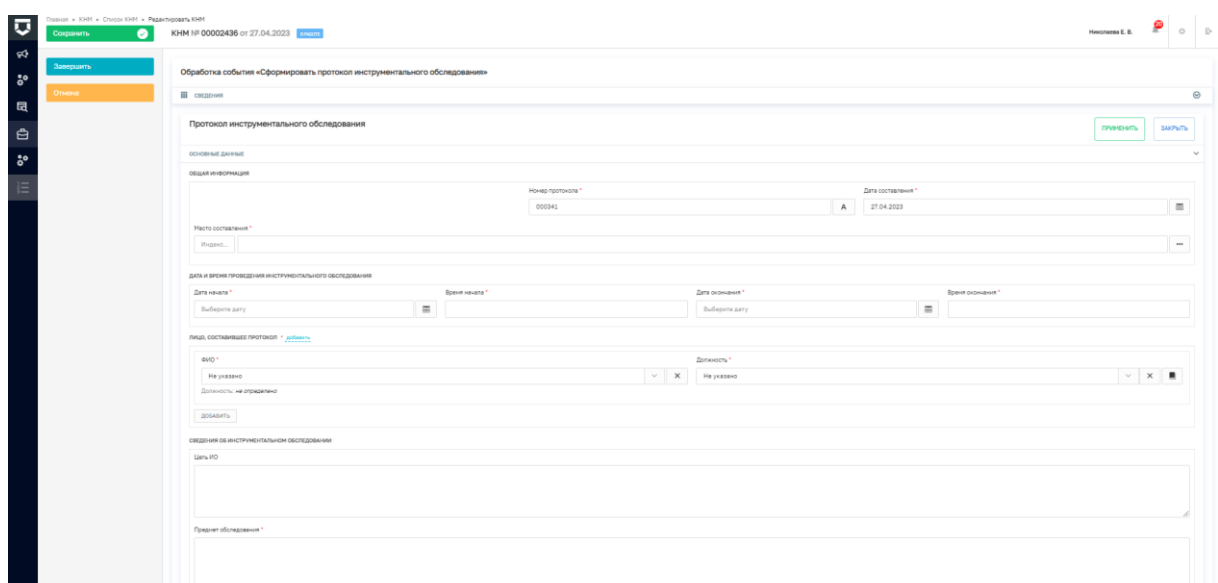

*Рисунок 116 -ЭФ протокола инструментального обследования*

Сведения, которые пользователь заполняет вручную:

 Общая информация – необходимо указать место составления протокола; Дата начала – время начала и дата окончания – время окончания проведения действия - заполняются путем выбора соответствующей даты в календаре;

 Лицо, составившее протокол - в выпадающем списке необходимо выбрать ФИО ответственного и должность;

 Сведения об инструментальном обследовании (ИО) – поля цель ИО и предмет обследования заполняются в произвольном формате, поле местонахождение объекта обследования - данное поле заполняется путем ввода необходимых данных и выбора, найденного системой значения, либо путем нажатия значка «…» и ввода соответствующих значений вручную;

 Обязательные требования – поле заполняется автоматически с учетом данных внесенных в решении о проведении КНМ, в данном разделе необходимо указать соблюдено ОТ или нет путем активации флажка. В случае если ОТ не соблюдено дополнительно заполняются поля нарушение и категория нарушения, а также указывается информация об устранении нарушения (Рисунок 117).

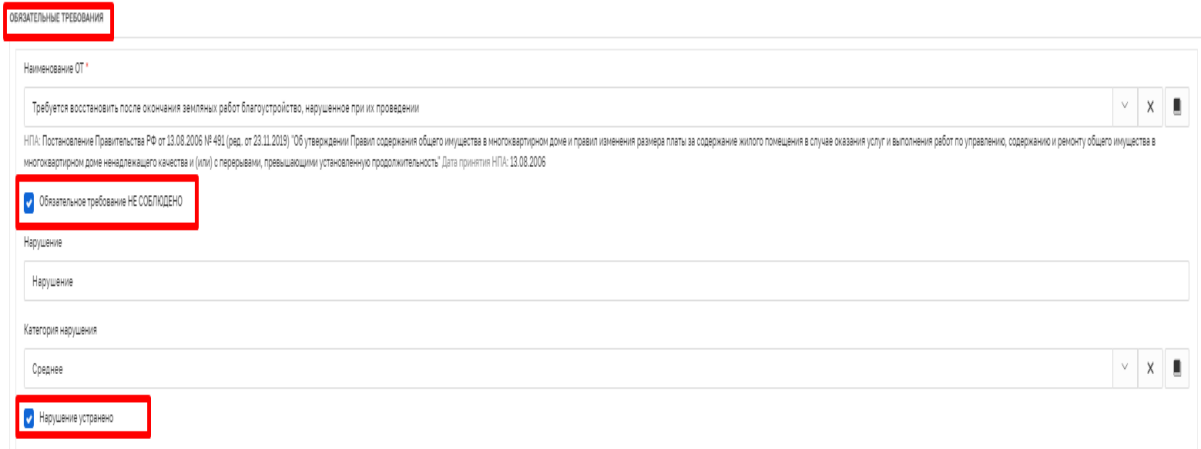

*Рисунок 117 - обязательные требования*

 Нормативно-техническая документация, регламентирующая методику инструментального обследования – в данном разделе необходимо путем нажатия на кнопку добавить выбрать значение из выпадающего списка по нормативно-технической документации (Рисунок 118). *При этом для дополнения новых справочных значений в поле "Нормативно-техническая документация" необходимо перейти в Кабинет настройки организации (Новый) – Справочники - "НПА" и заполнить необходимые значения в справочнике;*

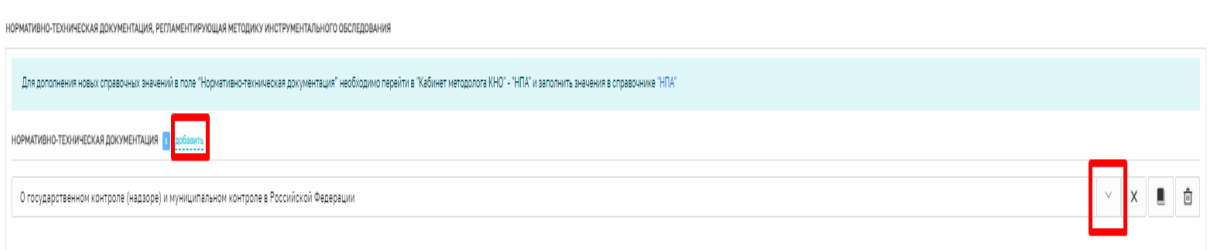

#### *Рисунок 118 - нормативно-техническая документация*

 Применяемое специальное оборудование и технические приборы - в данном разделе необходимо путем нажатия на кнопку добавить выбрать значение из выпадающего списка по наименованию специального оборудования или технического прибора (Рисунок 119). *При этом для дополнения новых справочных значений в поле "Наименование специального оборудования или технического прибора" необходимо перейти в Кабинет настройки организации (Новый) – Справочники - "Специальное оборудование" и заполнить необходимые значения в справочнике;*

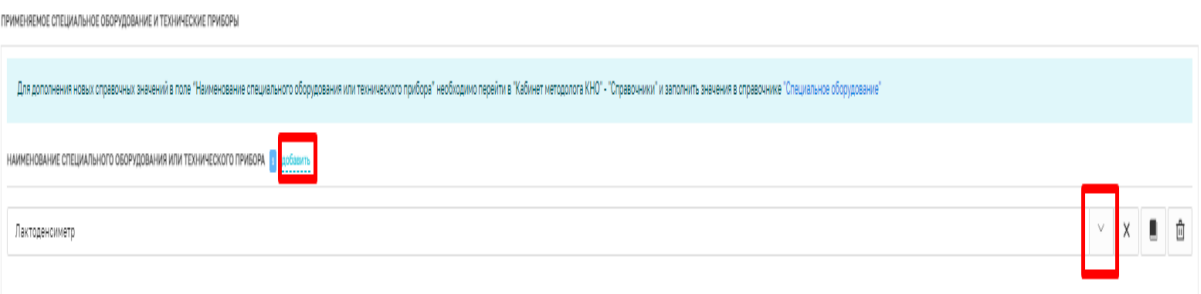

#### *Рисунок 119 - специальное оборудование или технический прибор*

 Инструментальное обследование – поля наименование нормируемого показателя, нижняя и верхняя границы нормируемого показателя, фактическое значение нормируемого показателя и погрешность измерения заполняются путем выбора числового значения, поле единицы измерения путем выбора соответствующего значения из выпадающего списка. В случае несоответствия указанных показателей требованиям НПА необходимо заполнить в произвольном формате поле - описание несоответствия. Соответствие или не соответствие указанных значений требованиям НПА указывается путем активации флажка. Для добавления множественных значений необходимо добавить дополнительные поля;

 Результат инструментального обследования – поля результат инструментального обследования и особые отметки заполняются в произвольном формате;

 Лицо, проводившее инструментальное обследование - поле тип лица необходимо заполнить путем выбора соответствующего значения из выпадающего
списка, также необходимо указать - совпадает с лицом, составившим протокол путем активации флажка. Для добавления множественных значений необходимо добавить дополнительные поля;

 Сведения об использовании технических средств – необходимо выбрать соответствующее значение путем активации флажка. В случае если при инструментальном обследовании проводилась видеосъемка необходимо указать ссылку на файл или место хранения файла (Рисунок 120). В поле - прикрепить файл возможно добавить соответствующее вложение. Для добавления множественных значений необходимо добавить дополнительные поля.

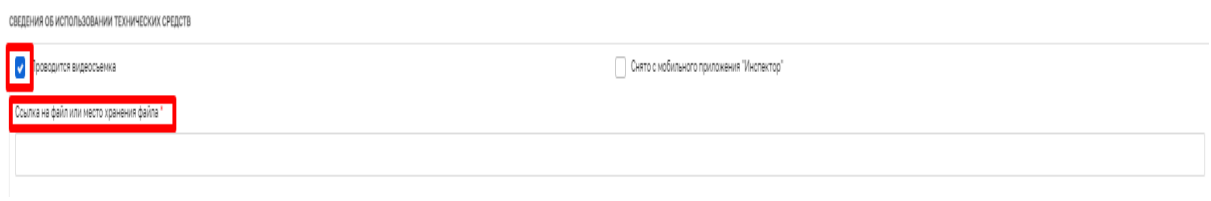

*Рисунок 120 - сведения об использовании технических средств*

 При необходимости в разделе приложения прикладываются дополнительные текстовые материалы, в поле тип вложения из выпадающего списка необходимо выбрать наименование типа вложения, в поле - прикрепить файл добавить соответствующее вложение, поле описание дополнить в произвольной форме;

 Контактное лицо (для отправки уведомления в ЕПГУ) – заполняется путем выбора соответствующего значения из выпадающего списка.

После заполнения всех значений экранной формы – протокол инструментального обследования необходимо путем нажатия на кнопку – добавить (в нижней правой части экрана), далее с помощью значка «принтера» сформировать печатную форму документа, либо с помощью значка «скрепка» прикрепить файл, содержащий документ, сформированную печатную форму необходимо подписать электронной подписью (Рисунок 121).

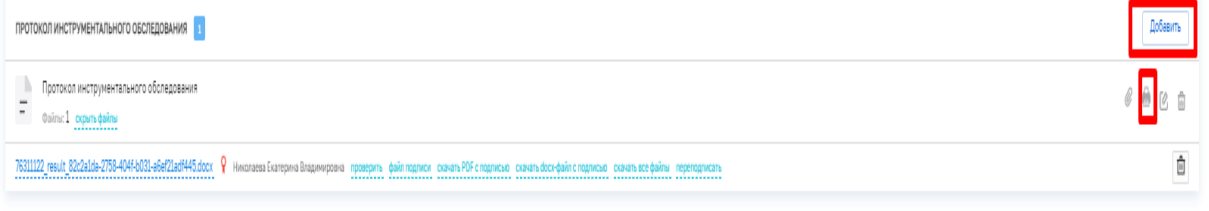

# *Рисунок 121 - печатная форма*

Далее поднимитесь вверх страницы и нажмите на кнопку «Применить», затем нажмите на кнопку «Завершить» - осуществиться переход к следующей активной операции.

Резюмируем: После того, как пользователь завершит выполнение контрольного (надзорного) действия:

 система запустит системную задачу «Отправка в ЕРКНМ», которая отобразится во вкладке «Активные операции». Системная задача «Отправка в ЕРКНМ» после завершения отобразится во вкладке «Завершенные операции»;

 пользователь может продолжить работу по проведению КНМ, выбрав в сером поле меню слева кнопку инициирующую необходимое действие.

### **Испытание**

Для того, чтобы сформировать протокол испытания пользователю необходимо выполнить одно из двух действий (Рисунок 122):

Сформировать задание на испытание.

 Формирование задания на испытание не требуется. Подробно процесс формирования задания описан в главе «Формированию задания на контрольные (надзорные) действия».

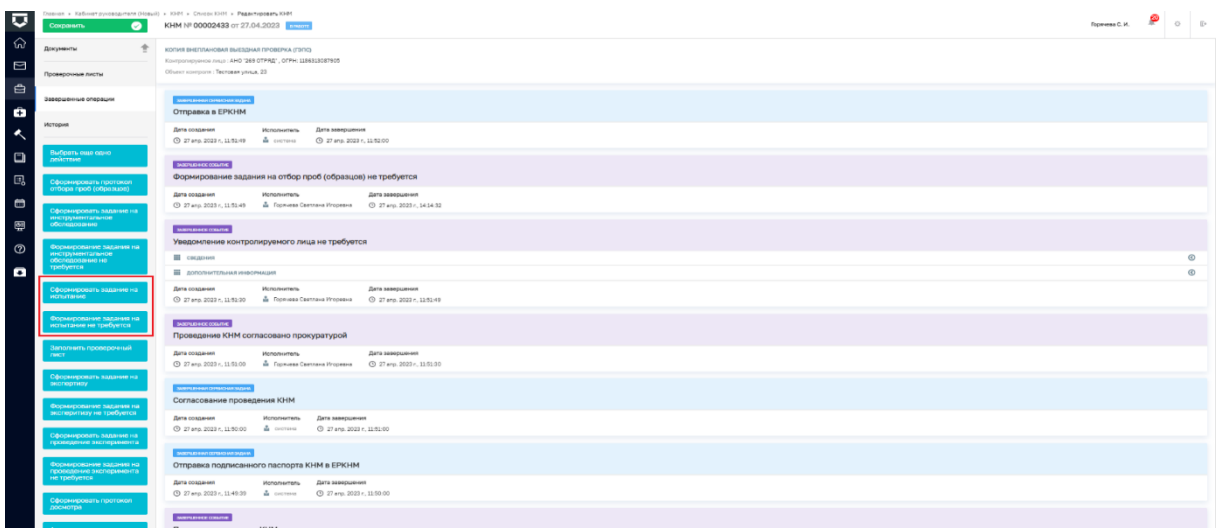

### *Рисунок 122 – задание*

Процесс оформления и проведения испытания в ГИС ТОР КНД инициируется кнопкой «Сформировать протокол испытания», расположенной на сером поле меню слева, которая станет доступна пользователю после выполнения одного из вышеперечисленных действий по формированию задания.

После нажатия на кнопку «Сформировать протокол испытания» отображается экранная форма Обработка события «Сформировать протокол испытания». Чтобы стали доступны поля для заполнения экранной формы необходимо нажать кнопку «Добавить» (Рисунок 123).

| IJ         | Сохранить | Главная ▶ Кабинет руководителя (Новый) ▶ КНМ ▶ Список КНМ ▶ Редактировать КНМ<br>КНМ № 00002433 от 27.04.2023 в РАБОТЕ | ☎<br>л<br>Горячева С. И. | Ò        | Œэ      |
|------------|-----------|----------------------------------------------------------------------------------------------------|--------------------------|----------|---------|
| ່ ໂກໄ<br>⊠ | Завершить | Обработка события «Сформировать протокол испытания»                                                                    |                          |          |         |
|            | Отмена    | <b>П</b> СВЕДЕНИЯ                                                                                                    |                          |          | $\odot$ |
| 白          |           | ПРОТОКОЛ ИСПЫТАНИЯ                                                                                                    |                          | Добавить |         |
|            |           |                                                                                                    |                          |          |         |

*Рисунок 123 - добавить поля*

В разделе **ОБЩАЯ ИНФОРМАЦИЯ** поля Номер задания на обследование, Номер протокола \*, Дата составления, Место составления \* заполняются автоматически**.**

В разделе **ДАТА И ВРЕМЯ ПРОВЕДЕНИЯ ИСПЫТАНИЯ ПОЛЯ** Дата начала \*, Время начала \*, Дата окончания \*, Время окончания \* заполняются соответствующими значениями.

В разделе **ЛИЦО, СОСТАВИВШЕЕ ПРОТОКОЛ** \* в полях ФИО и Должность из выпадающих списков выбираются необходимые значения.

В раздел **ИСПЫТАНИЕ В ПОЛЯХ** Наименование предмета испытаний \*, Место проведения испытаний \*, Цель проведения испытаний \* указывается соответствующая информация.

В разделах **НПА НА ПРЕДМЕТ ИСПЫТАНИЙ** и **НПА НА МЕТОД ИСПЫТАНИЙ** из выпадающих списков выбираются необходимые значения.

В разделе **ОБЯЗАТЕЛЬНЫЕ ТРЕБОВАНИЯ** информация об обязательных требованиях заполняется автоматически.

В разделе **СВЕДЕНИЯ ОБ ОБРАЗЦАХ (ПРОБАХ)** с помощью кнопки **«**добавить» необходимо открыть поля для заполнения:

- Номер протокола отбора образца (пробы)
- Дата протокола отбора образца (пробы)
- Тип образца (пробы)
- Количество испытываемых образцов (проб)
- Единицы измерения.

В разделе **НТД, СОГЛАСНО КОТОРОМУ ОТОБРАНЫ ПРОБЫ (ОБРАЗЦЫ)** выбрать соответсвующее значение из выпадающего списка.

В разделе **УСЛОВИЯ ПРОВЕДЕНИЯ ИСПЫТАНИЯ** заполнить текстовые поля:

- $\checkmark$  Температура (С\*) \*
- $\checkmark$  Влажность  $(\% )$  \*
- Давление (гПА) \*
- $\checkmark$  Мощность дозы (мкЗв/ч) \*.

В разделе **ПРОГРАММА ПРОВЕДЕНИЯ ИСПЫТАНИЯ** заполнить текстовые поля:

- Регистрационный номер пробы
- Наименование предмета испытаний
- Наименование НПА на предмет испытаний
- Используемая методика испытаний
- Наименование НПА, метод испытаний
- Примечания.

В разделе **РЕЗУЛЬТАТ ИСПЫТАНИЯ** заполнить текстовые поля:

- Регистрационный номер пробы \*
- Наименование нормируемого показателя \*
- Нижняя граница нормируемого показателя \*
- Верхняя граница нормируемого показателя \*
- $\checkmark$  Фактическое значение нормируемого показателя \*
- Единицы измерения \*
- Погрешность измерения, % \*
- Установить флажок, если соответствует требованиям НПА.

В разделе **ЛИЦО, ПРОВОДИВШЕЕ ИСПЫТАНИЕ** установить флажок, если тип лица совпадает с лицом, составившим протокол либо выбрать необходимое значение в поле Тип лица.

В разделе **СВЕДЕНИЯ ОБ ИСПОЛЬЗОВАНИИ ТЕХНИЧЕСКИХ СРЕДСТВ** установить флажок, если проводится видеосъемка и, если снято с использованием мобильного приложения инспектора.

В разделе **ПРИЛОЖЕНИЯ** заполнить поля Тип документа и Описание и прикрепить файл, если имеется приложение. При необходимости добавить информацию более чем об одном приложении можно воспользоваться кнопкой «добавить».

В поле Контактное лицо (для отправки уведомления в ЕПГУ) из выпадающего списка выбрать необходимое значение.

В разделе **КОНТРОЛИРУЕМОЕ ЛИЦО (ДЛЯ ОТПРАВКИ В ГЭПС) \*** информация отображается автоматически.

В разделе **СРОКИ ПРОВЕДЕНИЯ КНМ** указать данные в полях Дата начала \*, Время начала, Дата окончания \* и Время окончания.

В разделе **ДОКУМЕНТЫ** реализована возможность прикрепить или сформировать печатную форму протокола испытания. Для добавления или формирования печатной формы протокола испытания необходимо нажать кнопку «добавить», потом с помощью значка «принтера» - сформировать или «скрепки» - прикрепить документ (Рисунок 124).

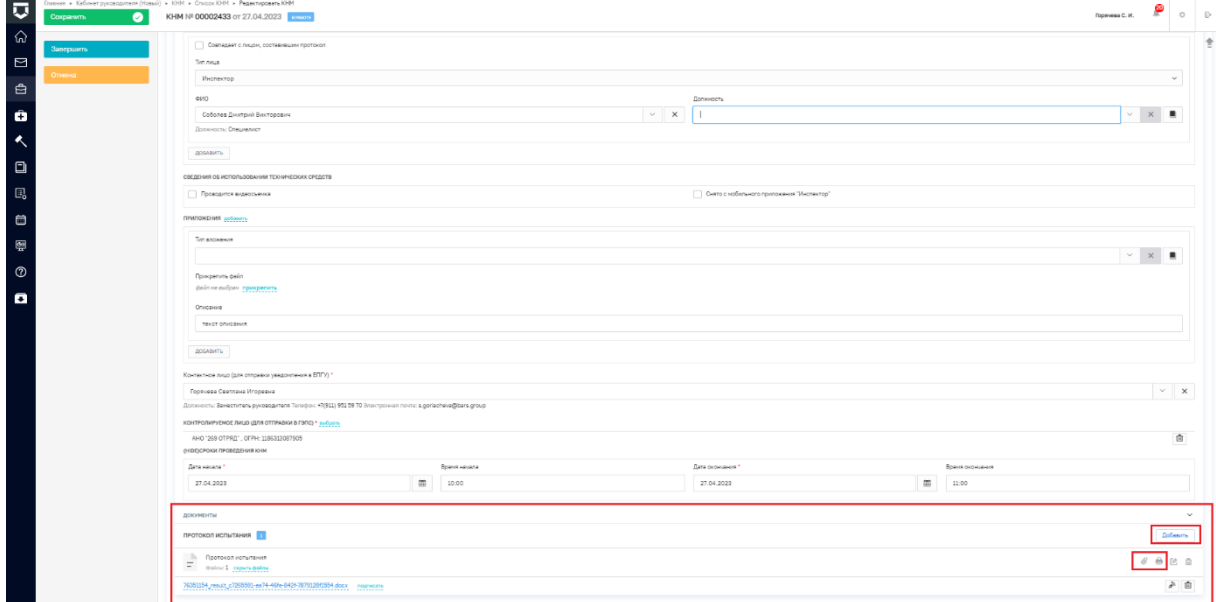

*Рисунок 124 - печатная форма*

Резюмируем: После того, как пользователь завершит выполнение контрольного (надзорного) действия:

 система запустит системную задачу «Отправка в ЕРКНМ», которая отобразится во вкладке «Активные операции». Системная задача «Отправка в ЕРКНМ» после завершения отобразится во вкладке «Завершенные операции»;

 пользователь может продолжить работу по проведению КНМ, выбрав в сером поле меню слева кнопку инициирующую необходимое действие.

# **Экспертиза**

После фиксации данных об отправке уведомления контролируемому лицу, осуществляется переход к проведению действий, которые были выбраны при подготовке решения о проведении КНМ. В данном разделе рассмотрим проведение действия – экспертиза (формирование экспертного заключения) (Рисунок 125).

| $\overline{\mathbf{v}}$     | Повная » КНМ » Список КНМ » Редактировать КНМ | $\sim$ $\sim$ $\sim$ $\sim$ $\sim$ $\sim$ $\sim$<br>$\overline{\phantom{a}}$                                 | $\begin{array}{ccccc} \text{Homomial} & & \text{D} & & \\ \end{array}$ |  |  |
|-----------------------------|-----------------------------------------------|----------------------------------------------------------------------------------------------------|------------------------------------------------------------------------|--|--|
|                             | $\bullet$<br>Сохранить                        | KHM Nº 00002466 or 27.04.2023                                                                                |                                                                        |  |  |
| $\approx$<br>$\ddot{\circ}$ | Активные операции                             | ЭТАЛОН_V2_КНМ 248-ФЗ. ВНЕГЛАНОВАЯ ВЫЕЗДНАЯ ПРОВЕРКА<br>Контролируемое лицо: 000 "ОМНИС", ОГРН: 1037835038900 |                                                                        |  |  |
| 园                           | Общие данные                                  | Объект контроля: г. Москва, ул. Касиновская, д. 26                                                           |                                                                        |  |  |
| 白                           | Контролируемые лица                           | <b>АКТИВНА СОГОКНУЛЬЦИИ</b><br>Отправка в ЕРКНМ                                                              |                                                                        |  |  |
| $\ddot{\circ}$              | Объекты контроля                              | Дата создания<br>Ответственный                                                                               |                                                                        |  |  |
|                             | Документы                                     |                                                                                                    |                                                                        |  |  |
|                             | Проверочные листы                             |                                                                                                    |                                                                        |  |  |
|                             | Завершенные операции                          |                                                                                                    |                                                                        |  |  |
|                             | История                                       |                                                                                                    |                                                                        |  |  |
|                             | Выбрать еще одно<br><b>действие</b>           |                                                                                                    |                                                                        |  |  |
|                             | Сформировать экспертное<br>заключение         |                                                                                                    |                                                                        |  |  |
|                             | Сформировать протокол<br>эксперимента         |                                                                                                    |                                                                        |  |  |
|                             | Акт о невознажности<br>проведения КНМ         |                                                                                                    |                                                                        |  |  |
|                             |                                               |                                                                                                    |                                                                        |  |  |

*Рисунок 125 - сформировать экспертное заключение*

При выборе действия - сформировать экспертное заключение, необходимо сформировать само заключение путем нажатия на кнопку добавить (Рисунок 126).

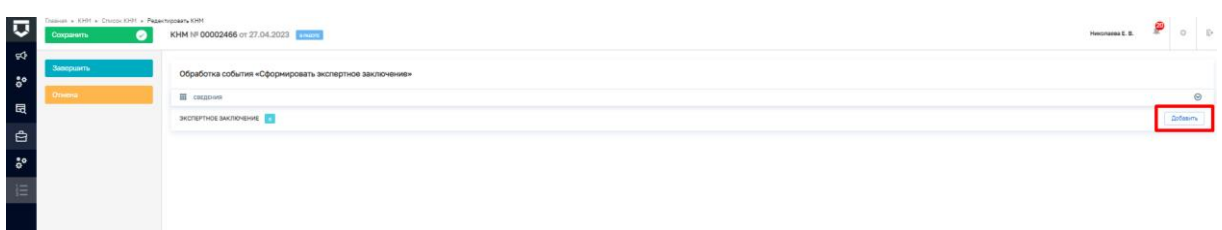

# *Рисунок 126 - экспертное заключение*

Далее откроется экранная форма экспертное заключение, где часть полей заполняются автоматически на основании данных внесённых ранее, а часть полей пользователю необходимо дозаполнить вручную (Рисунок 127).  $\bullet$ 

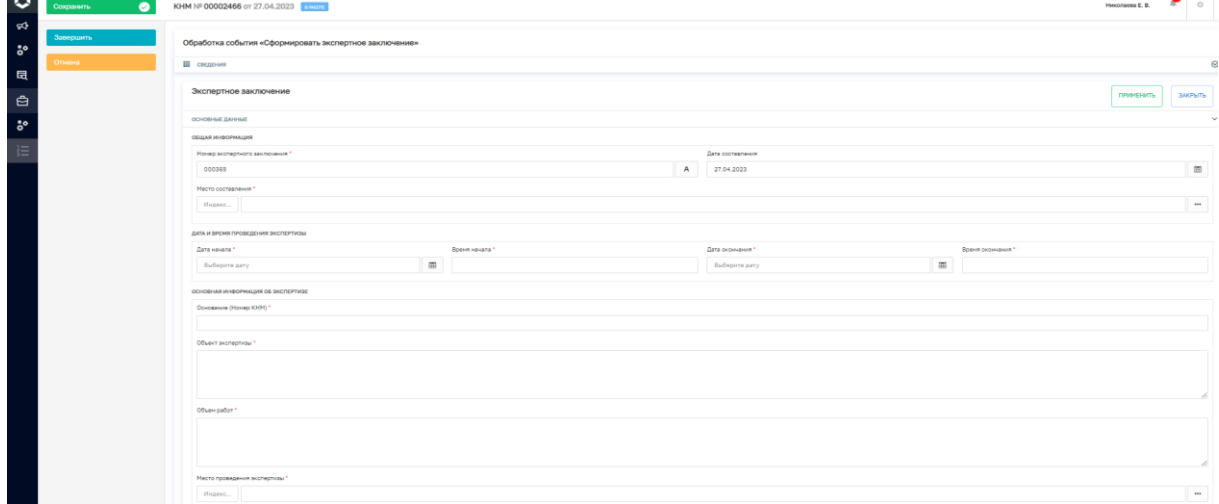

*Рисунок 127 - экранная форма экспертное заключение*

Сведения, которые пользователь заполняет вручную:

Общая информация – необходимо указать место составления заключения;

 Дата начала – время начала и дата окончания – время окончания проведения действия - заполняются путем выбора соответствующей даты в календаре;

 Основная информация об экспертизе – основание – указывается номер КНМ или иное основание проведения экспертизы, поля объект экспертизы и объем работ заполняются в произвольном формате, место проведения экспертизы - данное поле заполняется путем ввода необходимых данных и выбора, найденного системой значения, либо путем нажатия значка «…» и ввода соответствующих значений вручную;

 Задачи экспертизы – соответствующее значение выбирается из выпадающего списка;

 Образцы (пробы) – при необходимости указывается информация об образцах (пробах) взятых во время проведения эксперимента путем добавления соответствующей записи через кнопку добавить. Значения по образцам выбираются из выпадающего списка. *Для дополнения новых справочных значений в поле "Образцы(ПРОБЫ)" необходимо перейти в Кабинет настройки организации (Новый) – Справочники - "Тип образца (пробы)" и заполнить необходимые значения в справочнике;*

 Лицо, проводившее экспертизу - необходимо выбрать (подтвердить) значение из выпадающего списка;

 Обязательные требования – значения выбираются из выпадающего списка, при этом необходимо указать информацию о соблюдении/не соблюдении ОТ путем активации флажка. В случае если ОТ не соблюдено необходимо указать нарушение в произвольном формате. Для добавления множественных значений необходимо добавить дополнительны поля;

 $\checkmark$  – Описания (пояснения) – поле заполняется в произвольном формате;

 Комментарии - при необходимости возможно добавить комментарии в произвольном формате;

 $\checkmark$  Экспертное заключение – указывается описание экспертного заключения, а также при необходимости добавляется файл (Рисунок 128).

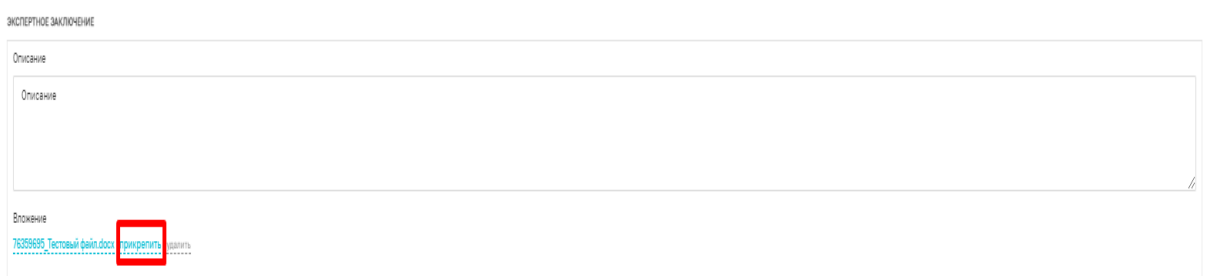

### *Рисунок 128 - текстовый файл*

 $\checkmark$  Сведения об использовании технических средств – необходимо выбрать соответствующее значение путем активации флажка. В случае если при экспертизе проводилась видеосъемка необходимо указать ссылку на файл или место хранения файла (Рисунок 129). В поле - прикрепить файл возможно добавить соответствующее вложение. Для добавления множественных значений необходимо добавить дополнительные поля;

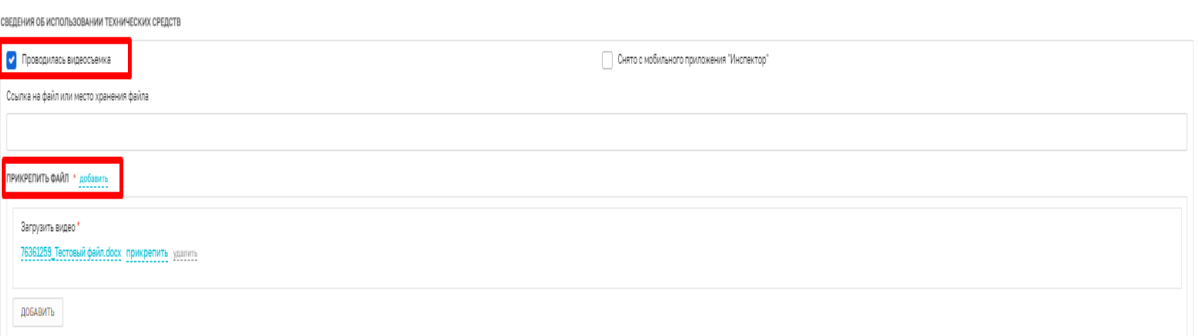

*Рисунок 129 - сведения об использовании технических средств*

 $\checkmark$  Приложения – в данном разделе указывается тип вложения -заполняется путем выбора соответствующего значения из выпадающего списка, описание заполняется в произвольном формате при необходимости. Также при необходимости возможно прикрепить файл, соответствующий типу вложения. Для добавления множественных значений необходимо добавить дополнительные поля;

 $\checkmark$  Контактное лицо (для отправки уведомления в ЕПГУ) – заполняется путем выбора соответствующего значения из выпадающего списка.

После заполнения всех значений экранной формы – экспертное заключение необходимо путем нажатия на кнопку – добавить (в нижней правой части экрана), далее с помощью значка «принтера» сформировать печатную форму документа, либо с помощью значка «скрепка» прикрепить файл, содержащий документ, сформированную печатную форму необходимо подписать электронной подписью.

Далее поднимитесь вверх страницы и нажмите на кнопку «Применить», затем нажмите на кнопку «Завершить» - осуществиться переход к следующей активной операции.

Резюмируем: После того, как пользователь завершит выполнение контрольного (надзорного) действия:

 система запустит системную задачу «Отправка в ЕРКНМ», которая отобразится во вкладке «Активные операции». Системная задача «Отправка в ЕРКНМ» после завершения отобразится во вкладке «Завершенные операции»;

 пользователь может продолжить работу по проведению КНМ, выбрав в сером поле меню слева кнопку инициирующую необходимое действие.

### **Эксперимент**

Для того, чтобы сформировать протокол эксперимент пользователю необходимо выполнить одно из двух действий (Рисунок 130):

Сформировать задание на эксперимент.

 Формирование задания на эксперимент не требуется. Подробно процесс формирования задания описан в главе «Формированию задания на контрольные (надзорные) действия».

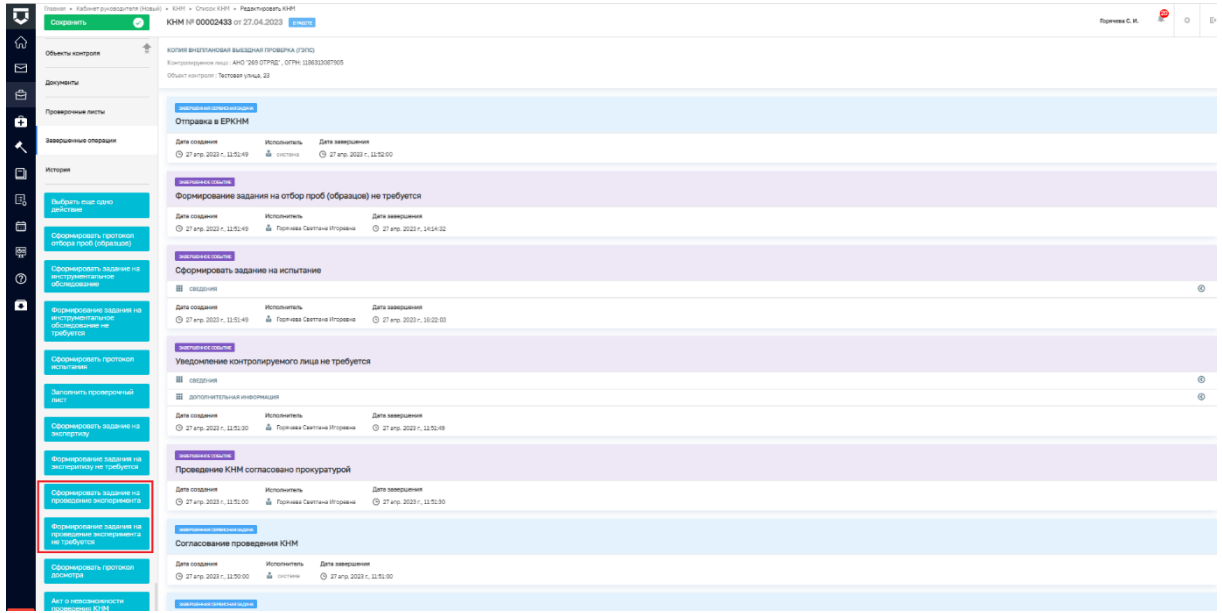

### *Рисунок 130 - задание на эксперимент*

Процесс оформления и проведения эксперимента в ГИС ТОР КНД инициируется кнопкой «Сформировать протокол эксперимента», расположенной на сером поле меню слева, которая станет доступна пользователю после выполнения одного из вышеперечисленных действий по формированию задания.

После нажатия на кнопку «Сформировать протокол эксперимента» отображается экранная форма Обработка события «Сформировать протокол эксперимента». Чтобы стали доступны поля для заполнения экранной формы необходимо нажать кнопку «Добавить» (Рисунок 131).

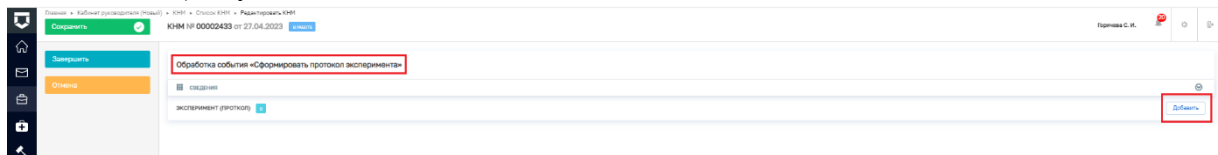

# *Рисунок 131 - поля экранной формы*

В разделе **ОБЩАЯ ИНФОРМАЦИЯ** поля Номер задания на отбор, Номер протокола отбора проб (образцов) \*, Дата составления \*, Место составления \* заполняются автоматически, если было сформировано задание на эксперимент.

В разделе **МЕСТО ПРОВЕДЕНИЯ ЭКСПЕРИМЕНТА** необходимо указать адрес проведения эксперимента.

В разделе **ДАТА И ВРЕМЯ ПРОВЕДЕНИЯ ЭКСПЕРИМЕНТА** в полях Дата начала \*, Время начала, Дата окончания \*, Время окончания заполняются соответствующими значениями.

В разделе **ЛИЦА, ПРОВОДИВШИЕ ЭКСПЕРИМЕНТ** поля ФИО и Должность заполняются автоматически. При необходимости можно с помощью кнопки «добавить» дополнить список лиц.

В разделе **ЛИЦА, УЧАСТВУЮЩИЕ В ЭКСПЕРИМЕНТЕ** с помощью кнопки добавить открыть поля для заполнения и указать информацию об участниках эксперимента (Рисунок 132).

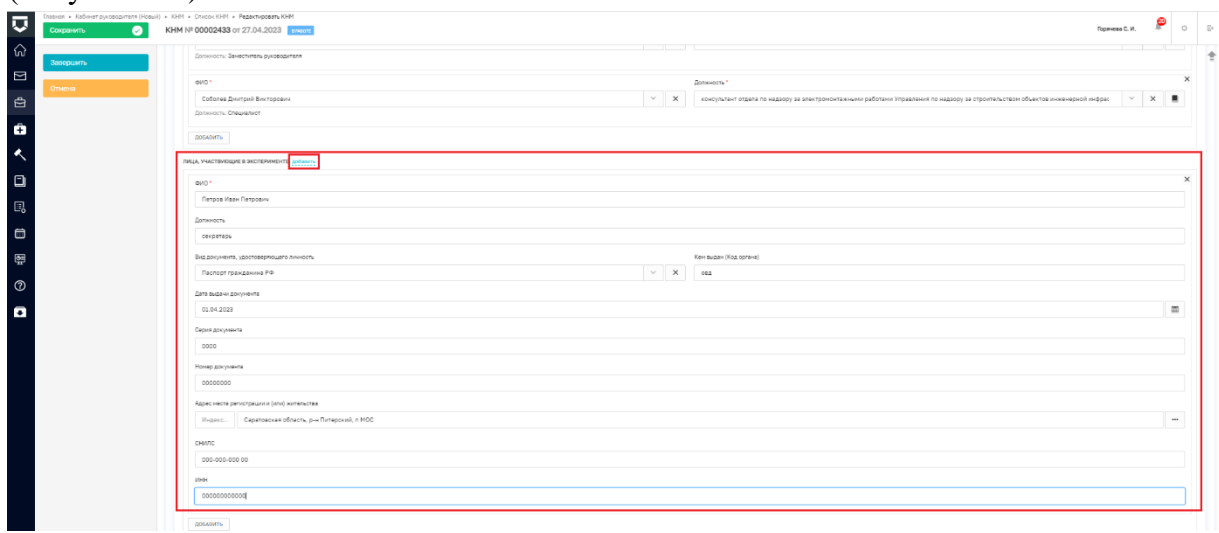

*Рисунок 132 - список лиц*

В разделе **ЭКСПЕРИМЕНТ** указать цель эксперимента.

В разделе **ОБЯЗАТЕЛЬНЫЕ ТРЕБОВАНИЯ** информация об обязательных требованиях заполняется автоматически.

В разделах **ТЕСТ-ПРЕДМЕТЫ** и **ТЕСТ-СУБЪЕКТЫ** из выпадающих списков выбрать значение в полях Наименование и заполнить текстовые поля –Описание (Рисунок 133). Ссылки на справочники «Тест предметы» и «Тест субъекты» размещены в текстовой подсказке над полями Наименование.

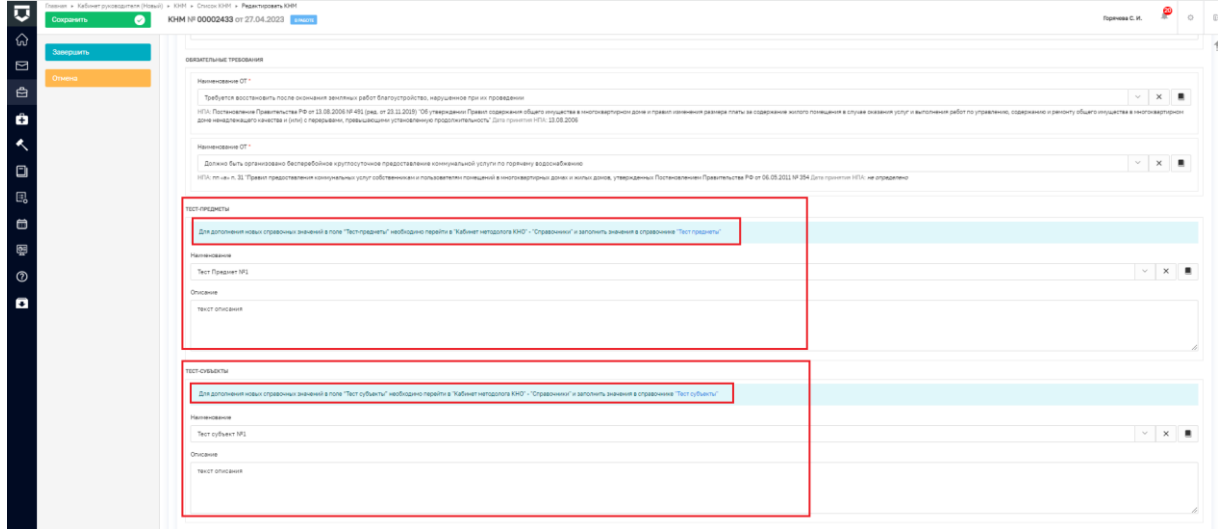

*Рисунок 133 - заполнение полей*

Аналогично заполняются разделы **ТЕСТ-ЗАДАНИЯ** и **ТЕСТ-СИТУАЦИИ.**

В разделе **РЕЗУЛЬТАТ ЭКСПЕРИМЕНТА** в текстовом поле указывается информация о результате эксперимента.

В разделе **СВЕДЕНИЯ ОБ ИСПОЛЬЗОВАНИИ ТЕХНИЧЕСКИХ СРЕДСТВ** установить флажок, если проводится видеосъемка и, если снято с использованием мобильного приложения инспектора.

В разделе **ПРИЛОЖЕНИЯ** заполнить поля Тип документа и Описание и прикрепить файл, если имеется приложение. При необходимости добавить информацию более чем об одном приложении можно воспользоваться кнопкой «добавить».

В поле Контактное лицо (для отправки уведомления в ЕПГУ) из выпадающего списка выбрать необходимое значение.

В разделе **КОНТРОЛИРУЕМОЕ ЛИЦО (ДЛЯ ОТПРАВКИ В ГЭПС) \*** информация отображается автоматически.

В разделе **ДОКУМЕНТЫ** реализована возможность прикрепить или сформировать печатную форму протокола эксперимента. Для добавления или формирования печатной формы протокола эксперимента необходимо нажать кнопку «добавить», потом с помощью значка «принтера» - сформировать или «скрепки» - прикрепить документ (Рисунок 134).

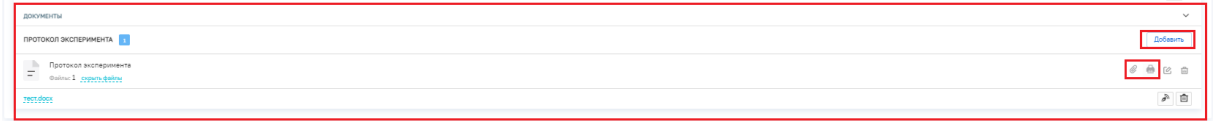

### *Рисунок 134 печатная форма*

Резюмируем: После того, как пользователь завершит выполнение контрольного (надзорного) действия:

 система запустит системную задачу «Отправка в ЕРКНМ», которая отобразится во вкладке «Активные операции». Системная задача «Отправка в ЕРКНМ» после завершения отобразится во вкладке «Завершенные операции»;

 пользователь может продолжить работу по проведению КНМ, выбрав в сером поле меню слева кнопку инициирующую необходимое действие.

## **Формирование задания на контрольные (надзорные) действия**

Чтобы сформировать задание на инструментальное обследование/испытание/экспертизу/эксперимент и т.д необходимо выбрать одноменнную кнопку в сером поле меню слева (Рисунок 135).

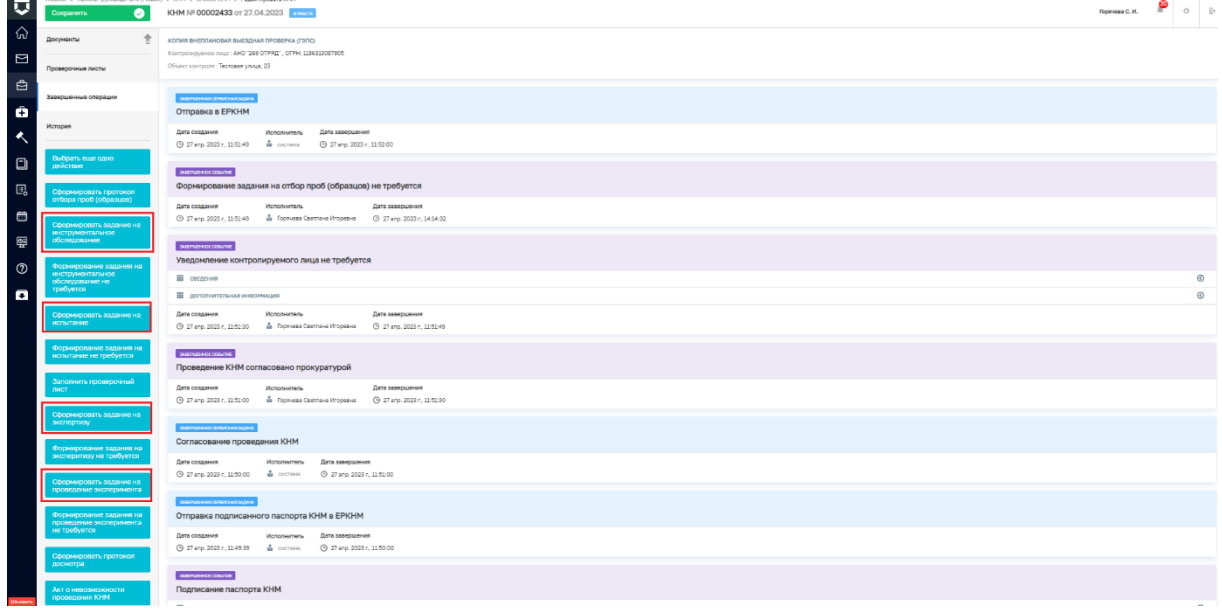

# *Рисунок 135 - сформировать задание*

Чтобы в экранной форме отобразились поля для заполнения необходимо нажать кнопку «Добавить» (Рисунок 136).

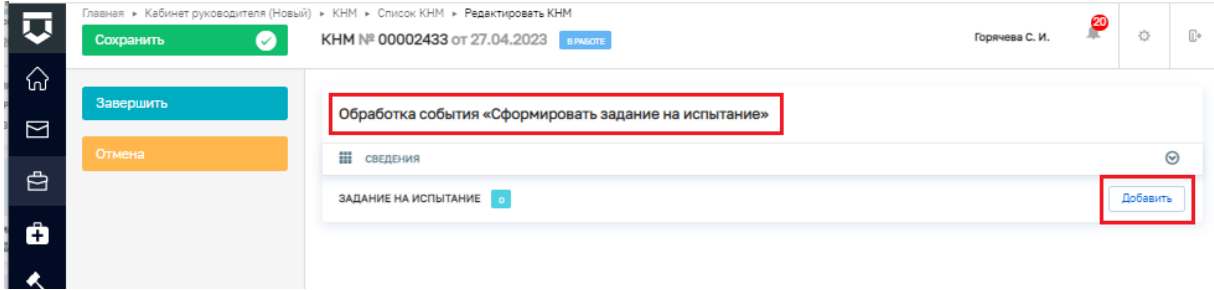

# *Рисунок 136 - поля экранной формы*

В разделах **ОБЩАЯ ИНФОРМАЦИЯ** и **ЛИЦО, СОСТАВИВШЕЕ ЗАДАНИЕ** поля заполняются автоматически (Рисунок 137).

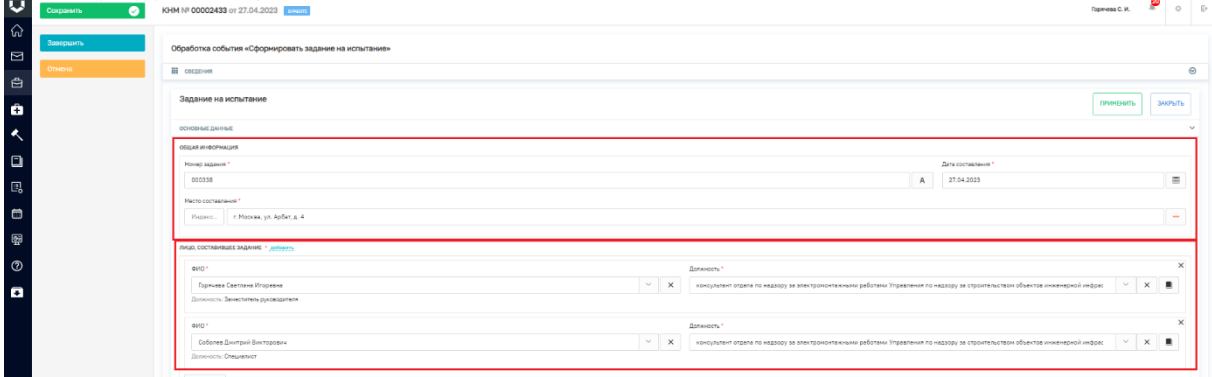

*Рисунок 137 - заполнение полей*

В разделе, описывающем контрольное (надзорное) действие, например, Испытание заполнить текстовые поля соответствующей информацией (Рисунок 138).

Аналогично в разделе **НПА НА ПРЕДМЕТ ИСПЫТАНИЙ** выбрать из выпадающего списка соответствующие значения.

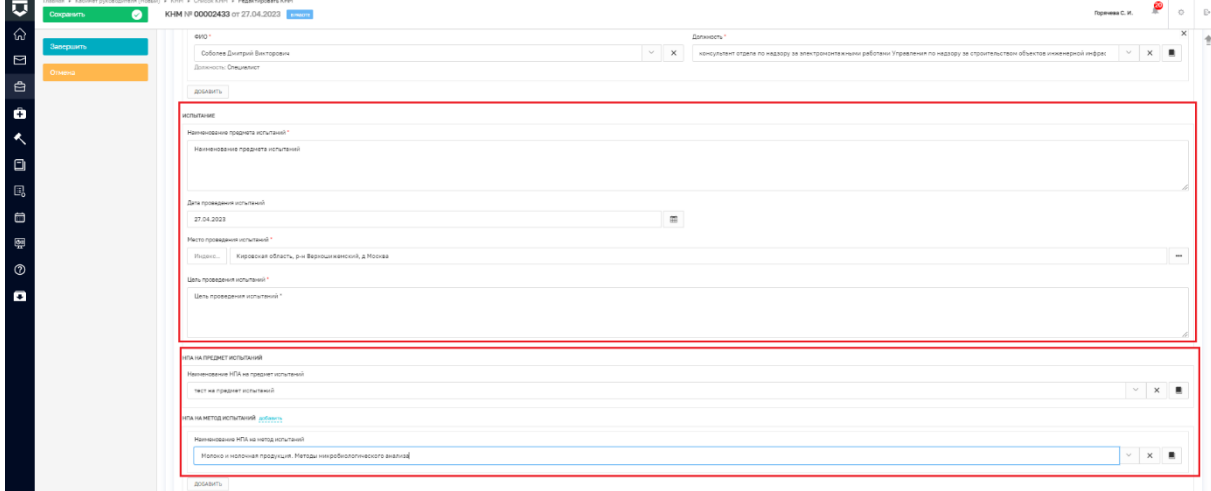

### *Рисунок 138 - заполнение полей*

Раздел **ОБЯЗАТЕЛЬНЫЕ ТРЕБОВАНИЯ** заполняется автоматически.

В разделах **СВЕДЕНИЯ ОБ ОБРАЗЦАХ (ПРОБАХ) И НОРМАТИВНО-ТЕХНИЧЕСКАЯ ДОКУМЕНТАЦИЯ** с помощью кнопки «добавить» необходимо добавить поля для заполнения и указать соответствующие значения (Рисунок 139)**.**

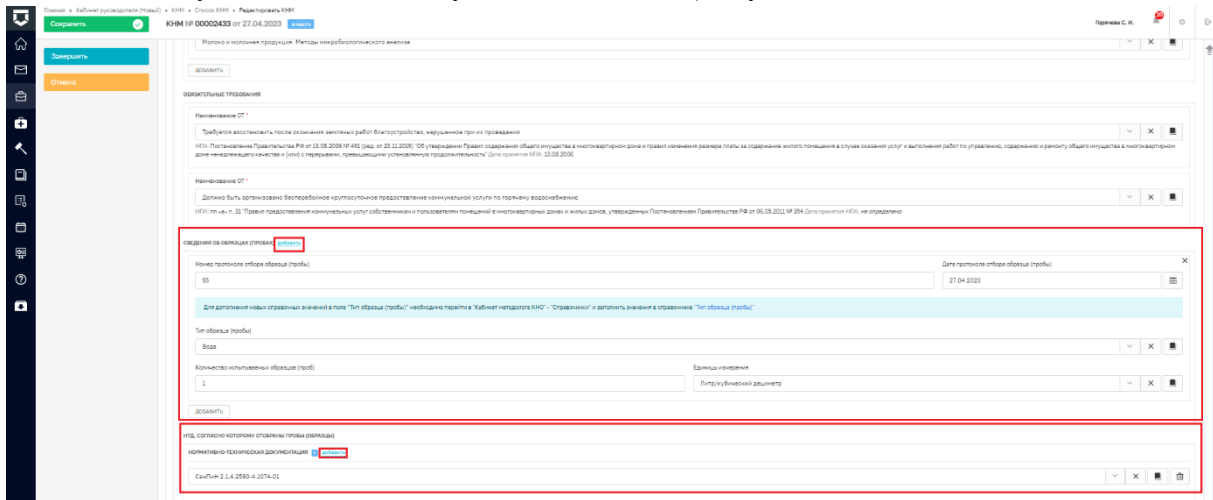

*Рисунок 139 - разделы экранной формы*

В разделе **ПРИЛОЖЕНИЯ** при необходимости заполнить поля тип вложения и Описание и прикрепить файл.

В разделе **КОНТРОЛИРУЕМОЕ ЛИЦО (ДЛЯ ОТПРАВКИ В ГЭПС)** добавить наименование контролируемого лица.

В разделе Документы реализована возможность сформировать или прикрепить файл с заданием. Файл необходимо подписать и далее нажать кнопку «Применить» и «Завершить» (Рисунок 140).

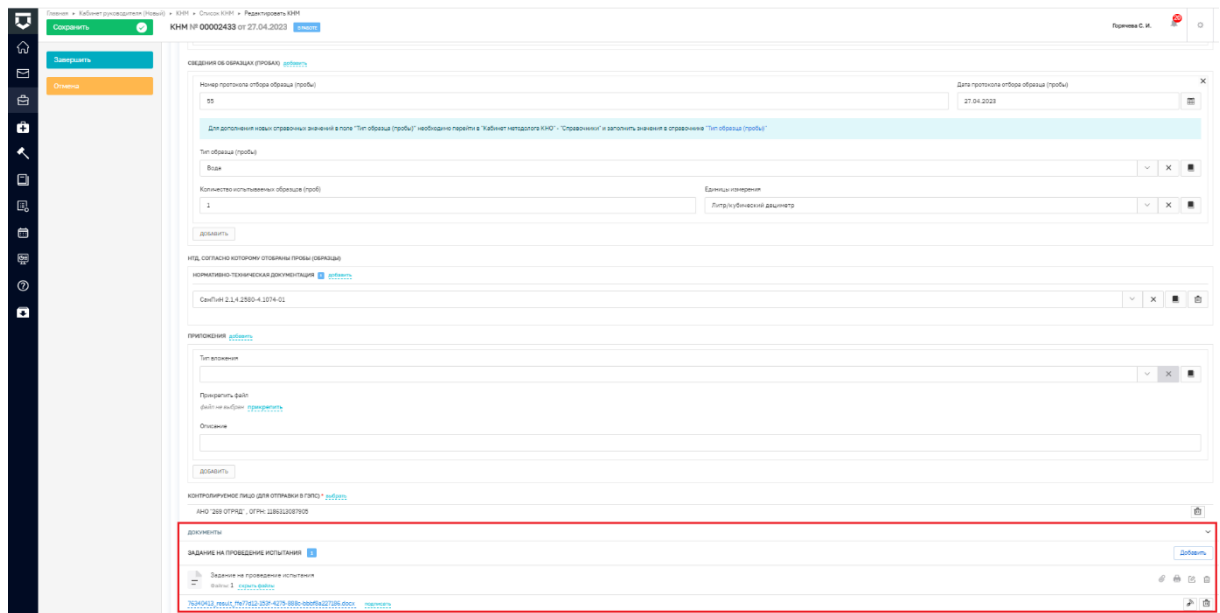

*Рисунок 140 – печатная форма*

Пользователь может продолжить работу по проведению КНМ, выбрав в сером поле меню слева кнопку инициирующую необходимое действие.

### **Выбрать еще одно действие**

Кнопка «Выбрать ещё одно действие» используется в случае, если необходимо провести несколько действий одного и того же типа, например: несколько осмотров.

Для того, чтобы провести ещё одно действие выполните следующую последовательность действий:

1. Нажмите на кнопку «Выбрать ещё одно действие» [\(Рисунок](#page-85-0) *141*141), – система откроет окно «Обработка события «Выбрать еще одно действие»» [\(Рисунок](#page-85-1)  *[142](#page-85-1)*142).

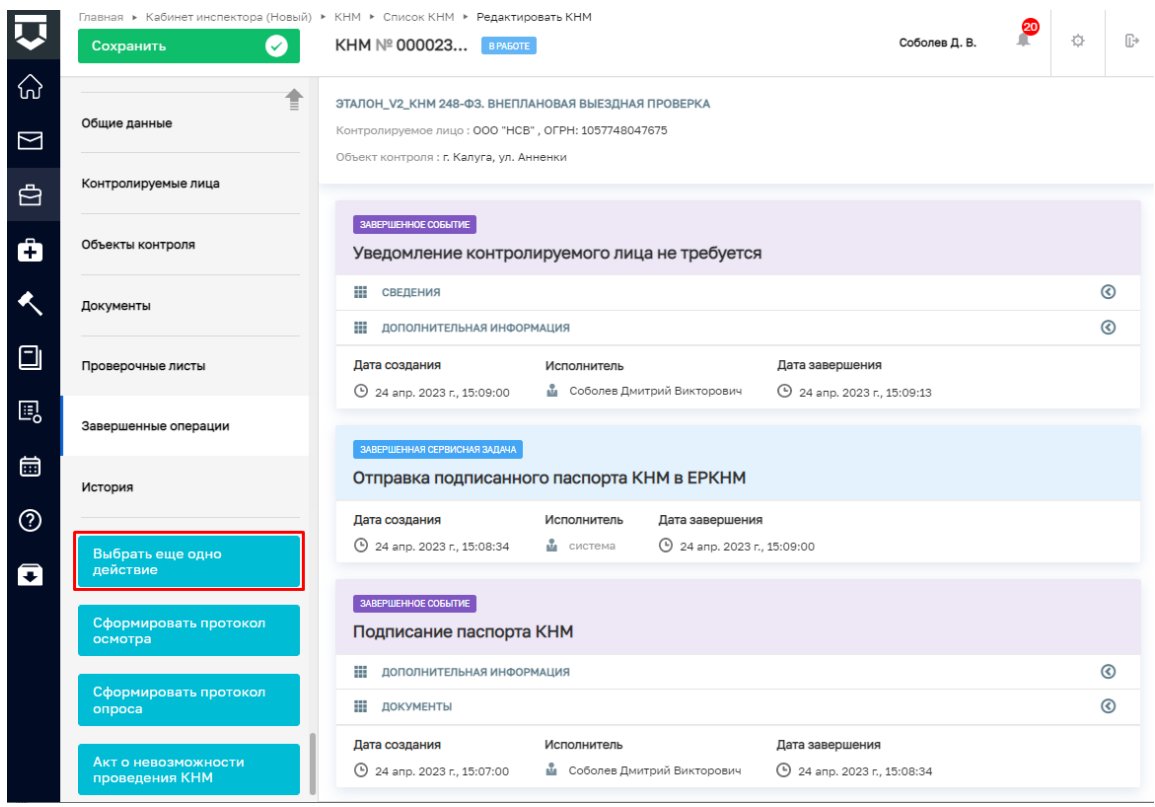

*Рисунок 141. Выбор ещё одного действия*

<span id="page-85-0"></span>2. Нажмите на кнопку «Добавить» [\(Рисунок](#page-85-1) *142*142), – система откроет экранную форму «Выбор действия КНМ» [\(Рисунок](#page-86-0) *143*143).

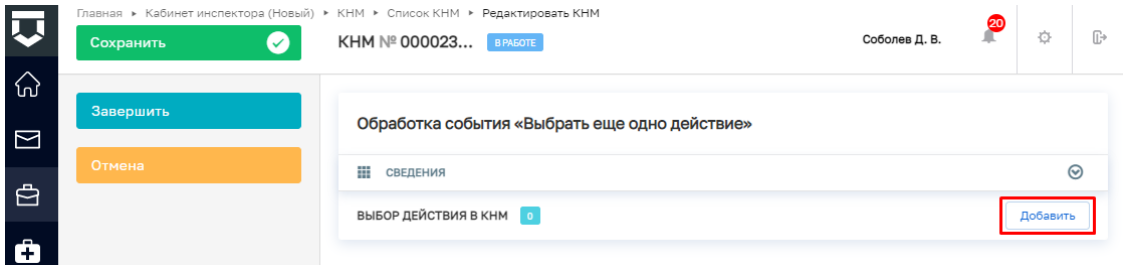

# *Рисунок 142. Добавление действия*

<span id="page-85-1"></span>3. Выберите действие в поле «Наименование действия (ЕРВК) \*» из выпадающего списка [\(Рисунок](#page-86-0) *143*143).

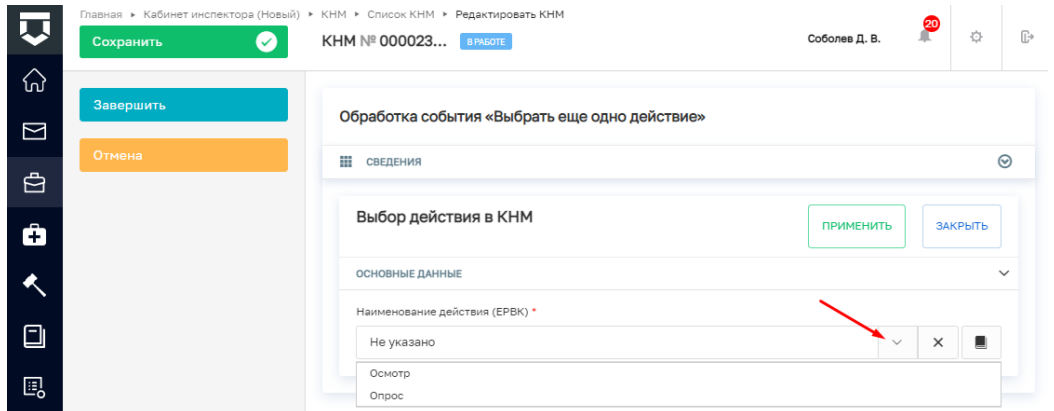

*Рисунок 143. Выбор действия КНМ*

4. Нажмите на кнопку «Применить» [\(Рисунок](#page-86-1) *144*144)

<span id="page-86-0"></span>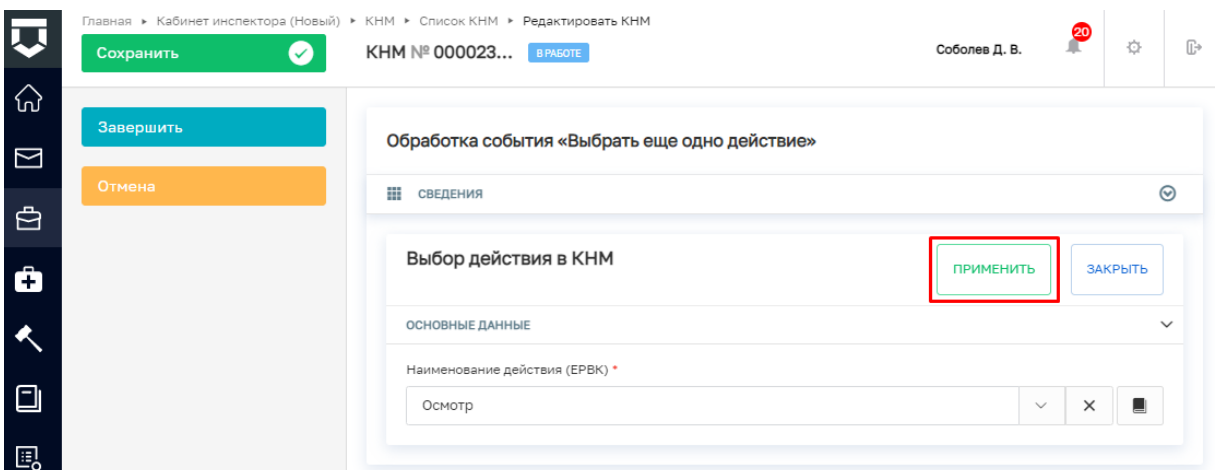

*Рисунок 144. Применение введённых данных*

<span id="page-86-1"></span>5. Нажмите на кнопку «Завершить» [\(Рисунок 145\)](#page-86-2), – система отобразит кнопку

«Сформировать протокол осмотра» [\(Рисунок 146\)](#page-86-3).

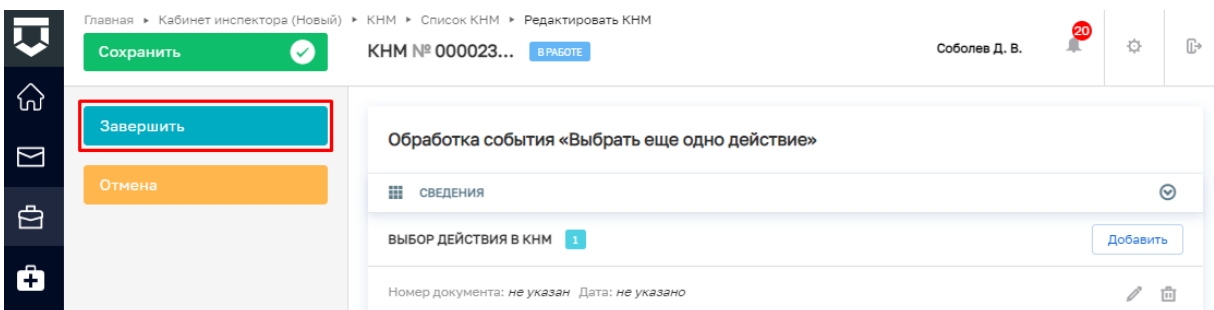

<span id="page-86-3"></span><span id="page-86-2"></span>*Рисунок 145. Завершение работы с событием "Выбрать ещё одно действие"*

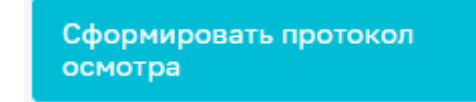

*Рисунок 146. Кнопка "Сформировать протокол осмотра"*

87

### **Сформировать Решение о предоставлении продления сроков или отказе**

Для того, чтобы сформировать Решение о предоставлении продления сроков или отказе необходимо в сером поле меню слева нажать одноименную кнопку (Рисунок 147).

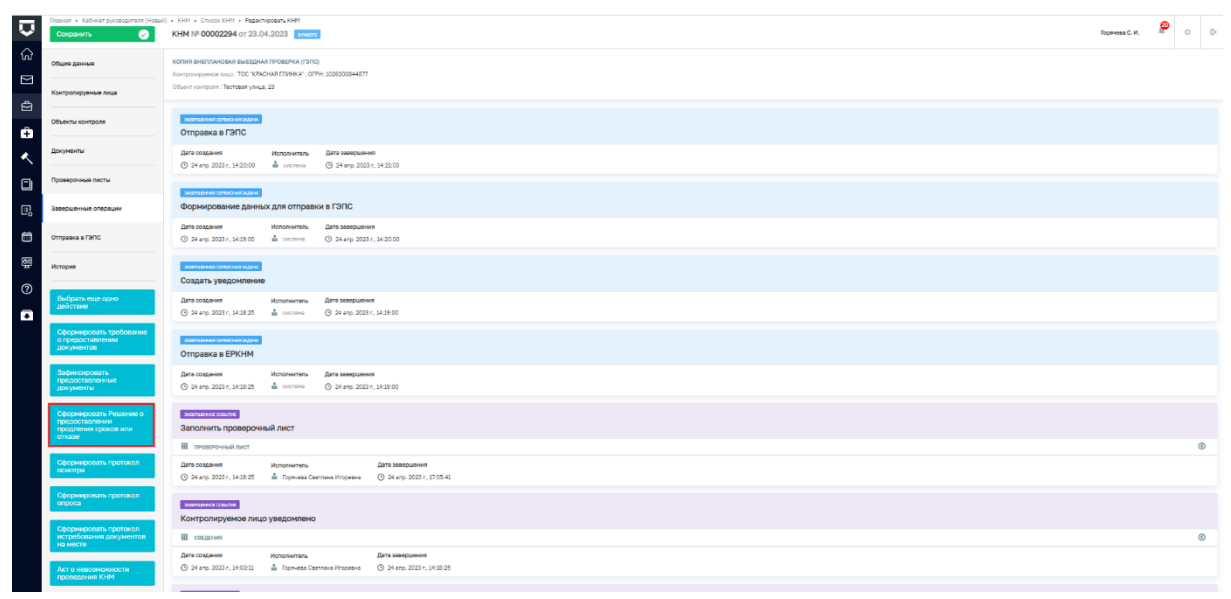

### *Рисунок 147 - продление сроков*

Чтобы пользователю стали доступны поля для заполнения необходимо нажать кнопку «Добавить» (Рисунок 148).

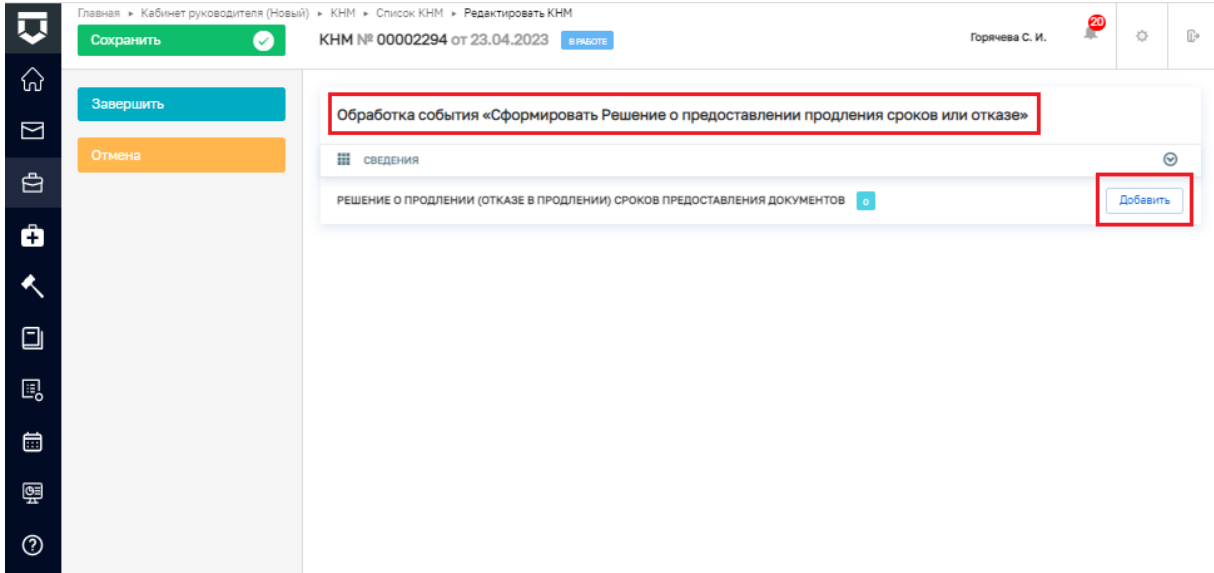

# *Рисунок 148 - поля экранной формы*

В разделе **ОБЩАЯ ИНФОРМАЦИЯ** необходимо заполнить поля:

 Номер требования о предоставлении документов \* - указывается номер требования о предоставлении документов;

- Номер решения \* заполняется автоматически;
- Дата составления \* заполняется автоматически:
- $\checkmark$  Место составления  $*$  заполняется автоматически.

В разделе **ЛИЦО, СОСТАВИВШЕЕ РЕШЕНИЕ** \* с помощью кнопки «добавить» при необходимости можно дополнить список лиц. В полях:

 $\checkmark$  ФИО  $^*$  - из выпалающего списка выбрать соответствующее значение.

 $\checkmark$  Должность  $*$  - из выпадающего списка выбрать соответствующее значение.

В разделе **ОСНОВАНИЕ ДЛЯ ПРИНЯТИЯ РЕШЕНИЯ О ПРОДЛЕНИИ (ОТКАЗЕ В ПРОДЛЕНИИ) СРОКОВ** поле «Основание» текстовое, заполняется пользователей при необходимости.

В разделе **ДАННЫЕ О ХОДАТАЙСТВЕ О НЕВОЗМОЖНОСТИ ПРЕДОСТАВЛЕНИЯ ДОКУМЕНТОВ В УСТАНОВЛЕННЫЙ СРОК, ПОЛУЧЕННОМ ОТ КОНТРОЛИРУЕМОГО ЛИЦА** необходимо указать номер и дату ходатайства, а также прикрепить файл ходатайства.

В разделе **РЕШЕНИЕ** осуществляется выбор из выпадающего списка, если выбрано значение – Решение о продлении, то отображается поле «Новый срок предоставления».

В разделе **КОПИЯ НАПРАВЛЕНА** в соответствующих полях указывается дата направления и способ отправки копии решения о продлении. В зависимости от выбранного способа отправки в экранной форме отображаются либо поле «Электронная почта», либо поля «Адрес направления» и «Номер заказного письма».

В разделе **ПРИЛОЖЕНИЯ:** в поле «Тип вложения**»** из выпадающего списка выбирается необходимое значение, в поле «Описание» указываются комментарии. При необходимости можно прикрепить файл, подлежащий отправке.

В поле «**КОНТАКТНОЕ ЛИЦО (ДЛЯ ОТПРАВКИ УВЕДОМЛЕНИЯ В ЕПГУ)**» значение необходимо выбрать из выпадающего списка.

В поле **КОНТРОЛИРУЕМОЕ ЛИЦО (ДЛЯ ОТПРАВКИ В ГЭПС)** автоматически отображается контролируемое лицо.

В разделе **ДАННЫЕ РЕШЕНИЯ О ПРИОСТАНОВЛЕНИИ** поля «Номер решения \*», «Дата и время издания решения \*», «Место вынесения решения о приостановлении срока КНМ \*» заполняются автоматически.

В разделе «**ДАТЫ ПРОВЕДЕНИЯ КНМ»** даты проведения КНМ с учетом сроков приостановления будут пересчитаны в ЕРКНМ.

В разделе **СРОКИ ПРИОСТАНОВЛЕНИЯ КНМ -** необходимо заполнить поля:

 Наименование действия (ЕРВК) \* - значение выбирается из выпадающего списка;

- Дата начала ;
- Дата начала;

Результат приостановки – тестовое поле, заполняется вручную.

В разделе «Прикрепить файл решения о приостановлении КНМ» необходимо прикрепить файл Решения о приостановлении КНМ.

В разделе **ДОКУМЕНТЫ** с помощью значка «принтер» необходимо сформировать печатную форму Решения о продлении сроков (Рисунок 149).

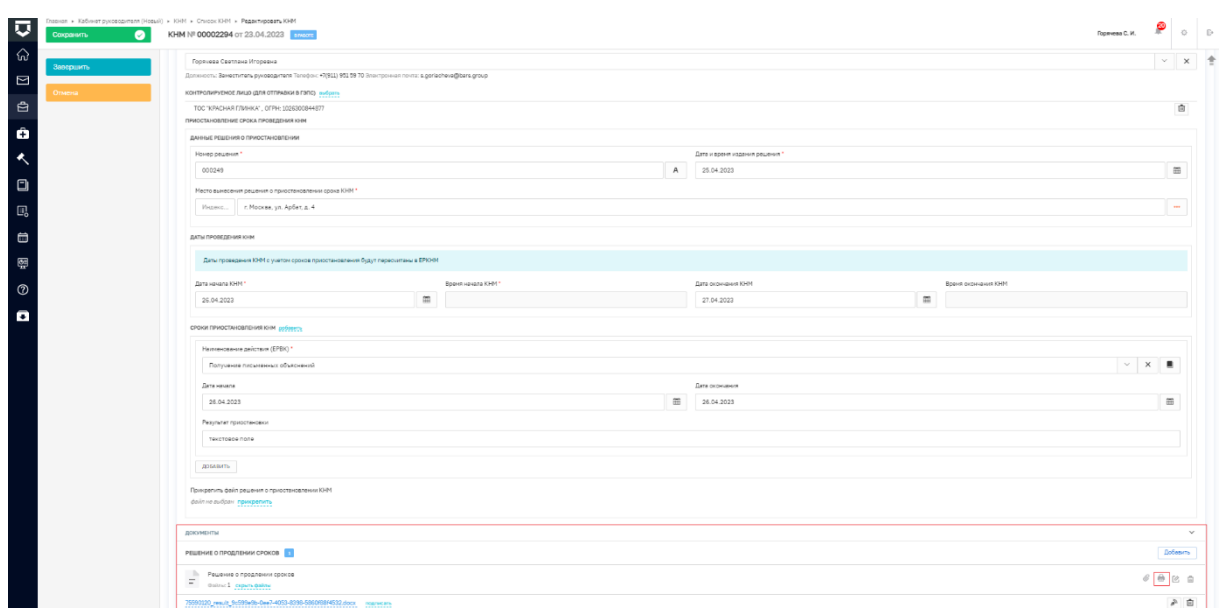

*Рисунок 149 - печатная форма*

Чтобы завершить действие по формированию Решения о предоставлении продления сроков или отказе необходимо нажать кнопку «Применить» в верхнем правом углу экранной формы, затем «Сохранить» в сером поле меню слева.

### **Акт о невозможности проведения КНМ**

Для того, чтобы сформировать Акт о невозможности проведения КНМ необходимо в сером поле меню слева нажать одноименную кнопку (Рисунок 150).

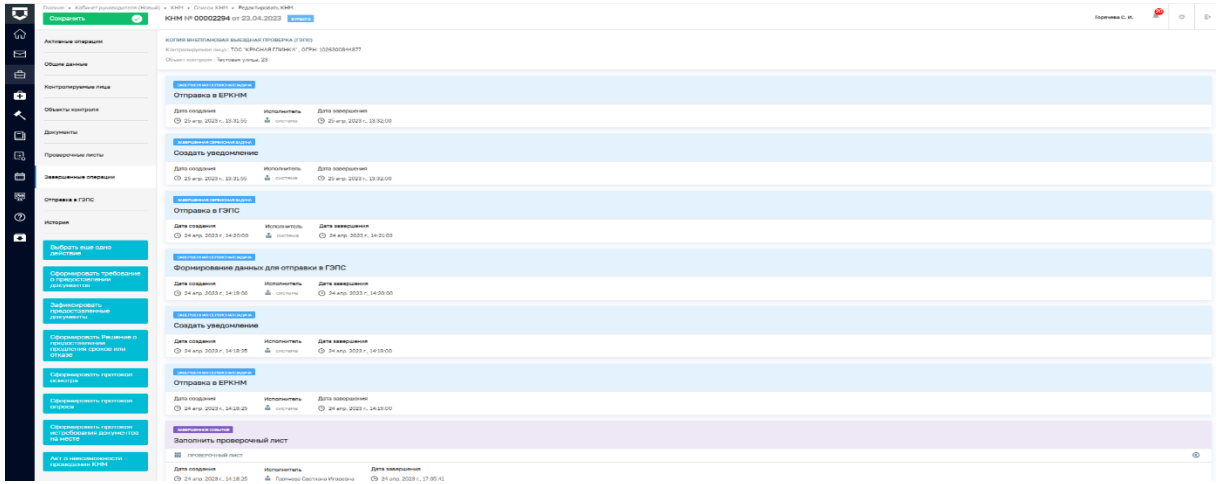

#### *Рисунок 150 - акт о невозможности*

Чтобы пользователю стали доступны поля для заполнения необходимо нажать кнопку «Добавить» (Рисунок 151).

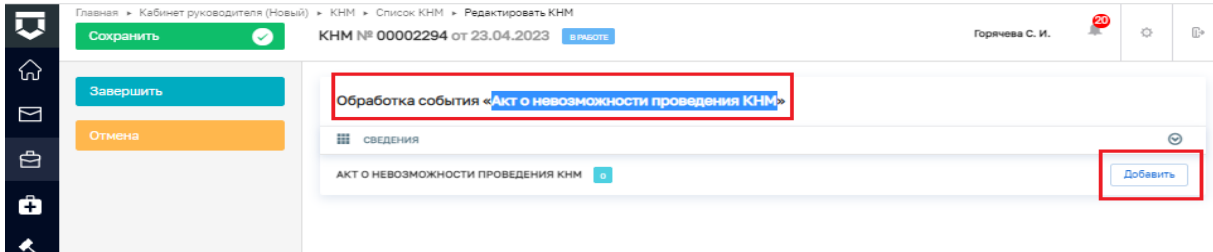

### *Рисунок 151 - поля экранной формы*

В разделе **ОСНОВНЫЕ ДАННЫЕ** поля «Номер акта \*», «Дата составления акта \*», «Время составления акта \*» и «Место составления акта \*» заполняются автоматически.

В поле **КОНТРОЛИРУЕМОЕ ЛИЦО \*** отображается контролируемое лицо, которое указано во вкладке Контролируемые лица.

Поля в разделе **ДАТЫ ПРОВЕДЕНИЯ КНМ** заполняются автоматически**.**

Поля в разделе **МЕСТА ПРОВЕДЕНИЯ МЕРОПРИЯТИЙ** заполняются автоматически.

В разделе **СВЕДЕНИЯ О ПРИЧИНАХ НЕВОЗМОЖНОСТИ** заполняются поля:

- Причина выбор осуществляется из выпадающего списка (Рисунок 152).
- Информация о причинах невозможности проведения проверки.

| 00 15:12<br>A 25.04.2023<br>000249<br>Mecro cochegneves auto *<br>Vispect   r. Mookee, yn. Ap6et, p. 4<br><b>КОНТРОЛИРУЕМОЕ ЛИЦО * кыбрать</b><br>ТОС "КРАСНАЯ ГЛИНКА", ОГРН: 1020300844077<br>ДАТЫ ПРОВЕДЕНИЯ КНМ<br>Cars ocorreson KHM<br><b>Board ordergrent KHH</b><br>Data Havana KHM *<br><b>Board revens KHH</b><br>m<br>$\alpha$<br>09.00<br>10:10<br>05.05.2023<br>24.04.2023<br>МЕСТА ПРОВЕДЕНИЯ МЕРОПРИЯТИЙ поблемы<br>Aspec<br>Индинс. Тестовая улица, 23<br>доблаить<br>сведения о пяччиных невозможности<br>Причина<br>Ликвидация сибъекта<br>Отсутствие контролируемого лица по месту нахождения<br>Дайствия/баздайствия лица, прелакция навраженность провадания КНМ<br>Прекращение субъектом деятельности, подлежещей проверке<br>Реорганизация субъекта, подленащаго проверке<br>Наступлению обстоятельств непросудскимой силы<br>Иные действия (бездействия) руководителя хозяйствующего субъекта, его представителя, послужившие причиной невозхори-ости проведения ЮНА | $\bullet$<br>Сохранить | severe a unicomes higherarmonical fungeral a court a constitution of a addensaligate state<br>KHM Nº 00002294 or 23.04.2023 |  | 0 <sup>2</sup><br>Foorware C. M. |
|----------------------------------------------------------------------------------------------------|------------------------|----------------------------------------------------------------------------------------------------|--|----------------------------------|
|                                                                                                    | Запершить:             |                                                                                                    |  |                                  |
|                                                                                                    |                        |                                                                                                    |  |                                  |
|                                                                                                    | Отмена                 |                                                                                                    |  | $\cdots$                         |
|                                                                                                    |                        |                                                                                                    |  |                                  |
|                                                                                                    |                        |                                                                                                    |  | 亩                                |
|                                                                                                    |                        |                                                                                                    |  |                                  |
|                                                                                                    |                        |                                                                                                    |  |                                  |
|                                                                                                    |                        |                                                                                                    |  |                                  |
|                                                                                                    |                        |                                                                                                    |  |                                  |
|                                                                                                    |                        |                                                                                                    |  |                                  |
|                                                                                                    |                        |                                                                                                    |  | $\cdots$                         |
|                                                                                                    |                        |                                                                                                    |  |                                  |
|                                                                                                    |                        |                                                                                                    |  |                                  |
|                                                                                                    |                        |                                                                                                    |  |                                  |
|                                                                                                    |                        |                                                                                                    |  |                                  |
|                                                                                                    |                        |                                                                                                    |  |                                  |
|                                                                                                    |                        |                                                                                                    |  |                                  |
|                                                                                                    |                        |                                                                                                    |  |                                  |
|                                                                                                    |                        |                                                                                                    |  |                                  |
|                                                                                                    |                        |                                                                                                    |  |                                  |
|                                                                                                    |                        |                                                                                                    |  |                                  |

*Рисунок 152 - экранная форма*

Поля ФИО и Должность в разделе **ЛИЦО, СВИДЕТЕЛЬСТВОВАВШЕЕ ФАКТИЧЕСКИЕ ОБСТОЯТЕЛЬСТВА** заполняются вручную.

Поля ФИО и Должность (ЕРВК) в разделе **ЛИЦА, УПОЛНОМОЧЕННЫЕ НА ПРОВЕДЕНИЕ КНМ** заполняются автоматически**.** При необходимости список лиц можно дополнить с помощью кнопки «добавить».

Поля ФИО и Должность (ЕРВК) в разделе **ЛИЦО, ПОДПИСАВШЕЕ АКТ -** выбор значений осуществляется из выпадающего списка.

В разделе **ЛИЦО, ПОДГОТОВИВШЕЕ АКТ -** выбор значений осуществляется из выпадающего списка.

В поле «Статус» раздела **СВЕДЕНИЯ ОБ ОЗНАКОМЛЕНИИ** выбор значения осуществляется из выпадающего списка.

В разделе **ДОКУМЕНТЫ** необходимо с помощью значка «принтер» сформировать печатную форму акта о невозможности проведения КНМ.

Сформированный документ необходимо прикрепить в раздел Файл акта (для отправки в ЕРКНМ) \* (Рисунок 153).

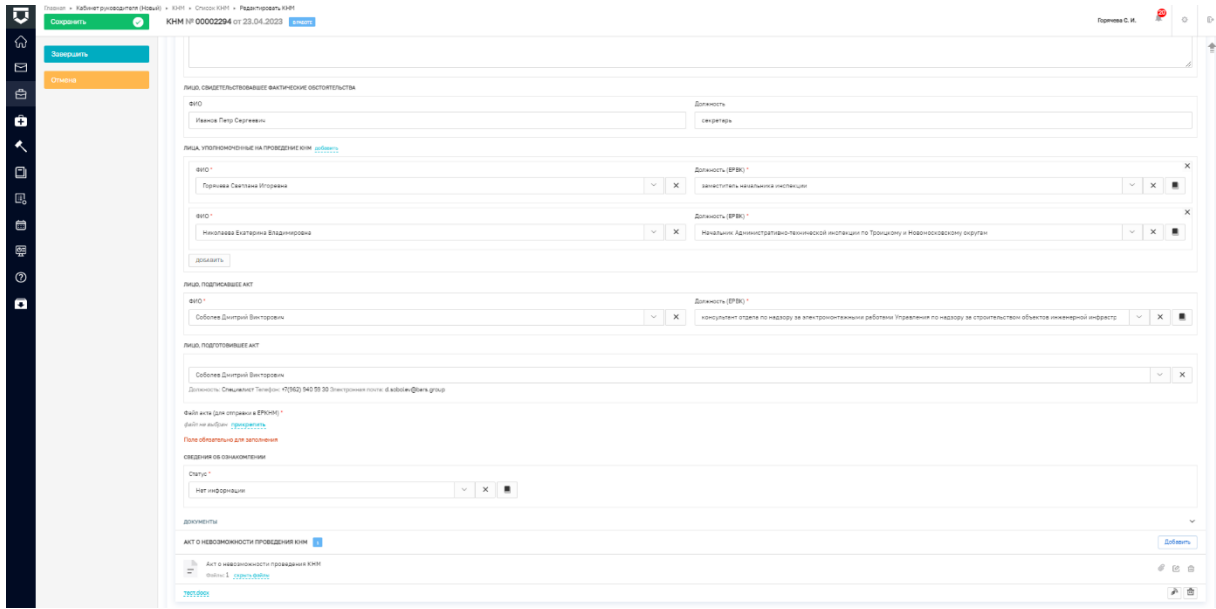

### *Рисунок 153 - файл отправки*

Чтобы завершить действие по формированию Акта о невозможности проведения КНМ необходимо нажать кнопку «Применить» в верхнем правом углу экранной формы, затем «Сохранить» в сером поле меню слева.

# **Акт КНМ**

Для создания Акта КНМ выполните следующую последовательность действий:

1. Нажмите на кнопку «Акт КНМ» [\(Рисунок 154\)](#page-92-0), – система откроет окно «Обработка события «Акт КНМ»» (Рисунок 155).

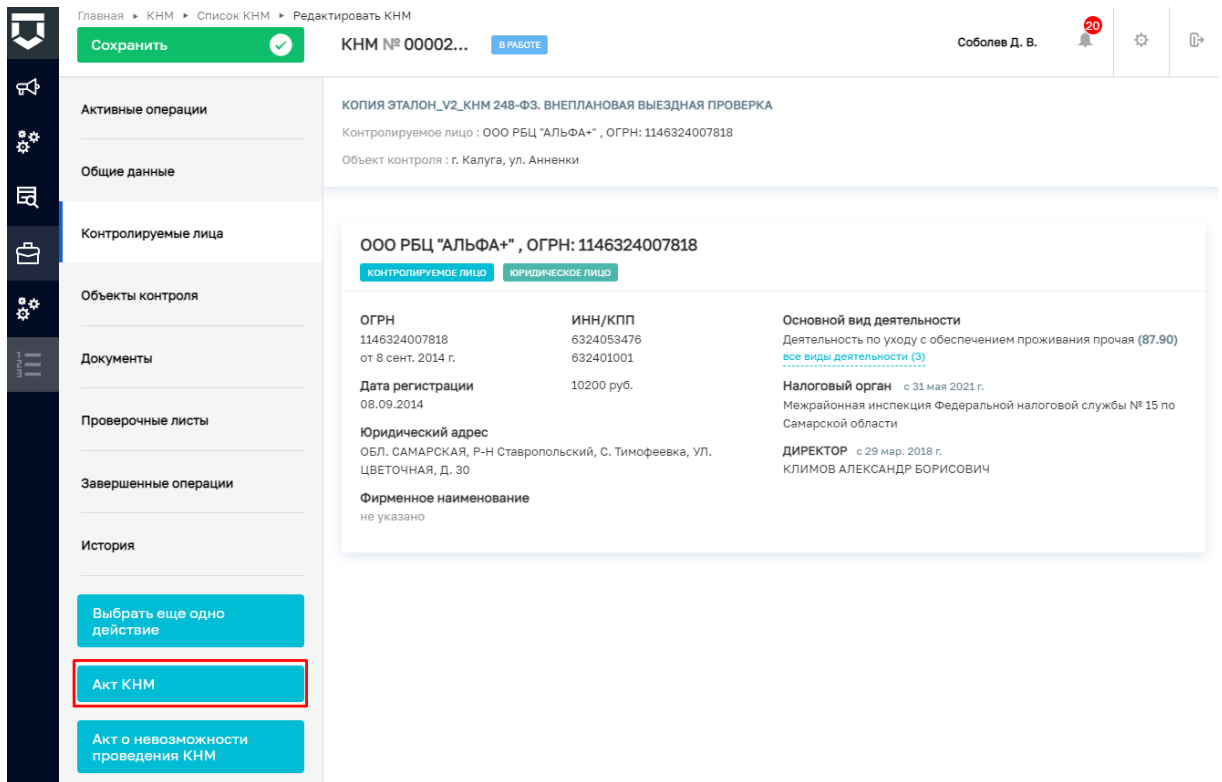

# *Рисунок 154. Акт КНМ*

<span id="page-92-0"></span>2. Нажмите на кнопку «Добавить» [\(Рисунок](#page-92-1) *155*155), – система откроет экранную форму «Акт КНМ» [\(Рисунок](#page-95-0) *156*156).

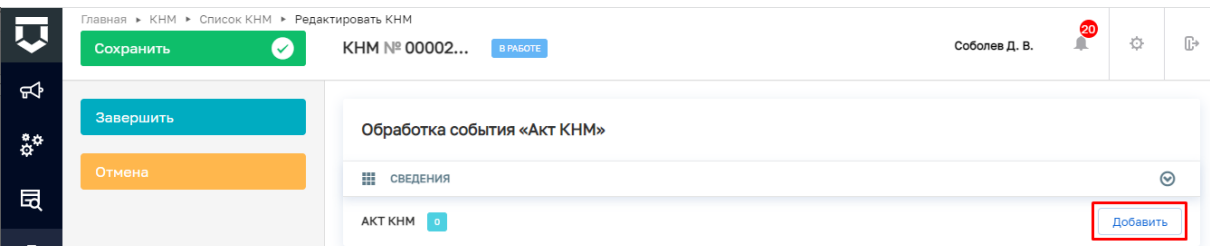

*Рисунок 155. Добавление акта КНМ*

<span id="page-92-1"></span>3. Заполните поля экранной формы «Акт КНМ» [\(Рисунок](#page-95-0) *156*156):

 В блоке «ОСНОВНЫЕ ДАННЫЕ»: значение в поле «Номер акта» заполняется автоматически, при необходимости значение можно изменить; значение в поле «Дата составления акта» выбирается из календаря или вводится с клавиатуры; значение в поле «Время составления акта» вводится с клавиатуры; значение в поле «Место составления» заполняется следующими способами: вводом с клавиатуры после нажатия на иконку с тремя точками и последующим заполнением полей адресных элементов или вводом с клавиатуры с последующим выбором значения;

 В поле «КОНТРОЛИРУЕМОЕ ЛИЦО» нажмите на кнопку «выбрать» и в появившемся поле выберите значение;

 В блоке «ДАТЫ ПРОВЕДЕНИЯ КНМ»: значения в полях «Дата начала КНМ» и «Дата окончания КНМ» выбираются из календаря или вводится с клавиатуры; значения в полях «Время начала КНМ» и «Время окончания КНМ» вводится с клавиатуры; значения в полях «Срок проведения (дней)» и «Срок непосредственного взаимодействия (часов)» вводятся с клавиатуры;

 В случае, если осуществлялась приостановка проведения КНМ, то в блоке «ПРИОСТАНОВКА ПРОВЕДЕНИЯ КНМ» в поле «Приостановка проведения КНМ не добавлены» нажмите на кнопку «добавить» и заполните поля: значение в поле «Основание» введите с клавиатуры; значения в полях «Дата начала» и «Дата окончания» выбираются из календаря или вводится с клавиатуры; значения в полях «Время начала» и «Время окончания» вводится с клавиатуры;

 В блоке «ДЕЙСТВИЯ, ОСУЩЕСТВЛЕННЫЕ В РАМКАХ КНМ»: поля «Наименование действия», «Дата начала», «Время начала», «Дата окончания», «Время окончания» заполнены и не доступны для редактирования; в блоке «Места проведения» поле «Адрес» доступно для редактирования и заполняется следующими способами: вводом с клавиатуры после нажатия на иконку с тремя точками и последующим заполнением полей адресных элементов или вводом с клавиатуры с последующим выбором значения; в блоке «ДОКУМЕНТЫ ПО ИТОГАМ ДЕЙСТВИЯ» поля заполняются данными по проведённым действиям: значение в поле «Наименование действия» вводится с клавиатуры; значение в поле «Номер документа» вводится с клавиатуры; значение в поле «Дата составления» выбирается из календаря или вводится с клавиатуры; в блоке «ФАЙЛ ИТОГОВОГО ДОКУМЕНТА»: поле «Тип файла» значение автоматически заполнено и не подлежит редактированию; поле «Файл» заполнено и доступно для изменения;

 Поле «При проведении КНМ были рассмотрены следующие документы и сведения» заполняется с клавиатуры;

 В поле «Результат КНМ» выберите значение из выпадающего списка. Если выбрано значение «Нарушения не выявлены» или «Выявлены несоответствия сведений, содержащихся в уведомлении о начале осуществления отдельных видов предпринимательской деятельности, обязательным требованиям», то дополнительных полей заполнять не требуется. Если выбрано значение «Выявлены нарушения обязательных требований или требований, установленных муниципальными правовыми актами», то появится блок «ОБЯЗАТЕЛЬНЫЕ ТРЕБОВАНИЯ, ПОДЛЕЖАЩИЕ ПРОВЕРКЕ», в котором заполните поля: значение в поле «Адрес» заполняется следующими способами: после нажатия на иконку с тремя точками и последующим заполнением полей адресных элементов или вводом с клавиатуры с последующим выбором значения; в поле «Наименование ОТ» выбор значения осуществляется из справочника; установите флажок в поле «Обязательное требование НЕ СОБЛЮДЕНО». Если выбрано значение «Выявлены факты невыполнения предписаний органов государственного контроля (надзора), органов муниципального контроля», то появится блок «ФАКТЫ НЕВЫПОЛНЕНИЯ ПРЕДПИСАНИЙ ОРГАНОВ ГОСУДАРСТВЕННОГО КОНТРОЛЯ (НАДЗОРА), ОРГАНОВ МУНИЦИПАЛЬНОГО КОНТРОЛЯ», в котором заполните поля: значение в поле «Дата предписания»

выбирается из календаря или вводится с клавиатуры; значение в поле «Номер предписания» вводится с клавиатуры;

В поле «Описание результата проверки» введите значение с клавиатуры;

 При установке флажка в поле «Отметка о присутствии контролируемого лица и (или) его представителя» появится поле «ФИО лица», которое заполняется с клавиатуры;

 При установке флажка в поле «Отметка об отборе проб (образцов) продукции (товаров)» появится поле «Сведения об отборе проб (образцов) продукции», которое заполняется с клавиатуры;

 В блоке «ЛИЦА, УПОЛНОМОЧЕННЫЕ НА ПРОВЕДЕНИЕ КНМ» в полях «ФИО» и «Должность (ЕРВК)» выберите значение из выпадающего списка;

 В блоке «СВЕДЕНИЯ ОБ ЭКСПЕРТАХ, ЭКСПЕРТНЫХ ОРГАНИЗАЦИЯХ И ИНЫХ ЛИЦАХ, ПРИВЛЕКАЕМЫХ ДЛЯ ПРОВЕДЕНИЯ КНМ» в поле «Сведения об экспертах, экспертных организациях и иных лицах, привлекаемых для проведения КНМ не добавлены» нажмите на кнопку «добавить» и в появившемся поле «Тип привлекаемого лица» выберите значение из выпадающего списка, которое влияет на появление дополнительных полей;

 В блоке «ЛИЦО, ПОДПИСАВШЕЕ АКТ» в полях «ФИО» и «Должность (ЕРВК)» выберите значение из выпадающего списка;

 В блоке «ЛИЦО, ПОДГОТОВИВШЕЕ АКТ» в поле выберите значение из выпадающего списка;

 В блоке «СВЕДЕНИЯ ОБ ОЗНАКОМЛЕНИИ» заполните поля: значение в поле «Статус» выберите из выпадающего списка; значение в поле «Дата» выберите из календаря или введите вручную; значение в поле «Время» вводится с клавиатуры; Значения в полях «Кто ознакомлен» и «Должность» вводятся с клавиатуры; при необходимости установите флажок в поле «Отметка о направлении акта в электронном виде».

 Важно! Сначала в разделе Документы добавьте или сформируйте файл документа одним из следующих способов: нажмите на кнопку «Загрузить файл» (кнопка в виде скрепки) и далее выберите файл с компьютера или нажмите на кнопку «Сформировать печатную форму» (кнопка в виде принтера) и подписываем. Скачайте этот подписанный файл в формате pdf , а затем в разделе «Файл акта для отправки в ЕРКНМ» добавьте файл документа и подпишите (по аналогии см. описание в главе «Протокол осмотра»). Далее скачайте и добавьте файл в поле «Файл решения (для отправки в ЕРКНМ)».

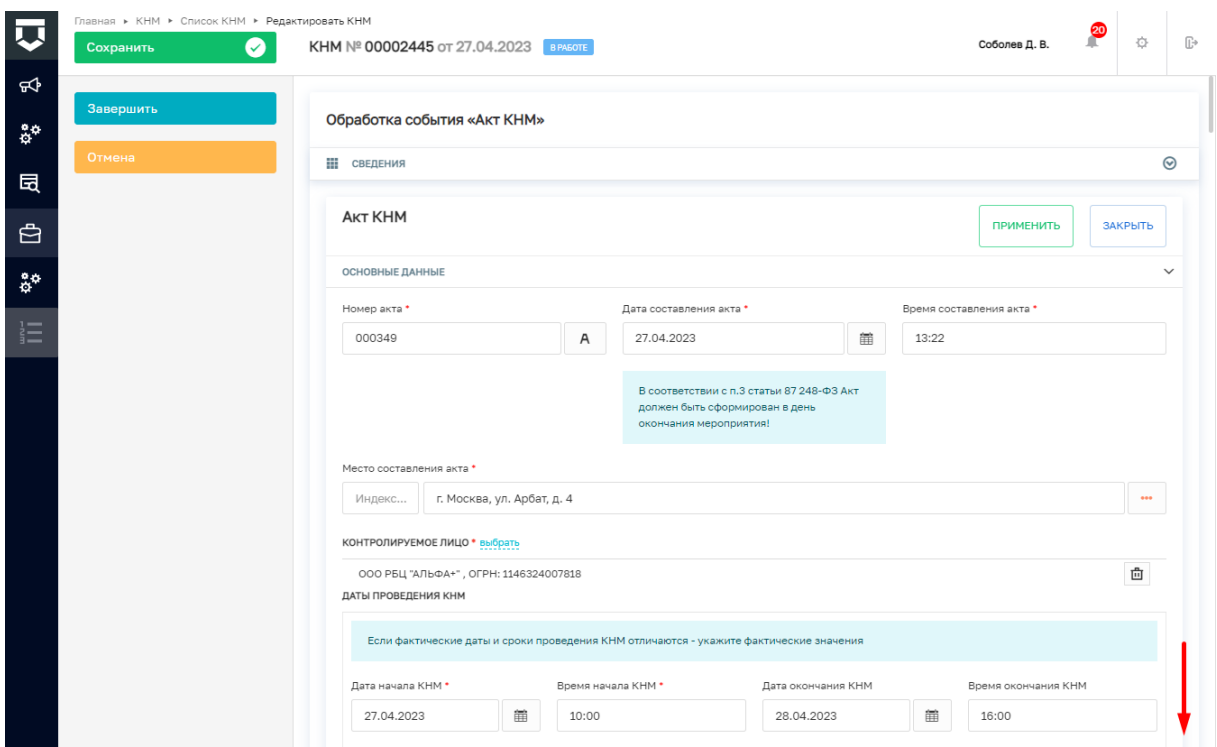

*Рисунок 156. Экранная форма "Акт КНМ"*

<span id="page-95-0"></span>8. Нажмите на кнопку «Применить» [\(Рисунок](#page-95-1) *157*157).

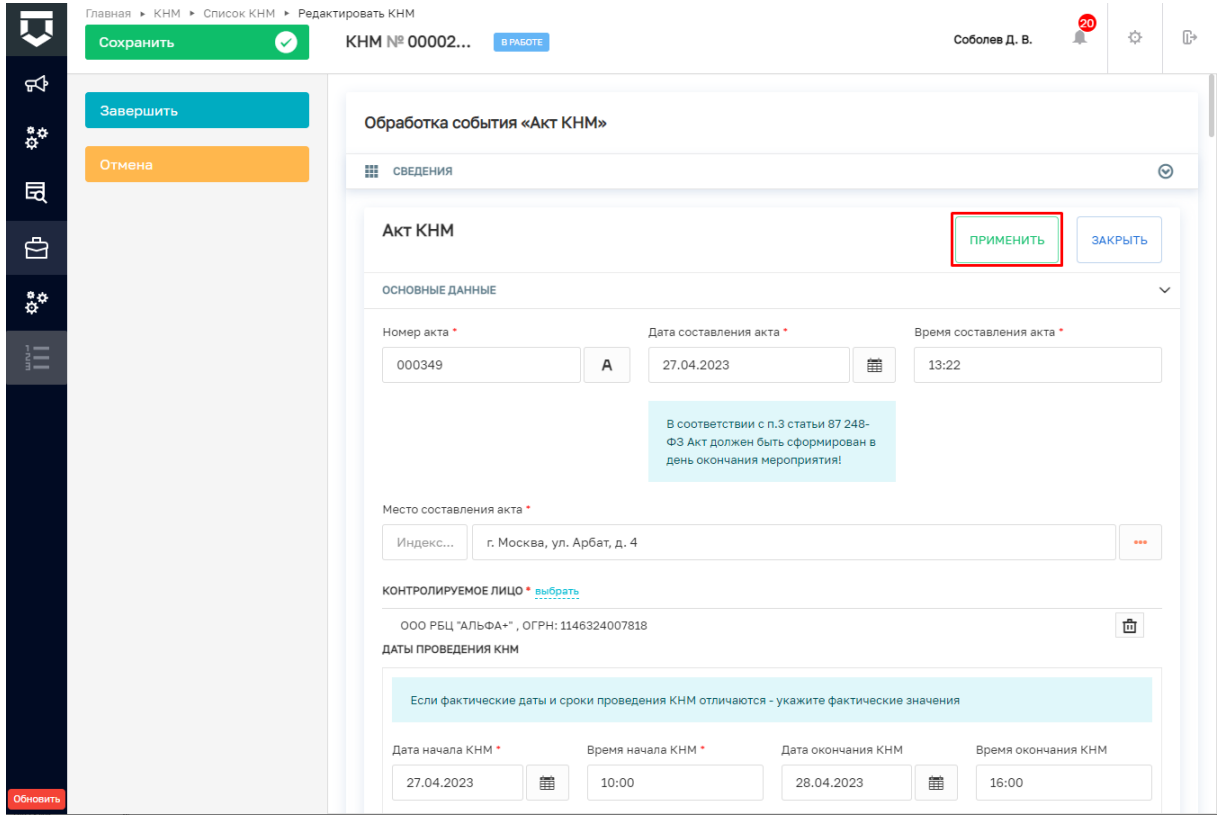

*Рисунок 157. Применение введённых данных*

<span id="page-95-1"></span>9. Нажмите на кнопку «Завершить» [\(Рисунок](#page-96-0) *158*158), – система запустит системную задачу «Создать уведомление» [\(Рисунок](#page-96-1) *159*159) и появится кнопка «Информация об ознакомлении контролируемого лица» [\(Рисунок](#page-96-2) *160*160).

96

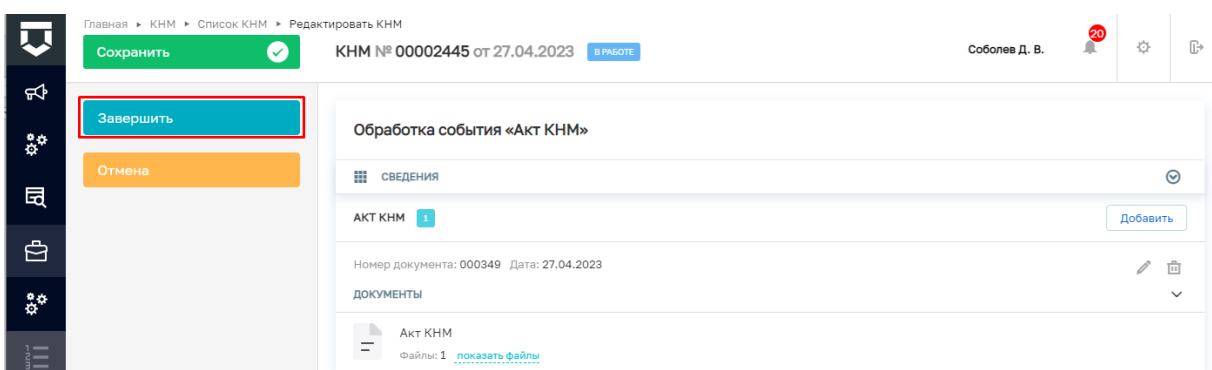

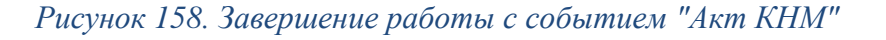

<span id="page-96-0"></span>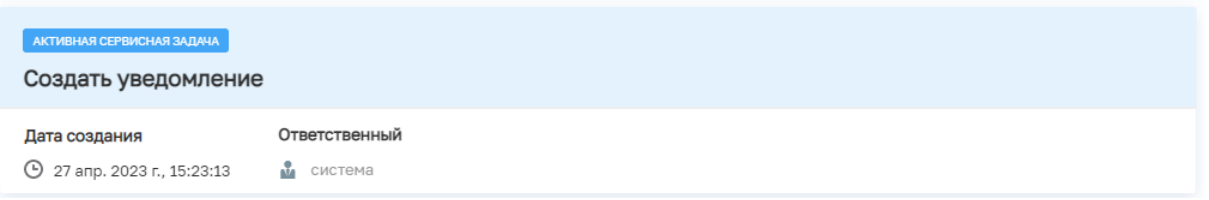

# *Рисунок 159. Системная задача "Создать уведомление"*

<span id="page-96-1"></span>10. Нажмите на кнопку «Информация об ознакомлении контролируемого лица» [\(Рисунок](#page-96-2) *160*160), – система откроет окно «Обработка события «Информация об ознакомлении контролируемого лица»» [\(Рисунок](#page-97-0) *161*161).

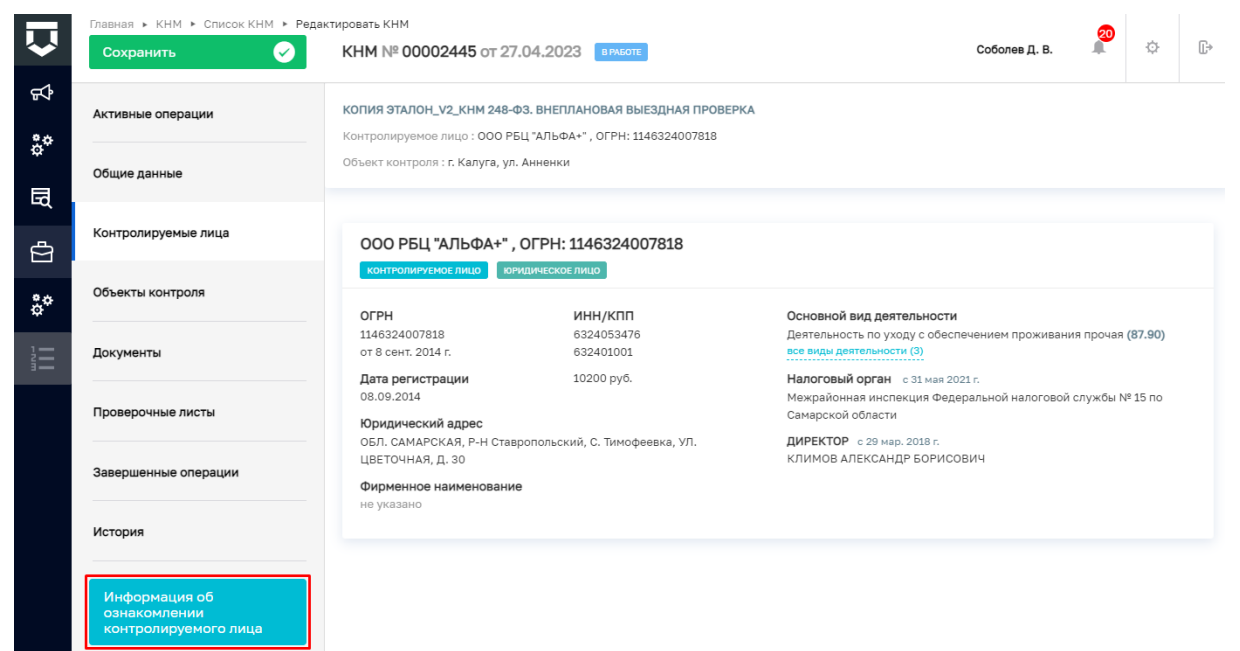

# *Рисунок 160. Информация об ознакомлении контролируемого лица*

<span id="page-96-2"></span>11. Нажмите на кнопку «Добавить» [\(Рисунок](#page-97-0) *161*161), – система откроет страницу экранную форму «Сведения об ознакомлении Контролируемого лица» [\(Рисунок](#page-97-1) *162*162).

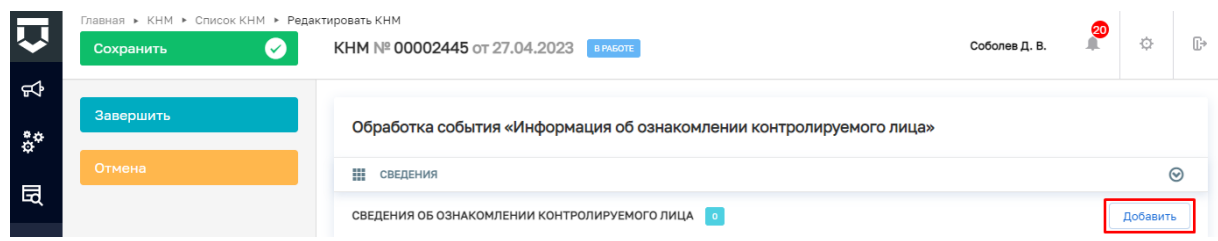

*Рисунок 161. Добавление сведений об ознакомлении контролируемого лица*

<span id="page-97-0"></span>12. Заполните поля экранной формы «Сведения об ознакомлении Контролируемого лица» [\(Рисунок](#page-97-1) *162*162):

 В блоке «СВЕДЕНИЯ ОБ ОЗНАКОМЛЕНИИ»: значение в поле «Статус» выберите из выпадающего списка; значение в поле «Дата составления решения» выбирается из календаря или вводится с клавиатуры; значение в поле «Время составления решения» вводится с клавиатуры; значения в полях «Кто ознакомлен» и «Должность» вводится с клавиатуры; при необходимости установите флажок в поле «Отметка о направлении акта в электронном виде».

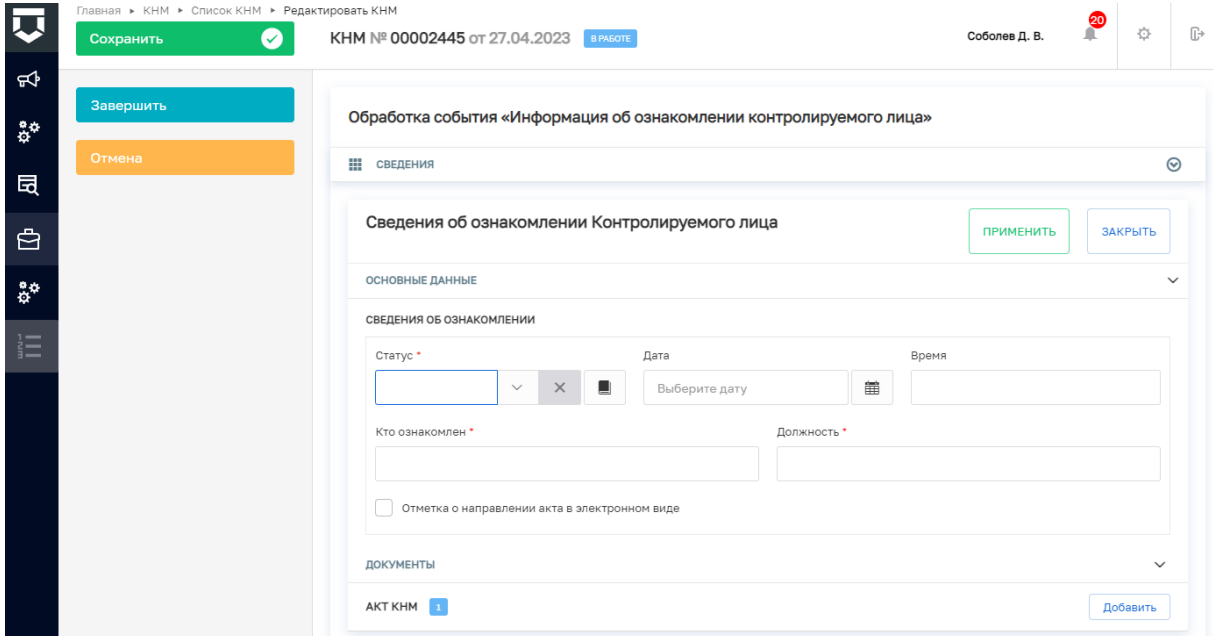

*Рисунок 162. Экранная форма "Сведения об ознакомлении Контролируемого лица"*

<span id="page-97-1"></span>13. В разделе Документы добавьте файл документа одним из следующих способов: нажмите на кнопку «Загрузить файл» (кнопка в виде скрепки) и далее выберите файл с компьютера или нажмите на кнопку «Сформировать печатную форму» (кнопка в виде принтера) [\(Рисунок](#page-36-0) *57*163), – система добавит файл документа – подпишите его.

14. Нажмите на кнопку «Применить» [\(Рисунок](#page-98-0) *163*163).

98

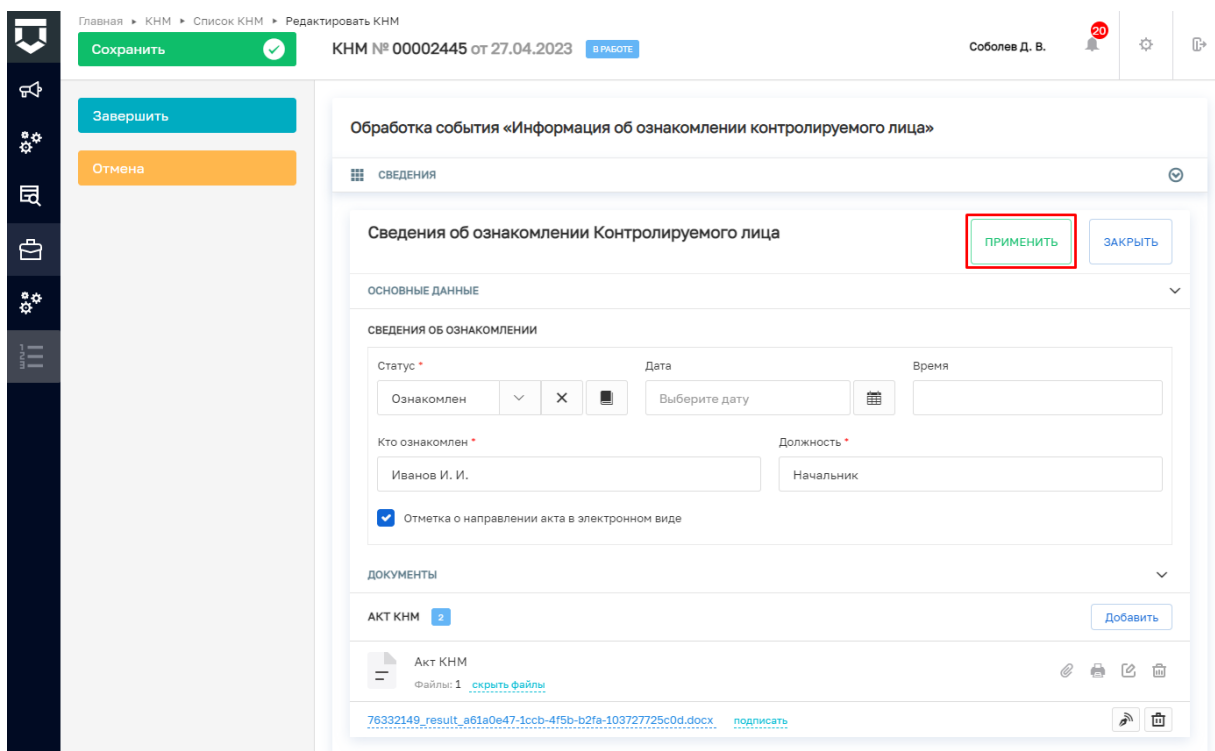

# *Рисунок 163. Применение введённых данных*

<span id="page-98-0"></span>15. Нажмите на кнопку «Завершить» [\(Рисунок](#page-98-1) *164*164), – система запустит системную задачу «Отправка в ЕРКНМ» [\(Рисунок](#page-99-0) *165*165).

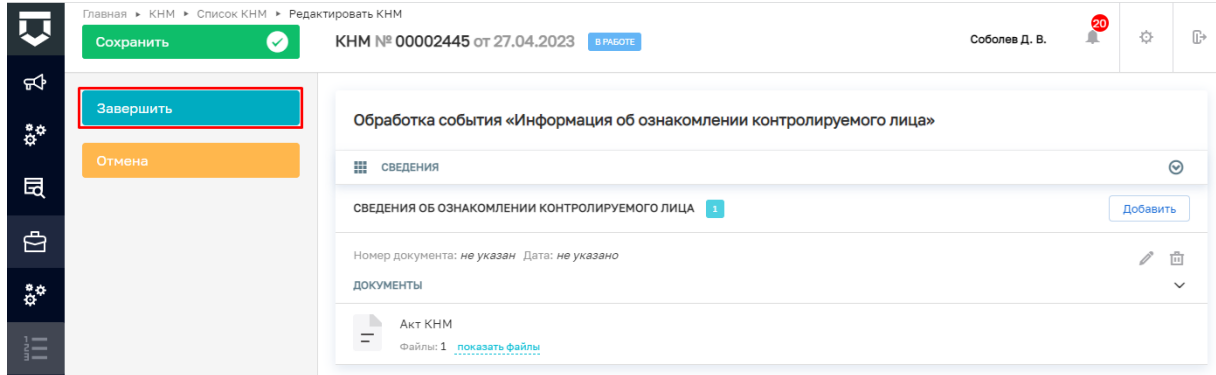

*Рисунок 164. Завершение работы с событием "Информация об ознакомлении контролируемого лица"*

<span id="page-98-1"></span>16. По результату завершения системной задачи «Отправка в ЕРКНМ» [\(Рисунок](#page-99-0)  *[165](#page-99-0)*165) в зависимости от того были ли выявлены нарушения появится или кнопка «Завершить» [\(Рисунок](#page-99-1) *166*166), или появятся кнопки, работа с которыми описана в главе «Решение по результатам КНМ».

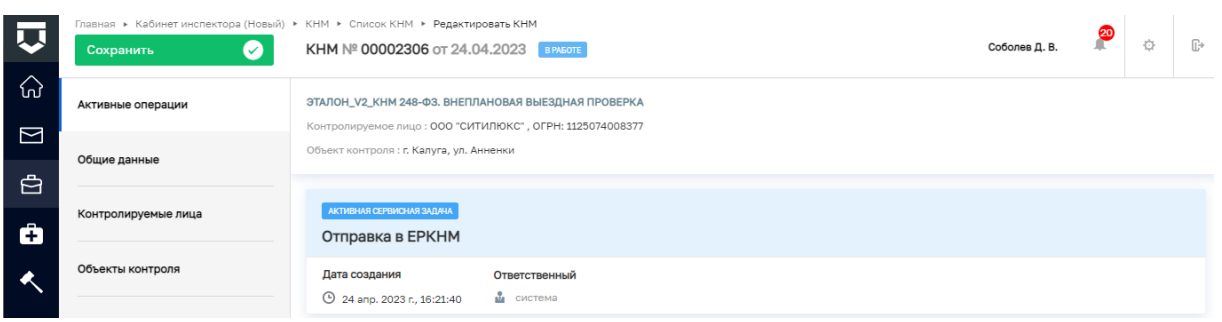

*Рисунок 165. Отправка в ЕРКНМ*

<span id="page-99-0"></span>17. Для завершения работы с КНМ нажмите на кнопку «Завершить» [\(Рисунок](#page-99-1)  [166\)](#page-99-1), – система сменит статус КНМ на «Завершено» [\(Рисунок](#page-99-2) 167167).

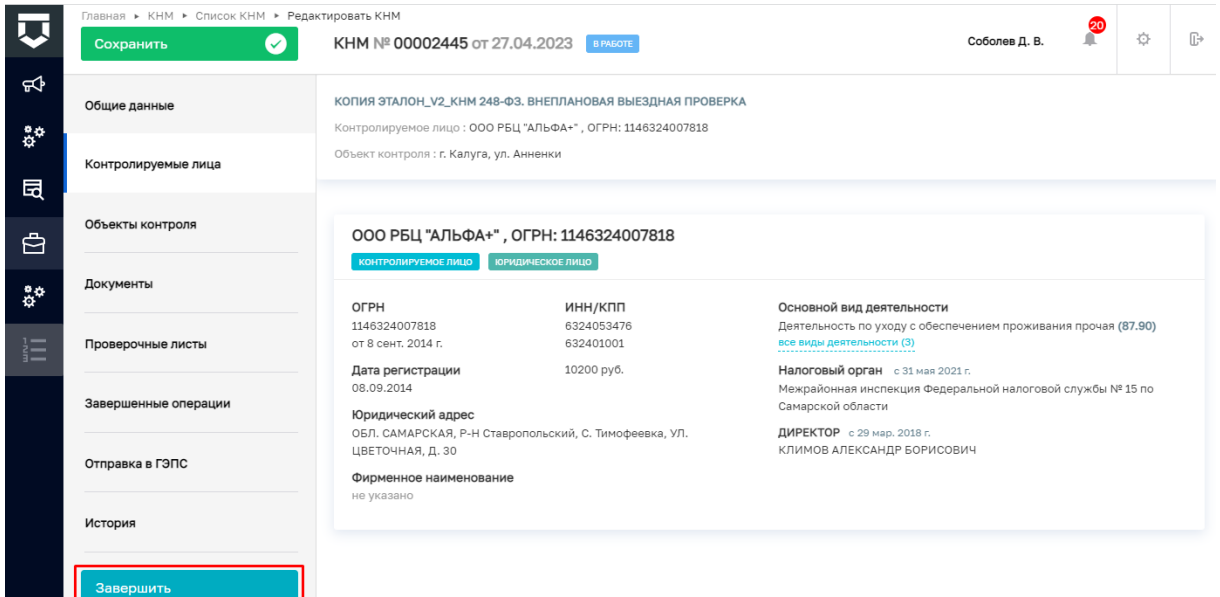

# *Рисунок 166. Завершение работы с КНМ*

<span id="page-99-2"></span><span id="page-99-1"></span>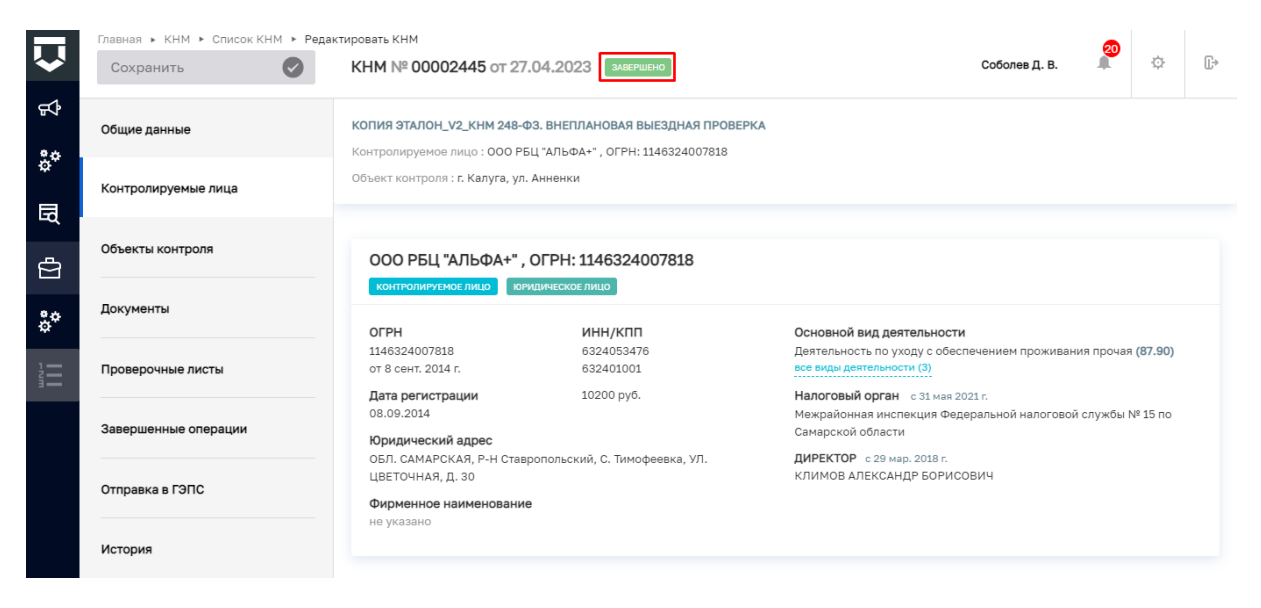

*Рисунок 167. Статус КНМ "Завершено"*

100

### **Решение по результатам КНМ**

В случае, если выявлены нарушения, то система предоставляет доступ к следующим кнопкам [\(Рисунок](#page-100-0) *168*168):

- «Инициировать административное производство»;
- «Предписание об устранении выявленных нарушений»;
- «Рекомендации по соблюдению обязательных требований»;
- «Акт продления предписания»;
- «Направление в уполномоченные государственные органы».

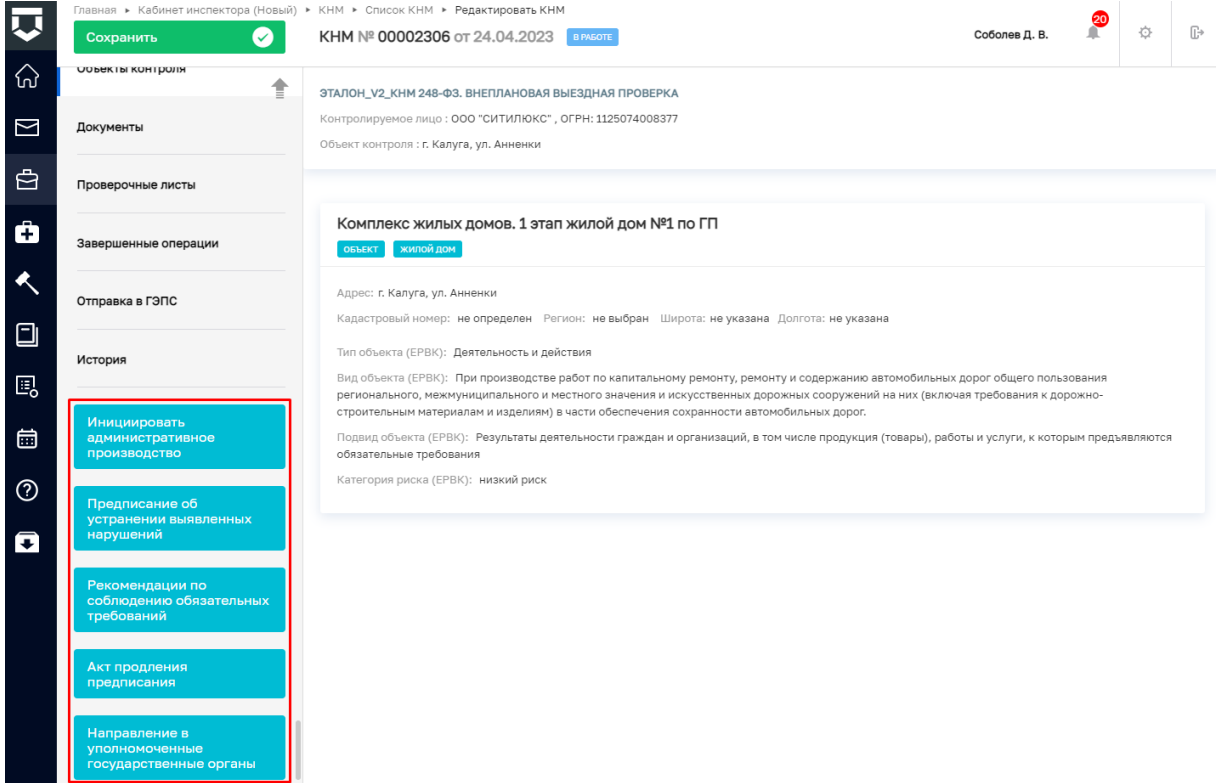

*Рисунок 168. Кнопки доступных действий, в случае выявления нарушений обязательных требований*

# <span id="page-100-0"></span>**Предписание об устранении выявленных нарушений**

Для создания предписания об устранении выявленных нарушений выполните следующую последовательность действий:

1. Нажмите на кнопку «Предписание об устранении выявленных нарушений» [\(Рисунок](#page-101-0) *169*169), – система откроет окно «Обработка события «Предписание об устранении выявленных нарушений»» [\(Рисунок](#page-101-1) *170*170).

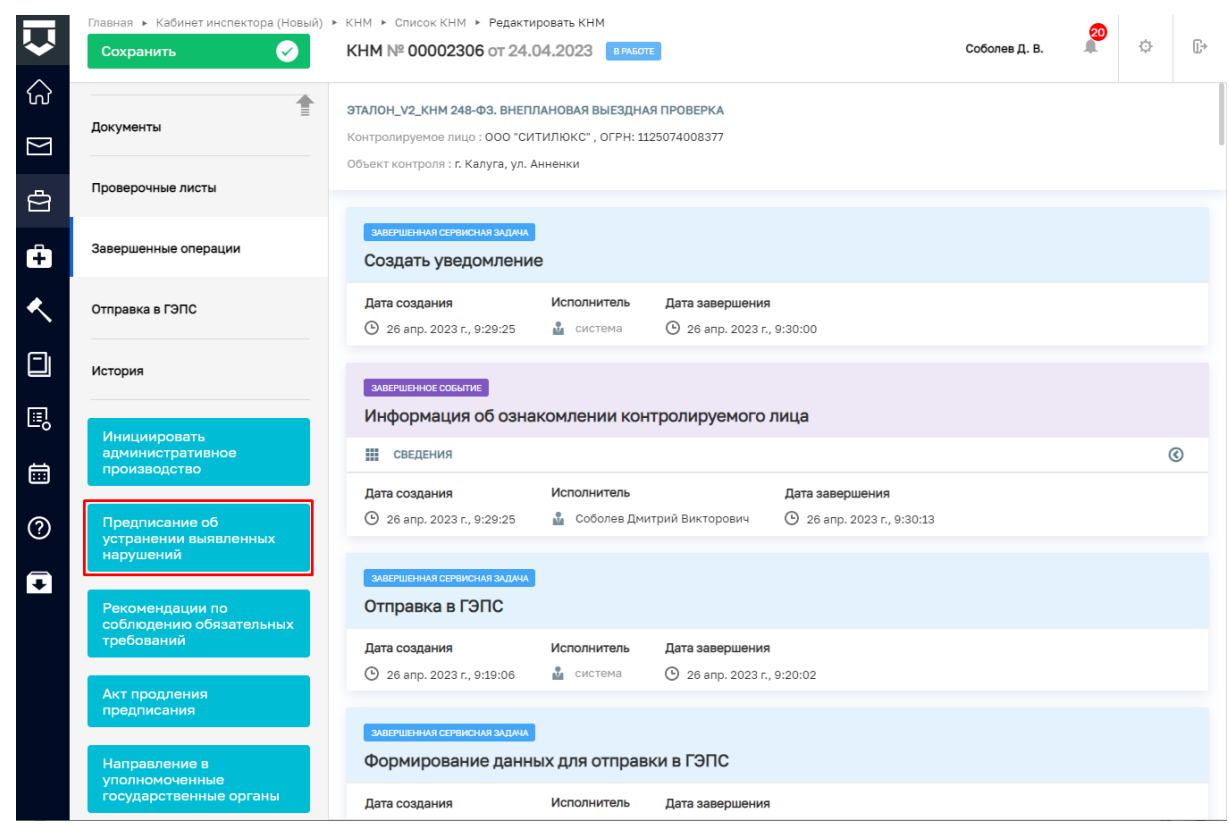

*Рисунок 169. Предписание об устранении выявленных нарушений*

<span id="page-101-0"></span>2. Нажмите на кнопку «Добавить» [\(Рисунок](#page-101-1) *170*170), – система откроет экранную форму «Предписание» [\(Рисунок](#page-102-0) *171*171).

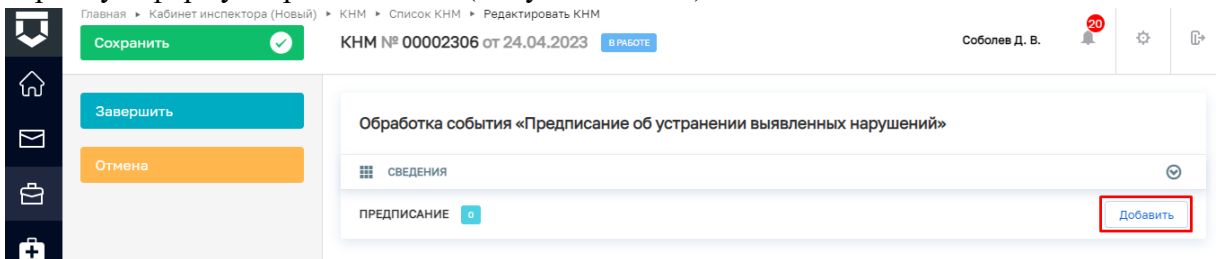

# *Рисунок 170. Добавление предписания*

<span id="page-101-1"></span>3. Заполните поля экранной формы «Предписание» [\(Рисунок 171\)](#page-102-0):

 В блоке «ОСНОВНЫЕ ДАННЫЕ»: значение в поле «Номер решения» заполняется автоматически, при необходимости значение можно изменить; значение в поле «Дата составления решения» выбирается из календаря или вводится с клавиатуры; значение в поле «Время составления решения» вводится с клавиатуры; значение в поле «Место составления» заполняется следующими способами: вводом с клавиатуры после нажатия на иконку с тремя точками и последующим заполнением полей адресных элементов или вводом с клавиатуры с последующим выбором значения;

 В поле «АКТ, НА ОСНОВАНИИ КОТОРОГО ПРИНИМАЕТСЯ РЕШЕНИЕ» нажмите на кнопку «выбрать» и в появившемся поле выберите значение;

 В поле «КОНТРОЛИРУЕМОЕ ЛИЦО» нажмите на кнопку «выбрать» и в появившемся поле выберите значение;

102

 В поле «ОБЪЕКТЫ КОНТРОЛЯ» нажмите на кнопку «выбрать» и в появившемся поле выберите значение;

Значение в поле «Описание решения» заполняется вводом с клавиатуры;

 В блоке «ВЫЯВЛЕННЫЕ НАРУШЕНИЯ» в поле «Срок исполнения предписания» выберите дату из календаря или введите с клавиатуры;

 В блоке «ДОЛЖНОСТНЫЕ ЛИЦА КНО, УЧАСТВОВАВШИЕ В КОНТРОЛЬНЫХ (НАДЗОРНЫХ) МЕРОПРИЯТИЯХ» в поле «Должностные лица КНО, участвовавшие в контрольных (надзорных) мероприятиях не добавлены» нажмите на кнопку «добавить» и в появившихся полях «ФИО» и «Должность (ЕРВК)» выберите значение из выпадающего списка;

 В блоке «ЛИЦО, ПОДПИСАВШЕЕ (ОСУЩЕСТВИВШЕЕ) РЕШЕНИЕ (ДЕЙСТВИЕ)» в полях «ФИО» и «Должность (ЕРВК)» выберите значение из выпадающего списка.

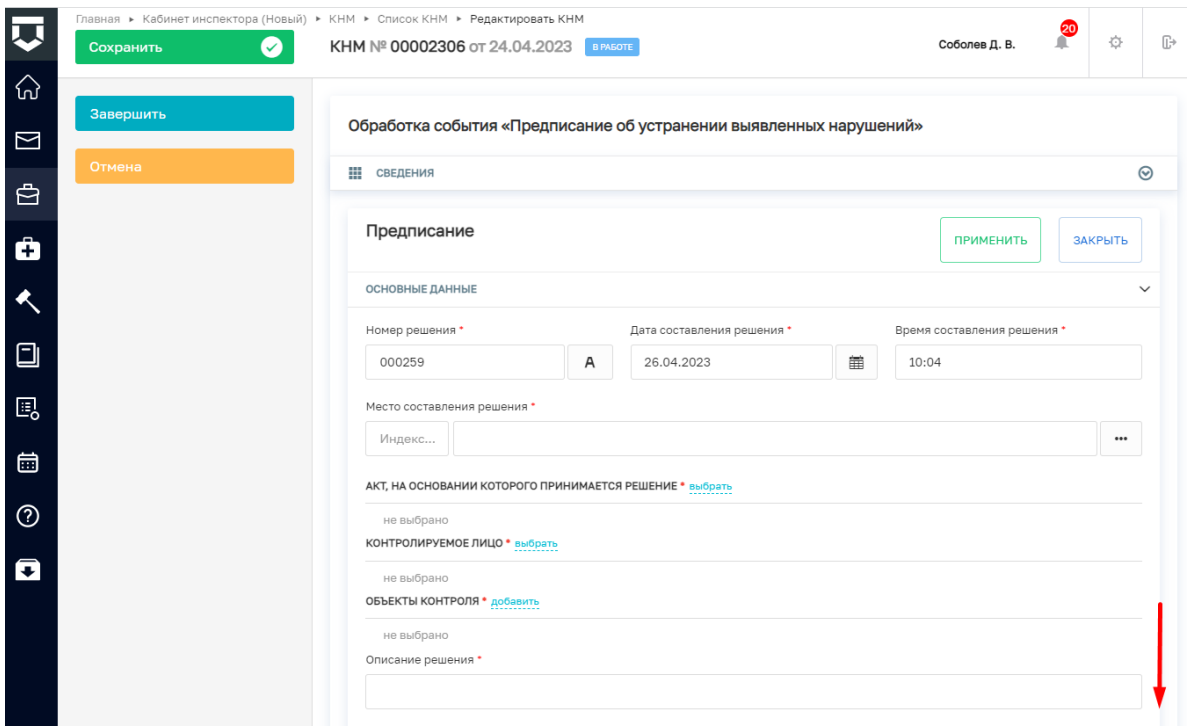

*Рисунок 171. Экранная форма "Предписание"*

<span id="page-102-0"></span>18. В правой нижней части экрана нажмите на кнопку «Добавить» [\(Рисунок](#page-103-0)  *[172](#page-103-0)*172), – система добавит блок «Документы».

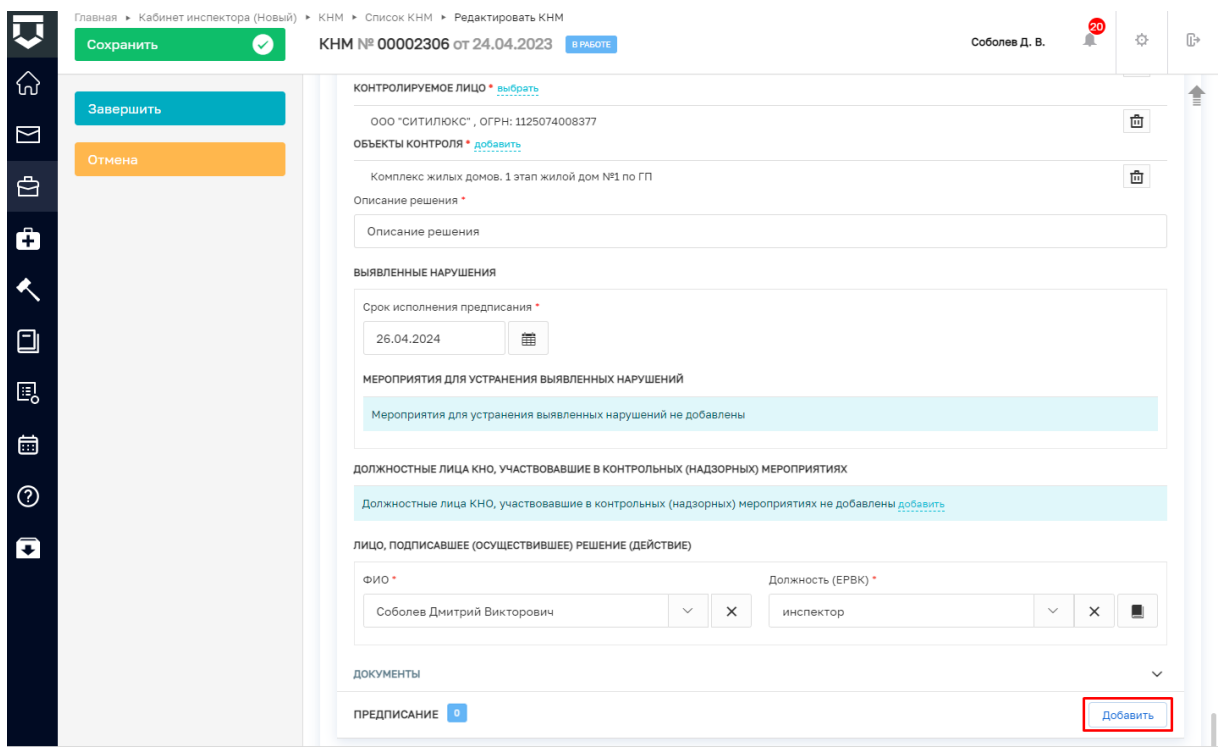

# *Рисунок 172. Добавление предписания*

<span id="page-103-0"></span>19. Добавление файла документа и его последующее подписание подробно рассмотрено в главе «Протокол осмотра».

20. Нажмите на кнопку «Применить» [\(Рисунок](#page-103-1) *173*173).

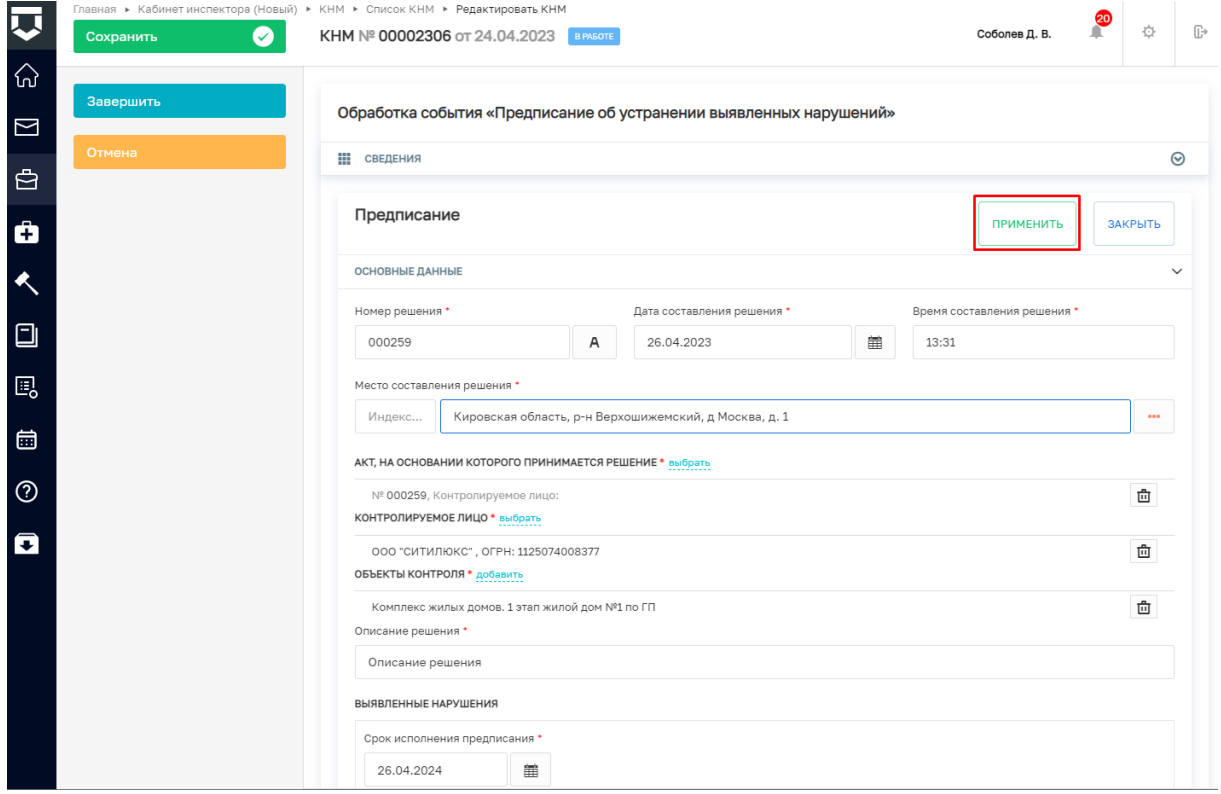

<span id="page-103-1"></span>*Рисунок 173. Применение введённых данных*

104

21. Нажмите на кнопку «Завершить» [\(Рисунок](#page-104-0) *174*174), – система запустит системную задачу «Отправка в ЕРКНМ» (Рисунок 175).

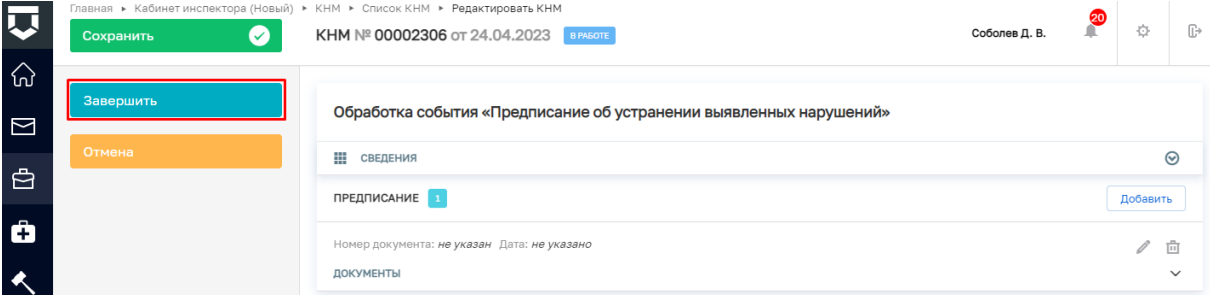

# *Рисунок 174. Завершение работы с событием "Сформировать протокол опроса"*

<span id="page-104-0"></span>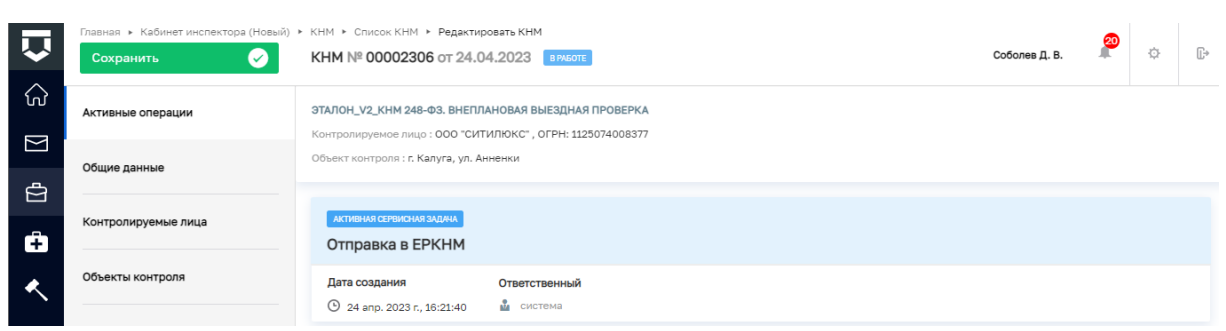

# *Рисунок 175. Отправка в ЕРКНМ*

# **Рекомендации по соблюдению обязательных требований**

Для создания рекомендаций по соблюдению обязательных требований выполните следующую последовательность действий:

1. Нажмите на кнопку «Рекомендации по соблюдению обязательных требований» [\(Рисунок](#page-104-1) *176*176), – система откроет окно «Обработка события «Рекомендации по соблюдению обязательных требований»» [\(Рисунок 1777](#page-105-0)).

<span id="page-104-1"></span>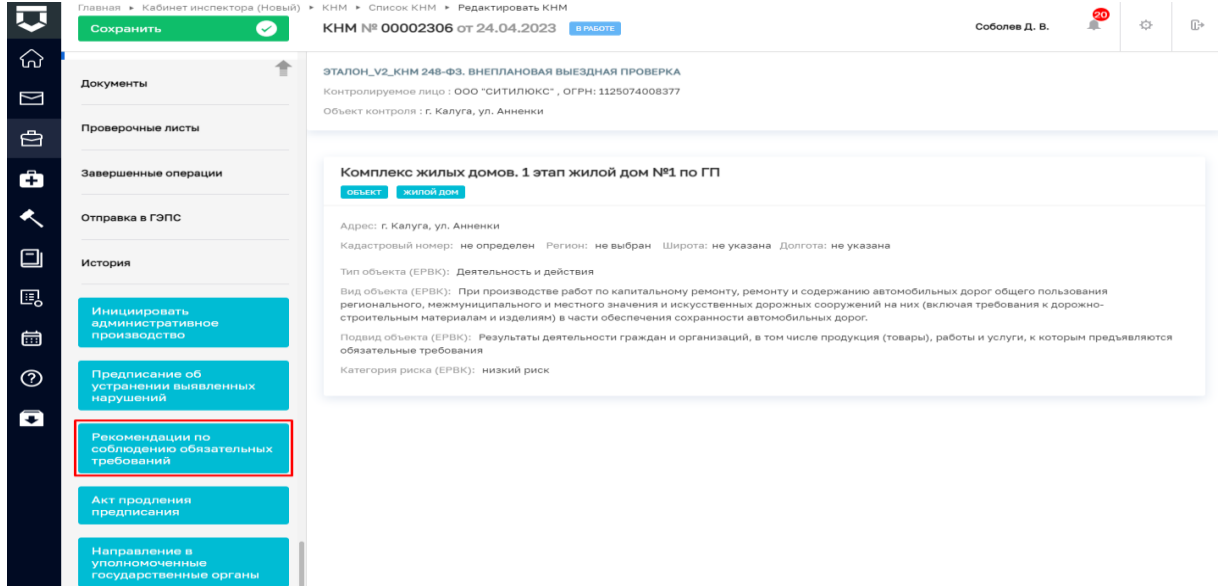

*Рисунок 176. Рекомендации по соблюдению обязательных требований*

2. Нажмите на кнопку «Добавить» [\(Рисунок](#page-105-0) *177*177), – система откроет экранную форму «Рекомендации по результатам КНМ» [\(Рисунок](#page-106-0) *178*178).

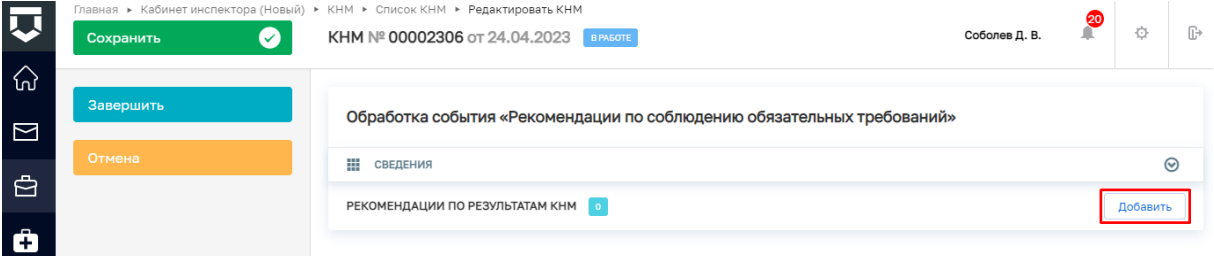

# *Рисунок 177. Добавление рекомендаций по результатам КНМ*

<span id="page-105-0"></span>3. Заполните поля экранной формы «Рекомендации по результатам КНМ» [\(Рисунок](#page-106-0) *178*178):

 В блоке «ОСНОВНЫЕ ДАННЫЕ»: значение в поле «Номер решения» заполняется автоматически, при необходимости значение можно изменить; значение в поле «Дата составления решения» выбирается из календаря или вводится с клавиатуры; значение в поле «Время составления решения» выбирается по нажатию на иконку с часами или вводится с клавиатуры; значение в поле «Место составления» заполняется следующими способами: вводом с клавиатуры после нажатия на иконку с тремя точками и последующим заполнением полей адресных элементов или вводом с клавиатуры с последующим выбором значения;

 В поле «АКТ, НА ОСНОВАНИИ КОТОРОГО ПРИНИМАЕТСЯ РЕШЕНИЕ» нажмите на кнопку «выбрать» и в появившемся поле выберите значение;

 В поле «Вид решения» выберите значение «Выданные рекомендации по соблюдению обязательных требований, проведении иных мероприятий, направленных на профилактику рисков причинения вреда (ущерба) охраняемым законом ценностям» из выпадающего списка;

 $\checkmark$  В поле «Сведения о привлечении к ответственности по результатам КНМ» выберите значение из выпадающего списка «Привлекается» или «Не привлекается». При выборе значения «Не привлекается» дополнительные поля заполнять не требуется. При выборе значения «Привлекается» появится блок «СВЕДЕНИЯ О ПРИВЛЕЧЕННЫХ К ОТВЕТСТВЕННОСТИ ЛИЦАХ»: в полях «Тип субъекта» и «Вид назначенного наказания» выберите значение из выпадающего списка; в блоке «**СТРУКТУРНЫЕ ЕДИНИЦЫ НПА,** СОДЕРЖАЩИХ ИНФОРМАЦИЮ О МЕРАХ ОТВЕТСТВЕННОСТИ КОНТРОЛИРУЕМЫХ ЛИЦ» напротив «Структурные единицы НПА, содержащих информацию о мерах ответственности контролируемых лиц не добавлены» нажмите на кнопку «добавить» и введите значение с клавиатуры.

 В блоке «ДОЛЖНОСТНЫЕ ЛИЦА КНО, УЧАСТВОВАВШИЕ В КОНТРОЛЬНЫХ (НАДЗОРНЫХ) МЕРОПРИЯТИЯХ» в поле «Должностные лица КНО, участвовавшие в контрольных (надзорных) мероприятиях не добавлены» нажмите на кнопку «добавить» и в появившихся полях «ФИО» и «Должность (ЕРВК)» выберите значение из выпадающего списка;

 В блоке «ЛИЦО, ПОДПИСАВШЕЕ (ОСУЩЕСТВИВШЕЕ) РЕШЕНИЕ (ДЕЙСТВИЕ)» в полях «ФИО» и «Должность (ЕРВК)» выберите значение из выпадающего списка.

 Добавьте файл документа и подпишите (см. описание в главе «Протокол осмотра»). Далее скачайте и добавьте файл в поле «Файл решения (для отправки в ЕРКНМ)»

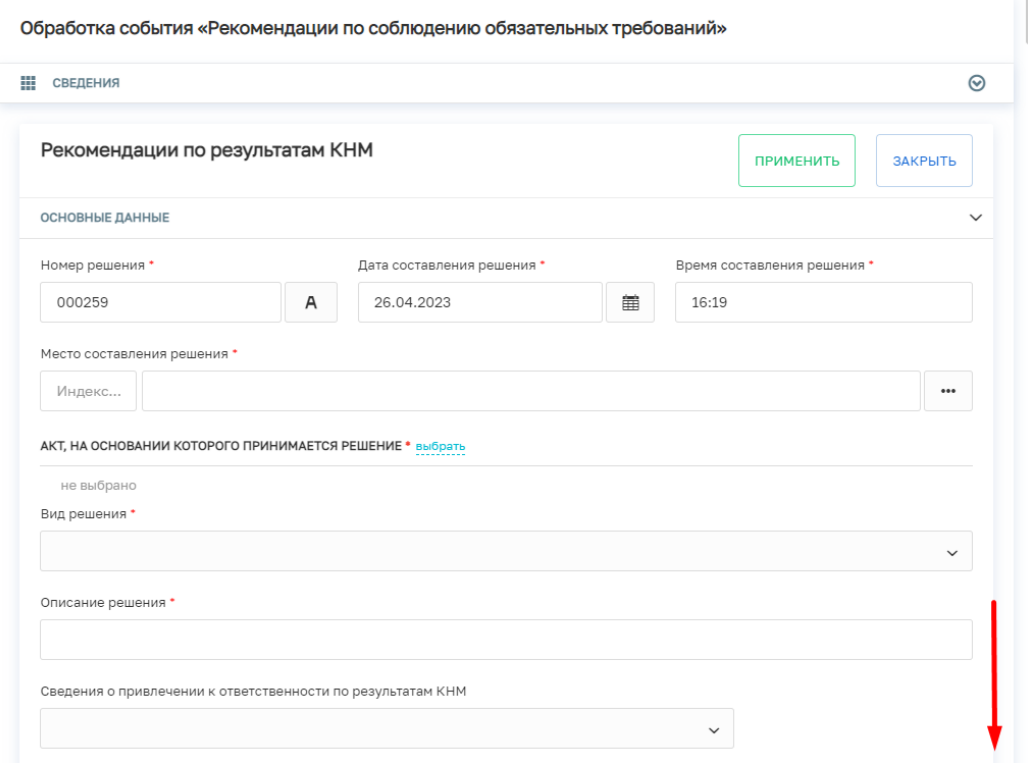

*Рисунок 178. Экранная форма "Рекомендации по результатам КНМ"*

# 4. Нажмите на кнопку «Применить» [\(Рисунок](#page-106-1) *179*179).

<span id="page-106-0"></span>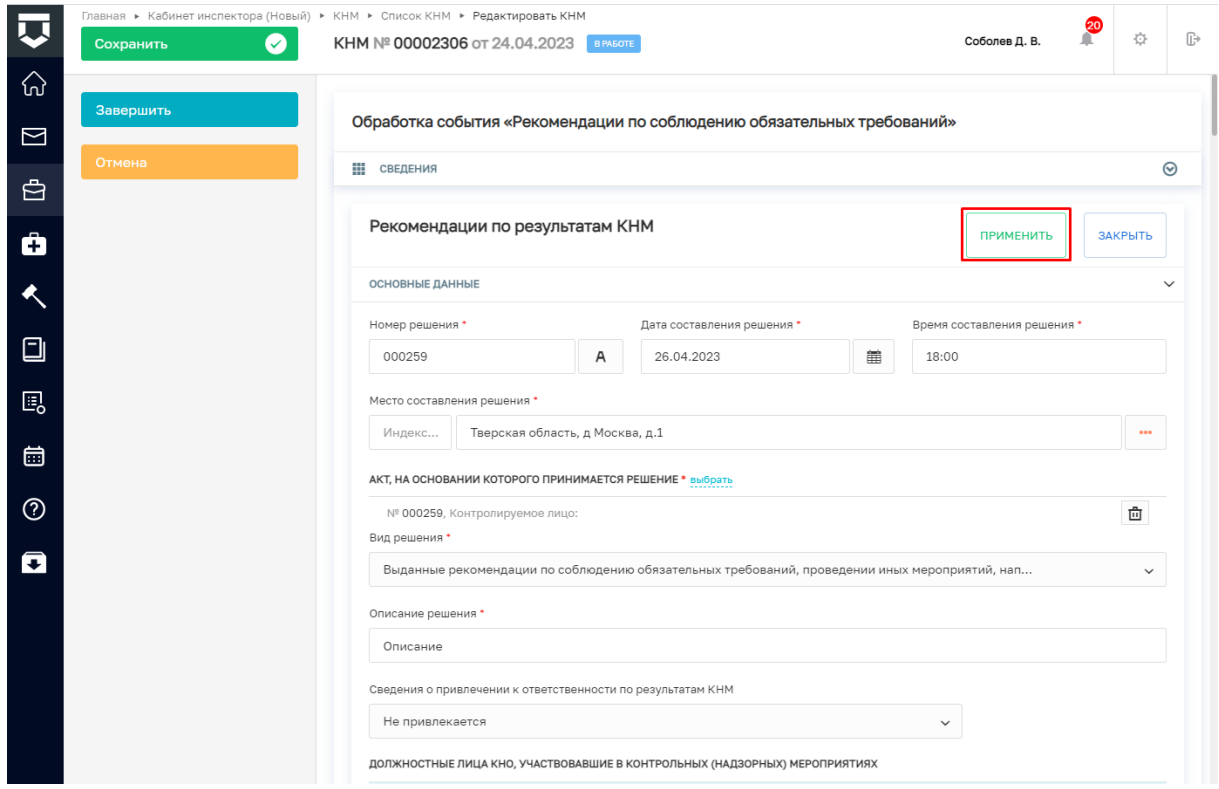

<span id="page-106-1"></span>*Рисунок 179. Применение введённых данных*

5. Нажмите на кнопку «Завершить» [\(Рисунок](#page-107-0) *180*180), – система запустит системную задачу «Отправка в ЕРКНМ» [\(Рисунок](#page-107-1) *181*181).

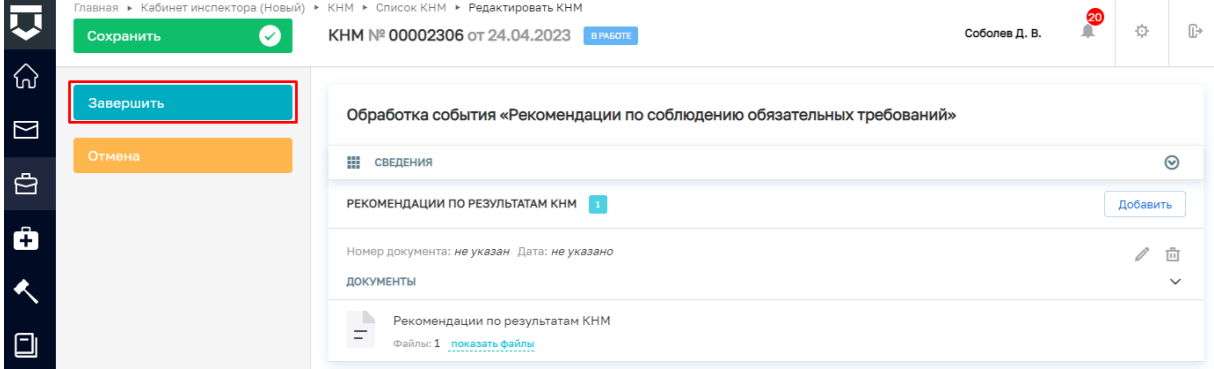

*Рисунок 180. Завершение работы с событием " Рекомендации по результатам КНМ "*

<span id="page-107-1"></span><span id="page-107-0"></span>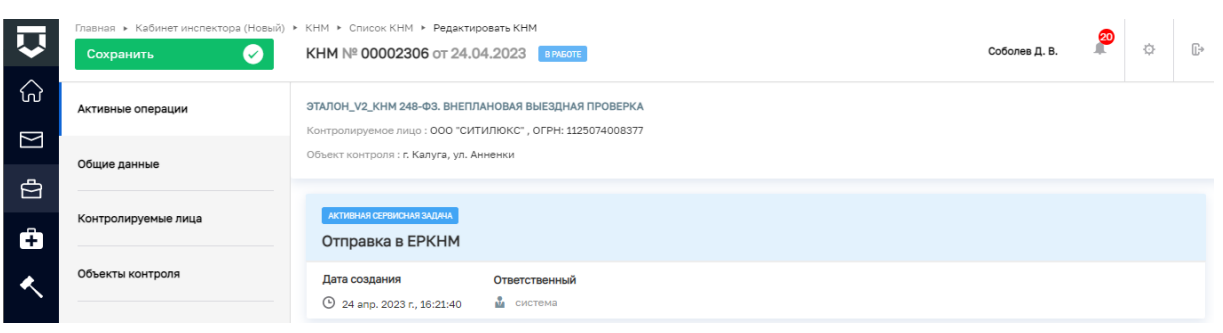

*Рисунок 181. Отправка в ЕРКНМ*
# **Акт продления предписания**

Для создания Акта продления предписания выполните следующую последовательность действий:

1. Нажмите на кнопку «Акт продления предписания» [\(Рисунок](#page-104-0) *176*182), – система откроет окно «Обработка события «Акт продления предписания»» [\(Рисунок](#page-105-0)  *[177](#page-105-0)*183).

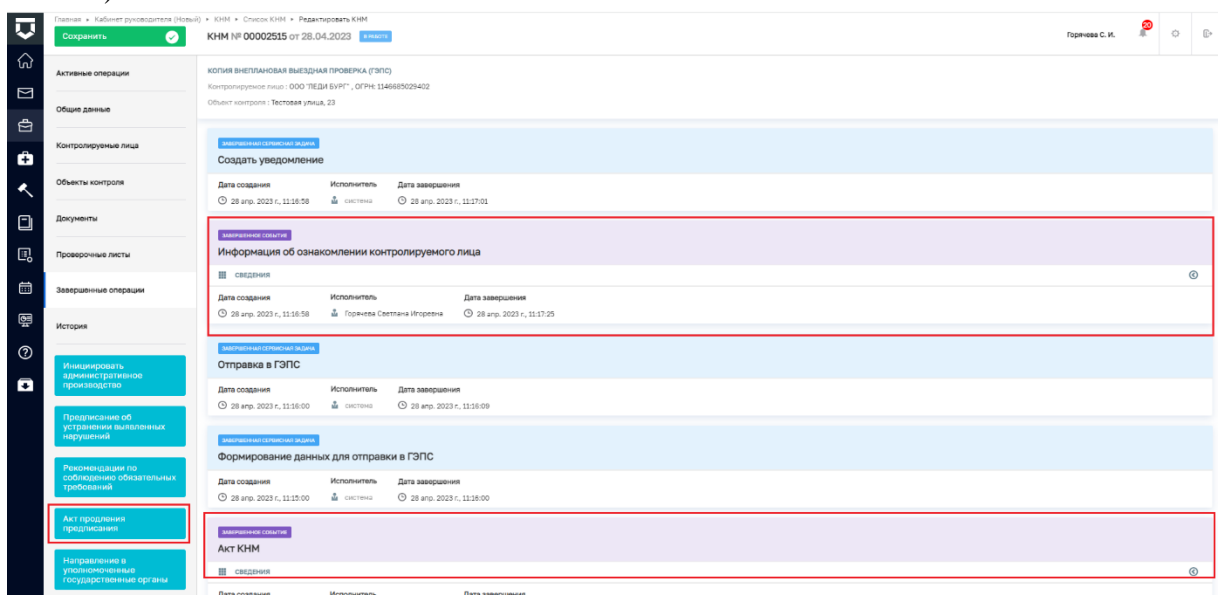

#### *Рисунок 182 - кнопка инициации действия*

2. Нажмите на кнопку «Добавить» [\(Рисунок](#page-105-0) *177*183), – система откроет экранную форму «Акт продления предписания» [\(Рисунок](#page-106-0) *178*184).

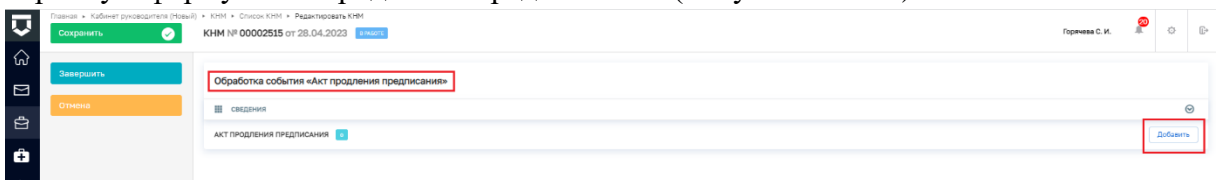

### *Рисунок 183 - добавить поля*

3. Заполните поля экранной формы «Акт продления предписания»:

 В блоке «ОСНОВНЫЕ ДАННЫЕ»: значение в поле «Номер решения» заполняется автоматически, при необходимости значение можно изменить; значение в поле «Дата составления решения» выбирается из календаря или вводится с клавиатуры; значение в поле «Время составления решения» выбирается по нажатию на иконку с часами или вводится с клавиатуры; значение в поле «Место составления» заполняется следующими способами: вводом с клавиатуры после нажатия на иконку с тремя точками и последующим заполнением полей адресных элементов или вводом с клавиатуры с последующим выбором значения;

 В поле «АКТ, НА ОСНОВАНИИ КОТОРОГО ПРИНИМАЕТСЯ РЕШЕНИЕ» нажмите на кнопку «выбрать» и в появившемся поле выберите значение;

 В поле «Описание решения» укажите необходимую информацию Поле текстовое, заполняется вручную;

 $\checkmark$  В поле «Сведения о привлечении к ответственности по результатам КНМ» выберите значение из выпадающего списка «Привлекается» или «Не привлекается». При выборе значения «Не привлекается» дополнительные поля заполнять не требуется. При выборе значения «Привлекается» появится блок «СВЕДЕНИЯ О ПРИВЛЕЧЕННЫХ К ОТВЕТСТВЕННОСТИ ЛИЦАХ»: в полях «Тип субъекта» и «Вид назначенного наказания» выберите значение из выпадающего списка; в блоке «**СТРУКТУРНЫЕ ЕДИНИЦЫ НПА,** СОДЕРЖАЩИХ ИНФОРМАЦИЮ О МЕРАХ ОТВЕТСТВЕННОСТИ КОНТРОЛИРУЕМЫХ ЛИЦ» напротив «Структурные единицы НПА, содержащих информацию о мерах ответственности контролируемых лиц не добавлены» нажмите на кнопку «добавить» и введите значение с клавиатуры.

 В блоке «ДОЛЖНОСТНЫЕ ЛИЦА КНО, УЧАСТВОВАВШИЕ В КОНТРОЛЬНЫХ (НАДЗОРНЫХ) МЕРОПРИЯТИЯХ» в поле «Должностные лица КНО, участвовавшие в контрольных (надзорных) мероприятиях не добавлены» нажмите на кнопку «добавить» и в появившихся полях «ФИО» и «Должность (ЕРВК)» выберите значение из выпадающего списка;

 В блоке «ЛИЦО, ПОДПИСАВШЕЕ (ОСУЩЕСТВИВШЕЕ) РЕШЕНИЕ (ДЕЙСТВИЕ)» в полях «ФИО» и «Должность (ЕРВК)» выберите значение из выпадающего списка.

 Добавьте файл документа и подпишите (см. описание, например, в главе «Протокол осмотра»). Далее скачайте и добавьте файл в поле «Файл решения (для отправки в ЕРКНМ)» (Рисунок 184).

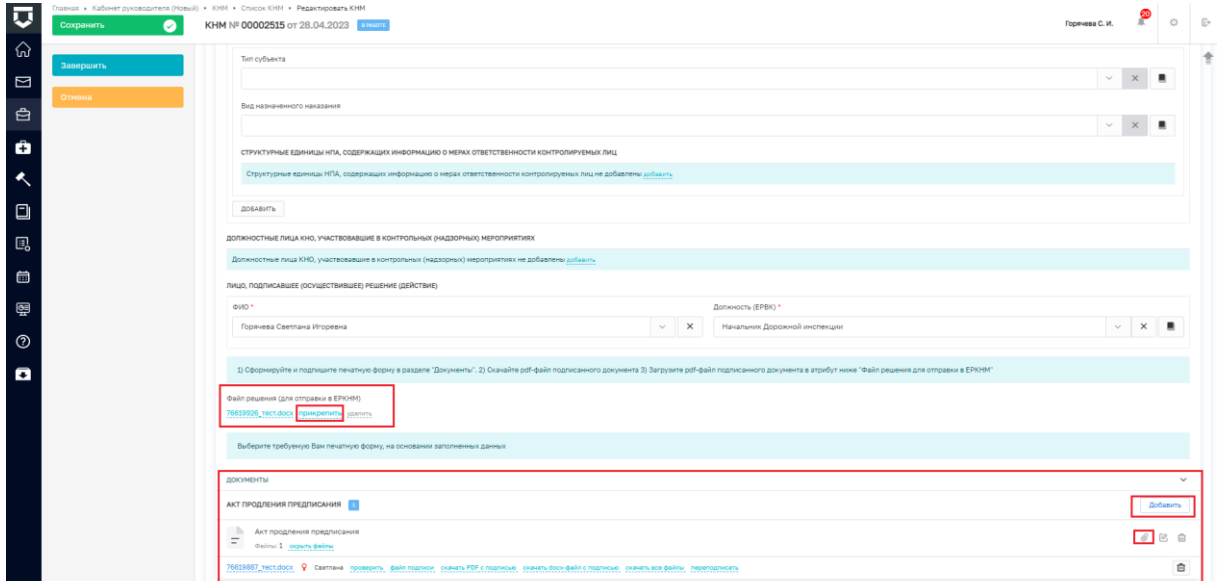

*Рисунок 184 - раздел Документы*

4. Нажмите на кнопку «Применить».

5. Нажмите на кнопку «Завершить» [\(Рисунок](#page-107-0) *180*184), – система запустит системную задачу «Отправка в ЕРКНМ».

# **Направление в уполномоченные государственные органы**

Для создания формирования Направления в уполномоченные государственные органы выполните следующую последовательность действий:

1. Нажмите на кнопку «Направление в уполномоченные государственные органы» [\(Рисунок](#page-104-0) *176*185), – система откроет окно «Обработка события «Акт продления предписания»» [\(Рисунок](#page-105-0) *177*186).

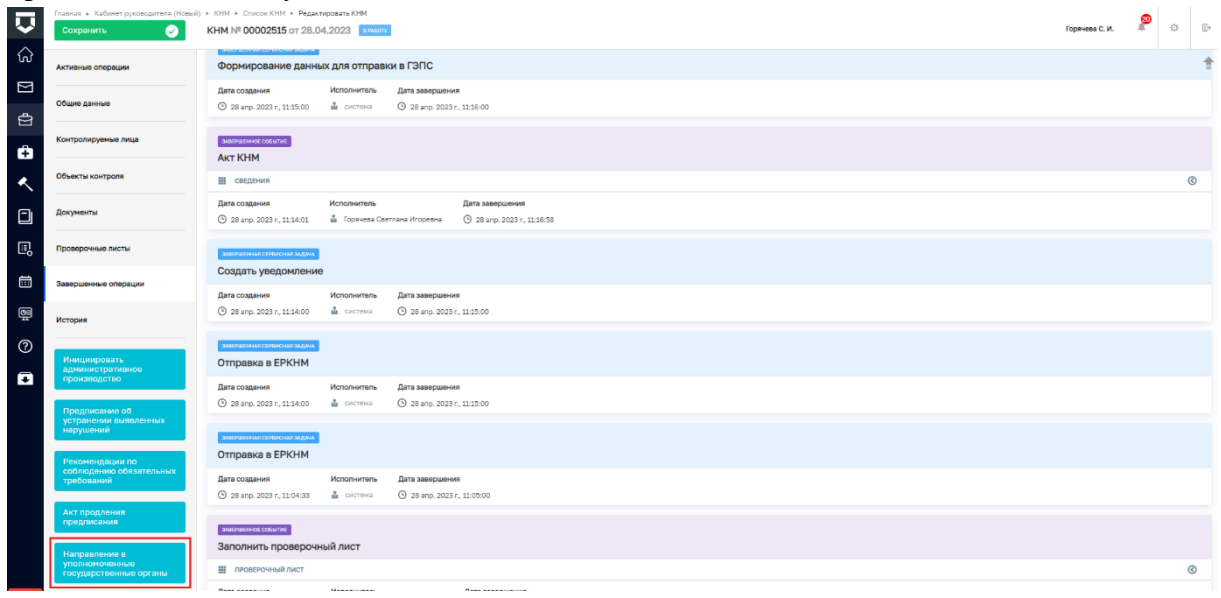

*Рисунок 185 - кнопка инициации действия*

2. Нажмите на кнопку «Добавить» [\(Рисунок](#page-105-0) *177*186), – система откроет экранную форму «Направление в уполномоченные государственные органы» [\(Рисунок](#page-106-0)  *[178](#page-106-0)*187).

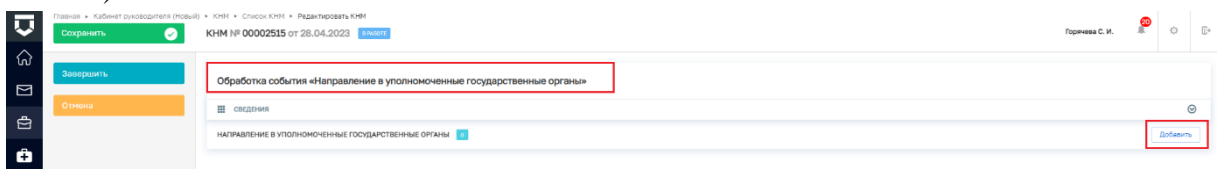

*Рисунок 186 - добавить поля*

3. Заполните поля экранной формы «Направление в уполномоченные государственные органы»:

 В блоке «ОСНОВНЫЕ ДАННЫЕ»: значение в поле «Номер решения» заполняется автоматически, при необходимости значение можно изменить; значение в поле «Дата составления решения» выбирается из календаря или вводится с клавиатуры; значение в поле «Время составления решения» выбирается по нажатию на иконку с часами или вводится с клавиатуры; значение в поле «Место составления» заполняется следующими способами: вводом с клавиатуры после нажатия на иконку с тремя точками и последующим заполнением полей адресных элементов или вводом с клавиатуры с последующим выбором значения;

 В поле «АКТ, НА ОСНОВАНИИ КОТОРОГО ПРИНИМАЕТСЯ РЕШЕНИЕ» нажмите на кнопку «выбрать» и в появившемся поле выберите значение;

 В поле «Описание решения» укажите необходимую информацию Поле текстовое, заполняется вручную;

 $\checkmark$  В поле «Сведения о привлечении к ответственности по результатам КНМ» выберите значение из выпадающего списка «Привлекается» или «Не привлекается». При выборе значения «Не привлекается» дополнительные поля заполнять не требуется. При выборе значения «Привлекается» появится блок «СВЕДЕНИЯ О ПРИВЛЕЧЕННЫХ К ОТВЕТСТВЕННОСТИ ЛИЦАХ»: в полях «Тип субъекта» и «Вид назначенного наказания» выберите значение из выпадающего списка; в блоке «**СТРУКТУРНЫЕ ЕДИНИЦЫ НПА,** СОДЕРЖАЩИХ ИНФОРМАЦИЮ О МЕРАХ ОТВЕТСТВЕННОСТИ КОНТРОЛИРУЕМЫХ ЛИЦ» напротив «Структурные единицы НПА, содержащих информацию о мерах ответственности контролируемых лиц не добавлены» нажмите на кнопку «добавить» и введите значение с клавиатуры.

 В блоке «ДОЛЖНОСТНЫЕ ЛИЦА КНО, УЧАСТВОВАВШИЕ В КОНТРОЛЬНЫХ (НАДЗОРНЫХ) МЕРОПРИЯТИЯХ» в поле «Должностные лица КНО, участвовавшие в контрольных (надзорных) мероприятиях не добавлены» нажмите на кнопку «добавить» и в появившихся полях «ФИО» и «Должность (ЕРВК)» выберите значение из выпадающего списка;

 В блоке «ЛИЦО, ПОДПИСАВШЕЕ (ОСУЩЕСТВИВШЕЕ) РЕШЕНИЕ (ДЕЙСТВИЕ)» в полях «ФИО» и «Должность (ЕРВК)» выберите значение из выпадающего списка.

 Добавьте файл документа и подпишите (см. описание, например, в главе «Протокол осмотра»). Далее скачайте и добавьте файл в поле «Файл решения (для отправки в ЕРКНМ)» (Рисунок 187).

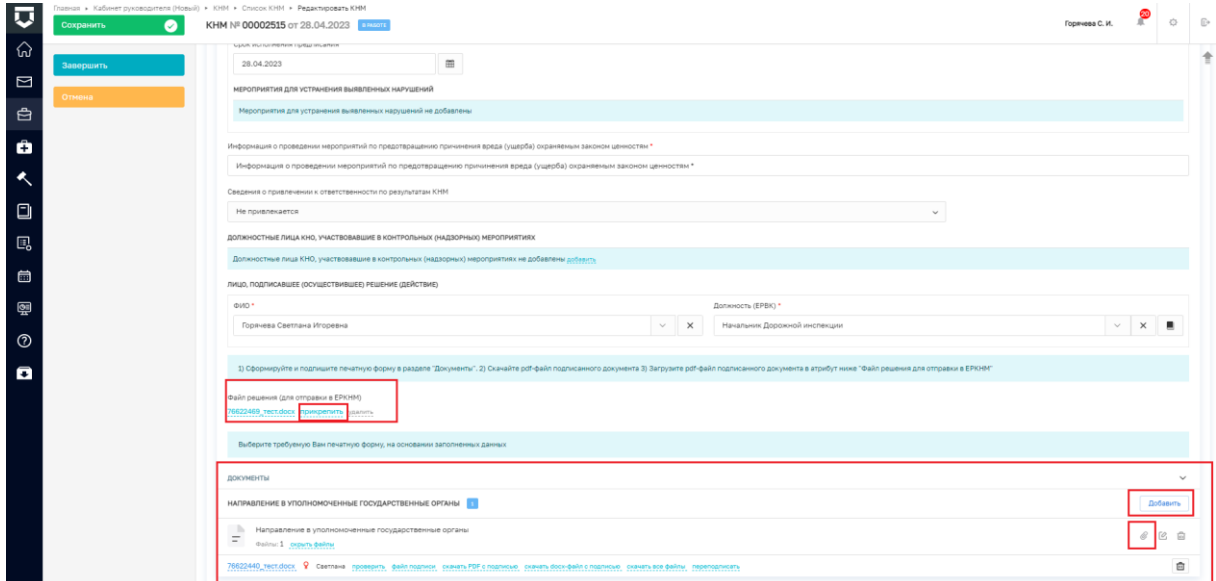

*Рисунок 187 - раздел Документы*

4. Нажмите на кнопку «Применить».

5. Нажмите на кнопку «Завершить», – система запустит системную задачу «Отправка в ЕРКНМ».

#### **Формирование административного производства по результатам КНМ**

После завершения пользовательских действий по формированию «Акта КНМ» и «Информации об ознакомлении контролируемого лица» в сером поле меню слева отображается кнопка «Инициировать административное производство» (Рисунок 188).

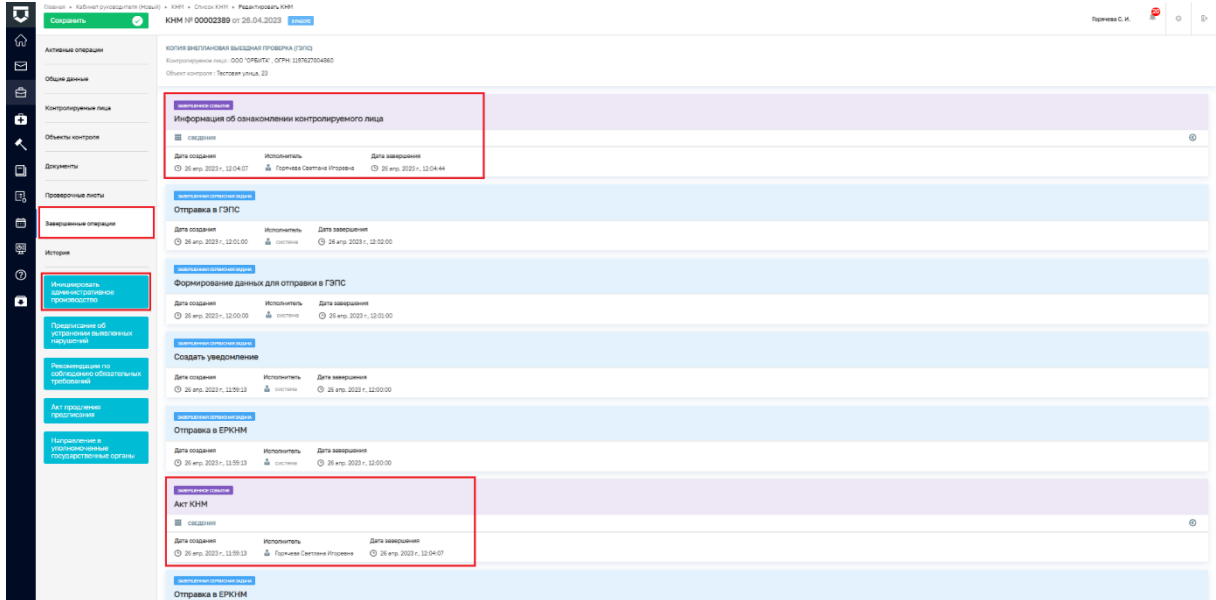

#### *Рисунок 188 – «инициировать АП»*

Чтобы открыть экранную форму Обработка события «Инициировать административное производство» необходимо нажать на одноименную кнопку в сером поле меню слева.

Чтобы отобразились поля экранной формы необходимо нажать кнопку «Добавить» (Рисунок 189).

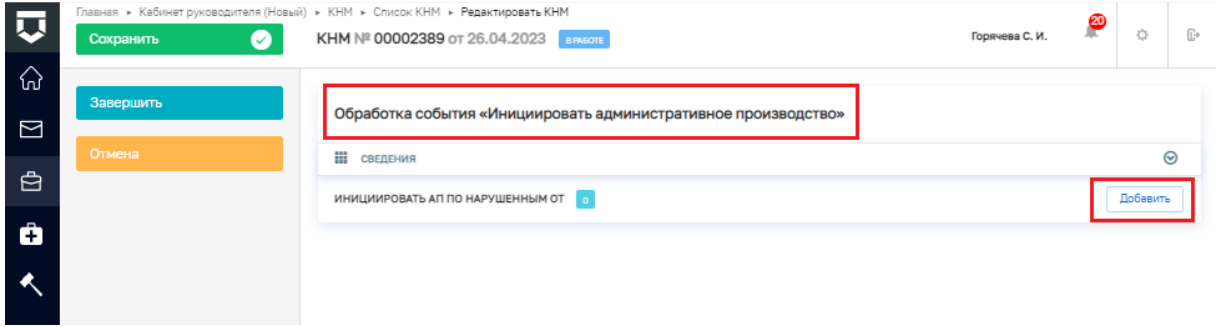

*Рисунок 189 - поля экранной формы*

В разделе **ОБЯЗАТЕЛЬНЫЕ, ТРЕБОВАНИЯ, ПОДЛЕЖАЩИЕ ПРОВЕРКЕ,** отображается список нарушенных обязательных требований. Для каждого нарушенного обязательного требования, на основании которого планируется возбуждение дела об административном правонарушении, необходимо отметить флажок – «Начать административное производство» (Рисунок 190).

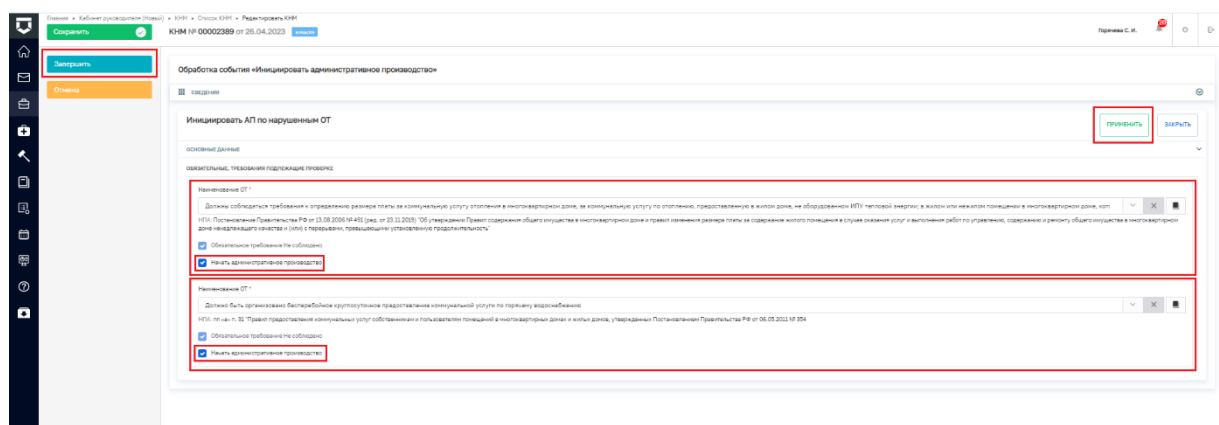

# *Рисунок 190 - начать АП*

После того, как пользователь нажмет кнопку справа сверху экранной формы «Применить», затем кнопку «Завершить» в сером поле меню слева, во вкладке «Активные операции» автоматически запустится сервисная задача «Инициировать АП» (Рисунок 191).

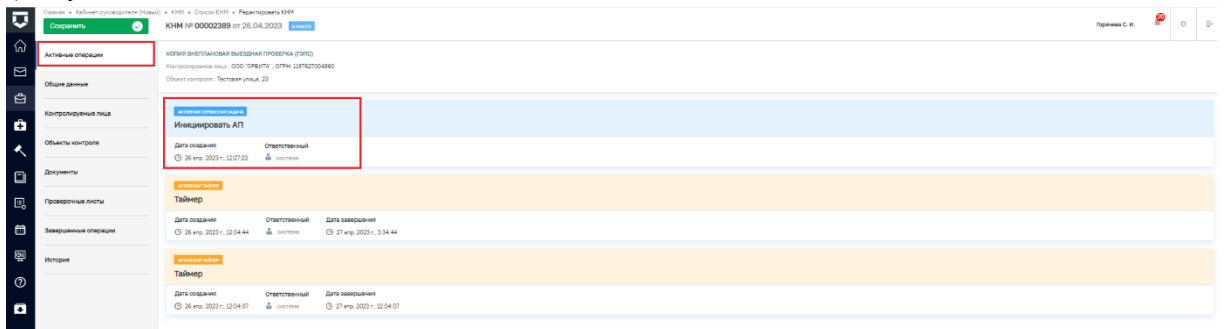

#### *Рисунок 191 - сервисная задача "Инициировать АП"*

После того, как автоматическая сервисная задача переместится из вкладки «Активные операции» во вкладку «Завершенные операции» (Рисунок 193) в подсистеме «Административное производство» отобразится в черновик дела об административном правонарушении (Рисунок 193).

| ⊽                   | $\bullet$<br>Сохранить                                                     | Instruct > Kašviver puvosogument (Hosuil) > KHM > Crucox KHM > Pegantingosatu KHM<br>KHM Nº 00002389 or 26.04.2023                                      | причева см. $P$ о $P$ |            |  |
|---------------------|----------------------------------------------------------------------------|----------------------------------------------------------------------------------------------------|-----------------------|------------|--|
| ି                   | Активные операции                                                          | КОПИЯ ВНЕПЛАНОВАЯ ВЫЕЗДНАЯ ПРОВЕРКА (ГЭПС)<br>Контролируемое лицо: ООО "ОРБИТА", ОГРН: 1197627004860                                                    |                       |            |  |
| $\Box$              | Общие данные                                                               | Объект контроля: Тестовая улица, 23                                                                                                    |                       |            |  |
| 自<br>ô              | Контролируеные лица                                                        | <b>SASPED EVECTION CARRAGEMENT</b><br>Инициировать АП                                                                                                   |                       |            |  |
| $\ddot{\textbf{A}}$ | Объекты контроля                                                           | Дета создания<br><b>Исполнитель</b><br>Дата завершения<br>© 26 апр. 2023 г. 12:27:22 № октоно<br>3 26 anp. 2023 r., 12:28:05                            |                       |            |  |
| $\Box$              | Документы                                                                  | зинчиннатолкомалия                                                                                                    |                       |            |  |
| $E_0$               | Проверочные листы                                                          | Отправка в ГЭПС                                                                                                    |                       |            |  |
| $\blacksquare$      | Завершенные операции                                                       | Дата создания<br>Исполнитель Дата завершения<br>© 26 мгр. 2023 г., 12:06:00 - Ф октема - © 26 мгр. 2023 г., 12:07:01                                    |                       |            |  |
| 圞                   | Ornpassa s l'3nc                                                           | заняниховизидия<br>Формирование данных для отправки в ГЭПС                                                                                              |                       |            |  |
| $\circ$             | История                                                                    | Дата создания<br>Исполнитель Дата завершения                                                                                                    |                       |            |  |
| $\mathbf{c}$        | Инициировать<br>административное<br>производство                           | <b><i>DEPERTH CREW PATHOLOGIES</i></b>                                                                                                    |                       |            |  |
|                     | Предлисание об<br>устранении выявленных<br>нарушений                       | Отправка в ЕРКНМ<br>Дата создания<br>Исполнитель Дата завершения<br>⊙ 26 мгр. 2023 г., 12:04:44 - № система © 26 мгр. 2023 г., 12:05:00                 |                       |            |  |
|                     | Реконсидации по-<br>соблюдению обязательных<br>требований                  | SUZPADE OF COMPRE<br>Инициировать административное производство                                                                                         |                       |            |  |
|                     | Акт продления<br>предписания                                               | Ш сведония<br>Дата создания<br>Дата завершения<br>Исполнитель<br>⊙ 26 мгр. 2023 г., 12:04:44 - Ф Горжовая Светлана Игоревна © 26 мгр. 2023 г., 12:27:22 |                       | $^{\circ}$ |  |
|                     | Hanpatoncieso o<br>ны рамнение<br>улолионоченные<br>государственные органы | <b>SEPUDYATORIOVASASKA</b><br>Создать уведомление                                                                                                    |                       |            |  |
|                     |                                                                            | Дата создания<br>Исполнитель Дата завершения<br>© 26 мгр. 2023 г. 12.04.07 - Ф системе © 26 мгр. 2023 г., 12.05.00                                      |                       |            |  |
|                     |                                                                            | <b>SEPUDING COUNT</b><br>Информация об ознакомлении контролируемого лица                                                                                |                       |            |  |

*Рисунок 192 - вкладка "Завершенные операции"*

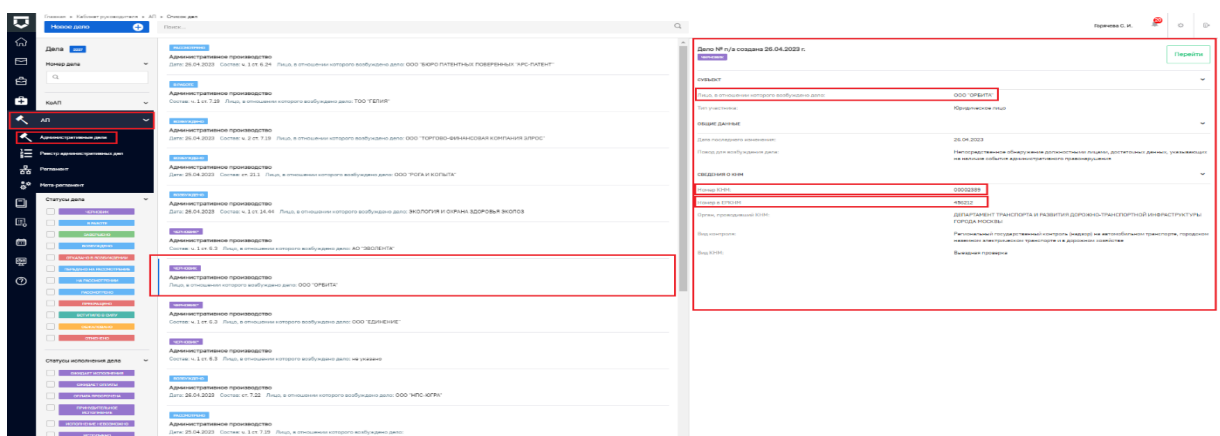

*Рисунок 193 - подсистема "Административное производство"*

В экранной форме режима редактирования КНМ отобразится вкладка «Дела об административном правонарушении», из которой можно перейти в черновик дела об административном правонарушении в подсистему «Административное производство». Для этого необходимо нажать на иконку «карандаш» - редактирование- справа от наименования дела об административном правонарушении (Рисунок 194).

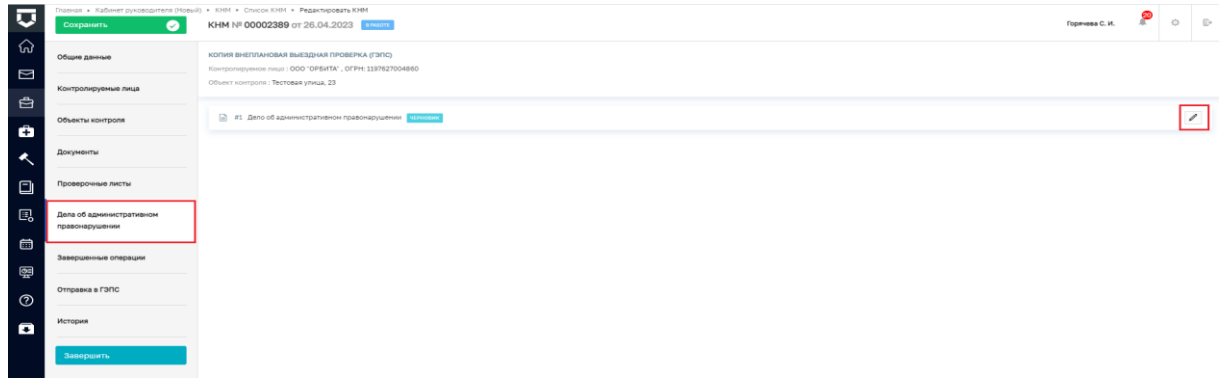

# *Рисунок 194 – переход из КНМ в АП*

Пользователь может приступить к возбуждению дела об административном правонарушении в подсистеме «Административное производство» (Рисунок 195).

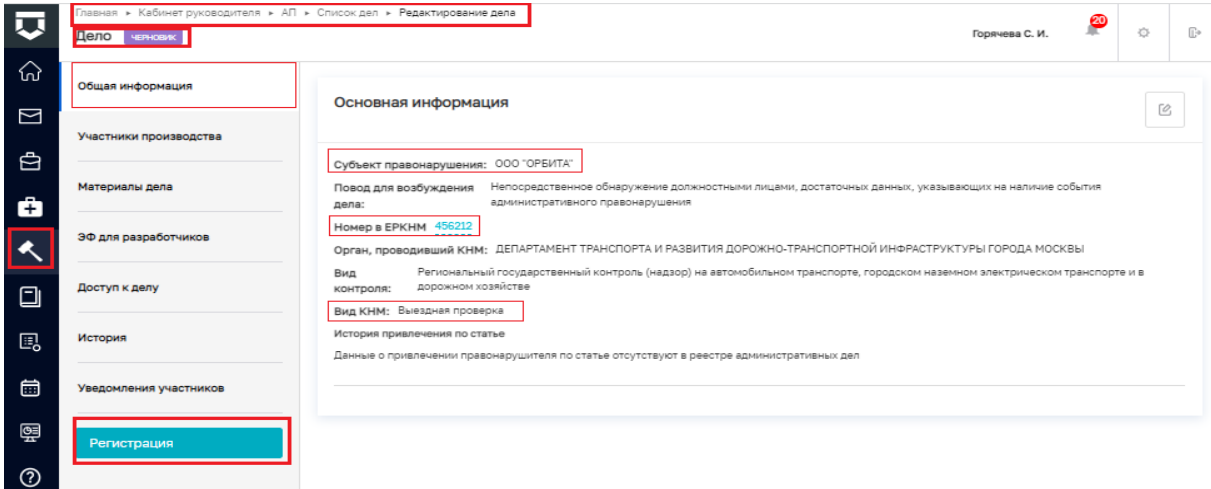

# *Рисунок 195 - возбуждение дела об АП*

Продолжить работу по проведению КНМ пользователь, может выбрав в сером поле меню слева кнопку инициирующую необходимый шаг (Рисунок 196).

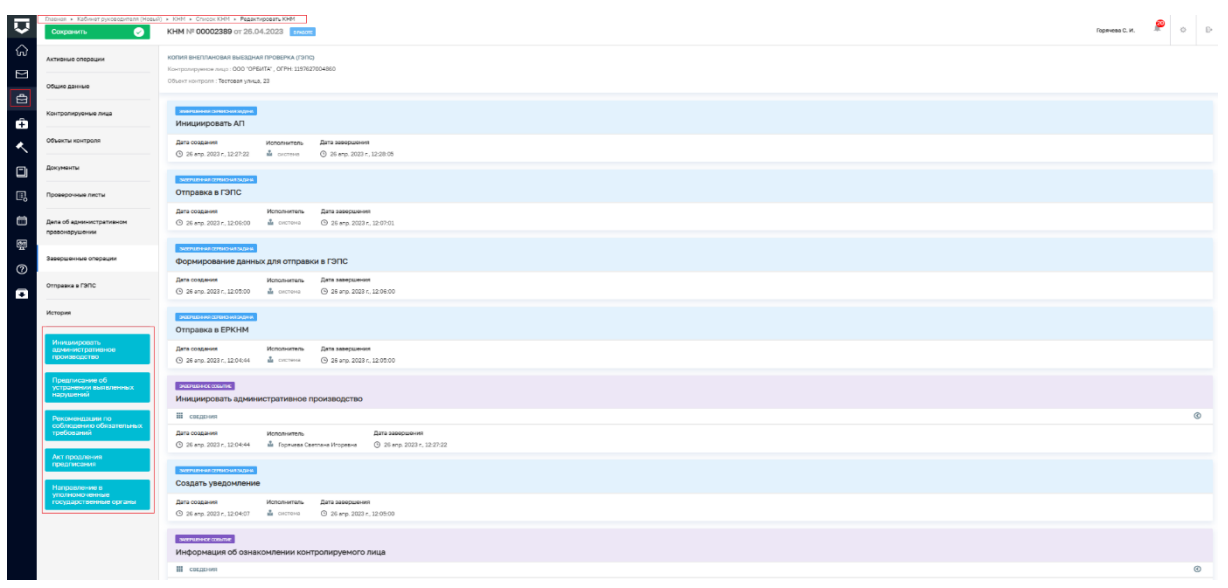

*Рисунок 196 - режим Редактирования КНМ*

# **Завершение КНМ**

Для того, чтобы завершить работу по проведению КНМ необходимо в сером поле меню слева нажать кнопку «Завершить» (Рисунок 197).

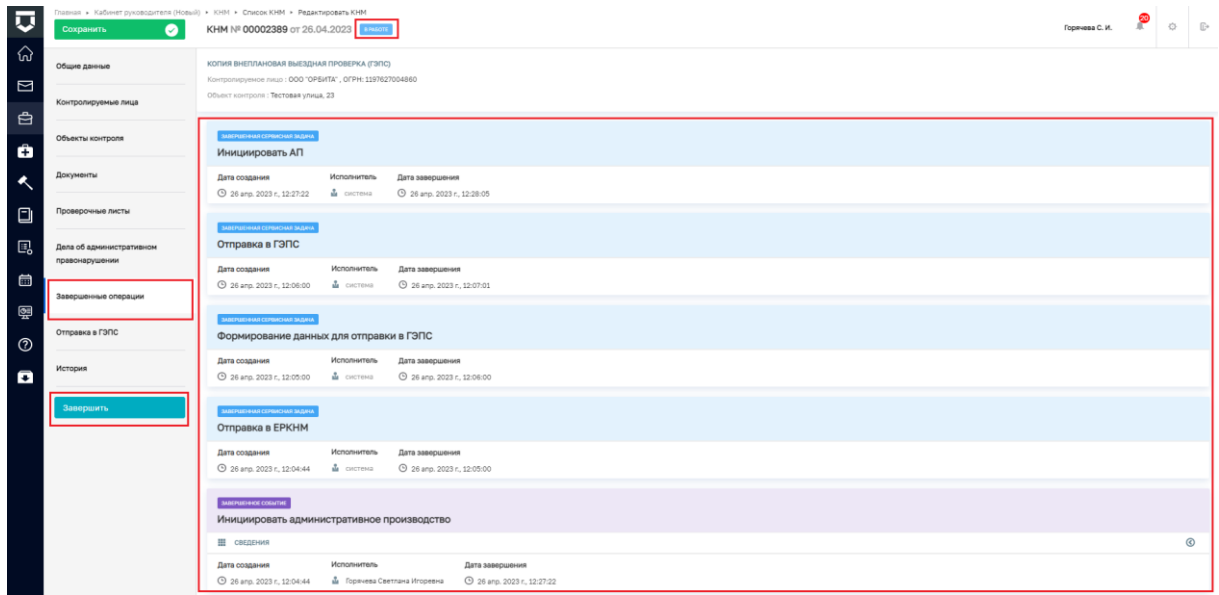

### *Рисунок 197 - Завершить*

После завершения статус КНМ изменится с «в работе» на «завершено», в сером поле меню слева будут отсутствовать кнопки инициирующие действия. Все действия осуществляемые в процессе проведения КНМ можно просмотреть во вкладке «Завершенные операции» (Рисунок 198).

| $\overline{\mathbf{v}}$ | $\bullet$<br>Сохранить                     | Главная » Кабинет руководителя (Новый) > КНМ > Слисок КНМ > Редактировать КНМ<br>KHM Nº 00002389 or 26.04.2023                            | Горячева С. И. | $\circ$    |  |
|-------------------------|--------------------------------------------|----------------------------------------------------------------------------------------------------|----------------|------------|--|
| ଳ<br>$\Box$             | Общие данные                               | КОПИЯ ВНЕПЛАНОВАЯ ВЫЕЗДНАЯ ПРОВЕРКА (ГЭПС)<br>Контролируемое лицо: ООО "ОРБИТА", ОГРН: 1197627004860                                      |                |            |  |
| 白                       | Контролируемые лица                        | Объект контроля: Тестовая улица, 23                                                                                                    |                |            |  |
| Ô                       | Объекты контроля                           | ЗАВЕРШЕННАЯ СЕРВИСНАЯ ЗАДАЧА<br>Инициировать АП                                                                                           |                |            |  |
| $\triangleleft$         | Документы                                  | Дата создания<br>Исполнитель<br>Дата завершения<br>26 anp. 2023 r. 12:27:22<br>А система<br>26 anp. 2023 r., 12:28:05                     |                |            |  |
| $\Box$                  | Проверочные листы                          | AMEPHEDRAM CEPBACHAR SAJAHA                                                                                                    |                |            |  |
| 鳳                       | Дела об административном<br>правонарушении | Отправка в ГЭПС                                                                                                    |                |            |  |
| 曲                       | Завершенные операции                       | Дата создания<br>Исполнитель<br>Дата завершения<br>26 ano. 2023 r. 12:06:00<br>9 26 anp. 2023 r., 12:07:01<br>А система                   |                |            |  |
| 圉<br>$\circledcirc$     | Отправка в ГЭПС                            | SABEPUED-HAR CEPBACHAR SAGANA<br>Формирование данных для отправки в ГЭПС                                                                  |                |            |  |
| $\blacksquare$          | История                                    | Дата создания<br>Исполнитель<br>Дата завершения<br>26 anp. 2023 r., 12:05:00<br>А система<br>C 26 anp. 2023 r., 12:06:00                  |                |            |  |
|                         |                                            | AAGPUEHAAR CEPBACHAS SAJAHA<br>Отправка в ЕРКНМ                                                                                           |                |            |  |
|                         |                                            | Дата создания<br>Исполнитель<br>Дата завершения<br>26 anp. 2023 r., 12:04:44<br>А система<br>9 26 anp. 2023 r., 12:05:00                  |                |            |  |
|                         |                                            | <b>INTERFERIOR COMMITME</b><br>Инициировать административное производство                                                                 |                |            |  |
|                         |                                            | Ш сведения                                                                                                    |                | $^{\circ}$ |  |
|                         | Успешно<br>Статус успешно изменен.         | Исполнитель<br>Дата создания<br>Дата завесшения<br>26 anp. 2023 r., 12:04:44<br>В Горячева Светлана Игоревна<br>26 anp. 2023 r., 12:27:22 |                |            |  |

*Рисунок 198 - статус "завершено"*

На этом работу по оформлению и проведению контрольного (надзорного) мероприятия с использованием ГИС ТОР КНД можно считать завершенной.

### **Вкладка «Отправка в ЕРКНМ»**

В процессе формирования и проведения КНМ осуществляется взаимодействие между ГИС ТОР КНД и ФГИС ЕРКНМ.

Задачи по отправке данных о КНМ являются системными и запускаются автоматически.

Информация о запуске системной задачи сначала отображается во вкладке «Активные операции», по факту завершения выполнения системной задачи, информация о ней отобразится во вкладке «Завершенные задачи» (Рисунок 199).

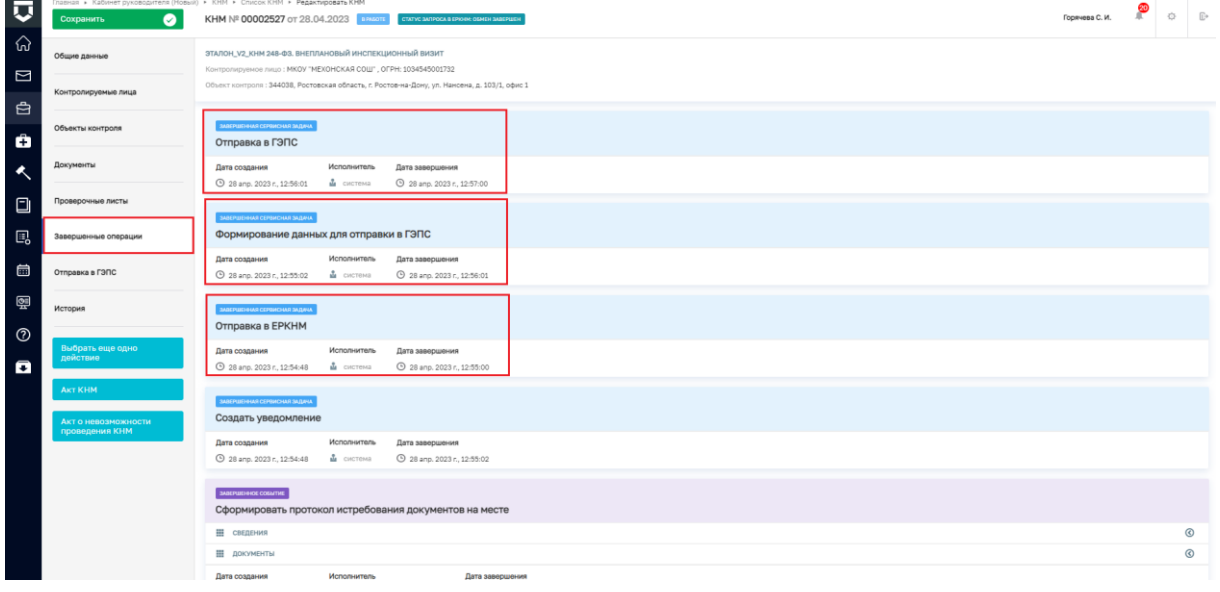

*Рисунок 199 - вкладка "Завершенные задачи"*

В режиме редактирования КНМ появится вкладка «Отправка ЕРКНМ», в которой пользователь сможет просмотреть статусы отправки по каждой системной задаче (Рисунок 200).

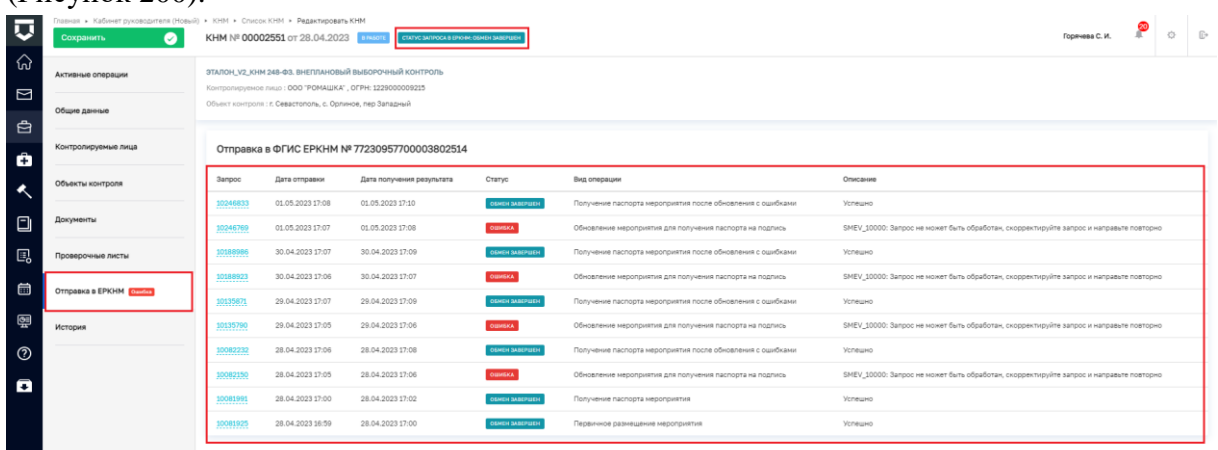

# *Рисунок 200 - вкладка "Отправка ЕРКНМ"*

Во вкладке «Отправка в ЕРКНМ» в столбце «Запрос» отображается номер запроса, в столбце «Статус» - статус отправки, в столбце «Вид операции» - наименование операции о выполнении которой информация из ГИС ТОР КНД была направлена во ФГИС ЕРКМН, в столбце «Описание» - в случае ошибки при отправке, отобразится текст ошибки, который можно направить при обращении в СТП.

Также статус отправки во ФГИС ЕРКНМ по каждому КНМ отображается в списке КНМ (Рисунок 201).

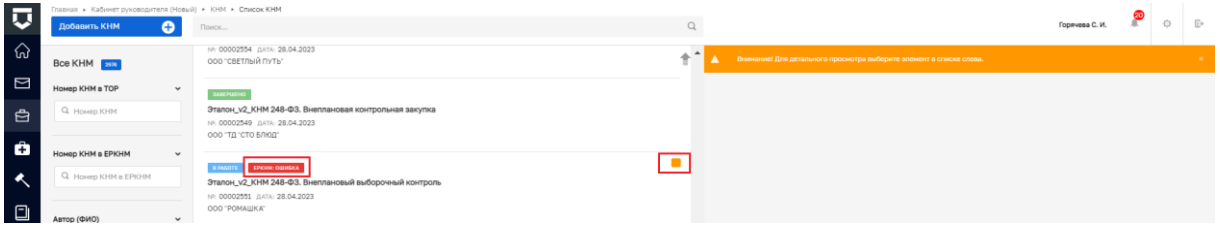

*Рисунок 201 - статус отправки ЕРКНМ*

### **Вкладка «Отправка в ГЭПС»**

В процессе формирования и проведения КНМ осуществляется взаимодействие между ГИС ТОР КНД и ЕПГУ.

Задачи по отправке данных в личные кабинеты контролируемых лиц на ЕПГУ являются системными и запускаются автоматически.

Информация о запуске системной задачи сначала отображается во вкладке «Активные операции», по факту завершения выполнения системной задачи, информация о ней отобразится во вкладке «Завершенные задачи» (Рисунок 202).

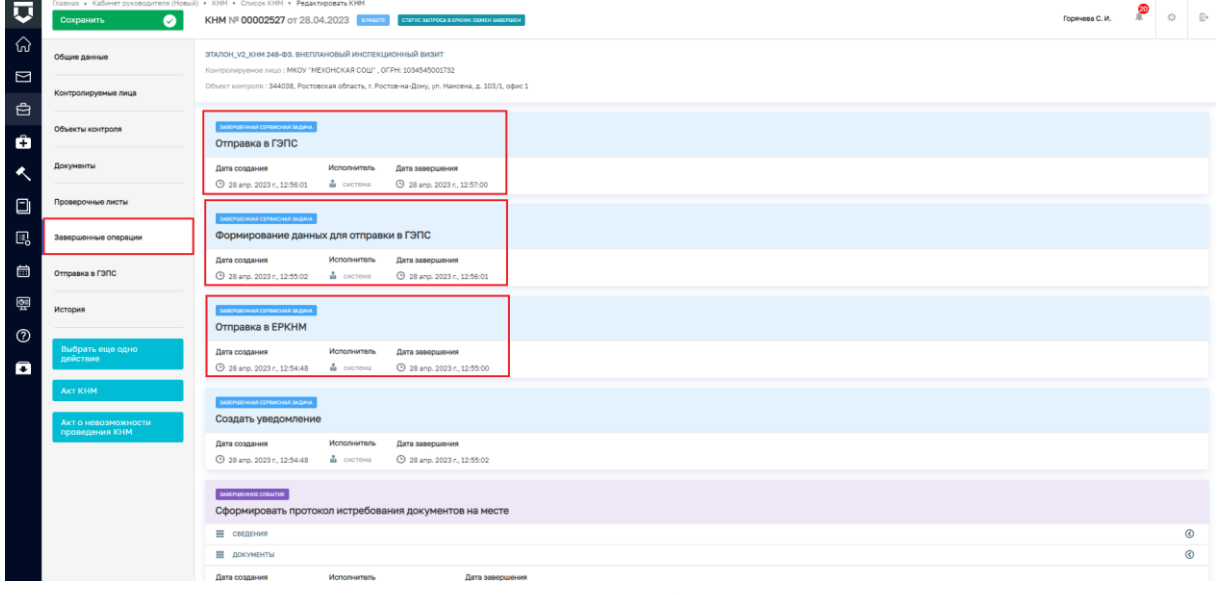

*Рисунок 202- вкладка "Завершенные задачи"*

В режиме редактирования КНМ появится вкладка «Отправка в ГЭПС», в которой пользователь сможет просмотреть статусы отправки по каждой системной задаче (Рисунок 203).

|                  | $(1 \text{ m})$ mon $200$                                                                                |                                                                                                    |                       |                           |                |               |                                    |                                                        |   |         |
|------------------|----------------------------------------------------------------------------------------------------|----------------------------------------------------------------------------------------------------|-----------------------|---------------------------|----------------|---------------|------------------------------------|--------------------------------------------------------|---|---------|
| $\overline{v}$   | Главная » Кабинет руководителя (Hoswil) • КНМ • Список КНМ • Редактировать КНМ<br>$\bullet$<br>Сохранить | KHM Nº 00002553 or 28.04.2023                                                                                                    |                       |                           |                |               |                                    | Горячева С. И.                                         | 谷 | $E_{2}$ |
| ଈ<br>$\Box$      | Общие данные                                                                                             | ЭТАЛОН_V2_КНМ 248-ФЗ. ВНЕПЛАНОВАЯ МОНИТОРИНГОВАЯ ЗАКУПКА<br>Контропируемое лицо: АО "СУДОХОДНАЯ КОМПАНИЯ "САХАЛИН", ОГРН: 1026501022240 |                       |                           |                |               |                                    |                                                        |   |         |
| 白                | Контролируемые лица                                                                                      | Объект контроля: 191123 г. Санкт-Петербург, ул. Захарьевская, д. 15, литер А, пом. 7Н,                                                  |                       |                           |                |               |                                    |                                                        |   |         |
| Ô                | Объекты контроля                                                                                         | Отправка в ГЭПС                                                                                                    |                       |                           |                |               |                                    |                                                        |   |         |
| $\blacktriangle$ | Документы                                                                                                | Номер запроса                                                                                                    | Дата отправки запроса | Дата получения результата | Дата прочтения | Статус        | Вид операции                       | Описание                                               |   |         |
|                  |                                                                                                    | 644bceSea323ee0001bf2cce                                                                                                    | 28.04.2023 16:47      |                           |                | He goctagneso | Отправка протокола испытания       | Пользователь-адресат не найден: [UL_INN_ID=6509006983] |   |         |
| $\Box$           | Проверочные листы                                                                                        | 644bcea3a323ee0001bf2d8d                                                                                                    | 28.04.2023 16:48      |                           |                | Не доставлено | Отправка протокола Осмотра         | Пользователь-адресат не найден: JUL INN ID=6509006983) |   |         |
| $\Box$           | Завершенные операции                                                                                     | 644bcee1a323ee0001bf2e21                                                                                                    | 28.04.2023 16:49      |                           |                | Не доставлено | Отправка Акта КНМ для ознакомления | Пользователь-адресат не найден: [UL INN ID=6509006983] |   |         |
| 0                | Отправка в ГЭПС                                                                                          |                                                                                                    |                       |                           |                |               |                                    |                                                        |   |         |
| 靊                | История                                                                                                  |                                                                                                    |                       |                           |                |               |                                    |                                                        |   |         |
| $\circledcirc$   | Завершить                                                                                                |                                                                                                    |                       |                           |                |               |                                    |                                                        |   |         |
| $\blacksquare$   |                                                                                                    |                                                                                                    |                       |                           |                |               |                                    |                                                        |   |         |

*Рисунок 203 - вкладка "Отправка в ГЭПС"*

Во вкладке «Отправка в ГЭПС» в столбце «Номер запрос» отображается номер запроса, в столбце «Статус» - статус отправки, в столбце «Вид операции» - наименование операции о выполнении которой информация из ГИС ТОР КНД была направлена личный кабинет контролируемого лица на ЕПГУ, в столбце «Описание» - в случае ошибки при отправке, отобразится описание причины, по которой информация не была доставлена получателю.

### **Выездное обследование**

# **Задание на проведение мероприятий - без взаимодействия с контролируемым лицом**

В данном разделе описан процесс создания задания на проведение мероприятий без взаимодействия с контролируемым лицом.

Оформление задания на проведение мероприятий осуществляется в модулях «Кабинет руководителя (новый)» и «Кабинет инспектора (новый)» (Рисунки 204 и 205).

*Примечание: Указанное в названии модуля слово «(Новый)» введено временно и по завершению внедрения будет исключено. Неактуальные («старые») модули будут соответствующим образом отмечены и в дальнейшем выведены из общего пользования.*

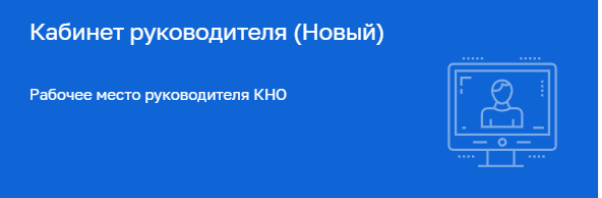

*Рисунок 204 - Модули «Кабинет руководителя (новый)», «Кабинет инспектора* 

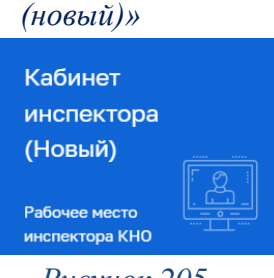

*Рисунок 205.* 

Для формирования задания на проведение мероприятий необходимо в разделе «КНМ» в подразделе «Задание на проведение мероприятий» создать задание и выбрать соответствующий стандарт (Рисунки 206, 207, 208).

| ⊽      | Главная • Кабинет инспектора (Новый) • Личный кабинет |                                     |                                |                                    |                                                |                               | Николаева Е. В. | 办 | $\overline{a}$<br>$\mathbb{R}^*$ |
|--------|-------------------------------------------------------|-------------------------------------|--------------------------------|------------------------------------|------------------------------------------------|-------------------------------|-----------------|---|----------------------------------|
| ଈ      |                                                       |                                     |                                |                                    |                                                |                               |                 |   |                                  |
| $\Box$ |                                                       | Личный кабинет                      |                                |                                    |                                                |                               |                 |   |                                  |
| ₿      | KHM                                                   | $\checkmark$                        |                                |                                    |                                                |                               |                 |   |                                  |
| ₩      | События                                               | менты                               |                                |                                    | Все документы                                  | <b>KHM</b>                    | Все мероприятия |   |                                  |
| 30     | Процессы                                              |                                     |                                | ľō                                 |                                                | <b>В Плановые</b> >           | 71              |   |                                  |
| 园      | Планы КНМ                                             | эводитель                           | 863                            | Инспектор                          | 863                                            | Требуют назначение инспектора | 21              |   |                                  |
| 白      | Контрольные (надзорные)<br>мероприятия                | ленты, ожидающие подписания         |                                | Документы на подписи               |                                                | Требуют уведомления КЛ        | 9               |   |                                  |
| å°     | Задания на проведение мероприятий                     | об административных правонарушениях |                                |                                    | Bce gena                                       | $\circledcirc$ B paбoте >     | 2379            |   |                                  |
| 這      | Реестр предлисаний                                    | ереданы на<br>емотрение             | Назначена дата<br>расснотрения | Необходимо уведомить<br>участников | Истекает срок привлечения<br>K OTSETCTBEHICCTH | (8) С нарушениями >           | 183             |   |                                  |
| Ô      |                                                       | 23                                  | ∪                              | $\mathbf 0$                        | 278                                            | Без предписаний               | 170             |   |                                  |
|        |                                                       |                                     |                                |                                    |                                                | Не возбуждено дело об АП      | 92              |   |                                  |
|        |                                                       | <b>Himnobus</b>                     |                                |                                    | Down community of                              |                               |                 |   |                                  |

*Рисунок 206 - подраздел «Задание на проведение мероприятий»*

| 匸       | Добавить задание                                                                                                    | e                     | Поиск                                                                                              | Q | Николаева Е. В.                                                       | 舂 | $\sqrt{1}$ |
|---------|----------------------------------------------------------------------------------------------------|-----------------------|----------------------------------------------------------------------------------------------------|---|-----------------------------------------------------------------------|---|------------|
| ଈ       | Все задания по                                                                                                    |                       | <b>MARITALISM</b>                                                                                  |   | 4 Внимание! Для детального просмотра выберите элемент в списке слева. |   |            |
| $\Box$  | Номер                                                                                                    | $\checkmark$          | Задание на мероприятия - Выездное обследование<br>NF: 00000069 ДАТА: 20.04.2023                    |   |                                                                       |   |            |
| 白       | О. Введите номер                                                                                                    |                       |                                                                                                    |   |                                                                       |   |            |
| Ô       | Номер документа                                                                                                    | $\tilde{\phantom{a}}$ | <b>B PAGOTE</b><br>Задание на мероприятия - Выездное обследование<br>NF: 00000071 ДАТА: 27.04.2023 |   |                                                                       |   |            |
|         | Главная ▶ Кабинет инспектора (Новый) ▶ КНМ ▶ Список заданий<br><b>Q</b> Введите номер<br>Автор (ФИО)<br>$Q$ ФИО<br>Ответственное лицо (ФИО)<br><b>Q</b> ФИО |                       | <b>Contract Contract</b>                                                                           |   |                                                                       |   |            |
| O       |                                                                                                    | $\checkmark$          | <b>B PAGOTE</b><br>Задание на мероприятия - Выездное обследование                                  |   |                                                                       |   |            |
| 鳳       |                                                                                                    |                       | NR: 00000072 ДАТА: 28.04.2023                                                                      |   |                                                                       |   |            |
| 崮       |                                                                                                    | $\checkmark$          | <b>B PAGOTE</b><br>Задание на мероприятия - Выездное обследование                                  |   |                                                                       |   |            |
| $\odot$ |                                                                                                    |                       | NF: 00000070 ДАТА: 20.04.2023                                                                      |   |                                                                       |   |            |

*Рисунок 207 - Добавить задание*

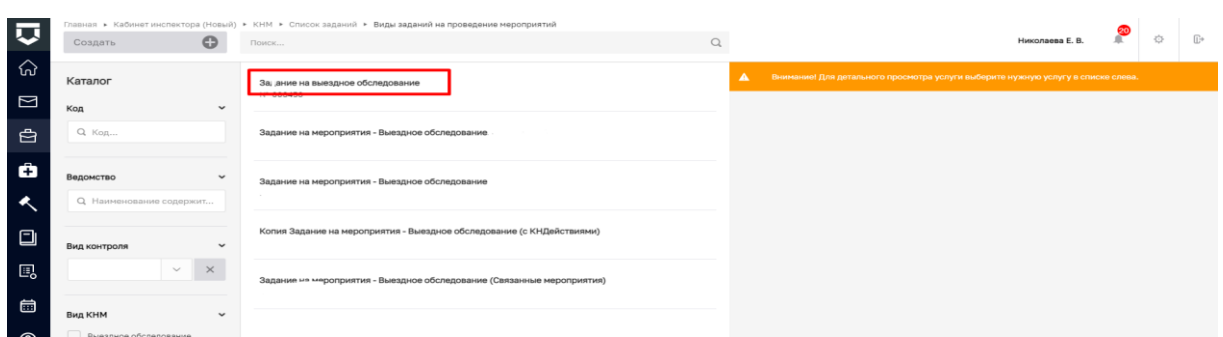

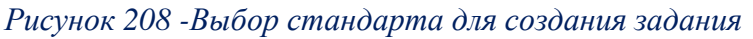

После создания задания на мероприятия откроется экранная форма задания, где часть данных заполняются автоматически на основании произведенных в стандарте настроек, а часть данных пользователю необходимо дозаполнить вручную:

Раздел – Общие данные:

- Сроки выполнения задания - в данном разделе указываются даты проведения планируемых мероприятий путем выбора соответствующих дат в календаре;

- В случае проведения мероприятий в отношении фиксированного перечня контролируемых лиц необходимо активировать соответствующий флажок. Сведения о перечне контролируемых лиц заполняются в разделе контролируемые лица;

- Предмет задания - в данном поле необходимо выбрать значения по наименованию НПА, структурной единицы НПА и обязательного требования, регулируемого указанным НПА. Значения выбираются из выпадающего списка (Рисунок 209). Для добавления множественных значений необходимо добавить дополнительные поля.

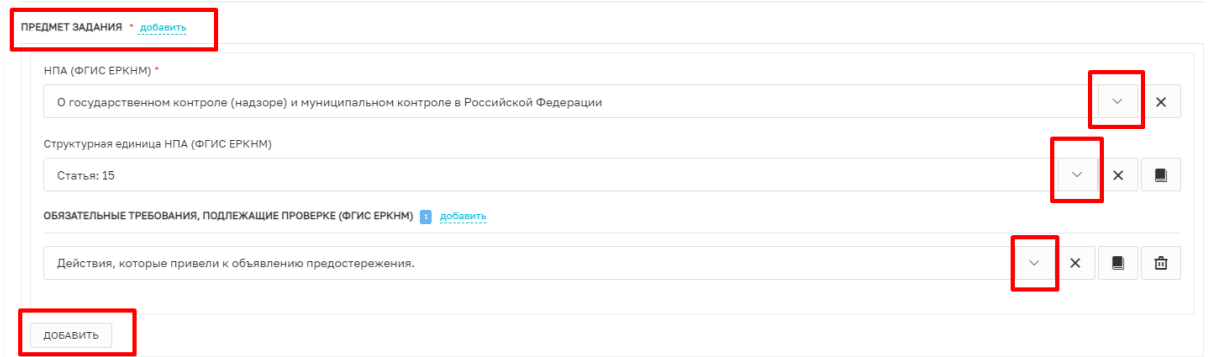

*Рисунок 209 -Предмет задания*

**Важно!** Обращаем Ваше внимание, что указанные значения выгружаются из справочника ЕРКНМ, поэтому в случае отсутствия необходимого значения по атрибутам справочника (НПА, структурная единица и ОТ) данные необходимо внести в ЕРКНМ в раздел – Добавление НПА и его структурной единицы;

- При использовании мобильного приложения необходимо активировать флажок (Рисунок 210).

• Отметка об использовании Мобильного приложения

#### *Рисунок 210 - Мобильное приложение*

- Поле способ выполнения задания заполняется в произвольном формате;

- Действия, осуществляемые в рамках мероприятий - заполняется путём выбора соответствующего значения из выпадающего списка. Для добавления множественных значений необходимо добавить дополнительные поля;

- Лица, уполномоченные на проведение мероприятий - поля ФИО и Должность (ФГИС ЕРВК) заполняются путем выбора соответствующих значений из выпадающего списка. Для добавления множественных значений необходимо добавить дополнительные поля;

- Лицо, выдавшее задание - поля ФИО и Должность (ФГИС ЕРВК) заполняются путем выбора соответствующих значений из выпадающего списка;

- В случае использования проверочного листа при проведении КНМ необходимо активировать флажок – отметка об использовании проверочного листа, далее добавить шаблон проверочного листа (Рисунок 211)

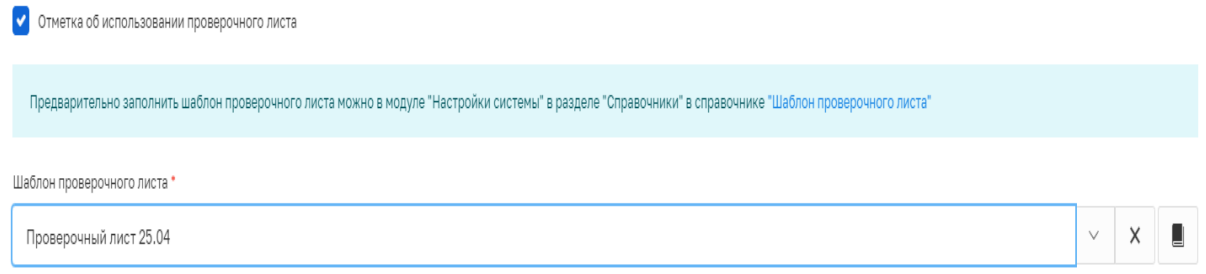

*Рисунок 211 -Проверочный лист*

 Раздел – Контролируемые лица - необходимо нажать кнопку «Добавить» и выбрать тип контролируемого лица (Рисунок 212)

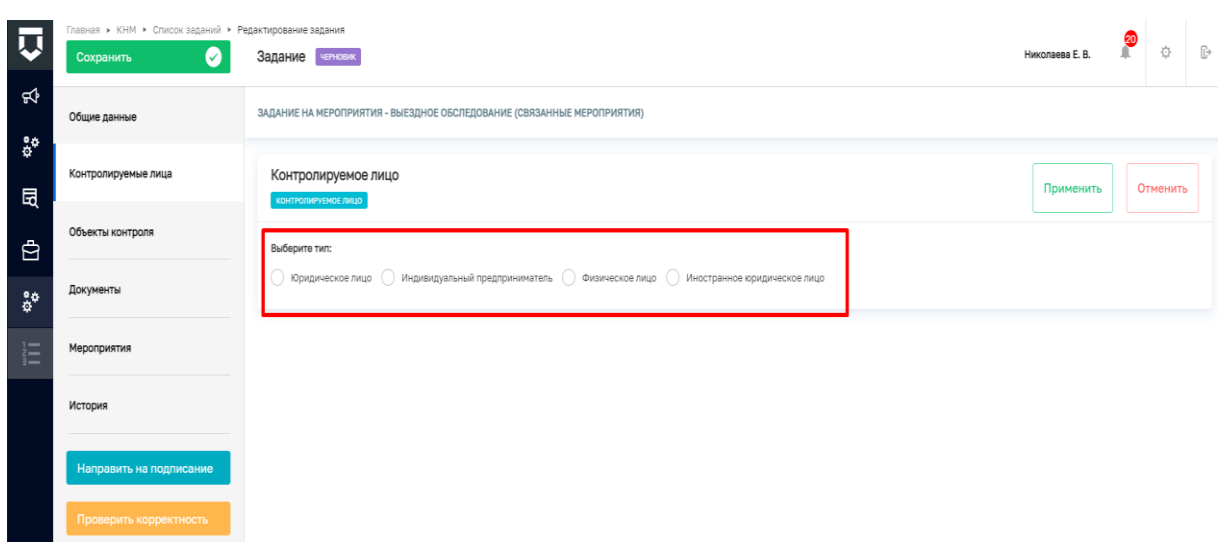

*Рисунок 212 - Контролируемые лица*

Для типов ЮЛ, иностранное ЮЛ и ИП доступен поиск или выбор контролируемого лица из реестра (с перечнем реестра можно ознакомиться в модуле «Кабинет руководителя (Новый)» / «Кабинет инспектора (Новый)», разделе «Учет», подразделе «Субъекты»). После выбора контролируемого лица нажмите на кнопку «Применить». При необходимости активируется флажок – данное контролируемое лицо может проверяться несколько раз в рамках данного задания;

Для типа ФЛ заполните форму вручную и нажмите на кнопку «Применить». Для сохранения указанной информации необходимо нажать кнопку «Сохранить» и далее перейти во вкладку «Объекты контроля».

 Раздел – «Объекты контроля» - необходимо нажать кнопку «Добавить» и выбрать требуемый объект, например, в реестре объектов КНО (с перечнем реестра можно ознакомиться в модуле «Кабинет руководителя (Новый)» / «Кабинет инспектора (Новый)», разделе «Учет», подразделе «Объекты КНО») или добавить новый объект вручную. Чтобы выбрать объект из реестра объектов необходимо использовать кнопку «Выбрать из реестра». Чтобы добавить объект вручную необходимо заполнить поля: Наименование \*, Кадастровый номер, Адрес объекта \*, Регион, Широта, Долгота.

Для каждого объекта необходимо выбрать значения из выпадающего списка в полях (Рисунок 213):

Тип объекта (ЕРВК) выпадающий список формируется из значений, указанных в ЕРВК;

Вид объекта (ЕРВК) выпадающий список формируется из значений, указанных в ЕРВК;

Подвид объекта(ЕРВК) выпадающий список формируется из значений, указанных в ЕРВК;

Категория риска (ЕРВК) либо Класс опасности (ЕРВК) (наименование поля зависит от вида контроля) выпадающий список формируется из значений, указанных в ЕРВК.

124

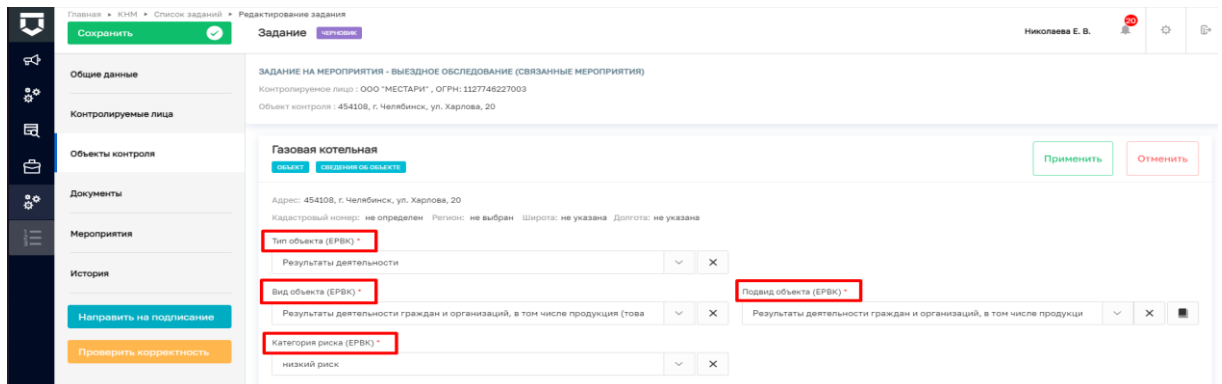

*Рисунок 213 -Объекты контроля*

 Раздел «Документы» - в данном разделе необходимо сформировать печатную форму задания.

Далее внесенные данные необходимо сохранить и направить на подписание (Рисунок 214).

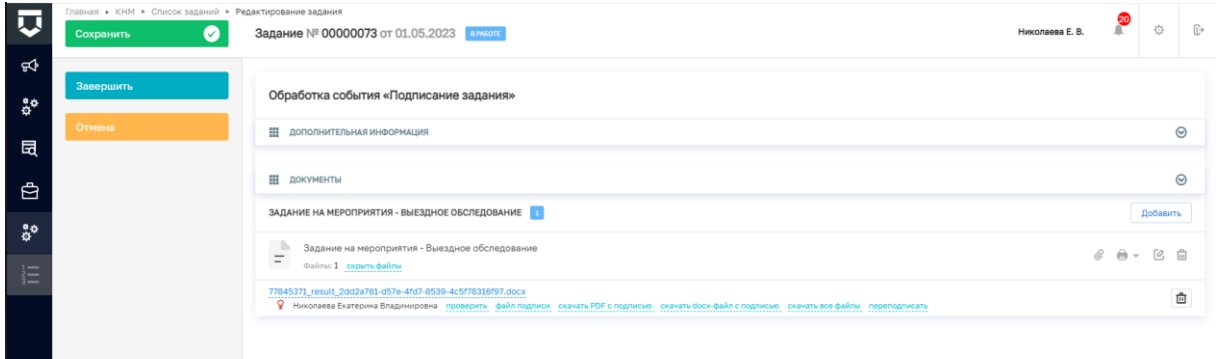

*Рисунок 214 - Подписать задание*

По результатам проведения мероприятий, предусмотренных заданием необходимо завершить задание путем нажатия кнопки – «Завершить» или провести КНМ. Выбрать соответствующий стандарт и зарегистрировать КНМ необходимо через раздел мероприятия - кнопка «добавить» (Рисунок 215).

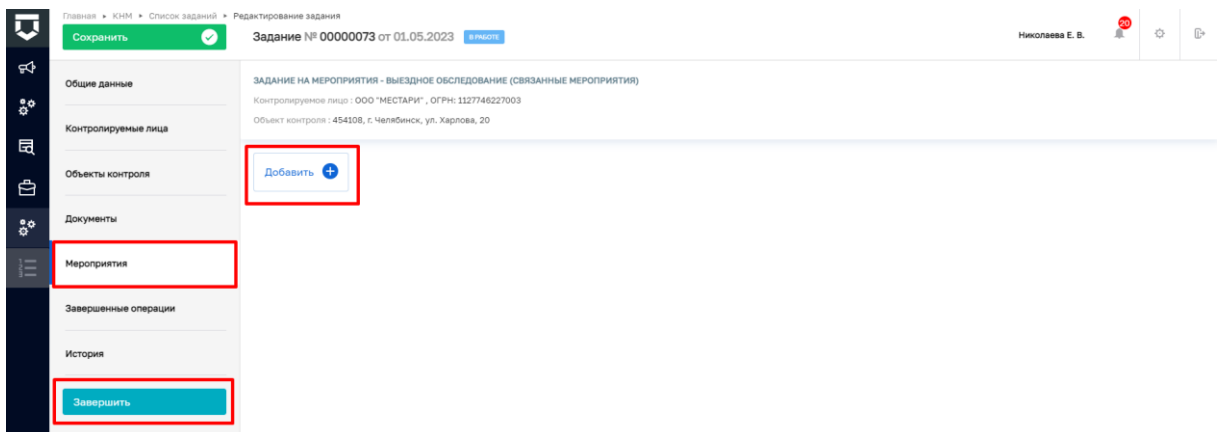

*Рисунок 215 - Завершить задание/провести КНМ*

Далее необходимо выбрать стандарт по типу проводимого КНМ и создать черновик КНМ (Рисунок 216).

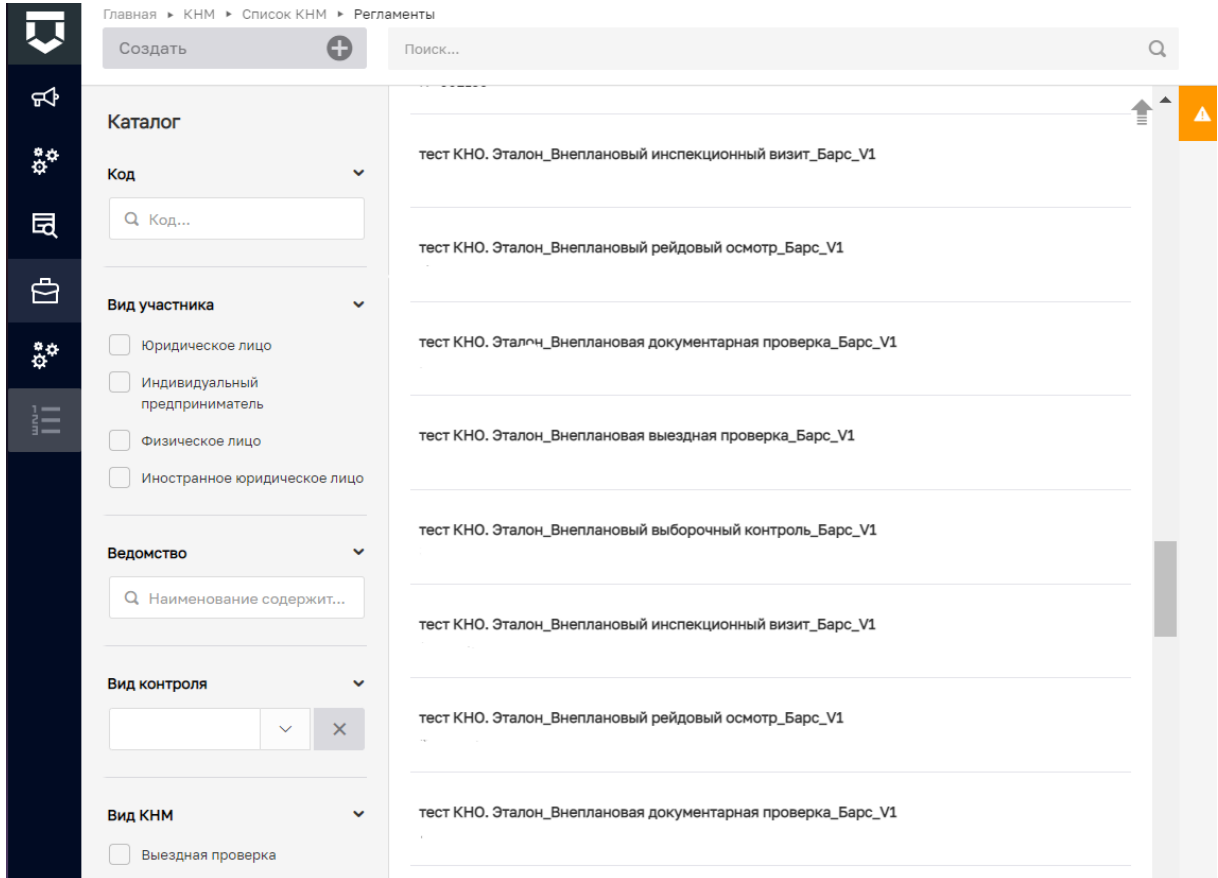

*Рисунок 216 - Выбрать стандарт по типу КНМ*

Созданный черновик КНМ необходимо проверить на корректность внесенных данных и зарегистрировать КНМ (Рисунок 217).

| Главная ▶ КНМ ▶ Список КНМ ▶ Редактировать КНМ<br>仄 |                                                  |                                                                                                    |                              |                      |        |              |
|-----------------------------------------------------|--------------------------------------------------|----------------------------------------------------------------------------------------------------|------------------------------|----------------------|--------|--------------|
|                                                     | Ø<br>Сохранить                                   | Hukonaera F. R.<br><b>KHM</b><br><b>NEPHOBIK</b>                                                                                                    |                              | 舂                    |        | $\mathbb{B}$ |
| ಳು                                                  | Общие данные                                     | ВЫЕЗДНОЕ ОБСЛЕДОВАНИЕ (ДЛЯ ЗАДАНИЯ НА ПРОВЕДЕНИЕ КНМ)<br>Контролируемое лицо: ООО "МЕСТАРИ", ОГРН: 1127746227003                                                                                                    |                              |                      |        |              |
| $\mathring{\mathfrak{a}}^{\phi}$<br>园               | Контролируемые лица                              | Объект контроля: 454108, г. Челябинск, ул. Харлова, 20                                                                                                    |                              |                      |        |              |
| ₿                                                   | Объекты контроля                                 | СВЯЗАННЫЕ ЭЛЕМЕНТЫ                                                                                                    |                              |                      |        |              |
| る                                                   | Документы                                        | ВИДЫ ГОСУДАРСТВЕННОГО КОНТРОЛЯ (НАДЗОРА)<br>Региональный государственный контроль (надзор) на автомобильном транспорте, городском наземном электрическом транспорте и в дорожном хозяйстве                                                            |                              |                      |        |              |
| 這                                                   | Проверочные листы                                | Вид КНМ                                                                                                    |                              |                      |        |              |
|                                                     | История                                          | Выездное обследование<br>Характер КНМ для ЕРВК                                                                                                    | $\checkmark$                 | $\times$             | ш      |              |
|                                                     | Регистрация                                      | Внеплановое КНМ                                                                                                    | $\checkmark$                 | $\times$             | ш      |              |
|                                                     | Проверить корректность                           | ПОЛОЖЕНИЕ О ВИДЕ ГОСУДАРСТВЕННОГО КОНТРОЛЯ (НАДЗОРА)                                                                                                    |                              |                      |        |              |
|                                                     | Вернуться в Задание на<br>проведение мероприятий | О региональном государственном контроле (надзоре) на автомобильном транспорте, городском наземном электрическом транспорте и в дорожном хозяйстве, муниципально<br>"Устав автомобильного транспорта и городского наземного электрического транспорта" | $\checkmark$<br>$\checkmark$ | $\times$<br>$\times$ | п<br>٠ |              |
|                                                     |                                                  | TATTI E<br>$\sim$ $\sim$<br>$\mathbf{r}$                                                                                                    |                              |                      |        |              |

*Рисунок 217 -регистрация КНМ*

Подробнее процесс регистрации КНМ и выбора необходимого стандарта, а также проведения КНМ описан в разделе - Выбор стандарта контрольного (надзорного) мероприятия в ГИС ТОР КНД настоящей инструкции.